AudioCodes One Voice Operations Center

# OVOC

# Installation, Operation and Maintenance

Version 8.2.3000

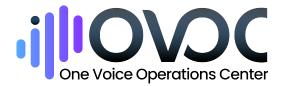

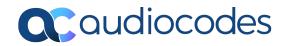

## Notice

Information contained in this document is believed to be accurate and reliable at the time of printing. However, due to ongoing product improvements and revisions, AudioCodes cannot guarantee accuracy of printed material after the Date Published nor can it accept responsibility for errors or omissions. Updates to this document can be downloaded from https://www.audiocodes.com/library/technical-documents.

This document is subject to change without notice.

Date Published: June-19-2024

#### **Security Vulnerabilities**

All security vulnerabilities should be reported to vulnerability@audiocodes.com.

#### **Customer Support**

Customer technical support and services are provided by AudioCodes or by an authorized AudioCodes Service Partner. For more information on how to buy technical support for AudioCodes products and for contact information, please visit our website at https://www.audiocodes.com/services-support/maintenance-and-support.

#### **Documentation Feedback**

AudioCodes continually strives to produce high quality documentation. If you have any comments (suggestions or errors) regarding this document, please fill out the Documentation Feedback form on our website at https://online.audiocodes.com/documentation-feedback.

#### Stay in the Loop with AudioCodes

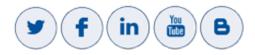

#### **Related Documentation**

| Document Name                                                      |  |
|--------------------------------------------------------------------|--|
| OVOC Documents                                                     |  |
| Migration from EMS and SEM Ver. 7.2 to One Voice Operations Center |  |
| One Voice Operations Center IOM Manual                             |  |

| Document Name                                                         |
|-----------------------------------------------------------------------|
| One Voice Operations Center Product Description                       |
| One Voice Operations Center User's Manual                             |
| Device Manager Pro Administrator's Manual                             |
| One Voice Operations Center Alarms Monitoring Guide                   |
| One Voice Operations Center Performance Monitoring Guide              |
| One Voice Operations Center Security Guidelines                       |
| One Voice Operations Center Integration with Northbound Interfaces    |
| Device Manager for Third-Party Vendor Products Administrator's Manual |
| Device Manager Deployment Guide                                       |
| Device Manager Pro Administrator's Manual                             |
| ARM User's Manual                                                     |
| Documents for Managed Devices                                         |
| Mediant 500 MSBR User's Manual                                        |
| Mediant 500L MSBR User's Manual                                       |
| Mediant 500Li MSBR User's Manual                                      |
| Mediant 500L Gateway and E-SBC User's Manual                          |
| Mediant 800B Gateway and E-SBC User's Manual                          |
| Mediant 800 MSBR User's Manual                                        |
| Mediant 1000B Gateway and E-SBC User's Manual                         |
| Mediant 1000B MSBR User's Manual                                      |
| Mediant 2600 E-SBC User's Manual                                      |
| Mediant 3000 User's Manual                                            |
| Mediant 4000 SBC User's Manual                                        |
| Mediant 9000 SBC User's Manual                                        |

#### **Document Name**

Mediant Software SBC User's Manual

Microsoft Teams Direct Routing SBA Installation and Maintenance Manual

Mediant 800B/1000B/2600B SBA for Skype for Business Installation and Maintenance Manual

Fax Server and Auto Attendant IVR Administrator's Guide

Voca Administrator's Guide

VoiceAI Connect Installation and Configuration Manual

#### **Document Revision Record**

| LTRT  | Description                                                                                                    |
|-------|----------------------------------------------------------------------------------------------------|
| 94185 | Updates for Version 8.2:<br>Updates to Sections: Managed VoIP Equipment; OVOC Server Minimum<br>Requirements; OVOC Server Users; OVOC Software Deliverables; Viewing<br>Process Statuses; Viewing General Info; Service Provider Cluster; HTTPS SSL<br>TLS Security; Syslog Server Configuration; Upgrading OVOC from ISO File;<br>Upgrading OVOC from DVD; DVD3 OVOC Server Application; Configuring<br>OVOC Cloud Architecture Mode; Configure OVOC Server with NAT IP Address<br>per Interface; Configuring the Firewall; Transferring Files; Static Routes;<br>OVOC License<br>Added Sections: Select Logs; Postgres DB Password; Creating VMware VM<br>using ESXi Wizard; Restore Backup Data to Separate Virtual Machine<br>Updated, Moved and Renamed Section: Setting up Multiple Ethernet<br>Interfaces; Microsoft Teams URLs<br>Removed Sections: all related information to Service Provider cluster (not<br>supported in this release). |
| 94186 | Updates for Version 8.2:<br>Updates to Sections: analytics API; OVOC Server Users; Configuring OVOC<br>Web Interface for Tunnel Mode.                                                                                                    |
| 94188 | Updates for Version 8.2.1000:<br>Added Sections: Deploying Older OVOC Versions using PowerShell;<br>Updated Sections: Managed VoIP Equipment; OVOC Server Minimum<br>Requirements; OVOC Capacities; Voice Quality Bandwidth Requirements;<br>OVOC Software Deliverables; Creating OVOC Virtual Machine on Microsoft<br>Azure; Proxy Settings; Collecting Logs; Selected Logs; OVOC Server Backup                                                                                                    |

| LTRT  | Description                                                                                                    |
|-------|----------------------------------------------------------------------------------------------------|
|       | Processes                                                                                                    |
| 94189 | Updates to Section: Devices Syslog Configuration; Configuring Internal Azure<br>Mail Server on Microsoft Office 365; Full Restore<br>Added Section: Host Header Validation Configuration.                                                                                                    |
| 94190 | Updates: Clarification of TLSv.12 as default TLS version (Section OVOC Server<br>Manager Menu Options Summary, HTTPS SSL TLS Security and HTTP Security<br>Settings Menu Options). Syntax corrections for instructing to press Enter<br>after typing OVOC Server Manager menu options; Supported<br>VoIP Equipment (MSBR Version 7.26.xx). |
| 94191 | Update for Device Manager firewall ports (Section Configuring the Firewall).                                                                                                    |
| 94192 | Removed Section "Installing the OVOC Server on OpenStack". Installation of OVOC server on the OpenStack platform <b>is not supported</b> .                                                                                                    |
| 94193 | Added Sections: Elastic Search DB Password; VMware Tools<br>Updated Sections: Managed VoIP Equipment; Hardware and Software<br>Requirements; Upgrade; Configuring the Firewall (for OVOC Device Manager<br>ports)                                                                                                    |
| 94194 | Updated Section: Proxy Settings                                                                                                    |
| 94195 | Updates to the Firewall tables for Device Manager managed devices connections.                                                                                                    |
| 94196 | Updates to Capacities table; Managing Device Connections; analytics API;<br>Firewall diagram; Northbound Interfaces Flows table; Collect Logs<br>Added new section Device Manager Communication and Optimization                                                                                                    |

#### **Table of Contents**

| 1  | Overview                                                            | 1  |
|----|---------------------------------------------------------------------|----|
| Pa | rrt I                                                               | 2  |
| Pr | e-installation Information                                          | 2  |
| 2  | Managed VoIP Equipment                                              | 3  |
| 3  | Hardware and Software Specifications                                | 7  |
|    | OVOC Server Minimum Requirements                                    | 7  |
|    | OVOC Client Requirements                                            | 8  |
|    | Bandwidth Requirements                                              |    |
|    | OVOC Bandwidth Requirements                                         |    |
|    | Voice Quality Bandwidth Requirements                                |    |
|    | OVOC Capacities<br>Device Manager Communication and Optimization    |    |
|    | Skype for Business Monitoring SQL Server Prerequisites              |    |
| 4  | OVOC Software Deliverables                                          |    |
| Da | irt II                                                              |    |
|    | /OC Server Installation                                             |    |
|    |                                                                     |    |
| 5  | Files Verification                                                  |    |
|    | Windows                                                             |    |
|    | Linux<br>OVOC Server Users                                          |    |
| 6  | Installing OVOC Server on Virtual Machines on Cloud-based Platforms |    |
| Ŭ  | Launching Public OVOC Image on Amazon Web Services (AWS)            |    |
|    | Launching Public Image on AWS                                       |    |
|    | Configuring AWS SES Service                                         |    |
|    | Creating OVOC Virtual Machine on Microsoft Azure                    | 26 |
|    | Deploying Older OVOC Versions using PowerShell                      | 32 |
| 7  | Installing OVOC Server on VMware Virtual Machine                    | 34 |
|    | Deploying OVOC Image with VMware vSphere Hypervisor (ESXi)          | 34 |
|    | Deploying Standalone VMware VM using ESXi Wizard                    |    |
|    | Deploying OVOC Image with VMware vSphere Cluster                    |    |
|    | Configuring the Virtual Machine Hardware Settings                   |    |
|    | Configuring OVOC Virtual Machines (VMs) in a VMware Cluster         |    |
|    | Cluster Host Node Failure on VMware                                 |    |
|    | Connecting OVOC Server to Network on VMware                         |    |
| 8  | Installing OVOC Server on Microsoft Hyper-V Virtual Machine         |    |
|    | Configuring the Virtual Machine Hardware Settings                   |    |
|    | Expanding Disk Capacity                                             |    |

|    | Changing MAC Addresses from 'Dynamic' to 'Static'                                                       | 60    |
|----|----------------------------------------------------------------------------------------------------|-------|
|    | Configuring OVOC Virtual Machines in a Microsoft Hyper-V Cluster                                        | 61    |
|    | Hyper-V Cluster Site Requirements                                                                       | 61    |
|    | Add the OVOC VM in Failover Cluster Manager                                                             | 62    |
|    | Cluster Host Node Failure on Hyper-V                                                                    | 64    |
|    | Connecting OVOC Server to Network on HyperV                                                             | 64    |
| 9  | Installing OVOC Server on Dedicated Hardware                                                            | 67    |
|    | DVD1: Linux CentOS                                                                                      | 67    |
|    | Installing DVD1 without a CD-ROM                                                                        | 70    |
|    | DVD3: OVOC Server Application Installation                                                              | 75    |
| Pa | rt III                                                                                                  | 79    |
| Po | st Installation                                                                                         | 79    |
| 10 | Registering OVOC Applications on Azure                                                                  | 80    |
|    | Registering Single Tenant in Organizational Directory                                                   | 80    |
|    | Configuring OVOC Web Azure Settings - Single Tenant Setup                                               |       |
|    | Registering Multitenant Support                                                                         | 93    |
|    | Configuring OVOC Web Azure Settings - Multitenant Setup                                                 | 106   |
|    | Upgrading from Single Tenant to Multitenant                                                             | 111   |
|    | Configuring OVOC Web Azure Settings - Multitenant Upgrade                                               | 121   |
|    | Create Azure Groups and Assign Members                                                                  | 123   |
|    | Add External Tenant Operators and Assign Roles                                                          | . 128 |
|    | Troubleshooting - Granting Admin Consent                                                                | 135   |
| 11 | Setting Up Microsoft Teams Subscriber Notifications Services                                            |       |
| Co | nnection                                                                                                | . 137 |
|    | Register Microsoft Teams Application                                                                    | 137   |
|    | Configure Microsoft Graph API Permissions                                                               | 141   |
|    | Define OVOC FQDN and Load Certificate                                                                   | . 144 |
|    | Microsoft Teams URLs                                                                                    | . 146 |
| 12 | Managing Device Connections                                                                             | . 147 |
|    | Establishing OVOC-Devices Connections                                                                   | 147   |
|    | Configure OVOC Server with NAT IP Address per Interface                                                 | 148   |
|    | Configure OVOC Server with NAT IP per Tenant                                                            | 149   |
|    | Establishing Devices - OVOC Connections                                                                 | 151   |
|    | Automatic Detection                                                                                     |       |
|    | Configure OVOC Cloud Architecture Mode (WebSocket Tunnel)                                               | 152   |
|    | Before Enabling Cloud Architecture Mode                                                                 | 153   |
|    | Configuring Cloud Architecture Mode (WebSocket Tunnel)                                                  | 154   |
|    | Setting up Multiple Ethernet Interfaces                                                                 |       |
|    | Connecting Mediant Cloud Edition (CE) Devices on Azure                                                  | . 158 |
|    | Option 1: Connecting Mediant Cloud Edition (CE) SBC Devices to OVOC on Azure using<br>Public IP Address | 159   |
|    |                                                                                                    |       |

|     | Configuring the OVOC Server Manager on Azure (Public IP)                                          | 159   |
|-----|---------------------------------------------------------------------------------------------------|-------|
|     | Configuring Mediant Cloud Edition (CE) SBC Devices on Azure (Public IP)                           | 160   |
|     | Option 2 Connecting Mediant Cloud Edition (CE) Devices to OVOC on Azure using Internal IP Address |       |
|     | Configuring the OVOC Server Manager on Azure (Internal IP)                                        | 163   |
|     | Configuring Mediant Cloud Edition (CE) SBC Devices on Azure (Internal IP)                         | 164   |
|     | Connecting Mediant Cloud Edition (CE) SBC Devices on AWS                                          | 166   |
|     | Step 2-1 Configuring the OVOC Server (OVOC Server Manager) on AWS                                 |       |
|     | Step 2-2 Configuring Mediant Cloud Edition (CE) SBC Devices on AWS                                |       |
|     | Step 2-2-1: Configuring Mediant CE SNMP Connection with OVOC in Cloud using Stack                 |       |
|     | Manager<br>Step 2-2-2 Configuring Mediant CE Communication Settings Using Web Interface           |       |
| Par | t IV                                                                                              |       |
|     | OC Server Upgrade                                                                                 |       |
| 13  | Upgrading OVOC Server on Amazon AWS and Microsoft Azure                                           |       |
|     | Before Upgrading on Microsoft Azure                                                               | 171   |
|     | Cloud Upgrade Procedure                                                                           | 171   |
|     | After Upgrading on AWS                                                                            | 174   |
| 14  | Upgrading OVOC Server on VMware and Microsoft Hyper-V Virtual                                     |       |
| Mac | chines                                                                                            | 176   |
|     | Run the Server Upgrade Script                                                                     | 176   |
|     | Option 1: Standard Upgrade Script                                                                 |       |
| 15  | Upgrading OVOC Server on Dedicated Hardware                                                       | 180   |
|     | Upgrading the OVOC Server-DVD                                                                     | 180   |
|     | Upgrading the OVOC Server using an ISO File                                                       | 182   |
| 16  | Installation and Upgrade Troubleshooting of the Operational                                       | 405   |
|     |                                                                                                   | 185   |
| Par | t V                                                                                               | 188   |
| OVO | OC Server Machine Backup and Restore                                                              | 188   |
| 17  | OVOC Server Backup Processes                                                                      | 189   |
|     | Change Schedule Backup Time                                                                       | 189   |
| 18  | OVOC Server Restore                                                                               | 191   |
|     | Configuration Restore                                                                             | 191   |
|     | Full Restore                                                                                      | 193   |
|     | Restore Backup Data to Separate Virtual Machine                                                   | . 194 |
| Par | t VI                                                                                              | 195   |
| OVO | OC Server Manager                                                                                 | 195   |
| 19  | Getting Started                                                                                   | 196   |
|     | Connecting to the OVOC Server Manager                                                             | 196   |

|    | Using the OVOC Server Manager              |  |
|----|--------------------------------------------|--|
| 20 | Viewing Process Statuses                   |  |
| 21 | Viewing General Information                |  |
|    |                                            |  |
| 22 | Collecting Full Logs                       |  |
|    | Selected Logs                              |  |
| 23 | Application Maintenance                    |  |
|    | Start or Restart the Application           |  |
|    | Stop the Application                       |  |
|    | Web Servers                                |  |
|    | License                                    |  |
|    | OVOC License                               |  |
|    | analytics API                              |  |
|    | Guacamole RDP Gateway                      |  |
|    | VMware Tools                               |  |
|    | Shutdown the OVOC Server Machine           |  |
|    | Reboot the OVOC Server Machine             |  |
| 24 | Network Configuration                      |  |
|    | Server IP Address                          |  |
|    | Ethernet Interfaces                        |  |
|    | Remove Interface                           |  |
|    | Modify Interface                           |  |
|    | Ethernet Redundancy                        |  |
|    | Add Redundant Interface                    |  |
|    | Remove Ethernet Redundancy                 |  |
|    | DNS Client                                 |  |
|    | Static Routes                              |  |
|    | Proxy Settings                             |  |
|    | SNMP Agent                                 |  |
|    | SNMP Agent Listening Port                  |  |
|    | Linux System Trap Forwarding Configuration |  |
|    | Server SNMPv3 Engine ID                    |  |
|    | NFS                                        |  |
| 25 | NTP & Clock Settings                       |  |
|    | NTP                                        |  |
|    | Stopping and Starting the NTP Server       |  |
|    | Restrict Access to NTP Clients             |  |
|    | Activate DDoS Protection                   |  |
|    | Authorizing Subnets to Connect to OVOC NTP |  |
|    | Timezone Settings                          |  |

|    | Date and Time Settings                            | 245   |
|----|---------------------------------------------------|-------|
| 27 | Security                                          | 246   |
|    | Add OVOC User                                     | . 247 |
|    | SSH                                               | 247   |
|    | SSH Log Level                                     | . 248 |
|    | SSH Banner                                        | 248   |
|    | SSH on Ethernet Interfaces                        | 249   |
|    | Add SSH to All Ethernet Interfaces                | . 250 |
|    | Add SSH to Ethernet Interface                     | . 250 |
|    | Remove SSH from Ethernet Interface                | . 250 |
|    | Enable/Disable SSH Password Authentication        | . 251 |
|    | Enable SSH IgnoreUserKnownHosts Parameter         | 251   |
|    | SSH Allowed Hosts                                 | 252   |
|    | Allow ALL Hosts                                   | 252   |
|    | Deny ALL Hosts                                    | 252   |
|    | Add Hosts to Allowed Hosts                        | 253   |
|    | Remove Host/Subnet from Allowed Hosts             | 254   |
|    | PostgreSQL DB Password                            | 254   |
|    | Cassandra Password                                | 256   |
|    | Elastic Search DB Password                        | . 257 |
|    | OS Users Passwords                                | 257   |
|    | General Password Settings                         | 258   |
|    | Operating System User Security Extensions         | 259   |
|    | File Integrity Checker                            | 261   |
|    | Software Integrity Checker (AIDE) and Pre-linking | 261   |
|    | USB Storage                                       | 262   |
|    | Network Options                                   | . 262 |
|    | Auditd Agent Options                              | 263   |
|    | OVOC Voice Quality Package - SBC Communication    | 263   |
|    | HTTPS SSL TLS Security                            | 264   |
|    | Server Certificates Update                        | 265   |
|    | HTTP Security Settings Menu Options               | 270   |
|    | TLSv1.0 for Apache                                | 271   |
|    | TLSv1.1 for Apache                                | 271   |
|    | Show Allowed SSL Cipher Suites                    | 272   |
|    | Edit SSL Cipher Suites Configuration String       | 272   |
|    | Restore SSL Cipher Suites Configuration Default   | 273   |
|    | Manage HTTP Service Port (80)                     | 273   |
|    | Manage IPP Files Service Port (8080)              | 273   |
|    | Manage IPPs HTTP Port (8081)                      | . 274 |
|    | Manage IPPs HTTPS Port (8082)                     | 274   |
|    | OVOC Rest (Port 911)                              | 274   |
|    | Floating License (Port 912)                       |       |
|    | OVOC WebSocket (Port 915)                         | 275   |

|     | QoE Teams Server REST (Port 5010)                                                              | 275 |
|-----|------------------------------------------------------------------------------------------------|-----|
|     | Trust Store Configuration                                                                      | 275 |
|     | SBC HTTPS Authentication Mode                                                                  |     |
|     | Enable Device Manager Pro and NBIF Web Pages Secured Communication                             |     |
|     | Change HTTP/S Authentication Password for NBIF Directory                                       |     |
|     | Disable Client's IP Address Validation                                                         |     |
|     | Host Header Validation Configuration                                                           |     |
| 28  | Diagnostics                                                                                    |     |
|     | Server Syslog Configuration                                                                    |     |
|     | Devices Syslog Configuration                                                                   |     |
|     | Devices Debug Configuration                                                                    |     |
|     | Server Logger Levels                                                                           |     |
|     | Network Traffic Capture                                                                        |     |
| Par | t VII                                                                                          |     |
| Cor | nfiguring the Firewall                                                                         |     |
| 29  | Configuring the Firewall                                                                       |     |
|     | Cloud Architecture Mode (WebSocket Tunnel) Firewall Settings                                   |     |
|     | Firewall Settings for NAT Deployment                                                           |     |
|     | Firewall Rules for Service Provider with Single Node                                           |     |
| Par | t VIII                                                                                         |     |
| Арр | pendix                                                                                         |     |
| 30  | Configuring OVOC as the Email Server on Microsoft Azure                                        |     |
|     | Configuring Internal Azure Mail Server on Microsoft Office 365                                 |     |
|     | Configuring OVOC as the Email Server on Microsoft Azure using SMTP Relay                       |     |
| 31  | Configuring RAID-0 for AudioCodes OVOC on HP ProLiant DL360p                                   |     |
| Ger | 10 Servers                                                                                     | 305 |
|     | RAID-0 Prerequisites                                                                           |     |
|     | RAID-0 Hardware Preparation                                                                    |     |
|     | Configuring RAID-0                                                                             |     |
|     | Step 1 Create Logical Drive                                                                    |     |
|     | Step 2 Set Logical Drive as Bootable Volume                                                    |     |
| 32  | Managing Clusters                                                                              |     |
|     | Migrating OVOC Virtual Machines in a VMware Cluster                                            |     |
|     | Moving OVOC VMs in a Hyper-V Cluster                                                           |     |
| 33  | Supplementary Security Procedures                                                              |     |
|     | Installing Custom Certificates on OVOC Managed Devices                                         |     |
|     | Gateways and SBC Devices                                                                       |     |
|     | Step 1: Generate a Certificate Signing Request (CSR)                                           |     |
|     |                                                                                                |     |
|     | Step 2: Receive the New Certificates from the CA<br>Step 3: Update Device with New Certificate | 315 |

|    | Step 4: Update Device's Trusted Certificate Store    |     |
|----|------------------------------------------------------|-----|
|    | Step 5: Configure HTTPS Parameters on the Device     |     |
|    | Step 6: Reset Device to Apply the New Configuration  |     |
|    | MP-1xx Devices                                       |     |
|    | Step 1: Generate a Certificate Signing Request (CSR) |     |
|    | Step 2: Receive the New Certificates from the CA     |     |
|    | Step 3: Update Device with New Certificate           |     |
|    | Step 4: Update Device's Trusted Certificate Store    |     |
|    | Step 5: Configure HTTPS Parameters on Device         |     |
|    | Step 6: Reset Device to Apply the New Configuration  |     |
|    | Cleaning up Temporary Files on OVOC Server           |     |
| 34 | Transferring Files                                   |     |
| 35 | Verifying and Converting Certificates                |     |
| 36 | Self-Signed Certificates                             |     |
|    | Mozilla Firefox                                      |     |
|    | Google Chrome                                        |     |
|    | Microsoft Edge                                       |     |
| 37 | Datacenter Disaster Recovery                         |     |
|    | Introduction                                         |     |
|    | Solution Description                                 |     |
|    | Initial Requirements                                 |     |
|    | New Customer Configuration                           |     |
|    | Data Synchronization Process                         |     |
|    | Recovery Process                                     | 332 |

This page is intentionally left blank.

### **1** Overview

The One Voice Operations Center (OVOC) provides customers with the capability to easily and rapidly provision, deploy and manage AudioCodes devices and endpoints. Provisioning, deploying and managing these devices and endpoints with the OVOC are performed from a user-friendly Web Graphic User Interface (GUI). This document describes the installation of the OVOC server and its components. It is intended for anyone responsible for installing and maintaining AudioCodes' OVOC server and the OVOC server database.

# Part I

# **Pre-installation Information**

This part describes the OVOC server components, requirements and deliverables.

# 2 Managed VoIP Equipment

The following products (and product versions) can be managed by this OVOC release:

Table 2-1: Managed VoIP Equipment

| Product                                      | Supported Software Version                                                                                                    |
|----------------------------------------------|----------------------------------------------------------------------------------------------------|
| Gateway, SBC and N                           | /ISBR Devices                                                                                                    |
| Mediant 9000<br>SBC                          | Versions 7.0, 6.8                                                                                                    |
| Mediant 9030<br>SBC                          | Versions 7.60A.xxx.xxx, <b>7.4.600</b> , 7.4.500, 7.4.400, 7.4.300, 7.4.200, 7.4.100, 7.4, 7.2                                       |
| Mediant 9080<br>SBC                          | Versions 7.60A.xxx.xxx, <b>7.4.600</b> , 7.4.500, 7.4.400, 7.4.300, 7.4.200, 7.4.100, 7.4, 7.2                                       |
| Mediant 4000<br>SBC                          | Versions 7.60A.xxx.xxx, <b>7.4.600</b> , 7.4.500, 7.4.400, 7.4.300, 7.4.200, 7.4.100, 7.4, 7.2, 7.0, 6.8                             |
| Mediant 4000B<br>SBC                         | Versions 7.60A.xxx.xxx, <b>7.4.600</b> , 7.4.500, 7.4.400, 7.4.300, 7.4.200, 7.4.100, 7.4, 7.2, 7.0                                  |
| Mediant 2600 E-<br>SBC                       | Versions 7.60A.xxx.xxx, <b>7.4.600</b> , 7.4.500, 7.4.400, 7.4.300, 7.4.200, 7.4.100, 7.4, 7.2, 7.0, 6.8                             |
| Mediant 2600B E-<br>SBC                      | Versions 7.60A.xxx.xxx, <b>7.4.600</b> , 7.4.500, 7.4.400, 7.4.300, 7.4.200, 7.4.100, 7.4, 7.2 and 7.0                               |
| Mediant Software<br>SBC (Virtual<br>Edition) | Versions 7.60A.xxx.xxx, <b>7.4.600</b> , 7.4.500, 7.4.400, 7.4.300, 7.4.200, 7.4.100, 7.4, 7.2.2x, 7.2, 7.0, 6.8                     |
| Mediant Software<br>SBC (Cloud<br>Edition)   | Versions 7.60A.xxx.xxx, <b>7.4.600</b> , 7.4.500, 7.4.400, 7.4.300, 7.4.200, 7.4.100, 7.4, 7.2 (including support for MTC), 7.0, 6.8 |
| Mediant Software<br>SBC (Server<br>Edition)  | Versions 7.60A.xxx.xxx, 7.4.600, 7.4.500, 7.4.400, 7.4.300, 7.4.200, 7.4.100, 7.4, 7.2 (including support for MTC), 7.0, 6.8         |
| Mediant3000 (TP-<br>8410 and TP-<br>6310)    | 7.0 (SIP), 6.8 (SIP), 6.6 (SIP)                                                                                                    |
| Mediant 3100<br>SBC                          | Versions 7.60A.xxx.xxx, <b>7.4.600</b> , 7.4.500, 7.4.400, 7.4.300, 7.4.200, 7.4.0                                                   |
| Mediant 2000<br>Media Gateways               | Version 6.6                                                                                                    |
| Mediant 1000<br>Gateway <sup>1</sup>         | Version 6.6 (SIP)                                                                                                    |
| Mediant 1000B<br>Gateway and E-<br>SBC       | Versions 7.60A.xxx.xxx, <b>7.4.600</b> , 7.4.500, 7.4.400, 7.4.400, 7.4.300, 7.4.200, 7.4.100, 7.4, 7.2., 7.0, 6.8, 6.6              |
| Mediant<br>800B Gateway<br>and E-SBC         | Versions 7.60A.xxx.xxx, <b>7.4.600</b> , 7.4.500, 7.4.400, 7.4.300, 7.4.200, 7.4.100, 7.4, 7.2, 7.0, 6.8, 6.6                        |
| Mediant 800C                                 | Version 7.60A.xxx.xxx, <b>7.4.600</b> , 7.4.500, 7.4.400, 7.4.300, 7.4.200, 7.4.100, 7.4, 7.2                                        |

<sup>&</sup>lt;sup>1</sup>This product does not support Voice Quality Management.

| Product                         | Supported Software Version                                                                                                    |
|---------------------------------|----------------------------------------------------------------------------------------------------|
| Mediant 600 <sup>1</sup>        | Version 6.6                                                                                                    |
| Mediant 500 E-<br>SBC           | Version 7.60A.xxx.xxx, <b>7.4.600</b> , 7.4.500, 7.4.400, 7.4.300, 7.4.200, 7.4.100, 7.4, 7.2                                                                                                    |
| Mediant 500L E-<br>SBC          | Version 7.60A.xxx.xxx, <b>7.4.600</b> , 7.4.500, 7.4.400, 7.4.300, 7.4.200, 7.4.100, 7.4, 7.2                                                                                                    |
| Mediant 1000B<br>MSBR           | Version 6.6                                                                                                    |
| Mediant800<br>MSBR              | Versions 7.26.xx, 7.24.xx, 7.2, 6.8, 6.6                                                                                                    |
| Mediant500<br>MSBR              | Version 7.26.xx, 7.24.xx, 7.2, 6.8                                                                                                    |
| Mediant 500L<br>MSBR            | Versions 7.26.xx, 7.24.xx , 7.2, 6.8                                                                                                    |
| Mediant 500Li<br>MSBR           | Version 7.26.xx, 7.24.xx, 7.20.x.x                                                                                                    |
| Mediant 800Ci<br>MSBR           | Version 7.26.xx, 7.24.xx                                                                                                    |
| MP-504                          | Version 7.26.xx                                                                                                    |
| MP-508                          | Version 7.26.xx                                                                                                    |
| MP-532                          | Version 7.26.xx                                                                                                    |
| MediaPack MP-<br>11x series     | Version 6.6 (SIP)                                                                                                    |
| MediaPack MP-<br>124            | Version 6.6 (SIP) Rev. D and E                                                                                                    |
| MP-1288                         | Version 7.4.500, 7.4.400, 7.4.300, 7.4.200, 7.4.100, 7.4, 7.2.2x, 7.2                                                                                                    |
| MP-202                          | Version 4.4.9 Rev. B, D and R                                                                                                    |
| MP-204                          | Version 4.4.9 Rev. B, D and R                                                                                                    |
| SBA <sup>2</sup>                | Product                                                                                                    |
| Microsoft Lync                  | <ul> <li>Mediant 800B SBA-Version 1.1.12.x and later and gateway Version 6.8</li> <li>Mediant 1000B SBA-Version 1.1.12.x and later and gateway Version 6.8</li> <li>Mediant 2000B SBA-Version 1.1.12.x and later and gateway Version 6.8</li> </ul>                                                                              |
| Microsoft Skype<br>for Business | <ul> <li>Mediant 800B SBA-Version 1.1.12.x and later and gateway Version 7.2</li> <li>Mediant 800C SBA-Version 1.1.12.x and later and gateway Version 7.2</li> <li>Mediant 1000B SBA-Version 1.1.12.x and later and gateway Version 7.2</li> <li>Mediant 2600B SBA-Version 1.1.12.x and later and gateway Version 7.0</li> </ul> |
| CloudBond <sup>3</sup>          |                                                                                                    |
| CloudBond 365                   | Version 7.6 (with MediantVersion 7.2.100 and later)                                                                                                    |

#### <sup>1</sup>As above

#### <sup>2</sup>As above

<sup>3</sup>To support Voice Quality Management for these devices, customers should add the SBC/Media Gateway platform of the CloudBond 365 /CCE Appliances as standalone devices to the OVOC. Once this is done, the SBC/Gateway calls passing through the CloudBond 365 /CCE Appliances can be monitored.

| Product                                         | Supported Software Version                                                         |
|-------------------------------------------------|------------------------------------------------------------------------------------|
| Pro Edition                                     |                                                                                    |
| CloudBond 365<br>Enterprise Edition             | Version 7.6 (with MediantVersion 7.2.100 and later)                                |
| CloudBond 365<br>Standard +<br>Edition          | Version 7.6 (with Mediant800B Version 7.2.100 and later)                           |
| CloudBond 365<br>Standard                       | Version 7.6 (with Mediant 800B Version 7.2.100 and later)                          |
| CloudBond 365                                   | Version 8.0.0 (Skype for Business 2019 and Microsoft Teams                         |
| User Management R                               | Pack 365                                                                           |
| User<br>Management<br>Pack 365                  | Version 7.8.100                                                                    |
| User<br>Management<br>Pack 365 ENT              | Version 8.0.0                                                                      |
| User<br>Management<br>Pack 365 SP<br>Version    | 8.0.450, 8.0.400, 8.0.300, 8.0.220, 8.0.200, 8.0.100                               |
| Meetings and Recor                              | dings                                                                              |
| SmartTAP 360°<br>Live Recording                 | Version 5.6, 5.5, 5.4, Ver. 5.3, Ver. 5.2, Ver. 5.1, Ver. 5.0, Version 4.3         |
| Meeting Insights                                | Version 2.0.44.27                                                                  |
| Voca<br>Conversational<br>Interaction<br>Center | Version 8.4                                                                        |
| Voice Al Connect<br>Generic Application         | Version 3.12                                                                       |
| Fax and Auto-<br>Attendant (IVR)                | Version 2.6.200                                                                    |
| Microsoft Teams Di                              | rect Routing SBA                                                                   |
| Mediant 800B<br>DR-SBA                          | SBA Versions 1.0.1xx and later, 1.0.22 and 1.0.21 with SBC certified by Microsoft. |
| Mediant 800C<br>DR-SBA                          | SBA Versions 1.0.1xx and later, 1.0.22 and 1.0.21 with SBC certified by Microsoft. |
| Mediant 1000B<br>DR-SBA                         | SBA Versions 1.0.1xx and later, 1.0.22 and 1.0.21 with SBC certified by Microsoft. |
| Mediant 2600B<br>DR-SBA                         | SBA Version 1.0.1xx and later with SBC certified by Microsoft.                     |
| Mediant DR-SBA<br>Virtual Appliance             | SBA Version 1.0.1x.x and later with SBC certified by Microsoft.                    |
| AudioCodes<br>Routing Manager<br>(ARM)          | Version 9.8                                                                        |
| Device Managemen                                | t                                                                                  |
| 400HD Series                                    | From Version 2.0.13: 420HD, 430HD 440HD                                            |

| Product                                                  | Supported Software Version                                                                                                    |
|----------------------------------------------------------|----------------------------------------------------------------------------------------------------|
| Generic SIP server                                       | From Version 2.2.2: 420HD, 430HD 440HD, 405HD and 405                                                                                                    |
|                                                          | From Version 3.4.3: C450HD, 450HD, 445HD and RX50                                                                                                    |
| 400HD Series                                             | From Version 3.0.0: 420HD, 430HD 440HD and 405HD.                                                                                                    |
| Skype for<br>Business-Teams-                             | From Version 3.0.1: 420HD, 430HD 440HD, 405HD and 450HD.                                                                                                    |
| compatible                                               | From Version 3.0.2: HRS 457 (with Jabra firmware support).                                                                                                    |
| devices                                                  | From Version 3.1.0: 445HD, 430HD 440HD, 405HD, 450HD and HRS.                                                                                                    |
|                                                          | From Version 3.2.0 C450HD.                                                                                                    |
|                                                          | From Version 3.2.1: C450HD, 445HD, 430HD 440HD, 405HD,450HD, HRS 457D and HRS 458.                                                                                                    |
|                                                          | From Version 3.4.2: RX50 Conference Phone                                                                                                    |
|                                                          | From Version 1.5: C448HD and C450HD                                                                                                    |
|                                                          | From Version 1.12.33: C435HD                                                                                                    |
|                                                          | From Version 1.8: C470HD                                                                                                    |
|                                                          | From Version 1.9: RXV80 Video Collaboration Bar                                                                                                    |
|                                                          | From Version 1.15: C455HD                                                                                                    |
|                                                          | From Version 2.0: MTRfA for Meeting Room Solution                                                                                                    |
|                                                          | From Version 1.18: MTRfWA/RXV81 Meeting RoomSolution                                                                                                    |
|                                                          | From AudioCodes AppSuite Version 1.0.0.0: MTRfW/RXV100 Meeting Room Solution                                                                                                    |
|                                                          | From Version 2.2: RX-PANEL                                                                                                    |
|                                                          | From Version 2.2: RXV200                                                                                                    |
| Device<br>Management -<br>Third-party<br>Vendor Products |                                                                                                    |
| Spectralink                                              | Spectralink 8440                                                                                                    |
| Polycom                                                  |                                                                                                    |
| Polycom Trio<br>8800                                     | Polycom Trio 8800                                                                                                    |
| Polycom VVX                                              | Polycom VVX                                                                                                    |
| CCX 500/600<br>phones                                    | CCX 500/600 phones                                                                                                    |
| Jabra Headset<br>Support*                                | Jabra BIZ, Jabra Coach, Jabra DIAL, Jabra Eclipse, Jabra Elite, Jabra Engage, Jabra Evolve, Jabra Handset, Jabra LINK, Jabra<br>Motion, Jabra Pro, Jabra Pulse, Jabra SPEAK, Jabra Sport, Jabra STEALTH, Jabra Steel, Jabra SUPREME. For a complete list of<br>supported Jabra phones, see document Device Manager for Third-Party Vendor Products Administrator's Manual. |
| EPOS                                                     | For a list of supported devices, see:                                                                                                    |
|                                                          | https://cdw-prod.adobecqms.net/content/dam/cdw/on-domain-cdw/brands/epos/fact-sheet-epos-manager-en.pdf                                                                                                    |

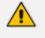

•

All Versions VoIP equipment work with the SIP control protocol.

Bold refers to new product support and Version support.

• \*Supported Jabra models interwork with the Jabra Integration Service.

# **3** Hardware and Software Specifications

This section describes the hardware and software specifications of the OVOC server.

#### **OVOC Server Minimum Requirements**

The table below lists the minimum requirements for running the different OVOC server platforms.

| Resources          | Virtual Platform                                                                                                | Memory        | Recommended Disk<br>Space                                      | Minimum Disk<br>Space (OS +<br>Data) | Processors                                                                                                    |
|--------------------|----------------------------------------------------------------------------------------------------|---------------|----------------------------------------------------------------|--------------------------------------|----------------------------------------------------------------------------------------------------|
| Low Profile        |                                                                                                    |               | ,                                                              |                                      | ,                                                                                                    |
| VMWare             | <ul> <li>VMware: ESXi 8.0</li> <li>VMware HA cluster:<br/>VMware ESXi 6.0</li> </ul>                            | 24 GiB<br>RAM | 500 GB                                                         | 320 GiB                              | <ul> <li>1 core with at least<br/>2.5 GHz</li> <li>2 cores with at<br/>least 2.0 GHz</li> </ul>                                                                                                    |
| HyperV             | <ul> <li>Microsoft Hyper-V<br/>Server 2016</li> <li>Microsoft Hyper-V<br/>Server 2016 HA<br/>Cluster</li> </ul> | 24 GiB<br>RAM | 500 GB                                                         | 320 GiB                              | <ul> <li>1 core with at least 2.5 GHz</li> <li>2 cores with at least 2.0 GHz</li> </ul>                                                                                                    |
| Azure              | Size: D8ds_v4                                                                                                   | 32 GiB        | 500 GB SSD Premium                                             | 320 GiB                              | 8 vCPUs                                                                                                    |
| AWS                | InstanceSize: m5.2xlarge                                                                                        | 32 GiB        | AWS EBS: General<br>Purpose SSD (GP2) 500<br>GB                | 320 GiB                              | 8 vCPUs                                                                                                    |
| High Profile       |                                                                                                    |               | ,                                                              |                                      | ,                                                                                                    |
| VMWare             | <ul> <li>VMware: ESXi 8.0</li> <li>VMware HA cluster:<br/>VMware ESXi 6.0</li> </ul>                            | 40 GiB<br>RAM | 1.2 TB                                                         | 520 GiB                              | 6 cores with at least 2<br>GHz                                                                                                    |
| HyperV             | <ul> <li>Microsoft Hyper-V<br/>Server 2016</li> <li>Microsoft Hyper-V<br/>Server 2016 HA<br/>Cluster</li> </ul> | 40 GiB<br>RAM | 1.2 TB                                                         | 520 GiB)                             | 6 cores with at least 2<br>GHz                                                                                                    |
| Azure              | Size: D16ds_v4                                                                                                  | 64 GiB        | 2 TB SSD Premium                                               | 520 GiB                              | 16 vCPUs                                                                                                    |
| AWS                | InstanceSize: m5.4xlarge                                                                                        | 64 GiB        | AWS EBS: General<br>Purpose SSD (GP2) 2TB                      | 520 GiB                              | 16 vCPUs                                                                                                    |
| Bare Metal (HP DL3 | 60p Gen10)                                                                                                    |               |                                                                |                                      |                                                                                                    |
|                    | -                                                                                                    | 64 GiB        | Disk: 2x 1.92 TB SSD<br>configured in RAID 0                   |                                      | <ul> <li>Intel <sup>®</sup>Xeon<br/><sup>®</sup>Cascade Gold<br/>6226R (16 cores<br/>2.6 GHz each )</li> <li>Intel <sup>®</sup>Xeon <sup>®</sup> Gold<br/>6126 (12 cores<br/>2.60 GHz each)</li> </ul> |
| SP Single          |                                                                                                    |               |                                                                |                                      |                                                                                                    |
|                    | VMware: ESXi 8.0 and<br>VMware HA cluster:<br>VMware ESXi 6.0                                                   | 256 GB        | Standalone mode: SSD<br>6TB with Ethernet ports:<br>10GB ports | ~1.25T SSD                           | 24 cores at 2.60 GHz                                                                                                    |

Table 3-1: OVOC Server Minimum Requirements

#### **OVOC Client Requirements**

Table 3-2: OVOC Client Minimum Requirements

| Resource         | OVOC Client                                                                                                    |
|------------------|----------------------------------------------------------------------------------------------------|
| Hardware         | Screen resolution: 1280 x 1024                                                                                                    |
| Operating System | Windows 10 or later                                                                                                    |
| Memory           | 8 GB RAM                                                                                                    |
| Disk Space       | -                                                                                                    |
| Processor        | -                                                                                                    |
| Web Browsers     | <ul> <li>Mozilla Firefox version 120 and higher</li> <li>Google Chrome version 119 and higher</li> <li>Microsoft Edge Browser version 119 and higher</li> </ul> |
| Scripts          | <ul><li>PHP Version 7.4</li><li>Angular 10.0</li></ul>                                                                                                    |

#### **Bandwidth Requirements**

This section lists the OVOC bandwidth requirements.

#### **OVOC Bandwidth Requirements**

The bandwidth requirement is for OVOC server <-> Device communication. The network bandwidth requirements per device is 500 Kb/sec for faults, performance monitoring and maintenance actions.

#### **Voice Quality Bandwidth Requirements**

The following table describes the upload bandwidth speed requirements for Voice Quality for the different devices. The bandwidth requirement is for OVOC server <- > Device communication.

| Device                  | SBC Sessions<br>(each session has two<br>legs) | Required Kbits/sec or<br>Mbit/sec |
|-------------------------|------------------------------------------------|-----------------------------------|
| SBC                     |                                                |                                   |
| Mediant 500 E-SBC       | -                                              | -                                 |
| Mediant 500L E-SBC      | -                                              | -                                 |
| Mediant 800 Mediant 850 | 60                                             | 135 Kbits/sec                     |
| Mediant 1000            | 150                                            | 330 Kbits / sec                   |

Table 3-3: Voice Quality Bandwidth Requirements

| Device                                   | SBC Sessions<br>(each session has two<br>legs) | Required Kbits/sec or<br>Mbit/sec |
|------------------------------------------|------------------------------------------------|-----------------------------------|
| Mediant 2000                             | _                                              | _                                 |
| Mediant 2600                             | 600                                            | 1.3 Mbit/sec                      |
| Mediant Software (Server<br>Edition) SBC | -                                              | -                                 |
| Mediant Software(Virtual<br>Edition) SBC | -                                              | -                                 |
| Mediant Cloud Edition                    | -                                              | -                                 |
| Mediant 3100 SBC                         | -                                              | -                                 |
| Mediant 3000                             | 1024                                           | 2.2 Mbit/sec                      |
| Mediant 4000                             | 4,000                                          | 8.6 Mbit/sec                      |
| Gateway                                  |                                                |                                   |
| MP-118                                   | 8                                              | 15 Kbits/sec                      |
| MP-124                                   | 24                                             | 45 Kbits/sec                      |
| Mediant 800 Mediant 850                  | 60                                             | 110 Kbits/sec                     |
| Mediant 1000                             | 120                                            | 220 Kbits/sec                     |
| Mediant 2000                             | 480                                            | 880 Kbits/sec                     |
| Mediant 2600                             | _                                              | _                                 |
| Mediant 3000                             | 2048                                           | 3.6 Mbit/sec                      |
| Mediant 4000                             | _                                              | _                                 |
| Endpoints                                | _                                              | 56 Kbits/sec                      |

### **OVOC Capacities**

The following table shows the performance and data storage capabilities for the OVOC managed devices and endpoints.

| Machine Specifications                                                                                                    | Low Profile                                  | High Profile                                                                                                    | Bare Metal                                                                                                    | Service Provider<br>Single Server                                                                                                    |
|----------------------------------------------------------------------------------------------------|----------------------------------------------|----------------------------------------------------------------------------------------------------|----------------------------------------------------------------------------------------------------|----------------------------------------------------------------------------------------------------|
| OVOC Management Capacity                                                                                                    | 100                                          | 5 000                                                                                                    | 5 000                                                                                                    | 10.000                                                                                                    |
| Managed devices                                                                                                    | 100                                          | 5,000                                                                                                    | 5,000                                                                                                    | 10,000                                                                                                    |
| Links                                                                                                    | 200                                          | 10,000                                                                                                    | 10,000                                                                                                    | 10,000                                                                                                    |
| Operators                                                                                                    |                                              |                                                                                                    | 25                                                                                                    |                                                                                                    |
| Device Manager Pro<br>Managed devices (see Device<br>Manager Communication and<br>Optimization on the next<br>page) for further details). | 1,000                                        | <ul> <li>30,000<br/>Microsoft<br/>Lync/Skype<br/>for Business<br/>and third-<br/>party vendor<br/>devices</li> <li>20,000<br/>Microsoft<br/>Teams<br/>devices</li> </ul> | <ul> <li>10,000 Microsoft<br/>Lync/Skype for Business<br/>and third-party vendor<br/>devices Including phones,<br/>headsets and Conference<br/>Suite devices.</li> <li>20,000 Microsoft Teams<br/>devices</li> </ul> | <ul> <li>30,000 Skype for Business<br/>devices and third-party<br/>vendor devices Including<br/>phones, headsets and<br/>Conference Suite devices.</li> <li>20,000 Teams device</li> </ul> |
| Disk space allocated for firmware files                                                                                                   | 5 GB                                         |                                                                                                    | 10 GB                                                                                                    |                                                                                                    |
| Alarm and Journal Capacity                                                                                                    |                                              |                                                                                                    |                                                                                                    |                                                                                                    |
| History alarms                                                                                                    | Up to 12 months or 10,000,000 million alarms |                                                                                                    |                                                                                                    |                                                                                                    |
| Journal logs                                                                                                    | Up to 12 months                              |                                                                                                    |                                                                                                    |                                                                                                    |
| Steady state                                                                                                    | 20 alarms per second                         |                                                                                                    |                                                                                                    | 50 alarms per second                                                                                                    |
| Performance Monitoring                                                                                                    |                                              |                                                                                                    |                                                                                                    |                                                                                                    |
| Polled parameters per polling<br>interval per OVOC- managed<br>device                                                                     | 50,000                                       | 100,000                                                                                                    | 100,000                                                                                                    | 500,000                                                                                                    |
| Polled parameters per polling interval per OVOC instance                                                                                  | 50,000                                       | 500,000                                                                                                    | 500,000                                                                                                    | 1,000,000                                                                                                    |
| Storage time                                                                                                    |                                              |                                                                                                    | One year                                                                                                    |                                                                                                    |
| QoE Call Flow (for SBC calls onl                                                                                                    | y)                                           |                                                                                                    |                                                                                                    |                                                                                                    |
| Maximum managed devices with QoE call flows                                                                                               | 10                                           | 100                                                                                                    | 100                                                                                                    | 300                                                                                                    |
| CAPS per OVOC instance                                                                                                    | 6                                            | 25                                                                                                    | 100                                                                                                    | 300                                                                                                    |
| Maximum number of calls                                                                                                    | 1,000,000                                    | 1,000,000                                                                                                    | 1,000,000                                                                                                    | 10,000,000                                                                                                    |
| OVOC QoE for Devices                                                                                                    |                                              |                                                                                                    |                                                                                                    |                                                                                                    |
| QoE for managed devices                                                                                                    | 100                                          | 1,200                                                                                                    | 3,000                                                                                                    | 10,000                                                                                                    |
| CAPS (calls attempts per second) per device                                                                                               | 30                                           | 120                                                                                                    | 300                                                                                                    | 1,000                                                                                                    |
| CAPS per OVOC instance (SBC and SFB/Teams and RFC SIP                                                                                     | 30                                           | 120                                                                                                    | 300                                                                                                    | 1,000                                                                                                    |

#### Table 3-4: OVOC Capacities

| Machine Specifications                                                          | Low Profile                                       | High Profile                     | Bare Metal                    | Service Provider<br>Single Server |  |  |
|---------------------------------------------------------------------------------|---------------------------------------------------|----------------------------------|-------------------------------|-----------------------------------|--|--|
| Publish 6035)                                                                   | Teams<br>CAPS=30 <sup>1</sup>                     | Teams CAPS=120 <sup>2</sup>      |                               | Teams CAPS= <sup>3</sup>          |  |  |
| QoE concurrent sessions                                                         | 3,000                                             | 12,000                           | 30,000                        | 100,000                           |  |  |
| Call Details Storage - detailed information per call                            | Up to one<br>year or<br>6,000,000                 | Up to one year or<br>80,000,000  | Up to one year or 80,000,000  | Up to one year or 200,000,000     |  |  |
| Calls Statistics Storage -<br>statistics information storage                    | Up to one<br>year or<br>12,000,000                | Up to one year or<br>150,000,000 | Up to one year or 150,000,000 | Up to one year or 500,000,000     |  |  |
| QoE Capacity with SBC Floating                                                  | QoE Capacity with SBC Floating License Capability |                                  |                               |                                   |  |  |
| CAPS (calls attempts per<br>second) per OVOC instance<br>with SIP call flow.    | 5                                                 | 22                               | 90                            | -                                 |  |  |
| CAPS (calls attempts per<br>second) per OVOC instance<br>without SIP call flow. | 27                                                | 108                              | 270                           | -                                 |  |  |
| Managed devices with floating license.                                          | 100                                               | 500                              | 1,000                         | -                                 |  |  |
| Lync and AD Servers- applicab                                                   | le for QoE license                                | only                             |                               |                                   |  |  |
| MS Lync servers                                                                 |                                                   |                                  | Up to 2                       |                                   |  |  |
| AD Servers for Users sync                                                       | Up to 2                                           |                                  |                               |                                   |  |  |
| Users sync                                                                      | Up to 150,000                                     |                                  |                               |                                   |  |  |
| TEAMS Customer                                                                  |                                                   |                                  | up to 7 <sup>4</sup>          |                                   |  |  |

#### **Device Manager Communication and Optimization**

All devices operate behind Network Address Translation (NAT) and utilize keep-alive messages to maintain connectivity. The system is designed to support up to 30,000 devices, with a default keep-alive interval of 10 minutes. To optimize the response time for actions performed on the devices, it is possible to reduce the keep-alive interval. The recommended keep-alive interval depends on the number of devices in the system: For deployments with up to 5,000 devices, a keep-alive interval of one minute is recommended. For every additional 5,000 devices, add two minutes to the keep-alive interval. The maximum recommended keep-alive interval is 10 minutes for deployments with 30,000 devices.

By adjusting the keep-alive interval based on the number of devices in the system, it is possible to optimize the response time for device actions. However, it is crucial to consider the tradeoffs between response time and network overhead. Regular monitoring and performance

<sup>&</sup>lt;sup>1</sup>The TEAMS CAPS estimation is based on round trip delay of 500 milliseconds to Microsoft Azure.

<sup>&</sup>lt;sup>2</sup>As above

<sup>&</sup>lt;sup>3</sup>Please contact AudioCodes OVOC Product Manager

<sup>&</sup>lt;sup>4</sup>For additional support, contact AudioCodes Product Manager

tuning should be conducted to ensure the system operates efficiently and meets the desired performance goals.

#### **Skype for Business Monitoring SQL Server Prerequisites**

The following are the Skype for Business Monitoring SQL Server prerequisites:

The server must be defined to accept login in 'Mix Authentication' mode.

- The server must be configured to collect calls before the OVOC can connect to it and retrieve Skype for Business calls.
- Call Detail Records (CDRs) and Quality of Experience (QoE) Data policies must be configured to capture data.
- Network administrators must be provisioned with the correct database permissions (refer to the One Voice Operations Center User's Manual).
- Excel macros must be enabled so that the SQL queries and reports can be run; tested with Excel 2010.
- Detailed minimum requirements for Skype for Business SQL Server can be found in the following link:

http://technet.microsoft.com/en-us/library/gg412952.aspx

## 4 **OVOC Software Deliverables**

The following table describes the OVOC software deliverables.

| Table 4-1: | OVOC | Software | Deliverables |
|------------|------|----------|--------------|
|------------|------|----------|--------------|

| Installation/Upgrade<br>Platform | Media                                                                |
|----------------------------------|----------------------------------------------------------------------|
| Installation                     |                                                                      |
| Dedicated                        | DVD1-Linux CentOS Operating System                                   |
|                                  | DVD3-OVOC Software Installation                                      |
| VMware                           | DVD5-OVOC Software Installation OVA file                             |
| HyperV                           | DVD5-OVOC Software Installation 7z file                              |
| Amazon AWS                       | Create OVOC instance from Public AMI image provided by<br>AudioCodes |
| Microsoft Azure                  | Create OVOC virtual machine from Azure Marketplace.                  |
| Upgrade                          |                                                                      |
| Dedicated                        | DVD3-OVOC Server Application DVD                                     |
|                                  | OR                                                                   |
|                                  | DVD3-OVOC Server Application ISO file                                |
| Microsoft HyperV                 | DVD3-OVOC Server Application ISO file                                |
| Amazon AWS                       | DVD3-OVOC Server Application ISO file                                |

Note the following

- **DVD1:** Operating System DVD (OVOC server and Client Requirements):
- **DVD3:** Software Installation and Documentation DVD:

The DVD 'SW Installation and Documentation' DVD comprises the following folders:

- 'EmsServerInstall' OVOC server software (including Management server, PM server and VQM server) to install on the dedicated OVOC server machine.
- Documentation All documentation related to the present OVOC version. The documentation folder includes the following documents and sub-folders:
  - OVOC Release Notes Document includes the list of the new features introduced in the current software version as well as version restrictions and limitations.
  - OVOC Server IOM Manual Installation, Operation and Maintenance Guide.

- OVOC Product Description
- OVOC User's Manual
- OVOC Integration with Northbound Interfaces
- OVOC Security Guidelines
- OVOC Alarms Monitoring Guide
- OVOC Performance Monitoring Guide

Installation and upgrade files can also be downloaded from the Website by registered customers at https://www.audiocodes.com/services-support/maintenance-and-support.

# Part II

# **OVOC Server Installation**

This part describes the testing of the installation requirements and the installation of the OVOC server.

## 5 Files Verification

You need to verify the contents of the ISO file received from AudioCodes using an MD5 checksum. As an Internet standard (RFC 1321), MD5 has been used in a wide variety of security applications, and is also commonly used to check the integrity of file, and verify download. Perform the following verifications on the relevant platform:

- Windows (Windows below)
- Linux (Linux below)

#### Windows

Use the WinMD5 tool to calculate md5 hash or checksum for the file:

Verify the checksum with WinMD5 (see www.WinMD5.com)

#### Linux

Copy the checksum and the files to a Linux machine, and then run the following command:

md5sum -c filename.md5

The "OK" result should be displayed on the screen (see figure below).

Figure 5-1: ISO File Integrity Verification

```
[root@isocreator VMWare]# 11
total 9959260
-rwx----- 1 root root 58 Nov 1 10:49 0V0C-VMware-7.4.328.md5
-rwx----- 1 root root 10158278656 Oct 31 17:43 0V0C-VMware-7.4.328.ova
[root@isocreator VMWare]#
[root@isocreator VMWare]# md5sum -c OVOC-VMware-7.4.328.md5
OVOC-VMware-7.4.328.ova: OK
```

#### **OVOC Server Users**

OVOC server OS user permissions vary according to the specific application task. This feature is designed to prevent security breaches and to ensure that a specific OS user is authorized to perform a subset of tasks on a subset of machine directories. The OVOC server includes the following OS user permissions:

- 'root' user: User permissions for installation, upgrade, maintenance using OVOC Server Managerand OVOC application execution.
- acems user: The only available user for login through SSH/SFTP tasks.
- emsadmin user: User with permissions for mainly the OVOC Server Manager and OVOC application for data manipulation and database access.

PostgreSQL user: User permissions for the PostgreSQL database access for maintenance such as installation, patches upgrade, backups and other PostgreSQL database tasks.

In addition the OVOC server includes the following DB operator permissions:

*analytics* user: User used to connect to Northbound DB access clients

## 6

# Installing OVOC Server on Virtual Machines on Cloud-based Platforms

This section describes how to install the OVOC server on the following Cloud-based platforms:

- Launching Public OVOC Image on Amazon Web Services (AWS) below
- Creating OVOC Virtual Machine on Microsoft Azure on page 26

#### Launching Public OVOC Image on Amazon Web Services (AWS)

This chapter describes how to create the OVOC virtual machine in an AWS cloud deployment, including the following procedures:

- Launching Public Image on AWS below
- Configuring AWS SES Service on page 23

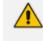

Before proceeding, ensure that the minimum platform requirements are met (see Hardware and Software Specifications on page 7).

#### Launching Public Image on AWS

This section describes how to setup and load the AWS image.

#### > To setup and load the AWS image:

- **1.** Log into your AWS account.
- 2. Choose one of the following regions:
  - eu-central-1 (Frankfurt)
  - us-east-1 (N. Virginia)
  - ap-southeast-1 (Singapore)

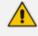

See https://aws.amazon.com/premiumsupport/knowledge-center/copy-ami-region/ for instructions on how to copy AMIs from one of the provided regions above to any other region that the customer requests.

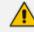

For verifying AMI IDs, refer to https://services.AudioCodes.com..

| Figure 6-1: Select Region                                                                                                    |                                                                                                    |                                                                                                    |           |  |  |  |
|----------------------------------------------------------------------------------------------------|----------------------------------------------------------------------------------------------------|----------------------------------------------------------------------------------------------------|-----------|--|--|--|
|                                                                                                    | $\Delta$                                                                                                    | ▼ Frankfurt ▲                                                                                                    | Support 👻 |  |  |  |
| Help                                                                                                    | ful tips<br>Manage your costs<br>Monitor your AWS costs, usage, and<br>reservations using AWS Budgets. Start now<br>Create an organization<br>Use AWS Organizations for policy-based<br>management of multiple AWS accounts. Start<br>now | US East (N. Virginia)<br>US East (Ohio)<br>US West (N. California)<br>US West (Oregon)<br>Asia Pacific (Mumbai)<br>Asia Pacific (Seoul)<br>Asia Pacific (Singapore)<br>Asia Pacific (Sydney)<br>Asia Pacific (Tokyo)<br>Canada (Central) |           |  |  |  |
| Explore AWS<br>Amazon Relational Database Service (RDS)<br>RDS manages and scales your database for you. RDS<br>supports Aurora, MySQL, PostgreSQL, MariaDB, Oracle,<br>and SQL Server. Learn more. |                                                                                                    | EU (Frankfurt)<br>EU (Ireland)<br>EU (London)<br>EU (Paris)<br>South America (São Paulo)                                                                                                    |           |  |  |  |
| Real-T                                                                                                    | ime Analytics with Amazon Kinesis                                                                                                    |                                                                                                    |           |  |  |  |

Stream and analyze real-time data, so you can get timely insights and react quickly. Learn more.

**3.** In the "Services" menu, choose EC2.

#### Figure 6-1: Select Region

|              | Figure     | e 6-2: | Services Menu - EC2                     |          |                          |
|--------------|------------|--------|-----------------------------------------|----------|--------------------------|
| aws          | Services 🔺 | Res    | ource Groups 🗸 🔸                        |          |                          |
| History      |            | Fin    | d a service by name or feature (for exa | ample, E | EC2, S3 or VM, storage). |
| Console Home |            |        |                                         |          |                          |
| EC2          |            |        | Compute                                 | Ē        | Management Tools         |
| Billing      |            |        | EC2                                     |          | CloudWatch               |
| IAM          |            |        | Lightsail 🖸                             |          | AWS Auto Scaling         |
|              |            |        | Elastic Container Service               |          | CloudFormation           |
|              |            |        | Lambda                                  |          | CloudTrail               |
|              |            |        | Batch                                   |          | Config                   |
|              |            |        | Elastic Beanstalk                       |          | OpsWorks                 |
|              |            |        |                                         |          | Service Catalog          |
|              |            |        |                                         |          | Systems Manager          |
|              |            |        | Storage                                 |          | Trusted Advisor          |
|              |            |        | S3                                      |          | Managed Services         |
|              |            |        | EFS                                     |          |                          |
|              |            |        | Glacier                                 |          |                          |
|              |            |        | Storage Gateway                         | ⊳¦ĭ      | Media Services           |

4. In the Dashboard, navigate to IMAGES > AMIs.

| Figure 6-3: Images                               |          |                                       |  |  |
|--------------------------------------------------|----------|---------------------------------------|--|--|
| aws                                              | Services | 🗸 🛛 Resource Groups 👻 🕏               |  |  |
| EC2 Dashboard                                    | <b>^</b> | Resources                             |  |  |
| Events                                           | •        | You are using the following Amazon E  |  |  |
| Tags                                             |          |                                       |  |  |
| Reports                                          |          | 0 Running Instances                   |  |  |
| Limits                                           |          | 0 Dedicated Hosts                     |  |  |
|                                                  |          | 0 Volumes                             |  |  |
| <ul> <li>INSTANCES</li> <li>Instances</li> </ul> |          | 0 Key Pairs                           |  |  |
|                                                  |          | 0 Placement Groups                    |  |  |
| Launch Templates                                 |          |                                       |  |  |
| Spot Requests                                    |          | Learn more about the latest in AW     |  |  |
| Reserved Instance                                | s        |                                       |  |  |
| Dedicated Hosts                                  |          |                                       |  |  |
| IMAGES                                           |          | Create Instance                       |  |  |
| AMIs.                                            |          | To start using Amazon EC2 you will wa |  |  |
| Bundle Tasks                                     |          | Launch Instance                       |  |  |
| ELASTIC BLOCK                                    |          | Launch Instance -                     |  |  |

5. In the search bar, choose Public images and apply the following filter:

AMI ID : ami-0000000000 replacing ami-0000000000 with the AMI ID you received from AudioCodes according to the region you have chosen.

6. Right-click the AMI and choose Launch.

| Public images ▼ Q AMI ID : ami-05c84d75ac42949d8 ⊗ Add filter |               |                                                                                                    |       |               |   |
|---------------------------------------------------------------|---------------|----------------------------------------------------------------------------------------------------|-------|---------------|---|
| Name                                                          | AMI Name      | AMI ID                                                                                                    |       | Source        | ( |
|                                                               | OVOC_7.4.3081 | Launch<br>Spot Request<br>Deregister<br>Register New AMI<br>Copy AMI<br>Modify Image Permissions<br>Add/Edit Tags<br>Modify Boot Volume Setting | 949d8 | 952166219867/ | ç |

Figure 6-4: Launch Public Images

- **7.** Choose an Instance type according to the requirements specified in OVOC Server Minimum Requirements on page 7.
- 8. Configure Instance (Optional). Using this option, you can edit network settings, for example, placement.
- **9.** Configure a Security Group; you should select an existing security group or create a new one according to the firewall requirements specified in the table below:

|  | Table 6-1: | Firewall | for Amazon | AWS |
|--|------------|----------|------------|-----|
|--|------------|----------|------------|-----|

| Protocol  | Port | Description                                                                                                    |
|-----------|------|----------------------------------------------------------------------------------------------------|
| UDP       | 162  | SNMP trap listening port on the OVOC server.                                                                                                    |
| UDP       | 1161 | Keep-alive - SNMP trap listening port on the OVOC server used for NAT traversal.                                                                                                    |
| ТСР       | 5000 | Communication for control, media data reports and SIP call flow messages                                                                                                    |
| TCP (TLS) | 5001 | TLS secured communication for control, media data reports and SIP call flow messages                                                                                                    |
| NTP       | 123  | NTP server port (also configure the AWS IP address/Domain Name<br>as the NTP server on both the managed device and OVOC server;<br>see relevant procedures in Connecting Mediant Cloud Edition (CE)<br>SBC Devices on AWS on page 166 |

**10.** Click **Review** and **Launch** > **Review** > **Launch**.

**11.** In the dialog shown in the figure below, from the drop-down list, choose Proceed without a key pair, check the "I acknowledge ..." check box, then click **Launch Instances**.

```
Figure 6-5: Select an Existing Key Pair
```

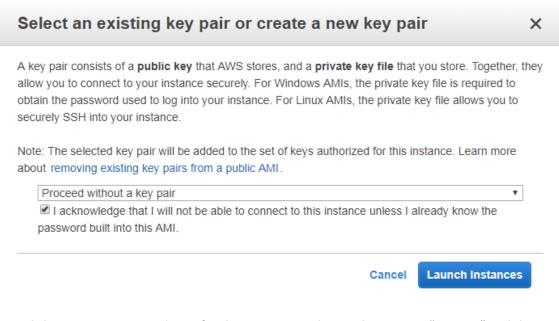

12. Click View Instances and wait for the instance to change the state to "running" and the status checks to complete. In the description, note the Public IP address of the instance as highlighted in the figure below.

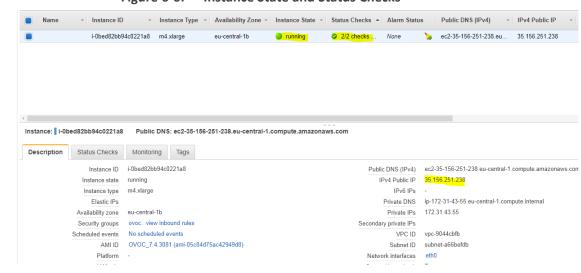

Figure 6-6: Instance State and Status Checks

Note the AWS public IP address as its later configured in Step 2-1 Configuring the OVOC Server (OVOC Server Manager) on AWS on page 167

#### **Configuring AWS SES Service**

This section describes how to configure the OVOC server as the Email server on Amazon AWS. These steps are necessary in to overcome Amazon security restrictions for sending emails outside of the AWS domain.

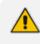

If AWS Simple Email Service (SES) runs in Sandbox mode, both sender and recipient addresses should be verified (see https://docs.aws.amazon.com/ses/latest/DeveloperGuide/requestaccess.html)

### To configure OVOC as email server on AWS SES:

- **1.** Login to the OVOC server with root permissions.
- **2.** Open file /root/.muttrc:

cat .muttrc

- 3. Replace "OVOC@audiocodes.com" with authenticated source email.
- Open file /etc/exim/exim.conf and using a text editor, find the respective "begin ..." statements and paste the below configuration accordingly
  - Replace : AWS\_SES\_LOGIN : AWS\_SES\_PASSWORD with the credentials received from AWS
  - Replace : SOURCE\_EMAIL with an authenticated source email address
  - Replace: HOSTNAME with the VM hostname

| begin routers                                                         |
|-----------------------------------------------------------------------|
| <pre>send_via_ses:</pre>                                              |
| driver = manualroute                                                  |
| <pre>domains = ! +local_domains</pre>                                 |
| <pre>transport = ses_smtp</pre>                                       |
| <pre>route_list = * email-smtp.eu-central-<br/>1.amazonaws.com;</pre> |

| begin transports                                            |
|-------------------------------------------------------------|
| ses_smtp:                                                   |
| driver = smtp                                               |
| port = 587                                                  |
| hosts_require_auth = *                                      |
| hosts_require_tls = *                                       |
|                                                             |
| begin authenticators                                        |
| <pre>ses_login:</pre>                                       |
| driver = plaintext                                          |
| <pre>public_name = LOGIN</pre>                              |
| <pre>client_send = : AWS_SES_LOGIN : AWS_SES_PASSWORD</pre> |
|                                                             |
| begin rewrite                                               |
| <pre>^root@HOSTNAME SOURCE_EMAIL SFfrs</pre>                |
|                                                             |
|                                                             |

5. Remove old unsent emails from buffer and restart exim service:

systemctl restart exim

```
exim -bp | exiqgrep -i | xargs exim
-Mrm
rm -rf /var/spool/exim/db/*
```

6. Send test email using mutt:

7. Verify in the exim log in /var/log/exim/main.log to check that the email was sent correctly.

### **Creating OVOC Virtual Machine on Microsoft Azure**

This chapter describes how to install the OVOC server on a virtual machine in a Cloud-based deployment from the Microsoft Azure Marketplace.

- Before proceeding, ensure that the minimum platform requirements are met (see Hardware and Software Specifications on page 7).
  - Azure OVOC cannot be deployed using APSS (Azure Partner Shared Services) subscriptions which do not support marketplace offers.

#### > To install OVOC from the Microsoft Azure Marketplace:

1. In the Azure Marketplace, search for "AudioCodes One Voice Operations Center (OVOC)" and click Get It Now.

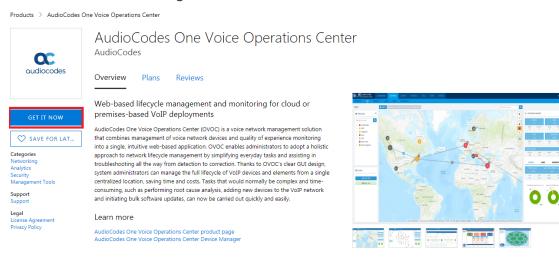

### 2. Click Continue.

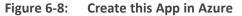

| <b>OC</b><br>audiocodes                                                    | Audio<br>AudioCo<br>Overview                                                                                                    | Plans Reviews                                                                                                    | ter                                                                                                    |  |
|----------------------------------------------------------------------------|----------------------------------------------------------------------------------------------------|----------------------------------------------------------------------------------------------------|----------------------------------------------------------------------------------------------------|--|
| GET IT NOW  Categories Security Management Tools Support Legal Legal Legal | Web-ba:<br>premise:<br>AudioCode<br>that combir<br>into a singk<br>approach to<br>troubleshoo<br>system adm<br>centralized<br>consuming,<br>and initiatir<br>Learn m | Create this app in Azure<br>AudioCodes One Voice Operations Center<br>By AudioCodes<br>Software plan<br>AudioCodes One Voice Operations Center (Staged)<br>Details: Web-based lifecycle management and monitoring for cloud<br>or premises-based VoIP deployments<br>This app requires some basic profile information. You have provided the information<br>already so your good to gol Edit | X<br>By clicking "Continue", I grant<br>Microsoft permission to share my<br>supplied contact information with the<br>providers to that they can contact me<br>regarding this product. The shared information will<br>be handled in accordance with the<br>provider's terms and privacy<br>statement. |  |
| Privacy Policy                                                             | AudioCode<br>AudioCode                                                                                                    |                                                                                                    | Continue                                                                                                    |  |

3. You are now logged in to the Azure portal; click Create.

Figure 6-9: Create Virtual Machine

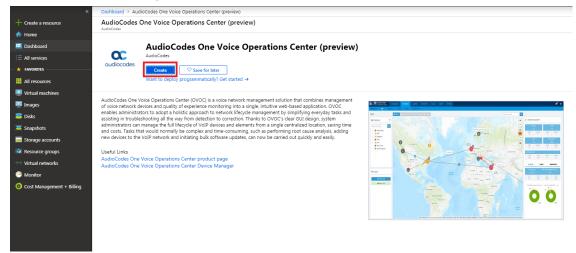

- **4.** Configure the following:
  - a. Choose your Subscription.
  - b. Choose your Resource Group or create a new one
  - c. Enter the name of the new Virtual Machine.
  - d. Choose the Region.
  - e. Choose the VM Size (see Hardware and Software Requirements).
  - f. Choose Authentication Type "Password" and enter username and user-defined password or SSH Public Key.

| Microsoft Azure           |                                                                                                    |                                                                                     |  |  |  |
|---------------------------|----------------------------------------------------------------------------------------------------|-------------------------------------------------------------------------------------|--|--|--|
| «                         | Dashboard > AudioCodes One Voice Operations Center (preview) > Create a virtual machine                                                   |                                                                                     |  |  |  |
| + Create a resource       | Create a virtual machine                                                                                                    |                                                                                     |  |  |  |
| 🛧 Home                    |                                                                                                    |                                                                                     |  |  |  |
| 🔲 Dashboard               | Basics Disks Networking Man                                                                                                    | Basics Disks Networking Management Advanced Tags Review + create                    |  |  |  |
| i∃ All services           | Create a virtual machine that runs Linux or                                                                                               | r Windows. Select an image from Azure marketplace or use your own customized        |  |  |  |
| + FAVORITES               | image.<br>Complete the Basics tab then Review + create to provision a virtual machine with default parameters or review each tab for full |                                                                                     |  |  |  |
| All resources             | customization.                                                                                                    |                                                                                     |  |  |  |
| 👰 Virtual machines        | Looking for classic VMs? Create VM from                                                                                                   | Azure Marketplace                                                                   |  |  |  |
| 🔯 Images                  | PROJECT DETAILS                                                                                                    |                                                                                     |  |  |  |
| 😂 Disks                   | Select the subscription to manage deploy<br>your resources.                                                                               | ed resources and costs. Use resource groups like folders to organize and manage all |  |  |  |
| anapshots (2015)          | * Subscription 👩                                                                                                    | Newwave AZURE LAB                                                                   |  |  |  |
| 🧮 Storage accounts        | * Resource group 🛛                                                                                                    | AUDC                                                                                |  |  |  |
| 📦 Resource groups         | Create new                                                                                                    |                                                                                     |  |  |  |
| ↔ Virtual networks        | INSTANCE DETAILS                                                                                                    |                                                                                     |  |  |  |
| 🕒 Monitor                 | * Virtual machine name 🚯 OVOC-7-6-1000                                                                                                    |                                                                                     |  |  |  |
| Oost Management + Billing | * Region 🛛 West Europe                                                                                                    |                                                                                     |  |  |  |
|                           | Availability options 👔 No infrastructure redundancy required 🗸 🗸                                                                          |                                                                                     |  |  |  |
|                           | * Image 🛛                                                                                                    | AudioCodes One Voice Operations Center                                              |  |  |  |
|                           | inge o                                                                                                    | Browse all images                                                                   |  |  |  |
|                           | * Size 👩                                                                                                    | Standard F16s                                                                       |  |  |  |
|                           |                                                                                                    | 16 vcpus, 32 GB memory                                                              |  |  |  |
|                           |                                                                                                    | Change size                                                                         |  |  |  |
|                           | ADMINISTRATOR ACCOUNT                                                                                                    |                                                                                     |  |  |  |
|                           | Authentication type 👩                                                                                                    | Password      SSH public key                                                        |  |  |  |
|                           | * Username 👩                                                                                                    | acovoc 🗸                                                                            |  |  |  |
|                           | * Password 🚯                                                                                                    | ·······                                                                             |  |  |  |
|                           | * Confirm password 🔊                                                                                                    |                                                                                     |  |  |  |
|                           |                                                                                                    |                                                                                     |  |  |  |
|                           | ·                                                                                                    |                                                                                     |  |  |  |
|                           |                                                                                                    |                                                                                     |  |  |  |
|                           | Review + create Previ                                                                                                    | ious Next : Disks >                                                                 |  |  |  |
|                           |                                                                                                    |                                                                                     |  |  |  |

Figure 6-10: Virtual Machine Details

5. Click Next until Networking section to configure the network settings,

| Microsoft Azure          |                                                                                                    | $\mathcal{P}$ - Search resources, services                            |  |  |  |
|--------------------------|----------------------------------------------------------------------------------------------------|-----------------------------------------------------------------------|--|--|--|
| «                        | Dashboard > AudioCodes One Voice Operations Center (preview) > Create a virtual machine                                                                                                    |                                                                       |  |  |  |
| + Create a resource      | Create a virtual machine                                                                                                    |                                                                       |  |  |  |
| 🛧 Home                   |                                                                                                    |                                                                       |  |  |  |
| 🔲 Dashboard              | Basics Disks Networking Management Advanced Tags Review + create                                                                                                    |                                                                       |  |  |  |
| i≣ All services          | Define network connectivity for your virtual machine by configuring network interface card (NIC) settings. You can control                                                                                                    |                                                                       |  |  |  |
| - 🛨 Favorites            | ports, inbound and outbound connectivity with security group rules, or place behind an existing load balancing solution. Learn<br>more                                                                                                    |                                                                       |  |  |  |
| All resources            |                                                                                                    |                                                                       |  |  |  |
| Virtual machines         | NETWORK INTERFACE<br>When creating a virtual machine, a network interface will be created for you.                                                                                                    |                                                                       |  |  |  |
| 👰 Images                 | CONFIGURE VIRTUAL NETWORKS                                                                                                    | ik interface will be created for you.                                 |  |  |  |
| alisks 😂 😂               | * Virtual network                                                                                                    | AUDCvnet295 V                                                         |  |  |  |
| anapshots 😂              | , and the second second s | Create new                                                            |  |  |  |
| 🧮 Storage accounts       | * Subnet 🛛                                                                                                    | default (10.0.7.0/24)                                                 |  |  |  |
| 📦 Resource groups        |                                                                                                    | Manage subnet configuration                                           |  |  |  |
| ↔ Virtual networks       | Public IP 📵                                                                                                    | (new) OVOC-7-6-1000-ip                                                |  |  |  |
| 🖲 Monitor                |                                                                                                    | Create new                                                            |  |  |  |
| Ost Management + Billing | NIC network security group 🚯 💫 None 🔷 Basic 💿 Advanced                                                                                                    |                                                                       |  |  |  |
| •y                       | This VM image has preconfigured NSG rules                                                                                                    |                                                                       |  |  |  |
|                          |                                                                                                    |                                                                       |  |  |  |
|                          | * Configure network security group                                                                                                    | (new) OVOC-7-6-1000-nsg                                               |  |  |  |
|                          |                                                                                                    | Create new                                                            |  |  |  |
|                          | Accelerated networking 🚯                                                                                                    | On Off<br>The selected image does not support accelerated networking. |  |  |  |
|                          | LOAD BALANCING                                                                                                    |                                                                       |  |  |  |
|                          |                                                                                                    | packend pool of an existing Azure load balancing solution. Learn more |  |  |  |
|                          | -                                                                                                    |                                                                       |  |  |  |
|                          | Place this virtual machine behind an<br>existing load balancing solution?                                                                                                    | Ves No                                                                |  |  |  |
|                          |                                                                                                    |                                                                       |  |  |  |
|                          |                                                                                                    |                                                                       |  |  |  |
|                          |                                                                                                    |                                                                       |  |  |  |
|                          |                                                                                                    |                                                                       |  |  |  |
|                          |                                                                                                    |                                                                       |  |  |  |
|                          |                                                                                                    |                                                                       |  |  |  |
|                          | Review + create Prev                                                                                                    | ious Next : Management >                                              |  |  |  |

### Figure 6-11: Network Settings

- a. From the Virtual Network and Subnet drop-down lists, select an existing virtual network/subnet or click **Createnew** to create a new virtual network/subnet.
- **b.** From the Public IP drop-down list, configure "none", use the existing Public IP or create a new Public IP.

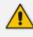

If you do not wish the public IP address to change whenever the VM is stopped/started, choose **StaticSKU** or **BasicSKU+ Static**.

c. Under Configure network security group, click Create new to configure a Network Security Group. Configure this group according to the Firewall rules shown in the table below.

By default, only ports 22 and 443 are open for inbound traffic; open other ports for managing devices behind a NAT (outside the Azure environment) as described in the table below.

| Protocol  | Port | Description                                                                                                    |
|-----------|------|----------------------------------------------------------------------------------------------------|
| UDP       | 162  | SNMP trap listening port on the OVOC server.                                                                                                    |
| UDP       | 1161 | <ul> <li>Keep-alive - SNMP trap listening port on the OVOC server used for NAT traversal.</li> <li>This rule is required if Auto-detection is used to add devices in OVOC. See Option 1: Connecting Mediant Cloud Edition (CE) SBC Devices to OVOC on Azure using Public IP Address on page 159</li> </ul>                                                                                                    |
| ТСР       | 5000 | Communication for control, media data reports and SIP call flow messages sent from Mediant Cloud Edition (CE) SBC.                                                                                                    |
| TCP (TLS) | 5001 | TLS secured communication for control, media data reports and<br>SIP call flow messages sent from Mediant Cloud Edition (CE) SBC.<br>This rule is used if the OVOC Server and managed devices (spe-<br>cifically Mediant CE devices) are deployed in separate Azure Virtual<br>networks communicating behind a firewall. See Option<br>1: Connecting Mediant Cloud Edition (CE) SBC Devices to OVOC on<br>Azure using Public IP Address on page 159 |
| NTP       | 123  | NTP server port (set the Microsoft Azure site IP address/Domain<br>Name(where the OVOC server is installed) as the NTP server clock<br>source. Referenced in procedures in Connecting Mediant Cloud Edi-<br>tion (CE) Devices on Azure on page 158                                                                                                    |

6. Click Next until **Review+Create** tab, make sure all the settings are correct and click **Create**.

| Figure 6-12: | <b>Review and Create</b> |  |
|--------------|--------------------------|--|
|              |                          |  |

| Microsoft Azure           |                                                                                                    |                                         | 𝒫 Search resources, serv | ices, and docs |  |  |
|---------------------------|----------------------------------------------------------------------------------------------------|-----------------------------------------|--------------------------|----------------|--|--|
| «                         | Cashboard > AudioCodes One Voice Operations Center (preview) > Create a virtual machine                                                                                                    |                                         |                          |                |  |  |
| + Create a resource       | a resource Create a virtual machine                                                                                                    |                                         |                          |                |  |  |
| 🛧 Home                    | Validation passed                                                                                                    |                                         |                          |                |  |  |
| 🛄 Dashboard               | Validation passed                                                                                                    |                                         |                          |                |  |  |
| ≘ All services            | Basics Disks Networking Mana                                                                                                    | gement Advanced Tags Review + create    |                          |                |  |  |
| + FAVORITES               | build block retriorking man                                                                                                    | generic Advanced Tags Inchem Forcate    |                          |                |  |  |
| All resources             | PRODUCT DETAILS                                                                                                    |                                         |                          |                |  |  |
| Virtual machines          | AudioCodes One Voice Operations                                                                                                    | Pricing not available for this offering |                          |                |  |  |
| 🔤 Images                  | Center<br>by AudioCodes                                                                                                    |                                         |                          |                |  |  |
| Se Disks                  | Terms of use   Privacy policy                                                                                                    |                                         |                          |                |  |  |
|                           | Standard F16s<br>by Microsoft                                                                                                    | Pricing not available for this offering |                          |                |  |  |
| Snapshots                 | Terms of use   Privacy policy                                                                                                    |                                         |                          |                |  |  |
| Storage accounts          | TERMS                                                                                                    |                                         |                          |                |  |  |
| Resource groups           | By clicking "Create", I (a) agree to the legal terms and privacy statement(s) associated with the Marketplace offering(s) listed above;                                                                                                    |                                         |                          |                |  |  |
| Virtual networks          | and (b) agree that Microsoft may share my contact, usage and transactional information with the provider(s) of the offering(s) for<br>support, billing and other transactional activities. Microsoft does not provide rights for third-party offerings. See the Azure |                                         |                          |                |  |  |
| Monitor                   | Marketplace Terms for additional details.                                                                                                    |                                         |                          |                |  |  |
| Oost Management + Billing | Name                                                                                                    | Mark Kemel                              |                          |                |  |  |
|                           | * Preferred e-mail address                                                                                                    | Mark.Keme@audiocodes.com                | <b>~</b>                 | S Match found. |  |  |
|                           | * Preferred phone number                                                                                                    | +97239764373                            | ✓                        |                |  |  |
|                           | BASICS                                                                                                    |                                         |                          |                |  |  |
|                           | Subscription                                                                                                    | Newwave AZURE LAB                       |                          |                |  |  |
|                           | Resource group                                                                                                    | AUDC                                    |                          |                |  |  |
|                           | Virtual machine name                                                                                                    | OVOC-7-6-1000                           |                          |                |  |  |
|                           | Region                                                                                                    | West Europe                             |                          |                |  |  |
|                           | Availability options                                                                                                    | No infrastructure redundancy required   |                          |                |  |  |
|                           | Authentication type                                                                                                    | Password                                |                          |                |  |  |
|                           | Username                                                                                                    | acovoc                                  |                          |                |  |  |
|                           | DISKS                                                                                                    |                                         |                          |                |  |  |
|                           | OS disk type                                                                                                    | Premium SSD                             |                          |                |  |  |
|                           | Use managed disks                                                                                                    | Yes                                     |                          |                |  |  |
|                           | NETWORKING                                                                                                    | 1125 - 1225                             |                          |                |  |  |
|                           | Virtual network                                                                                                    | AUDCvnet295                             |                          |                |  |  |
|                           | Create                                                                                                    | Next Download a template for autor      | mation                   |                |  |  |
|                           |                                                                                                    |                                         |                          |                |  |  |

7. Navigate to the "Virtual machines" section, where you can, for example, monitor the Virtual Machine creation process and find the Public or Private (Internal) IP addresses to access the Virtual Machine.

Note the public or private (Internal) IP addresses as you need to configure them in Configuring the OVOC Server Manager on Azure (Public IP) on page 159 and Configuring the OVOC Server Manager on Azure (Internal IP) on page 163 respectively.

|                                                                                                    |                                             |                                 |                                                      |                                                                  | n 🕤 🔿 🔿 markk@audiocodes.c 🌈             |
|----------------------------------------------------------------------------------------------------|---------------------------------------------|---------------------------------|------------------------------------------------------|------------------------------------------------------------------|------------------------------------------|
| Microsoft Azure                                                                                                    |                                             | ₽ Search res                    | ources, services, and docs                           | >_                                                               | 母 印 ② ? ③ markk@audiocodes.c G           |
| < Da                                                                                                    | ashboard > Virtual machines > OVOC-7-6-1000 |                                 |                                                      |                                                                  |                                          |
|                                                                                                    | irtual machines « 🖈 🗙                       | OVOC-7-6-1000                   |                                                      |                                                                  | \$                                       |
| A Home                                                                                                    | Add O Reservations                          | .○ Search (Ctrl+/) ≪            | 🎂 Connect 🐌 Start 🦓 Restart 🔳 Stop 🕃 Captur          | n 💼 Delata 🚺 Refrech                                             |                                          |
| 🛄 Dashboard                                                                                                    |                                             | P pearch (Ctri+/)               | Resource group (change) : AUDC                       |                                                                  | : QVQC-7-6-1000                          |
| E All services                                                                                                    | DVOC-7-6-1000                               | Q Overview                      | status : Creating                                    | Computer name<br>Operating system                                |                                          |
| * FAVORITES                                                                                                    | NAME 15                                     | Activity log                    | Location : West Europe                               | Size                                                             | : Standard F16s (16 vcpus, 32 GB memory) |
| III All resources                                                                                                    | OVOC-7-6-1000                               | Access control (IAM)            | Subscription (change) : Newwave AZURE LAB            | Public IP address                                                | s : 40.118.83.214                        |
| Virtual machines                                                                                                    |                                             | 🛷 Tags                          | Subscription ID : d5dcb05d-0f24-4679-970d-3e0309c    | 2bd79 Private IP addres                                          | is : 10.0.7.10                           |
| 🐖 Images                                                                                                    |                                             | X Diagnose and solve problems   |                                                      |                                                                  | subnet : AUDCvnet295/default             |
| and the second second s |                                             | Settings                        |                                                      | DNS name                                                         | : Configure                              |
| 🧮 Snapshots                                                                                                    |                                             | A Networking                    | Tags (change) : Click here to add tags               | 8                                                                |                                          |
| Storage accounts                                                                                                    |                                             | 🛢 Disks                         |                                                      |                                                                  |                                          |
| 😵 Resource groups                                                                                                    |                                             | 👰 Size                          | Show data for last: 1 hour 6 hours 12 hours 1 day    | r 7 days 30 days                                                 |                                          |
| Virtual networks                                                                                                    |                                             | C Security                      |                                                      |                                                                  |                                          |
| 😬 Monitor                                                                                                    |                                             | Extensions                      | CPU (average)                                        | Network (total)                                                  | \$7                                      |
| 0 Cost Management + Billing                                                                                                    |                                             | 🐔 Continuous delivery (Preview) | 200%                                                 | 1008                                                             |                                          |
|                                                                                                    |                                             | Availability set                |                                                      | .808                                                             |                                          |
|                                                                                                    |                                             | Configuration                   | 60%<br>40%                                           | 408                                                              |                                          |
|                                                                                                    |                                             | 🐍 Identity                      | 20%                                                  | 208                                                              |                                          |
|                                                                                                    |                                             | Properties                      | 0%                                                   | 08                                                               |                                          |
|                                                                                                    |                                             | Locks                           | 4:30 PM 4:45 PM 5 PM 5:15 PM<br>Percentage CPU (Avg) | 4:30 PM 4:45 PM 5 PM<br>Network in Billable Network Cut Billable | 5:15 PM                                  |
|                                                                                                    |                                             | 🖳 Export template               | 0V0C-7-8-1000                                        | OVOC-7-6-1000 OVOC-7-6-1000                                      |                                          |
|                                                                                                    |                                             | Operations                      |                                                      |                                                                  |                                          |
|                                                                                                    |                                             | Q Auto-shutdown                 | Disk bytes (total)                                   | Disk operations/sec (average)                                    | \$                                       |
|                                                                                                    |                                             | ackup                           | 1008                                                 | 200/9                                                            |                                          |
|                                                                                                    |                                             | Disaster recovery               | _808                                                 | 80/s                                                             |                                          |
|                                                                                                    |                                             | Update management               |                                                      | 60/s                                                             |                                          |
|                                                                                                    |                                             | St Inventory                    |                                                      | .40/s                                                            |                                          |
| ttps://portal.azure.com/#home                                                                                                    |                                             | tracking                        | .208                                                 | 20/5                                                             |                                          |

Figure 6-13: Azure Deployment Process Complete

### **Deploying Older OVOC Versions using PowerShell**

Older OVOC versions can be deployed on Microsoft Azure using PowerShell CLI.

### Example

```
az vm create -n OVOC803137 -g OVOC_DEPLOYMENT --image
audiocodes:audcovoc:acovoce4azure:8.0.3137 --size Standard_D8ds_v4 --admin-
username acovoc --admin-password pass_12345678
```

The following OVOC releases can be deployed in the Azure marketplace using PowerShell CLI:

- 7.6.1132
- 7.6.2125
- 7.6.2144
- 7.8.1117
- 7.8.1119
- 7.8.1130
- 7.8.126
- 7.8.2241
- 7.8.2265
- 8.0.1122
- 8.0.1139
- 8.0.114

- 8.0.25468.0.2555
- 8.0.3137
- 8.0.3180
- 8.2.265
- 8.2.265
- 8.2.277
- 8.2.280

# 7 Installing OVOC Server on VMware Virtual Machine

This describes how to install the OVOC server on a VMware vSphere machine. This procedure takes approximately 30 minutes. This time is estimated on the HP DL 360 G8 platform (with CPU, disk and memory as specified in Configuring the Virtual Machine Hardware Settings on page 53). The upgrade time depends on the hardware machine where the VMware vSphere platform is installed.

- Before proceeding, ensure that the minimum platform requirements are met (see Hardware and Software Specifications on page 7). Failure to meet these requirements will lead to the aborting of the installation.
  - For obtaining the installation files, see OVOC Software Deliverables on page 13
    - ✓ Note that you must verify this file, see Files Verification on page 16

# Deploying OVOC Image with VMware vSphere Hypervisor (ESXi)

This section describes how to deploy the OVOC image with the VMware ESXi Web client. This procedure is run using the VMware OVF tool that can be installed on any Linux machine or by running the ESXi wizard. See the following procedures:

- Deploying Standalone VMware VM using ESXi Wizard below
- Deploying OVOC Image with VMware vSphere Cluster on page 38

### Deploying Standalone VMware VM using ESXi Wizard

This section describes how to create a Standalone Host VMware machine on VM ESXi Version 7.0.

#### > To create a VMware VM:

- Transfer the 7z file containing the VMware Virtual Machine installation package that you
  received from AudioCodes to your PC (see Transferring Files on page 326 for instructions on
  how to transfer files).
- 2. Login to the VMware virtual machine on which you wish to install OVOC.
- 3. In the Navigation pane, select Virtual Machines and the right-click Create/Register VM.

| <b>/m</b> ware <sup>,</sup> Esxi <sup>**</sup> |                                                            |                           |                                |                              |             | root@10.3.180.170 + | Help - I Q Search |
|------------------------------------------------|------------------------------------------------------------|---------------------------|--------------------------------|------------------------------|-------------|---------------------|-------------------|
| T Navigator 🗖                                  | Cocalhost.localdomain - Virtual Machines                   |                           |                                |                              |             |                     |                   |
| ✓ ☐ Host<br>Manage                             | " Create / Register VM   💣 Console   🕨 Power on 📲 Power o  | iff 👖 Suspend   🥑 Refresh | Actions                        |                              |             |                     | Q. Search         |
| Monitor                                        | Virtual machine                                            | ~ Status                  | <ul> <li>Used space</li> </ul> | <ul> <li>Guest OS</li> </ul> | ✓ Host name | ✓ Host CPU          | ✓ Host memory ✓   |
| - 🐉 Virtual Machines 🧾 🤋                       | my vm-high-small                                           | Normal                    | 530 GB                         | CentOS 7 (64-bit)            | Unknown     | 0 MHz               | 0 MB              |
| 👻 🔂 ovoctest 🔂 Virtual machin                  |                                                            | Normal                    | 200 GB                         | CentOS 7 (64-bit)            | Unknown     | 0 MHz               | 0 MB              |
| Monitor i Create/Regist                        | ter VM                                                     | Normal                    | 200 GB                         | CentOS 7 (64-bit)            | Unknown     | 0 MHz               | 0 MB              |
| More VMs 🍋 Open in new                         | window Create or register a virtual machine using a wizard | Normal                    | 20.09 GB                       | CentOS 7 (64-bit)            | Unknown     | 8 MHz               | 447 MB            |
| > Storage                                      | L. B Auto-zpora-172                                        | Normal                    | 200 GB                         | CentOS 7 (64-bit)            | Unknown     | 0 MHz               | 0 MB              |
| 🛛 🧕 Networking 📃 🔹 📃                           |                                                            | Normal                    | 524.08 GB                      | CentOS 7 (64-bit)            | Unknown     | 357 MHz             | 13.36 GB          |
|                                                | . 57.0_New_189                                             | Normal                    | 524.08 GB                      | Oracle Linux 7 (64-bit)      | Unknown     | 708 MHz             | 11.41 GB          |
|                                                | C. 5 171                                                   | Normal                    | 524.08 GB                      | CentOS 7 (64-bit)            | Unknown     | 1.5 GHz             | 20.57 GB          |
|                                                | 🗆. 🎒 199_new                                               | Normal                    | 521.05 GB                      | CentOS 7 (64-bit)            | Unknown     | 339 MHz             | 13.16 GB          |
|                                                | Quick filters                                              |                           |                                |                              |             |                     | 9 items 4         |
|                                                |                                                            |                           |                                |                              |             |                     |                   |
|                                                | Recent tasks Task     Target                               | ~ Initia                  | or V Queued                    | <ul> <li>Started</li> </ul>  | ✓ Result ▲  |                     | ✓ Completed ▼     |
|                                                |                                                            |                           |                                |                              |             |                     |                   |

Figure 7-1: Create/Register VM

The New virtual machine wizard opens.

Figure 7-2: Select Creation Type

| 🔁 New virtual machine                                                                     |                                                                                  |                                                                                                    |  |  |  |
|-------------------------------------------------------------------------------------------|----------------------------------------------------------------------------------|----------------------------------------------------------------------------------------------------|--|--|--|
| ✓ 1 Select creation type                                                                  | Select creation type                                                             |                                                                                                    |  |  |  |
| 2 Select OVF and VMDK files                                                               | How would you like to create a Virtual Machine?                                  |                                                                                                    |  |  |  |
| 3 Select storage<br>4 License agreements<br>5 Deployment options<br>6 Additional settings | Create a new virtual machine<br>Deploy a virtual machine from an OVF or OVA file | This option guides you through the process of creating a virtual machine from an OVF and VMDK files. |  |  |  |
| 7 Ready to complete                                                                       | Register an existing virtual machine                                             |                                                                                                    |  |  |  |
| <b>vm</b> ware*                                                                           |                                                                                  |                                                                                                    |  |  |  |
|                                                                                           | -                                                                                | Back Next Finish Cancel                                                                              |  |  |  |

4. Select option **Deploy a virtual machine from an OVF or OVA file** and then click **Next**.

| 🔁 New virtual machine - ovoctest                                                                                                    |                                                                                                    |
|----------------------------------------------------------------------------------------------------|----------------------------------------------------------------------------------------------------|
| <ul> <li>1 Select creation type</li> <li>2 Select OVF and VMDK files</li> <li>3 Select storage</li> <li>4 License agreements</li> <li>5 Deployment options</li> <li>6 Additional settings</li> <li>7 Ready to complete</li> </ul> | Select OVF and VMDK files Select the OVF and VMDK files or OVA for the VM you would like to deploy Enter a name for the virtual machine. ovoctest Virtual machine names can contain up to 80 characters and they must be unique within each ESXi instance. |
|                                                                                                    | Click to select files or drag/drop                                                                                                    |
| <b>vm</b> ware*                                                                                                    |                                                                                                    |
|                                                                                                    | Back Next Finish Cancel                                                                                                    |

Figure 7-3: OVF and VMDK Files

**5.** Enter the name of the virtual machine.

| Figure | 7-4: | Select OVF | or OVA |
|--------|------|------------|--------|
|--------|------|------------|--------|

| 🔁 New virtual machine - ovoctest         |                                                                                                    |        |
|------------------------------------------|----------------------------------------------------------------------------------------------------|--------|
| ✓ 1 Select creation type                 | • You need to select an OVF or OVA                                                                       | ×      |
| 2 Select OVF and VMDK files              | Select the OVF and VMDK files or OVA for the VM you would like to deploy                                 |        |
| 3 Select storage<br>4 License agreements |                                                                                                    |        |
| 5 Deployment options                     | Enter a name for the virtual machine.                                                                    |        |
| 6 Additional settings                    | ovoctest                                                                                                 |        |
| 7 Ready to complete                      | Virtual machine names can contain up to 80 characters and they must be unique within each ESXi instance. |        |
|                                          | × 🚾 OVOC_VMware_8.2.146                                                                                  |        |
| <b>vm</b> ware <sup>®</sup>              |                                                                                                    |        |
|                                          | Back Next Finish C                                                                                       | Cancel |

6. Click to browse to the saved location of the OVA file and then click **Next**.

| 🔁 New virtual machine - ovoctest                                                                                                    |                                                                                                    |                    |                     |                |               |        |      |
|----------------------------------------------------------------------------------------------------|----------------------------------------------------------------------------------------------------|--------------------|---------------------|----------------|---------------|--------|------|
| <ul> <li>1 Select creation type</li> <li>2 Select OVF and VMDK files</li> <li>3 Select storage</li> <li>4 License agreements</li> <li>5 Deployment options</li> <li>6 Additional settings</li> <li>7 Ready to complete</li> </ul> | Select storage<br>Select the storage type and datastore<br>Standard Persistent Memory<br>Select a datastore for the virtual machine's of | configuration file | s and all of its' v | virtual disks. |               |        |      |
|                                                                                                    | Name ~                                                                                                    | Capacity 🗸         | Free ~              | Туре           | ✓ Thin pro… ✓ | Access | ~    |
|                                                                                                    | datastore1                                                                                                    | 3.49 TB            | 320.08 GB           | VMFS6          | Supported     | Single |      |
|                                                                                                    |                                                                                                    |                    |                     |                |               | 1 iter | ns   |
| <b>vm</b> ware <sup>*</sup>                                                                                                    |                                                                                                    |                    |                     |                |               |        |      |
|                                                                                                    |                                                                                                    |                    | Ba                  | ack            | Next Finis    | sh Car | ncel |

Figure 7-5: Select storage

7. Select the relevant Storage Device and then click Next.

Figure 7-6: Deployment options

| 🔁 New virtual machine - ovoctest                                                                                |                                                 |            |                         |  |  |  |
|----------------------------------------------------------------------------------------------------|-------------------------------------------------|------------|-------------------------|--|--|--|
| <ul> <li>✓ 1 Select creation type</li> <li>✓ 2 Select OVF and VMDK files</li> <li>✓ 3 Select storage</li> </ul> | Deployment options<br>Select deployment options |            |                         |  |  |  |
| 4 Deployment options     5 Ready to complete                                                                    | Network mappings                                | VM Network | Net_10_36 ~             |  |  |  |
|                                                                                                    | Disk provisioning                               |            | hick                    |  |  |  |
|                                                                                                    | Power on automatically                          |            |                         |  |  |  |
|                                                                                                    |                                                 |            |                         |  |  |  |
| <b>vm</b> ware <sup>®</sup>                                                                                     |                                                 |            |                         |  |  |  |
|                                                                                                    |                                                 |            | Back Next Finish Cancel |  |  |  |

8. Accept default settings for Disk provisioning-thin and Power on automatically-enabled and then click Next.

The Ready to complete screen is displayed.

| 🔁 New virtual machine - ovoctest                                                |                                            |                                      |  |  |  |  |  |
|---------------------------------------------------------------------------------|--------------------------------------------|--------------------------------------|--|--|--|--|--|
| <ul> <li>1 Select creation type</li> <li>2 Select OVF and VMDK files</li> </ul> | Ready to complete                          |                                      |  |  |  |  |  |
| <ul> <li>✓ 2 select over and vmDK mes</li> <li>✓ 3 Select storage</li> </ul>    | Review your settings selection before fini | shing the wizard                     |  |  |  |  |  |
| <ul> <li>4 Deployment options</li> <li>5 Ready to complete</li> </ul>           | Product                                    | ovoc_base_for_8.0.114                |  |  |  |  |  |
| 5 ready to complete                                                             | VM Name                                    | ovoctest                             |  |  |  |  |  |
|                                                                                 | Files                                      | OVOC_VMware_8.0.114-disk1.vmdk       |  |  |  |  |  |
|                                                                                 | Datastore                                  | datastore1                           |  |  |  |  |  |
|                                                                                 | Provisioning type                          | Thin                                 |  |  |  |  |  |
|                                                                                 | Network mappings                           | VM Network: Net_10_36                |  |  |  |  |  |
|                                                                                 | Guest OS Name                              | Unknown                              |  |  |  |  |  |
|                                                                                 | Do not refresh your brow                   | ser while this VM is being deployed. |  |  |  |  |  |
| <b>vm</b> ware <sup>®</sup>                                                     |                                            |                                      |  |  |  |  |  |
|                                                                                 |                                            | Back Next Finish Cancel              |  |  |  |  |  |

Figure 7-7: Ready to complete

9. Click Finish.

The new Virtual Machine is displayed.

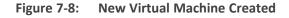

| 🖥 Navigator 🛛 🗧  |                                                 |                                 |             |                         |             | root@10.3.180.170 + | Help - I Q Search                 |
|------------------|-------------------------------------------------|---------------------------------|-------------|-------------------------|-------------|---------------------|-----------------------------------|
|                  | B localhost.localdomain - Virtual Machines      |                                 |             |                         |             |                     |                                   |
| Host Manage      | 😭 Create / Register VM 📔 👹 Console 📔 🕨 Power on | Power off 🔢 Suspend   C Refresh | 🔅 Actions   |                         |             |                     | Q Search                          |
| Monitor          | . Virtual machine                               | v Status v                      | Used space  | Guest OS                | ✓ Host name | ~ Host CPU          | ~ Host memory                     |
| Virtual Machines | 9 🔍 🍈 vm-high-small                             | Normal                          | 530 GB      | CentOS 7 (64-bit)       | Unknown     | 0 MHz               | 0 MB                              |
| 🕶 🔂 ovoctest     | □ 🛱 vm-low-200G                                 | Normal                          | 200 GB      | CentOS 7 (64-bit)       | Unknown     | 0 MHz               | 0 MB                              |
| Monitor          | 🗆. 🖶 ovoctest                                   | Normal                          | 200 GB      | CentOS 7 (64-bit)       | Unknown     | 0 MHz               | 0 MB                              |
| More VMs         | . B vSSBC-188-CentOS8                           | Normal                          | 20.09 GB    | CentOS 7 (64-bit)       | Unknown     | 7 MHz               | 443 MB                            |
| Storage          |                                                 | Normal                          | 200 GB      | CentOS 7 (64-bit)       | Unknown     | 0 MHz               | 0 MB                              |
| Networking       | 2                                               | Normal                          | 524.08 GB   | CentOS 7 (64-bit)       | Unknown     | 3.6 GHz             | 13.48 GB                          |
|                  | . B 7.0_New_189                                 | Normal                          | 524.08 GB   | Oracle Linux 7 (64-bit) | Unknown     | 596 MHz             | 12.1 GB                           |
|                  | 🗋 🗛 171                                         | Normal                          | 524.08 GB   | CentOS 7 (64-bit)       | Unknown     | 1.6 GHz             | 20.6 GB                           |
|                  | 🗔. 👸 199_new                                    | Normal                          | 521.05 GB   | CentOS 7 (64-bit)       | Unknown     | 494 MHz             | 11.94 GB                          |
|                  |                                                 |                                 |             |                         |             |                     |                                   |
|                  |                                                 |                                 |             |                         |             |                     |                                   |
|                  | [] Recent tasks<br>Task ✓ Targe                 | t v Initial                     | or v Queued | ✓ Started               | ✓ Result ▲  |                     | <ul> <li>✓ Completed ▼</li> </ul> |

Figure 7-9:

### **Deploying OVOC Image with VMware vSphere Cluster**

This section describes how to deploy the OVOC image in a cluster with the VMware ESXi Web client. This procedure is run using the VMware OVF tool that can be installed on any Linux machine.

- This procedure describes how to deploy the image using the OVF tool, which can be downloaded from: https://www.vmware.com/support/developer/ovf/
  - The OVOC image can also be deployed using the vSphere web client GUI.

### > To run VMware OVF tool:

- Transfer the 7z file containing the VMware Virtual Machine installation package that you
  received from AudioCodes to your PC (see Transferring Files on page 326 for instructions on
  how to transfer files).
- 2. Open the VMware OVF tool.
- 3. Enter the following commands and press Enter:

```
ovftool --disableVerification --noSSLVerify --name=$VMname --
datastore=$DataStore -dm=thin --acceptAllEulas --powerOn $ovaFilePath
vi://$user:$password@$vCenterIP/$dataCenterName/host/$clusterName/$ESXIHost
Name
```

Where:

- \$VMname(--name): is the name of the deployed machine
- \$DataStore: data store for deployment
- \$user:\$password is the user and password of the VMware Host machine
- \$ESXIHostName: deployed ESXI IP Address

### Example:

```
ovftool --disableVerification --noSSLVerify --name=ovoctest --
datastore=Netapp04.lun1 -dm=thin --acceptAllEulas --powerOn c:\tmp\OVOC_
VMware_.ova vi://vmware:P@ssword123@host/10.3.180.170
```

- F - -

| aswycenter01.corp.audioc | LO.3.180.20 ACTIONS V<br>Summary Monitor Configure Permissions VMs Datastores Networks                                                                                                    |             |                            |                   |                                |                                |                              |       |
|--------------------------|----------------------------------------------------------------------------------------------------|-------------|----------------------------|-------------------|--------------------------------|--------------------------------|------------------------------|-------|
| GASWDatacenter           | Virtual Machines VM Templates                                                                                                    |             |                            |                   |                                |                                |                              |       |
| 0 10.3.180.20            | virtual Machines VM Templates                                                                                                    |             |                            |                   |                                |                                |                              |       |
| 🐻 10.3.180.211 (Not re   |                                                                                                    |             |                            |                   |                                |                                | T Filter                     |       |
| 10.3.180.212             | Name                                                                                                    | ✓ State ✓   | Status                     | Provisioned Space | <ul> <li>Used Space</li> </ul> | <ul> <li>Host CPU</li> </ul>   | <ul> <li>Host Mem</li> </ul> |       |
| ARM-Conf_9.6.12-1        | aRM-Conf_9.6.12-10.3.180.241                                                                                                    | Powered On  | Alert                      | 96.14 GB          | 96.14 GB                       | 72 MHz                         | 12.94 GB                     |       |
| ARM-Router_9.6.12        | ARM-Router_9.6.12-10.3180.242                                                                                                    | Powered On  | 4 Alert                    | 48.14 GB          | 48.14 GB                       | 24 MHz                         | 5.54 GB                      |       |
| EMS 203-7.2.3000         | ARM-Router_9.6.12-10.3.180.243                                                                                                    | Powered On  | Alert                      | 48.14 GB          | 48.14 GB                       | 24 MHz                         | 5.54 GB                      |       |
| A EMS_6.6                | B OVOC_High_200                                                                                                    | Powered Off | <ul> <li>Normal</li> </ul> | 1.2 TB            | 1.07 TB                        | 0 Hz                           | 0.8                          |       |
| 🛱 Jio                    | B OVOC_high_233                                                                                                    | Powered On  | Alert                      | 1.2 TB            | 1.2 TB                         | 600 MHz                        | 31.96 GB                     |       |
| DVOC_High_200            | B OVOC_low_199                                                                                                    | Powered Off | Normal                     | 524.21 GB         | 500.01 GB                      | 0 Hz                           | 08                           |       |
| BOVOC_high_233           | B ovoc_low_237                                                                                                    | Powered Off | <ul> <li>Normal</li> </ul> | 1.2 TB            | 582.96 GB                      | 0 Hz                           | 0 8                          |       |
| DVOC_low_199             | 1 OVOC_Low_239                                                                                                    | Powered Off | <ul> <li>Normal</li> </ul> | 524.19 GB         | 500 GB                         | 0 Hz                           | 0.8                          |       |
| 🗄 OVOC_Low_220 (d.       | B SBC-HA-Iso                                                                                                    | Powered On  | Alert                      | 24.13 GB          | 24.13 GB                       | 264 MHz                        | 3.46 GB                      |       |
| novoc_low_237            | Contract to the second second | Powered On  | Alert                      | 524.1 GB          | 119.43 GB                      | 408 MHz                        | 24.09 GB                     |       |
| OVOC_Low_239             | Center Center                                                                                                    | Powered On  | Alert                      | 312.09 GB         | 225.98 GB                      | 312 MHz                        | 12.07 GB                     |       |
| SBC-HA-iso               |                                                                                                    |             |                            |                   |                                |                                |                              |       |
| vCenter                  |                                                                                                    |             |                            |                   |                                |                                |                              |       |
| F0 veener                |                                                                                                    |             |                            |                   |                                |                                |                              |       |
|                          |                                                                                                    |             |                            |                   |                                |                                |                              |       |
|                          |                                                                                                    |             |                            |                   |                                |                                | 🛱 Export                     | 44.24 |
|                          |                                                                                                    |             |                            |                   |                                |                                | Ca coport                    | -     |
| nt Tasks Alarms          |                                                                                                    |             |                            |                   |                                |                                |                              |       |
| ame v Ta                 | oet v Status                                                                                                    |             | Details 🕇                  |                   | <ul> <li>Initiator</li> </ul>  | <ul> <li>Start Time</li> </ul> | ~ (                          | Com   |

The following progress is displayed:

Opening OVA source: /data1//DVD5/.xxxx/OVOC-VMware-.xxxx.ovaOpening VI target: vi://root@172.17.135.9:443/Deploying to VI: vi://root@172.17.135.9:443/Disk progress: 10%

```
Transfer CompletedThe manifest validatesPowering on VM: FirstDeployTask
CompletedWarning:- No manifest entry found for: 'OVOC-VMware-.xxxx-
disk1.vmdk'.Completed successfully
```

### **Configuring the Virtual Machine Hardware Settings**

This section shows how to configure the Virtual Machine's hardware settings. Before starting this procedure, select the required values for your type of installation (high or low profile) and note them in the following table for reference. For the required VMware Disk Space allocation, CPU, and memory, see Hardware and Software Requirements.

| Table 7-1: | Virtual | Machine | Configuration |
|------------|---------|---------|---------------|
|------------|---------|---------|---------------|

| Required Parameter | Value |
|--------------------|-------|
| Disk size          |       |
| Memory size        |       |
| CPU cores          |       |

### > To configure the virtual machine hardware settings:

1. Before powering up the machine, go to the virtual machine Edit Settings option.

| vmware' Esxi"                                                                                                    |                                                          |                                                                                                    |                                             |                           |                                                                                                    |                             | root@10.3.180.170 +                                                      | ielp -   Q Search -                                      |
|----------------------------------------------------------------------------------------------------|----------------------------------------------------------|----------------------------------------------------------------------------------------------------|---------------------------------------------|---------------------------|----------------------------------------------------------------------------------------------------|-----------------------------|--------------------------------------------------------------------------|----------------------------------------------------------|
| 🕆 Navigator 🗆                                                                                                    | 🚯 ovoctest                                               |                                                                                                    |                                             |                           |                                                                                                    |                             |                                                                          |                                                          |
| Inset     Manage Montor     Visual Machines     Visual Machines     Visual Machines     Visual Machines     Visual     Visual     Visual     Scoopt 1     Scoopt 1     Sc | -                                                        | Pour of I Support     Overset     Grad     Constants     Constants | E 60                                        |                           |                                                                                                    |                             | M                                                                        | 54 MHz<br>24 MHz<br>22 26 26 68<br>370046<br>524.00 GB ■ |
|                                                                                                    | VMware Tools is not installed in     General Information | this virtual machine. VMware Tools allows deta                                                                                                    | lied guest information to be displayed      | as well as allowir        | g you to perform                                                                                                    |                             | st OS, e.g. graceful shutdown, reboot, etc. You should install VMware    | Tools. 🏠 Actions 🛛 🗙                                     |
|                                                                                                    | Networking                                               |                                                                                                    |                                             |                           | D CPU                                                                                                    |                             | 1 vCPUs                                                                  |                                                          |
|                                                                                                    | + 📾 VMware Tools                                         | VMware Tools is not installed.                                                                                                    |                                             | Actions                   | Memory                                                                                                    |                             | 24 GB                                                                    |                                                          |
|                                                                                                    | > 🗐 Storage                                              | 1 disk                                                                                                    |                                             |                           | Hard disk                                                                                                    | 1                           | 500 GB                                                                   |                                                          |
|                                                                                                    | Notes                                                    |                                                                                                    |                                             | Edit notes                | USB cont                                                                                                    | roller                      | USB 2.0                                                                  |                                                          |
|                                                                                                    |                                                          |                                                                                                    |                                             |                           | ININ Network a                                                                                                    |                             | VM Network (Connected)                                                   |                                                          |
|                                                                                                    | * Performance summary last hour                          |                                                                                                    |                                             |                           | Video can                                                                                                    | 1                           | 16 MB                                                                    |                                                          |
|                                                                                                    |                                                          | Co.                                                                                                    | nsumed host CPU Ready                       |                           | > (a) CD/DVD (                                                                                                    | trive 1                     | ISO [datastore1] iso/DVD1_CentOS7_Linux_Rev19.iso                        | 😪 Select disc image                                      |
|                                                                                                    |                                                          |                                                                                                    | nsumed host memory                          |                           |                                                                                                    |                             |                                                                          | -                                                        |
|                                                                                                    | 2 <sup>100</sup>                                         |                                                                                                    |                                             |                           | <ul> <li>Dependence</li> <li>Dependence</li></ul> |                             | Additional Hardware                                                      |                                                          |
|                                                                                                    | - A ALL                                                  |                                                                                                    |                                             | 20 8                      | ( n n                                                                                                    |                             |                                                                          |                                                          |
|                                                                                                    | Recent tasks                                             |                                                                                                    |                                             |                           |                                                                                                    |                             |                                                                          |                                                          |
|                                                                                                    | Task<br>Power On VM                                      | <ul> <li>Target</li> <li>milow-2009</li> </ul>                                                                                                    | <ul> <li>Initiator</li> <li>rest</li> </ul> | Queued 00/27/2022 14:22:3 |                                                                                                    | Started 00/27/2022 14:22:30 | Result      Faled - The attempted operation cannot be performed in the c | Completed • •                                            |
|                                                                                                    | Power On VM                                              | 👘 vm-low-2003                                                                                                    | 1004                                        | 00/27/2022 14:20:0        |                                                                                                    | 00/27/2022 14:20:31         | Failed - The attempted operation cannot be performed in the c            |                                                          |
|                                                                                                    | Power Off VM                                             | B 171                                                                                                    | root                                        | 08/27/2022 14:20:0        |                                                                                                    | 08/27/2022 14:20:00         | Completed auccessfully                                                   | 06/27/2022 14:20:11                                      |
|                                                                                                    | Power On VM                                              | 🔐 vm-low-2003                                                                                                    | root                                        | 08/27/2022 14:20:0        | •                                                                                                    | 08/27/2022 14:20:09         | Failed - The attempted operation cannot be performed in the c            | 06/27/2022 14:20:09                                      |
|                                                                                                    | Record yM                                                | B) 171                                                                                                    | root                                        | 08/27/2022 12:54          | 0                                                                                                    | 08/27/2022 12:54:40         | Completed successfully                                                   | 06/27/2022 12:54:44                                      |
|                                                                                                    | Power On VM                                              | 30 7.0_New_100                                                                                                    | toot                                        | 06/27/2022 12:23:2        | 7                                                                                                    | 06/27/2022 12:23:27         | Completed successfully                                                   | 06/27/2022 12:23:27                                      |

Figure 7-11: Edit Settings option

2. In the CPU, Memory and Hardware tabs set the required values accordingly to the desired OVOC server VMware Disk Space allocation. (Hardware and Software Specifications on page 7), and then click OK.

| 🕆 Edit settings - ovoctest (ESXi 6.7 virtual machine) |                                |             |  |  |  |  |  |  |  |
|-------------------------------------------------------|--------------------------------|-------------|--|--|--|--|--|--|--|
| Virtual Hardware VM Options                           |                                |             |  |  |  |  |  |  |  |
| 🔜 Add hard disk 🛛 🛤 Add network ada                   | oter 🔄 Add other device        |             |  |  |  |  |  |  |  |
| ▶ ☐ CPU                                               | 1 🗸 🚺                          |             |  |  |  |  |  |  |  |
| ► I Memory                                            | 24 GB 🗸                        |             |  |  |  |  |  |  |  |
| ▶ 🛄 Hard disk 1                                       | 500 GB ~                       | $\otimes$   |  |  |  |  |  |  |  |
| ▶                                                     | VMware Paravirtual             |             |  |  |  |  |  |  |  |
| SATA Controller 0                                     |                                | $\otimes$   |  |  |  |  |  |  |  |
| 🖶 USB controller 1                                    | USB 2.0 ¥                      | $\otimes$   |  |  |  |  |  |  |  |
| Network Adapter 1                                     | VM Network 🗸 🗸 Connect         | $\otimes$   |  |  |  |  |  |  |  |
| > i CD/DVD Drive 1                                    | Datastore ISO file 🗸 🗸 Connect | 8           |  |  |  |  |  |  |  |
| Video Card                                            | Default entitings              |             |  |  |  |  |  |  |  |
|                                                       |                                | Save Cancel |  |  |  |  |  |  |  |

Figure 7-12: CPU, Memory and Hard Disk Settings

- Once the hard disk space allocation is increased, it cannot be reduced to a lower amount.
- If you wish to create OVOC VMs in a cluster environment supporting High Availability and you are using shared network storage, then ensure you provision a VM hard drive on the shared network storage on the cluster (Configuring OVOC Virtual Machines (VMs) in a VMware Cluster on the next page).

3. Wait until the machine reconfiguration process has completed.

| Figure | 7-13: | Recent   | Tasks   |
|--------|-------|----------|---------|
| Ingale | / 13. | ILCCCIIC | I USING |

| 🗊 Recent tasks                    |            |             |                     |                     |                         |                     | E      |
|-----------------------------------|------------|-------------|---------------------|---------------------|-------------------------|---------------------|--------|
| Task v                            | r Target ~ | Initiator ~ | Queued ~            | Started ~           | Result 🔺 🗸 🗸            | Completed <b>v</b>  | $\sim$ |
| Power Off VM                      | 🚰 199_new  | root        | 06/27/2022 10:08:28 | 06/27/2022 10:08:28 | Completed successfully  | 06/27/2022 10:08:33 |        |
| Upload disk - OVOC_VMware_8.0.114 | ovoctest1  | root        | 06/26/2022 15:41:43 | 06/26/2022 15:41:43 | Ocompleted successfully | 06/26/2022 16:53:02 |        |
| Import VApp                       | Resources  | root        | 06/26/2022 15:38:51 | 06/26/2022 15:38:51 | Ocompleted successfully | 06/26/2022 16:50:16 |        |
| Destroy                           | ovoctest1  | root        | 06/26/2022 15:39:12 | 06/26/2022 15:39:12 | Completed successfully  | 06/26/2022 15:39:14 |        |
| Create VM                         | ovoctest1  |             | 06/26/2022 15:38:51 | 06/26/2022 15:38:51 | Completed successfully  | 06/26/2022 15:38:51 |        |
| Reconfig VM                       | F ovoctest | root        | 06/28/2022 13:08:47 | 06/28/2022 13:08:47 | Completed successfully  | 06/28/2022 13:08:47 |        |

### **Configuring OVOC Virtual Machines (VMs) in a VMware Cluster**

This section describes how to configure OVOC VMs in a VMware cluster.

### VMware Cluster Site Requirements

Ensure that your VMware cluster site meets the following requirements:

- The configuration process assumes that you have a VMware cluster that contains at least two ESXi servers controlled by vCenter server.
- The clustered VM servers should be connected to a shared network storage of type iSCSI or any other types supported by VMware ESXi.

For example, a datastore "QASWDatacenter" which contains a cluster named "qaswCluster01" and is combined of two ESXi servers (figure below).

Verify that Shared Storage is defined and mounted for all cluster members:

Figure 7-14: Storage Adapters

| □ 10.3.180.211 Actions -    |                          |                      |                |                                     |         |         |       |          |         |
|-----------------------------|--------------------------|----------------------|----------------|-------------------------------------|---------|---------|-------|----------|---------|
| Summary Monitor Manage      | Related Objects          |                      |                |                                     |         |         |       |          |         |
| Settings Networking Storage | Aarm Definitions Tags Pr | ermissions Scheduled | i Tasks Up     | date Manager                        |         |         |       |          |         |
| 44                          | Storage Adapters         |                      |                |                                     |         |         |       |          |         |
| Storage Adapters            | + 🖬 🖬 📓 🐚 •              |                      |                |                                     |         |         |       | Q Filter |         |
| Storage Devices             | Adapter                  | Type                 | Status         | Identifier                          | Targets | Devices | Paths |          |         |
| Host Cache Configuration    | Patsburg 4 port SATA IDE | Controller           |                |                                     |         |         |       |          |         |
| Protocol Endpoints          | Vmhba32                  | Block SCSI           | Unknown        |                                     | 0       | 0       | 0     |          |         |
|                             | vmhba1                   | Block SCSI           | Unknown        |                                     | 1       | 1       | 1     |          |         |
|                             | Smart Array P420i        |                      |                |                                     |         |         |       |          |         |
|                             | 💿 vmhba0                 | Block SCSI           | Unknown        |                                     | 1       | 1       | 1     |          |         |
|                             | ISC SI Software Adapter  |                      |                |                                     |         |         |       |          |         |
|                             | 🔯 vmhba33                | ISCSI                | Online         | ign.1998-01.com.vmware:10.3.180.211 | 1       | 2       | 2     |          |         |
|                             | Adapter Details          |                      |                |                                     |         |         |       |          |         |
|                             | Properties Devices       | Paths Targets Netv   | vork Port Bind | ing Advanced Options                |         |         |       |          |         |
|                             | Adapter Status           |                      |                |                                     |         |         |       | [        | Disable |
|                             | Status Enabled           |                      |                |                                     |         |         |       |          |         |
|                             | General                  |                      |                |                                     |         |         |       | [        | Edit    |
|                             | Name vm                  | nhba33               |                |                                     |         |         |       |          |         |
|                             | Model iS                 | CSI Software Adapter |                |                                     |         |         |       |          |         |
|                             |                          |                      |                |                                     |         |         |       |          |         |

Ensure that the 'Turn On vSphere HA' check box is selected:

Figure 7-15: Turn On vSphere HA

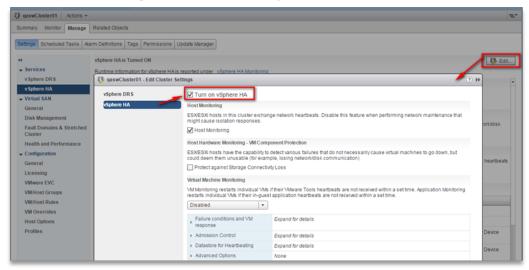

Ensure that HA is activated on each cluster node:

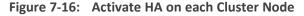

| mmary Monito                  | Actions <del>v</del><br>r Manage Rela | tod Objects               | -      |                          |                                         |         | - |
|-------------------------------|---------------------------------------|---------------------------|--------|--------------------------|-----------------------------------------|---------|---|
| mmary                         | i manage Reia                         | ted Objects               |        |                          |                                         |         |   |
|                               | 10.3.180.211                          |                           |        |                          |                                         |         |   |
|                               | Type:                                 | ESXi                      |        |                          |                                         |         |   |
|                               | Modelt                                | HP ProLiant DL360p Gen8   |        |                          |                                         |         |   |
|                               | Processor Type:                       | Intel(R) Xeon(R) CPU E5-2 | 680 v2 | @ 2.80GHz                |                                         |         |   |
|                               | Logical Processors:                   |                           |        |                          |                                         |         |   |
| NCa: 4<br>Virtual Machines: 6 |                                       |                           |        |                          |                                         |         |   |
|                               | Virtual Machines.                     | 0                         |        |                          |                                         |         |   |
|                               | State:                                | Connected                 |        |                          |                                         |         |   |
|                               | Uptime:                               | 29 days                   |        |                          |                                         |         |   |
|                               | Øp 🚘 礘                                |                           |        |                          |                                         |         |   |
|                               |                                       |                           |        |                          |                                         |         |   |
|                               |                                       |                           |        |                          |                                         |         |   |
| <ul> <li>Hardware</li> </ul>  |                                       |                           |        | Configuration            |                                         |         |   |
| Manufacturer                  | HP                                    |                           |        | ESX/ESXi Version         | VMware ESXI, 6.0.0, 3620759             |         |   |
| Model                         | ProLian                               | t DL360p Gen8             |        | Image Profile            | HPE-ESXi-6.0.0-Update2-iso-600.9.5.0.48 |         |   |
| CPU                           | 10 C                                  | PUs x 2.79 GHz            | Þ      | vSphere HA State         | <ul> <li>Running (Master)</li> </ul>    |         |   |
| Memory                        | 70,63                                 | 39 MB / 98,269 MB         | Þ      | Fault Tolerance (Legacy) | Unsupported                             | _       |   |
| Virtual Flash                 | Resource 0.00                         | B/0.00 B                  | Þ      | Fault Tolerance          | Unsupported                             |         |   |
| Networking                    | localhos                              | st.corp.audiocodes.com    | Þ      | EVC Mode                 | Intel® "Sandy Bridge" Generation        |         |   |
| Storage                       | 3 Datas                               | tore(s)                   |        |                          |                                         |         |   |
|                               |                                       |                           | -      | Related Objects          |                                         |         |   |
|                               |                                       |                           | C      | uster 関 qaswCluster      | 01                                      |         |   |
| <ul> <li>Tags</li> </ul>      |                                       |                           |        |                          |                                         |         |   |
|                               | ger Compliance                        |                           |        |                          | More Related                            | Objects |   |

Ensure that the networking configuration is identical on each cluster node:

| Navigator I | 🔋 10.3.180.211 Actions 👻                                                                                                    |                                                                                                    | L.* |
|-------------|----------------------------------------------------------------------------------------------------|----------------------------------------------------------------------------------------------------|-----|
|             | Summary Monitor Manage                                                                                                    | Related Objects                                                                                                    |     |
|             | Summary Monitor Manage<br>Settings Networking Storage<br>(<br>Vartual switches<br>VMikernel adapters<br>Physical adapters<br>TC-PIP configuration<br>Advanced | Related Objects       Atam Definitions       Tops       Permissions       Scheduled Tasks       Ubdate wetches       Semin       Decovered tasks       Image: Scheduled Tasks       Standard swetch: Volume to tasks       Volume to tasks       Image: Schedule Tasks       Image: Schedule Tasks |     |
|             |                                                                                                    | High217-J08-72210                                                                                                    | Ŧ   |

Figure 7-17: Networking

Ensure that the vMotion is enabled on each cluster node. The recommended method is to use a separate virtual switch for vMotion network (this should be defined in all cluster nodes and interconnected):

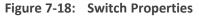

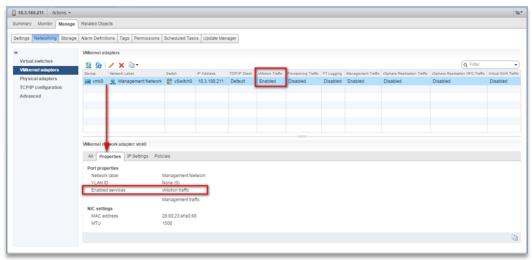

A VM will be movable and HA protected only when its hard disk is located on shared network storage on a cluster. You should choose an appropriate location for the VM hard disk when you deploy the OVOC VM. If your configuration is performed correctly, a VM should be marked as "protected" as is shown in the figure below:

| Navigator I        | ⓑ Low-7.2.2055 Actions ▼                                 |                                                                                                    |                                                         |  |
|--------------------|----------------------------------------------------------|----------------------------------------------------------------------------------------------------|---------------------------------------------------------|--|
| Hosts and Clusters | Getting Started Summary Mo                               | onitor Manage Related Objects                                                                                                    |                                                         |  |
|                    | Powered On Launch Remote Console Download Remote Console | Low-7.4.268<br>Guest OS: CentOS 4/5/8/7 (64-bit)<br>Compatibility: ESXI 5.0 and later (VM<br>VMw are Tools: Running, version:1024<br>DNS Name: VMw are-low<br>IP Addresses: 10.3.180.201<br>View all 3 iP addresses<br>Host: 10.3.180.211 | version 8)<br>(Current)                                 |  |
| High-7.2.2055      | VM Hardware                                              |                                                                                                    |                                                         |  |
| Low-7.2.2055 >     | Advanced Configuration                                   |                                                                                                    | VM Storage Policies                                     |  |
| SSBC_02            | <ul> <li>Notes</li> </ul>                                | C                                                                                                    |                                                         |  |
| SSBC_03            | ▼ VM Failure Response                                    | C                                                                                                    |                                                         |  |
| venter             | Failure                                                  | Failure response                                                                                                    |                                                         |  |
| VEMS 7.2.1000      | Host failure                                             | Restart                                                                                                    | → Tags                                                  |  |
|                    | Host network isolation                                   | Leave powered on                                                                                                    | ► Related Objects                                       |  |
|                    | Datastore under PDL                                      | Disabled                                                                                                    | ▼ vApp Details                                          |  |
|                    | Datastore under APD                                      | Disabled                                                                                                    | Product                                                 |  |
|                    | Guest not heartbeating                                   | Ignore heartbeats                                                                                                    | Version                                                 |  |
|                    | vSphere HA Pro                                           | tection: Protected                                                                                                    | Vendor                                                  |  |
|                    | Update Manager Complian                                  |                                                                                                    |                                                         |  |
|                    | Status 😣 Non-Compliant                                   | vSphere                                                                                                    | will attempt to restart the VM after supported failure. |  |
|                    |                                                          | Scan Detailed Status                                                                                                    | d d                                                     |  |
|                    |                                                          |                                                                                                    |                                                         |  |

Figure 7-19: Protected VM

If you wish to manually migrate the OVOC VMs to another cluster node, see Managing Clusters on page 308.

### **Cluster Host Node Failure on VMware**

In case a host node where the VM is running fails, the VM is restarted on the redundant cluster node automatically.

When one of the cluster nodes fail, the OVOC VM is automatically migrated to the redundant host node. During this process, the OVOC VM is restarted and consequently any active OVOC process is dropped. The migration process may take several minutes.

### **Connecting OVOC Server to Network on VMware**

After installation, the OVOC server is assigned a default IP address that will most likely be inaccessible from the customer's network. This address is assigned to the first virtual network interface card connected to the 'trusted' virtual network switch during the OVOC server installation. You need to change this IP address to suit your IP addressing scheme.

### > To connect to the OVOC server:

 Power on the machine; in the vCenter tree, right-click the AudioCodes One Voice Operations Center node (vOC) and in the drop-down menu, choose Power > Power On. Upon the initial boot up after reconfiguring the disk space, the internal mechanism configures the server installation accordingly to version specifications (Hardware and Software Specifications on page 7).

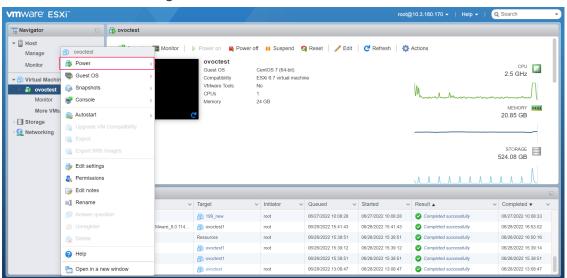

Figure 7-20: Power On

- 2. Wait until the boot process has completed, and then connect the running server through the vSphere client console.
- 3. Login into the OVOC server by SSH, as 'acems' user and enter *acems* password.
- 4. Switch to 'root' user and provide *root* password (default password is *root*):

su - root

- 5. Proceed to the network configuration using the OVOC Server Manager.
- 6. Type the following command and press Enter.

# EmsServerManager

- **7.** Verify that all processes are up and running (Viewing Process Statuses on page 201) and verify login to OVOC Web client is successful.
- Set the OVOC server network IP address to suit your IP addressing scheme (Server IP Address on page 225).
- **9.** Perform other configuration actions as required using the OVOC Server Manager (Getting Started on page 196).

This page is intentionally left blank.

## 8 Installing OVOC Server on Microsoft Hyper-V Virtual Machine

This section describes how to install the OVOC server on a Microsoft Hyper-V virtual machine.

- Before proceeding, ensure that the minimum platform requirements are met (see .Hardware and Software Specifications on page 7). Failure to meet these requirements will lead to the aborting of the installation.
  - For obtaining the installation files, see OVOC Software Deliverables on page 13
     Note that you must also verify the ISO file, see Files Verification on page 16

### > To install the OVOC server on Microsoft Hyper-V:

- Transfer the ISO file containing the Microsoft Hyper-V Virtual Machine installation package that you received from AudioCodes to your PC (see Appendix Transferring Files on page 326 for instructions on how to transfer files).
- Open Hyper-V Manager by clicking Start > Administrative Tools > Hyper-V Manager; the following screen opens:

| illa -                                        |                  |         | Нур       | er-V Manager         |          |        |                 | _                         | □ X          |
|-----------------------------------------------|------------------|---------|-----------|----------------------|----------|--------|-----------------|---------------------------|--------------|
| <u>F</u> ile <u>A</u> ction ⊻iew <u>H</u> elp |                  |         |           |                      |          |        |                 |                           |              |
| 🗢 🔿 🙎 🖬 🖬                                     |                  |         |           |                      |          |        |                 |                           |              |
| Hyper-V Manager                               |                  |         |           |                      |          |        |                 | Actions                   |              |
| WIN-VO01RE7B70M                               | Virtual Machines |         |           |                      |          |        |                 | WIN-VO01RE7B70M           | •            |
|                                               | Name             | State   | CPU Usage | Assigned Memory      | Uptime   | Status |                 | New                       | •            |
|                                               | SSBC_AlexR3_HA1  | Running | 7%        | 4128 MB              | 20:17:00 |        |                 | 🔋 👔 Import Virtual Machir | 1e           |
|                                               |                  |         |           |                      |          |        |                 | 🖆 Hyper-V Settings        |              |
|                                               |                  |         |           |                      |          |        |                 | 👔 Virtual Switch Manag    | er           |
|                                               |                  |         |           |                      |          |        |                 | 🔬 Virtual SAN Manager.    |              |
|                                               |                  | _       |           |                      |          |        |                 | 💰 Edit Disk               |              |
|                                               | <                |         |           | ш                    |          |        | >               | 🖳 Inspect Disk            |              |
|                                               | Checkpoints      |         |           |                      |          |        | ۲               | Stop Service              |              |
|                                               |                  |         |           |                      |          |        | X Remove Server |                           |              |
|                                               |                  |         | No virtu  | al machine selected. |          |        |                 | <b>Q</b> Refresh          |              |
|                                               |                  |         |           |                      |          |        |                 | View                      | •            |
|                                               |                  |         |           |                      |          |        |                 | 👔 Help                    |              |
|                                               |                  |         |           |                      |          |        |                 | 1 <u> </u>                |              |
|                                               |                  |         |           |                      |          |        |                 |                           |              |
|                                               |                  |         |           |                      |          |        |                 |                           |              |
|                                               | Details          |         |           |                      |          |        |                 |                           |              |
|                                               |                  |         |           | × 1.11               |          |        |                 |                           |              |
|                                               |                  |         | No        | oitem selected.      |          |        |                 |                           |              |
|                                               |                  |         |           |                      |          |        |                 |                           |              |
|                                               |                  |         |           |                      |          |        |                 |                           |              |
|                                               |                  |         |           |                      |          |        |                 |                           |              |
|                                               |                  |         |           |                      |          |        | Activ           | ate Windows               |              |
|                                               |                  |         |           |                      |          |        |                 | System in Control Panel   | I to activat |
|                                               | ]]               |         |           |                      |          |        | 30-10           | potentin control l'anc    | r to active  |
|                                               |                  |         |           |                      |          |        |                 |                           |              |

Figure 8-1: Installing the OVOC server on Hyper-V – Hyper-V Manager

Start the Import Virtual Machine wizard: click the Action tab, and then select Import
 Virtual Machine from the menu; the Import Virtual Machine screen shown below opens:

|                        | Import Virtual Machine                                                                                  | x |
|------------------------|----------------------------------------------------------------------------------------------------|---|
| Before You E           | Begin                                                                                                   |   |
| Before You Begin       | This wizard helps you import a virtual machine from a set of configuration files. It guides you through | h |
| Locate Folder          | resolving configuration problems to prepare the virtual machine for use on this computer.               |   |
| Select Virtual Machine |                                                                                                    |   |
| Choose Import Type     |                                                                                                    |   |
| Summary                |                                                                                                    |   |
|                        |                                                                                                    |   |
|                        |                                                                                                    |   |
|                        |                                                                                                    |   |
|                        |                                                                                                    |   |
|                        |                                                                                                    |   |
|                        |                                                                                                    |   |
|                        |                                                                                                    |   |
|                        |                                                                                                    |   |
|                        |                                                                                                    |   |
|                        | Do not show this page again                                                                             |   |
|                        | < Previous Next > Einish Cancel                                                                         |   |

Figure 8-2: Installing OVOC server on Hyper-V – Import Virtual Machine Wizard

4. Click Next; the Locate Folder screen opens:

| <b>A</b>                                                                                     | Import Virtual Machine                                                                                                    |
|----------------------------------------------------------------------------------------------|----------------------------------------------------------------------------------------------------|
| Locate Folder                                                                                |                                                                                                    |
| Before You Begin<br>Locate Folder<br>Select Virtual Machine<br>Choose Import Type<br>Summary | Specify the folder containing the virtual machine to import.         Folder:       G: Export_115\0x00; test         Browse |
|                                                                                              | < Previous Next > Finish Cancel                                                                                            |

Figure 8-3: Installing OVOC server on Hyper-V – Locate Folder

- Enter the location of the VM installation folder (extracted from the ISO file), and then click Next; the Select Virtual Machine screen opens.
- 6. Select the virtual machine to import, and then click **Next**; the Choose Import Type screen opens:

| <b>7</b>                                                                                                    | Import Virtual Machine                                                                                                    |
|----------------------------------------------------------------------------------------------------|----------------------------------------------------------------------------------------------------|
| Choose Impo                                                                                                    | ort Type                                                                                                    |
| Before You Begin<br>Locate Folder<br>Select Virtual Machine<br>Choose Import Type<br>Choose Destination<br>Choose Storage Folders<br>Summary | Choose the type of import to perform: <ul> <li>Register the virtual machine in-place (use the existing unique ID)</li> <li>Restore the virtual machine (use the existing unique ID)</li> <li>Copy the virtual machine (create a new unique ID)</li> </ul> |
|                                                                                                    | < Previous Next > Einish Cancel                                                                                                    |

Figure 8-4: Installing OVOC server on Hyper-V – Choose Import Type

**7.** Select the option "Copy the virtual machine (create a new unique ID)", and then click **Next**; the Choose Folders for Virtual Machine Files screen opens:

| 2                                                                                 | Import Virtual Machine                                                                                                    | x                         |
|-----------------------------------------------------------------------------------|----------------------------------------------------------------------------------------------------|---------------------------|
| Choose Fold                                                                       | lers for Virtual Machine Files                                                                                                    |                           |
| Before You Begin<br>Locate Folder<br>Select Virtual Machine<br>Choose Import Type | You can specify new or existing folders to store the virtual machine files. Otherwise, the wi<br>imports the files to default Hyper-V folders on this computer, or to folders specified in the vir<br>machine configuration. |                           |
| Choose Destination<br>Choose Storage Folders<br>Summary                           | C:\ProgramData\Microsoft\Windows\Hyper-V\     g       Checkpoint store:                                                                                                    | growse<br>B <u>ro</u> wse |
|                                                                                   | < <u>P</u> revious <u>N</u> ext > Einish                                                                                                    | Cancel                    |

Figure 8-5: Installing OVOC server on Hyper-V – Choose Destination

8. Select the location of the virtual hard disk, and then click **Next**; the Choose Storage Folders screen opens:

| <b>7</b>                                                                                                    | Import Virtual Machine                                                                                                    | × |
|----------------------------------------------------------------------------------------------------|----------------------------------------------------------------------------------------------------|---|
| Choose Folde                                                                                                    | ers to Store Virtual Hard Disks                                                                                                    |   |
| Before You Begin<br>Locate Folder<br>Select Virtual Machine<br>Choose Import Type<br>Choose Destination<br>Choose Storage Folders<br>Summary | Where do you want to store the imported virtual hard disks for this virtual machine?         Location:       C:\Users\Public\Documents\Hyper-V\Virtual Hard Disks\         Browse |   |
|                                                                                                    | < Previous Next > Einish Cancel                                                                                                    | ] |

Figure 8-6: Installing OVOC server on Hyper-V – Choose Storage Folders

- **9.** Select the Storage Folder for the Virtual Hard Disk, and then click **Next**; the Summary screen opens.
- **10.** Click **Finish** to start the creation of the VM; a similar installation progress indicator is shown:

#### Figure 8-7: File Copy Progress Bar

This process may take approximately 30 minutes to complete.

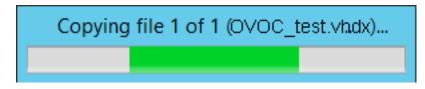

**11.** Proceed to Configuring the Virtual Machine Hardware Settings below.

### **Configuring the Virtual Machine Hardware Settings**

This section shows how to configure the Virtual Machine's hardware settings.

Before starting this procedure, select the required values for your type of installation (high or low profile) and note them in the following table for reference. For the required VMware Disk Space allocation, CPU, and memory, see Hardware and Software Requirements.

### Table 8-1: Virtual Machine Configuration

| Required Parameter | Value |
|--------------------|-------|
| Disk size          |       |
| Memory size        |       |
| CPU cores          |       |

### **To configure the VM for OVOC server:**

1. Locate the new OVOC server VM in the tree in the Hyper-V Manager, right-click it, and then select **Settings**; the Virtual Machine Settings screen opens:

| 🗈 Se                                                                                                    | ttings for OVOC-QA on QAHYPERV1                                                                                                    |
|----------------------------------------------------------------------------------------------------|----------------------------------------------------------------------------------------------------|
| OC-QA                                                                                                    | ✓ 4 ▶ Q                                                                                                    |
| <ul> <li>★ Hardware</li> <li>M Add Hardware</li> <li>BIOS<br/>Boot from CD</li> <li>Memory<br/>4996 MB</li> <li>Processor<br/>6 Virtual processors</li> <li>DE Controller 0</li> <li>Hard Drive<br/>OC-QA+HDA.vhd</li> <li>DE Controller 1</li> <li>DVD Drive<br/>None</li> <li>Network Adapter<br/>Virtual Switch 1</li> <li>COM 1<br/>None</li> <li>None</li> <li>COM 2<br/>None</li> <li>Diskette Drive<br/>None</li> <li>Management</li> <li>Name<br/>OC-QA</li> <li>Integration Services<br/>Some services offered</li> <li>Checkpoint File Location<br/>C: \ClusterStorage\Volume1\OC</li> <li>Smart Paging File Location<br/>C: \ClusterStorage\Volume1\OC</li> <li>Automatic Start Action<br/>None</li> </ul> | Image: Memory         You can configure options for assigning and managing memory for this virtual machine.         Specify the amount of memory that this virtual machine will be started with.         Startup RAM:       4096         Dynamic Memory         You can manage the amount of memory assigned to this virtual machine dynamically within the specified range.         E hable Dynamic Memory         Minimum RAM:       512         Maximum RAM:       1048576         Maximum RAM:       1048576         Specify the percentage of memory that Hyper-V should try to reserve as a buffer.         Hyper-V uses the percentage and the current demand for memory to determine an amount of memory for the buffer.         Memory buffer:       2010         %         Memory weight         Specify how to prioritize the availability of memory for this virtual machine compared to other virtual machines on this computer.         Low       Image: Compared to other virtual machines are running and available memory is low. |
| Automatic Stop Action                                                                                                    | ✓     OK     Cancel     Apply                                                                                                    |

Figure 8-8: Adjusting VM for OVOC server – Settings - Memory

2. In the Hardware pane, select **Memory**, as shown above, enter the 'Startup RAM' parameter as required, and then click **Apply**.

3. In the Hardware pane, select **Processor**; the Processor screen shown in the figure below opens.

Figure 8-9: Adjusting VM for OVOC server - Settings - Processor

- 4. Set the 'Number of virtual processors' parameters as required.
- 5. Set the 'Virtual machine reserve (percentage)' parameter to **100%**, and then click **Apply**.
  - Once the hard disk space allocation is increased, it cannot be reduced.
  - If you wish to create OVOC VMs in a Cluster environment that supports High Availability and you are using shared network storage, then ensure you provision a VM hard drive on the shared network storage on the cluster (Configuring OVOC Virtual Machines in a Microsoft Hyper-V Cluster on page 61).

### **Expanding Disk Capacity**

The OVOC server virtual disk is provisioned by default with a minimum volume. In case a higher capacity is required for the target OVOC server then the disk can be expanded.

### > To expand the disk size:

- **1.** Make sure that the target OVOC server VM is not running Off state.
- 2. Select the Hard Drive, and then click Edit.

### Figure 8-10: Expanding Disk Capacity

| 00 had a                                                                                                    |   |                                                                    |          |                                                                                        |                                               |
|----------------------------------------------------------------------------------------------------|---|--------------------------------------------------------------------|----------|----------------------------------------------------------------------------------------|-----------------------------------------------|
| OC_test-new                                                                                                    | ~ | ۱ ا ا                                                              | Q        |                                                                                        |                                               |
| <ul> <li>Hardware</li> <li>Add Hardware</li> <li>BIOS<br/>Boot from CD</li> <li>Memory<br/>4096 MB</li> <li>Processor<br/>1 Virtual processor</li> <li>IDE Controller 0</li> <li>Hard Drive<br/>0V0 C_test.vhdx</li> <li>IDE Controller 1</li> <li>DVD Drive<br/>None</li> <li>SCSI Controller</li> <li>Network Adapter<br/>Virtual Switch 1<br/>Hardware Acceleration<br/>Advanced Features</li> <li>COM 1<br/>None</li> <li>COM 2<br/>None</li> <li>Diskette Drive<br/>None</li> <li>Mame<br/>0V0C_test-new</li> <li>Name</li> <li>Name</li> <li>Name</li> <li>Integration Services</li> </ul> |   | Har You can operatir virtual n Controll IDE Co Media You c by ec V | rd Drive | hard disk is attached to the virtua<br>this disk, changing the attachment<br>Location: | a virtual hard disk<br>0C_test.vhdx<br>Browse |
| Some services offered<br>Checkpoint File Location<br>C: \ProgramData \Microsoft\Win.<br>Smart Paging File Location<br>C: \ProgramData \Microsoft\Win.                                                                                                    |   |                                                                    |          |                                                                                        |                                               |

The Edit Virtual Disk Wizard is displayed as shown below.

| <i>p</i>                                                    | Edit Virtual Hard Disk Wizard                                                                                                    |
|-------------------------------------------------------------|----------------------------------------------------------------------------------------------------|
| Locate Virtu                                                | al Hard Disk                                                                                                    |
| Before You Begin<br>Locate Disk<br>Choose Action<br>Summary | <ul> <li>Where is the virtual hard disk file located?</li> <li>Location: C:\Users\Public\Documents\Hyper-V\Virtual Hard Disks\ovoc_test.vhdx Browse</li> <li>Editing the following types of virtual hard disks might result in data loss:</li> <li>Virtual hard disks in a differencing disk chain that have child virtual hard disks associated with them.</li> <li>Virtual hard disks (.avhd/.avhdx) associated with virtual machine checkpoints.</li> <li>Virtual hard disks associated with a virtual machine that has replication enabled and is currently involved in initial replication, resynchronization, test failover, or failover.</li> </ul> |
|                                                             | < Previous Next > Finish Cancel                                                                                                    |

Figure 8-11: Edit Virtual Hard Disk Wizard

3. Click Next; the Choose Action screen is displayed:

| ø                                                                             | Edit Virtual Hard Disk Wizard                                                                                                    |
|-------------------------------------------------------------------------------|----------------------------------------------------------------------------------------------------|
| Choose Actio                                                                  | n                                                                                                    |
| Before You Begin<br>Locate Disk<br>Choose Action<br>Configure Disk<br>Summary | <ul> <li>What do you want to do to the virtual hard disk?</li> <li>Compact <ul> <li>This option compacts the file size of a virtual hard disk. The storage capacity of the virtual hard disk remains the same.</li> <li>Convert <ul> <li>This option converts a virtual hard disk by copying the contents to a new virtual hard disk. The new virtual hard disk can use a different type and format than the original virtual hard disk.</li> </ul> </li> <li>Expand <ul> <li>This option expands the capacity of the virtual hard disk.</li> </ul> </li> </ul></li></ul> |
|                                                                               | < Previous Next > Finish Cancel                                                                                                    |

Figure 8-12: Edit Virtual Hard Disk Wizard-Choose Action

4. Select the Expand option, and then click Next; the Expand Virtual Hard Disk screen opens.

| ø                                                                             | Edit Virtual Hard Disk Wizard                                                                                        | x |  |  |
|-------------------------------------------------------------------------------|----------------------------------------------------------------------------------------------------|---|--|--|
| Expand Virtual Hard Disk                                                      |                                                                                                    |   |  |  |
| Before You Begin<br>Locate Disk<br>Choose Action<br>Configure Disk<br>Summary | What size do you want to make the virtual hard disk?<br>Current size is 170 GB.<br>New size: 300 GB (Maximum: 64 TB) |   |  |  |
|                                                                               | < Previous Next > Finish Cancel                                                                                      |   |  |  |

Figure 8-13: Edit Virtual Hard Disk Wizard-Expand Virtual Hard Disk

5. Enter the required size for the disk, and then click **Next**; the Summary screen is displayed.

| Edit Virtual Hard Disk Wizard                                                 |                                                                                                    |    |  |  |  |  |  |  |
|-------------------------------------------------------------------------------|----------------------------------------------------------------------------------------------------|----|--|--|--|--|--|--|
| Completing t                                                                  | he Edit Virtual Hard Disk Wizard                                                                                                    |    |  |  |  |  |  |  |
| Before You Begin<br>Locate Disk<br>Choose Action<br>Configure Disk<br>Summary | You have successfully completed the Edit Virtual Hard Disk Wizard. You are about to make the follow<br>changes.<br>Description:<br>Virtual Hard Disk: OC_test.vhdx (VHDX, dynamically expanding)<br>Action: Expand<br>Configuration: New virtual disk size: 300 GB<br>To complete the action and dose the wizard, dick Finish. | ng |  |  |  |  |  |  |
|                                                                               | < Previous Next > Finish Cancel                                                                                                    |    |  |  |  |  |  |  |

Figure 8-14: Edit Virtual Hard Disk Wizard-Completion

- 6. Verify that all of the parameters have been configured, and then click **Finish**. The settings window will be displayed.
- 7. Click OK to close.

# Changing MAC Addresses from 'Dynamic' to 'Static'

By default, the MAC addresses of the OVOC server Virtual Machine are set dynamically by the hypervisor. Consequently, they might be changed under certain circumstances, for example, after moving the VM between Hyper-V hosts. Changing the MAC address may lead to an invalid license.

To prevent this from occurring, MAC Addresses should be changed from 'Dynamic' to 'Static'.

- > To change the MAC address to 'Static' in Microsoft Hyper-V:
- 1. Shutdown the OVOC server (Shutdown the OVOC Server Machine on page 222).
- 2. In the Hardware pane, select Network Adapter and then Advanced Features.
- 3. Select the MAC address 'Static' option.
- 4. Repeat steps 2 and 3 for each network adapter.

| 12                                                                                                    | Settings for OVOC-QA on QAHYPERV1                                                                                                    |
|----------------------------------------------------------------------------------------------------|----------------------------------------------------------------------------------------------------|
| OC-QA                                                                                                    |                                                                                                    |
| <ul> <li>★ Hardware</li> <li>M Add Hardware</li> <li>BIOS<br/>Boot from CD</li> <li>Boot from CD</li> <li>Memory<br/>4096 MB</li> <li>Processor</li> <li>1 Virtual processor</li> <li>IDE Controller 0</li> <li>Hard Drive<br/>OC-QA+HDA.vhd</li> <li>IDE Controller 1</li> <li>DVD Drive<br/>None</li> <li>Network Adapter</li> </ul> | Advanced Features       ^         MAC address                                                                                                    |
| Virtual Switch 1<br>Hardware Acceleration<br>Advanced Features<br>COM 1<br>None<br>COM 2<br>None<br>Diskette Drive<br>None                                                                                                    | Enable DHCP guard Router guard Router guard drops router advertisement and redirection messages from unauthorized virtual machines pretending to be routers. Enable router advertisement guard Protected network |
| Management     Name     OVOCQA     Integration Services     Some services offered     Chedpoint File Location     C:\ClusterStorage\Volume1\0V0C     Smart Paging File Location     C:\ClusterStorage\Volume1\0V0C     Automatic Start Action                                                                                          | Move this virtual machine to another cluster node if a network disconnection is detected.                                                                                                    |
|                                                                                                    | QK <u>Cancel</u> Apply                                                                                                    |

Figure 8-15: Advanced Features - Network Adapter – Static MAC Address

# Configuring OVOC Virtual Machines in a Microsoft Hyper-V Cluster

This section describes how to configure OVOC VMs in a Microsoft Hyper-V cluster for HA.

# **Hyper-V Cluster Site Requirements**

Ensure that your Hyper-V cluster site meets the following requirements:

- The configuration process assumes that your Hyper-V failover cluster contains at least two Windows nodes with installed Hyper-V service.
- The cluster should be connected to a shared network storage of iSCSI type or any other supported type. For example, "QAHyperv" contains two nodes.

| 灎                                                                                                    |                                    | Fail                   | over Cluster Manag      | ger                    |                 |
|----------------------------------------------------------------------------------------------------|------------------------------------|------------------------|-------------------------|------------------------|-----------------|
| <u>File Action View Help</u>                                                                                                    |                                    |                        |                         |                        |                 |
| 📲 Failover Cluster Manage<br>⊿ 🎲 QAHyperv-Cl.corp.a                                                                                                    | Nodes (2)                          |                        |                         | ام                     | Queries 🔻 🕁 👻 😒 |
| Roles<br>Nodes<br>Storage<br>Bisks<br>Pools<br>Networks<br>Storage<br>Bisks<br>Pools<br>Storage<br>Pools<br>Storage<br>Pools<br>Storage<br>Storage<br>Bisks<br>Storage<br>Storage<br>Bisks<br>Storage<br>Storage<br>Bisks<br>Storage<br>Storage<br>Stora | Name<br>R QAHyperV1<br>R QAHyperV2 | Status<br>( Up<br>( Up | Assigned Vote<br>1<br>1 | Current Vote<br>1<br>1 | Information     |
| < III >                                                                                                    | <<br>•                             |                        |                         |                        |                 |

Figure 8-16: Hyper-V-Failover Cluster Manager Nodes

The OVOC VM should be created with a hard drive which is situated on a shared cluster storage.

### Add the OVOC VM in Failover Cluster Manager

After you create the new OVOC VM, you should add the VM to a cluster role in the Failover Cluster Manager.

### > To add the OVOC VM in Failover Cluster Manager:

1. Right-click "Roles" and in the pop-up menu, choose Configure Role.

| 趨                                    |                   |   |         | Failover Clus   | ter Manager |          |                   |
|--------------------------------------|-------------------|---|---------|-----------------|-------------|----------|-------------------|
| <u>File</u> <u>Action</u> <u>Vie</u> | ew <u>H</u> elp   |   |         |                 |             |          |                   |
| 🗢 🄿 📶 📅                              | ? 🖬               |   |         |                 |             |          |                   |
| 📲 Failover Cluster                   | Manage Roles (2)  |   |         |                 |             |          |                   |
| ⊿ 🎲 QAHyperv-                        | Cl.corp.a Search  |   |         |                 |             |          | 🔎 Queries 🔻 🔛 👻 😪 |
| 🗿 Noc                                | Configure Role    |   | Status  | Туре            | Owner Node  | Priority | Information       |
| a 📇 Stor                             | Virtual Machines  | • | Running | Virtual Machine | QAHyperV1   | Medium   |                   |
|                                      | Create Empty Role | _ | Running | Virtual Machine | QAHyperv2   | Medium   |                   |
| 🍓 Net                                | View              | • |         |                 |             |          |                   |
| 🖪 Clus                               | Refresh           |   |         |                 |             |          |                   |
|                                      | Help              |   |         |                 |             |          |                   |
|                                      |                   |   |         |                 |             |          |                   |

Figure 8-17: Configure Role

2. In the Select Role window, select the Virtual Machine option and then click Next.

| 8 <u>8</u>                                                                                              |            |             | Failover                                                               | Cluster Manager  |                                                                                                    |             |      |
|----------------------------------------------------------------------------------------------------|------------|-------------|------------------------------------------------------------------------|------------------|----------------------------------------------------------------------------------------------------|-------------|------|
| Eile Action View Hel                                                                                    | lp         |             |                                                                        |                  |                                                                                                    |             |      |
| 🗢 🔿 🙍 🖬 🚺 🖬                                                                                             |            |             |                                                                        |                  |                                                                                                    |             |      |
| Failover Cluster Manage<br>A CAHyperv-Cl.corp.a                                                         | Roles (2)  |             |                                                                        | •••              |                                                                                                    | P Queries   | ▾◨▾◈ |
| Roles                                                                                                   | Name       | Status      | Туре                                                                   | Owner Node       | Priority                                                                                                    | Information |      |
| ⊿ 📇 Storage<br>ﷺ Disks                                                                                  | <b>8</b> 0 |             | High Ava                                                               | ilability Wizard |                                                                                                    |             | ×    |
| 😫 Pools 🖏 Networks                                                                                      | Select Re  | ble         |                                                                        |                  |                                                                                                    |             |      |
| Cluster Events  Before You Begin Select Role Select Virtual Machine Configure High Availability Summary |            | 🔅 Generic S | ervice<br>eplica Broker<br>get Server<br>er<br>Queuing<br>ver<br>chine |                  | <ul> <li>Description:</li> <li>A vitual machine is a vitualized<br/>computer system running on a physical<br/>computer. Multiple vitual machines can<br/>run on one computer.</li> </ul> |             |      |
| < III >                                                                                                 |            |             |                                                                        | <1               | Previous Nex                                                                                                    | t> Cancel   |      |

Figure 8-18: Choose Virtual Machine

A list of available VMs are displayed; you should find the your new created OVOC VM:

Figure 8-19: Confirm Virtual Machine

| <b>魂</b>                                  |                                 |                       | Failover Clus              | ter Manage        | er                 |                       |
|-------------------------------------------|---------------------------------|-----------------------|----------------------------|-------------------|--------------------|-----------------------|
| <u>File Action View H</u> elp             |                                 |                       |                            |                   |                    |                       |
|                                           |                                 |                       |                            |                   |                    |                       |
| ⊿ 🎼 QAHyperv-Cl.corp.a                    | Roles (2)<br>Search             |                       |                            |                   |                    | 🔎 Queries 🔻 🖡         |
| 📷 Roles                                   | Name                            | Status                | Туре                       | Owner Not         | de Pri             | iority Information    |
| ⊿ 📇 Storage<br>≝ Disks                    | -<br>80                         |                       | High Availabil             | lity Wizard       |                    | x                     |
| 😫 Pools<br>🍓 Networks<br>🔢 Cluster Events | to Select Virt                  | ual Machine           |                            |                   |                    |                       |
|                                           | Before You Begin<br>Select Role | Select the virtual ma | achine(s) that you want to | o configure for l | high availability  |                       |
|                                           | Select Virtual Machine          | Name                  |                            | Status            | Host Server        | P 1                   |
|                                           | Confirmation                    |                       |                            | Off               | QAHyperV I.        | corp. audiocodes. com |
|                                           | Configure High<br>Availability  |                       |                            |                   |                    |                       |
|                                           | Summary                         |                       |                            |                   |                    |                       |
|                                           |                                 |                       |                            |                   |                    |                       |
|                                           | =                               | Shutdown S            | ave                        |                   |                    | <u>Refresh</u>        |
|                                           | -                               |                       |                            |                   |                    |                       |
|                                           |                                 |                       |                            |                   |                    |                       |
|                                           | _                               |                       |                            |                   | < <u>P</u> revious | Next > Cancel         |

3. Select the check box, and then click Next.

At the end of configuration process you should see the following:

Figure 8-20: Virtual Machine Successfully Added

| 剱                               | High Availability Wizard                                                                            | x  |
|---------------------------------|----------------------------------------------------------------------------------------------------|----|
| Summary                         |                                                                                                    |    |
| Before You Begin<br>Select Role | High availability was successfully configured for the role.                                         |    |
| Select Virtual Machine          | EN                                                                                                  |    |
| Confirmation                    | Virtual Machine                                                                                     |    |
| Configure High<br>Availability  | All of the virtual machine configurations chosen were successfully made highly                      |    |
| Summary                         | available.                                                                                          |    |
|                                 | Name Result Description                                                                             |    |
|                                 | OVOC Success                                                                                        |    |
|                                 |                                                                                                    | ~  |
|                                 | To view the report created by the wizard, click View Report.<br>To close this wizard, click Finish. | rt |
|                                 | <u> </u>                                                                                            | h  |

4. Click Finish to confirm your choice.

Now your OVOC VM is protected by the Windows High Availability Cluster mechanism.

If you wish to manually move the OVOC VMs to another cluster node, see Appendix Managing Clusters on page 308.

### **Cluster Host Node Failure on Hyper-V**

In case a host node where the VM is running fails, then the VM is restarted on the redundant cluster host node automatically.

When one of the cluster hosts fails, the OVOC VM is automatically moved to the redundant server host node. During this process, the OVOC VM is restarted and consequently any running OVOC process are dropped. The move process may take several minutes.

# **Connecting OVOC Server to Network on HyperV**

After installation, the OVOC server is assigned, a default IP address that will most likely be inaccessible from the customer's network. This address is assigned to the first virtual network

interface card connected to the 'trusted' virtual network switch during the OVOC server installation. You need to change this IP address to suit your IP addressing scheme.

### **To reconfigure the OVOC server IP address:**

1. Start the OVOC server virtual machine, on the Hyper-V tree, right-click the OVOC server, and then in the drop-down menu, choose **Start**.

| N. <b>T</b>     | C       | CDULU    | A                 | _ |
|-----------------|---------|----------|-------------------|---|
| Name            | State   | CPU Usag | e Assigned Memory |   |
| Stress_tool     | Running | 0 %      | 2048 MB           |   |
| SSBC_AlexR3_HA1 | Off     |          |                   |   |
| SSBC_AlexR2_HA2 | Off     |          |                   |   |
| SSBC_AlexR2_HA1 | Off     |          |                   |   |
| ESBC_alexr1     | Running | 0 %      | 2048 MB           |   |
| OVOC_QA         | Off     | Con      | nect              |   |
| OVOC_QA_ High   | Running |          |                   |   |
| <b>-</b>        |         | Sett     | ings              |   |
|                 |         | Star     | t                 |   |
|                 |         | Che      | ckpoint           |   |
| <               | III     | Mov      |                   |   |

### Figure 8-21: Power On Virtual Machine

2. Connect to the console of the running server by right-clicking the OVOC server virtual machine, and then in the drop-down menu, choose **Connect**.

Figure 8-22: Connect to OVOC server Console

| V <u>i</u> rtual Machines                                            |                              |                |                 |            |
|----------------------------------------------------------------------|------------------------------|----------------|-----------------|------------|
| Name                                                                 | State                        | CPU Usage      | Assigned Memory | Uptime     |
| Stress_tool<br>SSBC_AlexR3_HA1<br>SSBC_AlexR2_HA2<br>SSBC_AlexR2_HA1 | Running<br>Off<br>Off<br>Off | 0 %            | 2048 MB         | 1.04:34:22 |
| ESBC_alexr1<br>OVOC_QA                                               | Running<br>Off               | 0 %            | 2048 MB         | 1.04:10:46 |
| OVOC_HA_HIGH                                                         | Running                      | o e<br>Connect | 00000 MD        | 1.02:37:53 |
|                                                                      |                              | Settings       |                 |            |
| <                                                                    |                              | Turn Off       |                 |            |
| 1                                                                    |                              | Shut Down      |                 |            |

3. Login into the OVOC server by SSH, as 'acems' user and enter password *acems*.

4. Switch to 'root' user and provide *root* password (default password is *root*):

su - root

5. Start the OVOC Server Manager utility by specifying the following command:

# EmsServerManager

- 6. Verify that all processes are up and running (Viewing Process Statuses on page 201) and verify login to OVOC Web client is successful.
- Set the OVOC server network IP address to suit your IP addressing scheme (Server IP Address on page 225).
- 8. Perform other configuration actions as required using the OVOC Server Manager (Getting Started on page 196).

# 9 Installing OVOC Server on Dedicated Hardware

The OVOC server installation process supports the Linux platform. The installation includes four separate components, where each component is supplied on a separate DVD:

- **DVD1:** OS installation: OS installation DVD
- **DVD3:** OVOC application: OVOC server application installation DVD
  - Ensure that the minimum platform requirements are met (see Hardware and Software Specifications on page 7). Failure to meet these requirements will lead to the aborting of the installation.
    - Installation of OVOC Version 7.8 and later must be performed on HP DL Gen10 machines. Installation on HP DL G8 machines is not supported.
    - For obtaining the installation files, see OVOC Software Deliverables on page 13
      - ✓ Note that you must verify this file, see Files Verification on page 16

# **DVD1: Linux CentOS**

The procedure below describes how to install Linux CentOS. This procedure takes approximately 20 minutes.

Before commencing the installation, you must configure RAID-0 (see Configuring RAID-0 for AudioCodes OVOC on HP ProLiant DL360p Gen10 Servers on page 305).

### > To perform DVD1 installation:

- 1. Insert the **DVD1** into the DVD ROM.
- 2. Connect the OVOC server through the serial port with a terminal application and login with 'root' user. Default password is *root*.
- 3. Perform OVOC server machine reboot by specifying the following command:

reboot

- **4.** Press Enter; you are prompted whether you which to start the installation through the RS-232 console or through the regular display.
- 5. Press Enter to start the installation from the RS-232 serial console or type vga, and then press Enter to start the installation from a regular display.

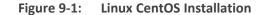

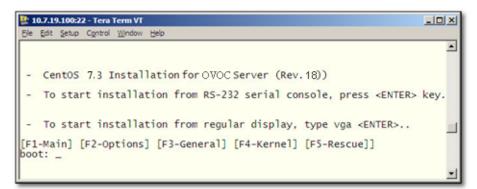

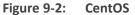

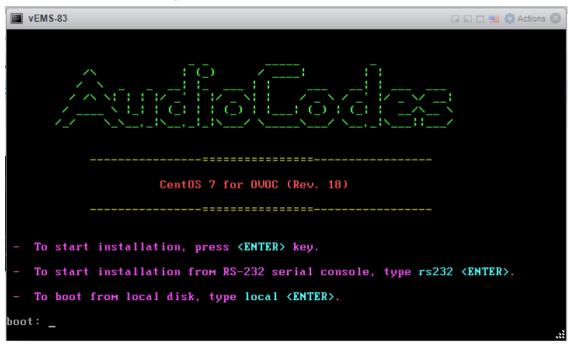

6. Wait for the installation to complete.

| I vEMS-83                                                                                       | 🖬 🖬 📑 🎆 Actions 🛞              |
|-------------------------------------------------------------------------------------------------|--------------------------------|
| Installing compat-libgfortran-41 (392/417)                                                      |                                |
| Installing compat-libf2c-34 (393/417)                                                           |                                |
| Installing iwl2000-firmware (391/417)<br>Installing iwl1000-firmware (395/417)                  |                                |
| Installing routilize (356/417)                                                                  |                                |
| Installing inizial-firmaere (397/417)                                                           |                                |
| Installing iwi5159-firmware (398/417)                                                           |                                |
| Installing iw16000-firmware (399/417)                                                           |                                |
| Installing iwl3160-firmware (400/417)                                                           |                                |
| Installing ivtv-firmware (401/417)                                                              |                                |
| Installing iwl135-firmware (482/417)                                                            |                                |
| Installing iw17268-firmware (483/417)                                                           |                                |
| Installing iw13945-firmware (401/417)<br>Installing iw16050-firmware (405/417)                  |                                |
| Installing iulioesid-ilmaare (1955/11/)<br>Installing iulioef finnaare (1965/117)               |                                |
| Installing is 100-101-101/11/1<br>Installing is 1265-firmaare (487/417)                         |                                |
| Installing iul6000g2b-finmare (408-417)                                                         |                                |
| Installing iw16000g2a-firmware (409/417)                                                        |                                |
| Installing iw15000-firmware (410/417)                                                           |                                |
| Installing iwl4965-firmware (411/417)                                                           |                                |
| Installing iwl105-firmware (412/417)                                                            |                                |
| Installing libgcc.i686 (413/417)                                                                |                                |
| Installing nss-softkn-freebl.i686 (414/417)                                                     |                                |
| Installing glibc.i686 (415/417)<br>Installing libstdc++.i686 (416/417)                          |                                |
| Installing instal++, 1000 (++-33, 1686 (417/417)                                                |                                |
| Performing post-installation setup tasks                                                        |                                |
| Installing boot loader                                                                          |                                |
|                                                                                                 |                                |
| Performing post-installation setup tasks                                                        |                                |
|                                                                                                 |                                |
|                                                                                                 |                                |
| Configuring installed system                                                                    |                                |
| Writing network configuration                                                                   |                                |
| writing network configuration                                                                   |                                |
| Creating users                                                                                  |                                |
| · · · · · ·                                                                                     |                                |
| Configuring addons                                                                              |                                |
|                                                                                                 |                                |
| Generating initramfs                                                                            |                                |
| Running post-installation scripts                                                               |                                |
| numing post-installation scripts                                                                |                                |
| Use of this product is subject to the license agreement found at /usr/share/centos-release/EULA |                                |
|                                                                                                 |                                |
| Installation complete. Press return to quit                                                     |                                |
| [anaconda] 1:main= 2:shell 3:log 4:storage-log 5:program-log                                    | Switch tab: Alt+Tab   Help: F1 |
|                                                                                                 |                                |

Figure 9-3: CentOS Installation

7. Reboot your machine by pressing Enter.

Do not forget to remove the Linux installation DVD from the DVD-ROM before rebooting your machine.

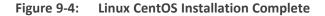

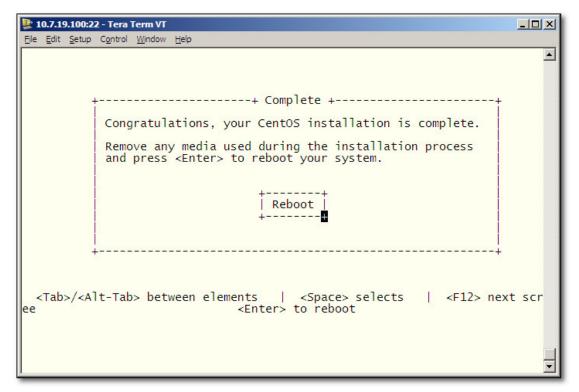

- 8. Login as 'root' user with password *root*.
- 9. Type **network-config**, and then press Enter; the current configuration is displayed:

```
Figure 9-5: Linux CentOS Network Configuration
```

```
[acems@OVOC-7 ~]$ su -
Password:
Last login: Thu Dec 14 12:08:24 GMT 2017 on pts/0
[root@0V0C-7 ~]# TMOUT=0
[root@OV0C-7 ~]# network-config
Current network configuration:
Hostname
                   : 0V0C-7
                   : 10.3.180.7
IP Address
Prefix
                  : 16
Default Gateway : 10.3.0.1
Do you wish to change it? (y/[n]) : y
Hostname
                   : ovoc-server-7
                   : 10.3.180.7
IP Address
                  : 16
Prefix
Default Gateway : 10.3.0.1
Apply new configuration? ([y]/n) : y
Activate the network configuration.
```

This script can only be used during the server installation process. Any additional Network configuration should later be performed using the OVOC Server Manager.

- **10.** You are prompted to change the configuration; enter **y**.
- 11. Enter your Hostname, IP Address, Subnet Mask and Default Gateway.
- **12.** Confirm the changes; enter **y**.
- **13.** You are prompted to reboot; enter **y**.

### Installing DVD1 without a CD-ROM

This section describes how to install DVD1 without a CD-ROM.

### **To install DVD1 without a DVD:**

- 1. Login to ILO 5 with "Administrator" privileges.
- 2. Launch the Integrated Remote Console.

| F                          | igure 9-6: | Inform   | mation-iLO Ov                         | vervi    | iew                    |                              |           |
|----------------------------|------------|----------|---------------------------------------|----------|------------------------|------------------------------|-----------|
| iLO 5<br>1.20 Feb 02 2018  | ×          | Inform   | ation - iLO O                         | verv     | view                   |                              |           |
| Information                |            | Overview | Session List i                        | iLO Ev   | vent Log               | Integrated Management Log    | Active He |
| System Information         |            |          | •                                     |          |                        |                              |           |
| Firmware & OS Software     |            |          |                                       |          | Inform                 | ation                        |           |
| iLO Federation             |            |          | Server Name                           |          |                        |                              |           |
| Remote Console & Media     |            |          | Product Name                          |          | ProLiant D             | 0L360 Gen10                  |           |
| Power & Thermal            |            |          | UUID                                  |          | 39373638               | -3935-5A43-4A38-313531443851 |           |
| iLO Dedicated Network Port | t          |          | Server Serial Number                  | -        | CZJ8151E               | )8Q                          |           |
| iLO Shared Network Port    |            |          | Product ID                            |          | 867959-B2              |                              |           |
|                            |            |          | System ROM                            |          | U32 v1.36<br>02/14/201 | (02/14/2018)                 |           |
| Remote Support             |            |          | System ROM Date<br>Redundant System R |          | 02/14/201              | -                            |           |
| Administration             |            |          | 1                                     |          |                        | NET Java Web Start           |           |
| Security                   |            |          | License Type                          |          | iLO Advan              |                              |           |
| Management                 |            |          | iLO Firmware Version                  | <u>l</u> | 1.20 Feb (             | 02 2018                      |           |
|                            |            |          | IP Address                            |          | 10.3.181.9             |                              |           |
| Intelligent Provisioning   |            |          | Link-Local IPv6 Addre                 |          |                        | EB:B8FF:FE93:CB08            |           |
|                            |            |          | iLO Hostname                          |          | ILOCZJ81               | 51D8Q.                       |           |
|                            |            |          |                                       |          |                        |                              |           |

- 3. On your PC insert the OVOC DVD1 to the drive and note the drive letter.
- **4.** From Integrated Remote Console, click Virtual Drives and select the appropriate drive letter.

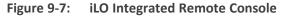

| iLO Integra  | ated R | emo         | te Console - | Serve | er: ProLiant DL | 360 G | ien10   iLO: | ILOCZJ8 | 151D8Q. |  |
|--------------|--------|-------------|--------------|-------|-----------------|-------|--------------|---------|---------|--|
| Power Switch | Virtu  | al Dr       | rives Keybo  | bard  | Help            | _     |              |         |         |  |
|              |        | ÷           | E:\          |       |                 |       |              |         |         |  |
|              |        | 4           | F:\          |       |                 |       |              |         |         |  |
|              |        | ð           | G:\          | Cen   | tOS 7 for EMS   | 5     |              |         |         |  |
|              |        | <b>&gt;</b> | Folder       |       |                 |       |              |         |         |  |
|              |        |             | Image File   | Rem   | novable Media   |       |              |         |         |  |
|              |        | 5           | URL          | Rem   | novable Media   | 1     |              |         |         |  |
|              |        |             | Image File   | CD-   | ROM/DVD         |       |              |         |         |  |
|              |        | ÷           | URL          | CD-   | ROM/DVD         |       |              |         |         |  |
|              |        |             |              |       |                 |       |              |         |         |  |
|              |        |             |              |       |                 |       |              |         |         |  |

 From Integrated Remote Console, click Power Switch > Momentary Press, the server is shutdown. Click Momentary Press to power the server back on.

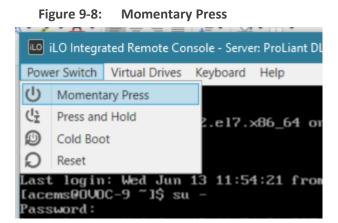

After server boot process has commenced, press F11 to enter the boot menu.

| Figure 9-9: Boot Menu                                                                                                    |                  |                             |                             |                          |
|----------------------------------------------------------------------------------------------------|------------------|-----------------------------|-----------------------------|--------------------------|
| . 📧 iLO Integrated Remote Console - Server: ProLiant DL360 Gen10   iLO: ILOCZJ8151D8Q.                                                                                                    |                  |                             | -                           |                          |
| Power Switch Virtual Drives Keyboard Help                                                                                                    |                  |                             |                             |                          |
| HPE ProLiant                                                                                                    |                  |                             | <b>Dett Pa</b><br>erprise   | ckard                    |
| <ul> <li>(C) Copyright 1982-2018 Hewlett Packard Enterprise Development LP<br/>HPE ProLiant DL360 Gen10<br/>System ROH Version: U32 01.36 (02/14/2018)<br/>Serial Number: CZJ8151D8Q</li> <li>Installed System Memory: 64 GB, Available System Memory: 64 GB</li> <li>1 Processor(s) detected, 12 total cores enabled, Hyperthreading is enabled<br/>Proc 1: Intel(R) Xeon(R) Gold 6126 CPU @ 2.60GHz</li> </ul> |                  |                             |                             |                          |
| Workload Profile: General Power Efficient Compute<br>Power Regulator Mode: Dynamic Power Savings<br>Advanced Memory Protection Mode: Advanced ECC Support<br>Boot Mode: UEFI<br>HPE SmartMemory authenticated in all populated DIMM slots.                                                                                                    |                  |                             |                             |                          |
| Starting required devices. Please wait, this may take a few moments                                                                                                    |                  |                             | Secure Start                | Smart Storage<br>Battery |
|                                                                                                    |                  | Smart Array                 | Dynamic<br>Power Capping    | HPE<br>SmartMemory       |
| iLO 5 IPv4: 10.3.181.9<br>iLO 5 IPv6: FE80::EEEB:B8FF:FE93:CB08                                                                                                    |                  | HPE RESTful<br>API          | Intelligent<br>Provisioning | Sea of Sensors<br>3D     |
| F9 System Utilities F10 Intelligent Provisioning F11 Boot Menu                                                                                                    | F12 Network Boot | iLO<br>Management<br>Engine | iLO<br>Advanced             | Agentiess<br>Management  |
| 1024 x 768                                                                                                    | • •              |                             | 🔒 A                         | es 🕘 🖲 🕑                 |

6. On boot menu, scroll down by mouse or arrows keys and select the "iLO Virtual USB 3 : iLO Virtual CD-ROM" to start the boot sequence.

# Figure 9-9. Boot Menu

| iLO Integrated Remote Console - Server: ProLiant DL360 Gen10<br>Power Switch Virtual Drives Keyboard Help | i.C. ILOCZJ8151D8Q. — 🗆 🗙                                                                               |
|----------------------------------------------------------------------------------------------------|----------------------------------------------------------------------------------------------------|
| Hewlett Packard Boot Menu<br>Enterprise                                                                   | ۶ ؟                                                                                                    |
| ightarrow One-Time Boot Menu $ ightarrow$                                                                 |                                                                                                    |
| HPE                                                                                                    | Generic USB Boot                                                                                        |
| ProLiant DL360 Gen10                                                                                      | Internal SD Card 1 : Generic USB3.0-CRW                                                                 |
| Server SN: CZJ8151D8Q<br>iLO IPv4: 10.3.181.9                                                             | Embedded FlexibleLOM 1 Port 1 : HPE Ethernet 10Gb 2-port 562FLR-SFP+ Adapter - NIC (HTTP(S) IPv4)       |
| iLO IPv6: FE80::EEEB:B8FF:FE93:CB08<br>User Default: OFF                                                  | Embedded FlexibleLOM 1 Port 1 : HPE Ethernet 10Gb 2-port 562FLR-SFP+ Adapter - NIC (PXE IPv4)           |
|                                                                                                    | Embedded FlexibleLOM 1 Port 1 : HPE Ethernet 10Gb 2-port 562FLR-SFP+ Adapter - NIC (HTTP(S) IPv6)       |
|                                                                                                    | Embedded FlexibleLOM 1 Port 1 : HPE Ethernet 10Gb 2-port 562FLR-SFP+ Adapter -<br>NIC (PXE IPv6)        |
|                                                                                                    | Embedded LOM 1 Port 1 : HPE Ethernet 1Gb 4-port 331i Adapter - NIC (HTTP(S) IPv4)                       |
|                                                                                                    | Embedded LOM 1 Port 1 : HPE Ethernet 1Gb 4-port 331i Adapter - NIC (PXE IPv4)                           |
|                                                                                                    | Embedded LOM 1 Port 1 : HPE Ethernet 1Gb 4-port 331i Adapter - NIC (HTTP(S) IPv6)                       |
| Enter: Select<br>ESC: Exit                                                                                | Embedded LOM 1 Port 1 : HPE Ethernet 1Gb 4-port 331i Adapter - NIC (PXE IPv6)                           |
| F1: Help<br>F7: Load Manufacturing Defaults                                                               | Embedded SATA Port 12 CD/DVD ROM : hp DVDRW GUD0N                                                       |
| F10: Save<br>F12: Save and Exit                                                                           | Embedded RAID 1 : HPE Smart Array E208i-a SR Gen10 - 3.4 TiB, RAID0 Logical Drive<br>1(Target:0, Lun:0) |
|                                                                                                    | iLO Virtual USB 3 : iLO Virtual CD-ROM                                                                  |
|                                                                                                    | Run a UEFI application from a file system                                                               |
| http://www.hpe.com/qref/ProLiantGen10UEFI-Help                                                            | Legacy BIOS One-Time Boot Menu                                                                          |
| Exit O Changes Pending                                                                                    | O Reboot Required                                                                                       |
| 1024 x 768                                                                                                | 🙀 🏿 🕨 🔹 🖓 🖓 🖓                                                                                           |

Figure 9-10: Boot Sequence

7. The following screen appears, select "Install CentOS ..." and press Enter.

Figure 9-11: Install CentOS

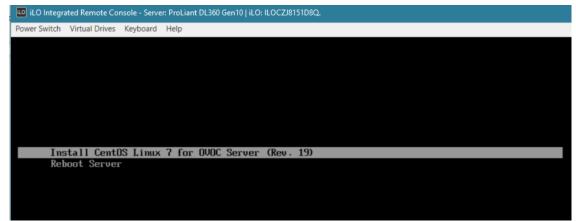

8. After a while the CentOS installation commences:

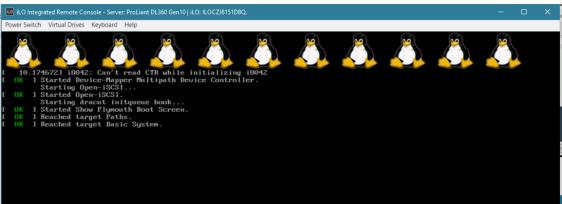

**9.** Wait for the installation to finish, from "Virtual Drives" menu deselect the selected drive and press Enter, the server is rebooted.

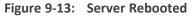

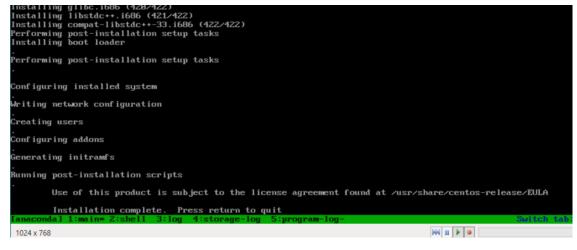

**10.** After server has restarted, press F11 to enter boot menu.

# Figure 9-12: Start CentOS

| i 💶 iLO Integrated Remote Console - Server: ProLiant DL360 Gen10   iLO: ILOCZJ8151D8Q.                                                                                                    |                      | -                               |                          |
|----------------------------------------------------------------------------------------------------|----------------------|---------------------------------|--------------------------|
| Power Switch Virtual Drives Keyboard Help                                                                                                    |                      |                                 |                          |
| HPE ProLiant                                                                                                    |                      | <b>]</b><br>vlett Pa<br>erprise | ckard                    |
| (C) Copyright 1982-2018 Hewlett Packard Enterprise Development LP<br>HPE ProLiant DL360 Gen10<br>System ROH Version: U32 v1.36 (02/14/2018)<br>Serial Number: C2J8151DBQ<br>Installed System Memory: 64 GB, Available System Memory: 64 GB |                      | 111. 200                        |                          |
| 1 Processor(s) detected, 12 total cores enabled, Hyperthreading is enabled<br>Proc 1: Intel(R) Xeon(R) Gold 6126 CPU @ 2.60GHz                                                                                                    |                      |                                 |                          |
| Workload Profile: General Power Efficient Compute<br>Power Regulator Mode: Dynamic Power Savings<br>Advanced Memory Protection Mode: Advanced ECC Support<br>Boot Mode: UEFI<br>HPE SmartMemory authenticated in all populated DIMM slots. |                      |                                 |                          |
| Starting required devices. Please wait, this may take a few moments                                                                                                    |                      | Secure Start                    | Smart Storage<br>Battery |
|                                                                                                    |                      | >                               |                          |
|                                                                                                    | Smart Array          | Dynamic<br>Power Capping        | HPE<br>SmartMemory       |
| iL0 5 IPv4: 10.3.181.9                                                                                                    | >                    | V                               |                          |
| iLO 5 IPv6: FE80::EEEB:B8FF:FE93:CB08                                                                                                    | HPE RESTful<br>API   | Intelligent<br>Provisioning     | Sea of Sensors<br>3D     |
|                                                                                                    |                      |                                 |                          |
| <b>F9</b> System Utilities <b>F10</b> Intelligent Provisioning <b>F11</b> Boot Menu <b>F12</b> Network Boot                                                                                                    | Management<br>Engine | ILO<br>Advanced                 | Agentless<br>Management  |
| 1024 x 768                                                                                                    |                      | 🔒 🔒 A                           | ES 🔵 🖲 🕑                 |

### Figure 9-14: Boot Menu

# **DVD3: OVOC Server Application Installation**

The procedure below describes how to install the OVOC server application including the installation of the Postgre SQL database. This procedure takes approximately 20 minutes.

### > To perform DVD3 installation:

- 1. Insert DVD3-OVOC Server Application Installation into the DVD ROM.
- 2. Login into the OVOC server by SSH, as 'acems' user, and enter the password *acems*.
- 3. Switch to 'root' user and provide *root* password (default password is *root*):

su - root

4. Mount the DVDROM to make it available:

mount /home/acems/DVD3\_EMS\_.iso /mnt/EmsServerInstall/

cd /mnt/EmsServerInstall/

5. Run the installation script from its location:

./install

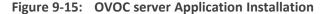

```
[root@EMS-Linux2 ~] # cd /misc/cd/EmsServerInstall/
[root@EMS-Linux2 EmsServerInstall] # ./install
DIR Name /misc/cd/EmsServerInstall
Start installValues
>>> Start executing User Login Check script at Wed Jun 12 12:24:42 BST 2013 ...
Login Check Successfully Passed.
>>> Check CD Sequence - Wed Jun 12 12:24:42 BST 2013
...
>>> Check CD Sequence - Wed Jun 12 12:24:42 BST 2013
...
>>> PASSED
...
>>> Verifying OS version - Wed Jun 12 12:24:42 BST 2013
...
SOFTWARE LICENSE AGREEMENT
YOU SHOULD READ THE TERMS AND CONDITIONS OF THIS LICENSE AGREEMENT CAREFULLY BEFORE CLICKING "I
ACCOMPANYING USER DOCUMENTATION (THE "LICENSED SOFTWARE"). THE LICENSED SOFTWARE IS LICENSED (N
CEPTING AND AGREEING TO THE TERMS OF THIS LICENSE AGREEMENT. IF YOU ARE NOT WILLING TO BE BOUND
OF OF PURCHASE TO YOUR VENDOR FOR A FULL REFUND. THIS LICENSE AGREEMENT REPRESENTS THE ENTIRE AG
PRESENTATION, OR UNDERSTANDING BETWEEN THE PARTIES IN RELATION TO THE SUBJECT MATTER OF THIS LICENSE
Network of the subject matter of this License AGREEMENT REPRESENTS THE ENTIRE AG
PRESENTATION, OR UNDERSTANDING BETWEEN THE PARTIES IN RELATION TO THE SUBJECT MATTER OF THIS LICENSE
Network of the subject matter of this License is not the subject matter of this License is not the subject matter of the subject matter of this License is not the subject matter of this License is not the subject matter of the subject matter of this License is not the subject matter of this License is
```

6. Enter y, and then press Enter to accept the License agreement.

Figure 9-16: OVOC server Application Installation – License Agreement

11.4. Severability If any provision herein is ruled too broad in any respe on shall be limited only so far as it is necessary to allow conformance to shall be deleted from the Agreement, but the remaining provisions shall r 11.5. Assignment Neither this Agreement or any of Licensee's rights or obl tten permission of Licensor and any attempt to do so shall be without effe sferred to any person; (ii) the Licensee being merged or consolidated with 11.6. Export Licensee understands that the Licensed Software may be a regu , and may require a license to export such. Licensee is solely responsible 11.7. Relationship of Parties Nothing herein shall be deemed to create an the parties. Neither party shall have the right to bind the other to any o 11.8. Integration This Agreement is the complete and exclusive agreement b ated hereto. Any Licensee purchase order issue for the software, documenta erms hereof. 11.9. Counterparts This Agreement may be executed in multiple original cou ing an authorized signature of Licensor and Licensee. Do you accept this agreement? (y/n)y

 When you are prompted to change the *acems* and *root* passwords, enter new passwords or enter existing passwords. You are then prompted to reboot the OVOC server machine; press Enter. Figure 9-17: OVOC server Application Installation (cont)

| udev.x86 64                             | 095-14.20.e15_3          | ems-local |
|-----------------------------------------|--------------------------|-----------|
| wget.x86_64                             | 1.11.4-2.e15_4.1         | ems-local |
| wireshark.x86_64                        | 1.0.11-1.el5_5.5         | ems-local |
| Hardening Linux OS for DoD STIG compl   | iancy                    |           |
| >>> Enter new password for user 'acem   | 15 '                     |           |
| Changing password for user acems.       |                          |           |
| New UNIX password:                      |                          |           |
| BAD PASSWORD: it is too short           |                          |           |
| Retype new UNIX password:               |                          |           |
| passwd: all authentication tokens upo   | lated successfully.      |           |
| >>> Enter new password for user 'root   | 2 <b>1</b>               |           |
| Changing password for user root.        |                          |           |
| New UNIX password:                      |                          |           |
| BAD PASSWORD: it is too short           |                          |           |
| Retype new UNIX password:               |                          |           |
| passwd: all authentication tokens upo   | lated successfully.      |           |
| ************************************    | *****                    |           |
| EMS Server must be rebooted to procee   | d with the installation. |           |
| After the reboot completes, re-login    | to the EMS Server and    |           |
| re-run the installation script to com   | plete the installation.  |           |
| +++++++++++++++++++++++++++++++++++++++ | ******                   |           |
| Press Enter to reboot                   |                          |           |

- 8. The installation process verifies whether CentOS that you installed from **DVD1** includes the latest OS patch updates; do one of the following:
  - If OS patches are installed, press Enter to reboot the server.
  - If there are no OS patches to install, proceed to step Wait for the installation to complete and reboot the OVOC server by typing reboot. below

After the OVOC server has rebooted, repeat steps Login into the OVOC server by SSH, as 'acems' user and enter password acems (or customer defined password). on page 180 to Enter y, and then press Enter to accept the License agreement. on page 181

Figure 9-18: OVOC Server Installation Complete

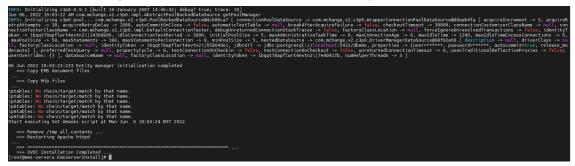

- 9. Wait for the installation to complete and reboot the OVOC server by typing reboot.
- **10.** When the OVOC server has successfully restarted, login into the OVOC server by SSH, as 'acems' user and enter password *acems*.

**11.** Switch to 'root' user and provide *root* password (default password is *root*):

su - root

**12.** Type the following command:

# EmsServerManager

- **13.** Verify that all processes are up and running (Viewing Process Statuses on page 201) and verify login to the OVOC Web client is successful.
- 14. Verify that the Date and Time are set correctly (Date and Time Settings on page 245).
- **15.** Configure other settings as required (Getting Started on page 196).

# Part III

# **Post Installation**

This part describes how to restore the OVOC server machine from a backup.

# **10** Registering OVOC Applications on Azure

The OVOC application on Azure can be registered under one of the following scenarios. For each procedure the corresponding OVOC setup is described:

- Allow access to operators from Single Organization tenant where operators are mapped to Azure groups (Registering Single Tenant in Organizational Directory below
- Allow access to operators from multiple organizational tenants external where operators are assigned roles (Registering Multitenant Support on page 93).
- Upgrade from Single Organization tenant to Multitenant (Upgrading from Single Tenant to Multitenant on page 111

# **Registering Single Tenant in Organizational Directory**

This section describes how to register access to OVOC for operators from a single organizational tenant in the Organizational directory. For this deployment operators retrieve their security level from OVOC through a mapped Azure security group. A security group must be defined on Azure for each required security level. You must then assign operators to the relevant group accordingly. After performing this procedure, add the Azure groups and their operator members (see Create Azure Groups and Assign Members on page 123). These groups are mapped to OVOC for retrieving the operator security levels.

### > Do the following:

- 1. Login to the Azure portal with tenant admin permissions.
- 2. In the Navigation pane, select App registrations and then click New registration.

| ≡ Microsoft Azure 🔎 Search                                                | n resources, services, and docs (G+/)                                                         |                                                        | \$ 0 A             | Admin@ocshost.emea<br>Audiocodes Netherlands BV | 9 |
|---------------------------------------------------------------------------|-----------------------------------------------------------------------------------------------|--------------------------------------------------------|--------------------|-------------------------------------------------|---|
| Home > AudioCodes Netherlands BV                                          |                                                                                               |                                                        |                    |                                                 |   |
| AudioCodes Nether                                                         | rlands BV   App registrations 🛷 …                                                             |                                                        |                    | ×                                               |   |
| Overview                                                                  | + New registration ( Endpoints / Troubleshooting ) Refresh 🛓 Downlos                          | ad 😨 Preview features   🛇 Got feedback?                |                    |                                                 |   |
| <ul> <li>Preview features</li> <li>Diagnose and solve problems</li> </ul> | 1 Try out the new App registrations search preview! Click to enable the preview. $ ightarrow$ |                                                        |                    | ×                                               |   |
| Manage                                                                    | 1 Starting June 30th, 2020 we will no longer add any new features to Azure Active Directory A | uthentication Library (ADAL) and Azure AD Graph. We wi | Lontinue to provid | le technical support and                        |   |
| 🚨 Users                                                                   | security updates but we will no longer provide feature updates. Applications will need to be  |                                                        |                    |                                                 |   |
| A Groups                                                                  |                                                                                               |                                                        |                    |                                                 |   |
| External Identities                                                       | All applications Owned applications Deleted applications                                      |                                                        |                    |                                                 |   |
| & Roles and administrators                                                | $ \nearrow $ Start typing a name or Application ID to filter these results                    |                                                        |                    |                                                 |   |
| Administrative units                                                      |                                                                                               |                                                        |                    |                                                 |   |
| Enterprise applications                                                   | Display name                                                                                  | Application (client) ID                                | Created on         | Certificates & secrets                          |   |
| Devices                                                                   | му МуАрр                                                                                      | b55f4d0c-e47f-41af-8c96-764af238f25d                   | 3/3/2017           | 🛛 Current                                       |   |
| App registrations                                                         | uc UMP customer portal                                                                        | 46fad081-f3b2-4137-a7b4-d1834133cead                   | 1/24/2020          | -                                               |   |
| Identity Governance                                                       | sk Skype2TeamsMigrator                                                                        | 4322a7ce-38b2-46fa-9dd3-966cf9ea0a35                   | 11/25/2020         | 💙 Current                                       |   |
| Application proxy                                                         | MU My UWP App                                                                                 | fd013cea-f9eb-4ddf-96f6-ade327d056b0                   | 11/27/2020         |                                                 |   |
| Licenses                                                                  | DA Demo auth tenant                                                                           | f8f0a43b-71f4-4eb6-a087-cf68c7d43e23                   | 2/10/2021          |                                                 |   |
| Azure AD Connect                                                          | RE Resgister-demo                                                                             | d573a2dc-b7ee-4453-ab68-d6194428fb8d                   | 2/11/2021          |                                                 |   |
| Custom domain names                                                       | TO TOdoList-API                                                                               | 714ad139-ed99-4470-abd2-facc855634a7                   | 2/11/2021          | -                                               |   |

Figure 10-1: App registrations

- 3. Enter the name of the OVOC registration tenant.
- 4. Select Accounts in this organizational directory only (Tenant name- Single tenant).

Figure 10-2: Single Organizational Tenant

| ■ Microsoft Azure                                                                                                    | Σ | Ģ | Q | ٢ | 0 | Admin@ocshost.emea<br>Audiocodes Netherlands BV | 9 |
|----------------------------------------------------------------------------------------------------|---|---|---|---|---|-------------------------------------------------|---|
| Home > AudioCodes Netherlands BV >                                                                                                    |   |   |   |   |   |                                                 |   |
| Register an application                                                                                                    |   |   |   |   |   | >                                               | × |
|                                                                                                    |   |   |   |   |   |                                                 | , |
| * Name                                                                                                    |   |   |   |   |   |                                                 |   |
| The user-facing display name for this application (this can be changed later).                                                                |   |   |   |   |   |                                                 |   |
| OVOCApplication 🗸                                                                                                    |   |   |   |   |   |                                                 |   |
|                                                                                                    |   |   |   |   |   |                                                 |   |
| Supported account types                                                                                                    |   |   |   |   |   |                                                 |   |
| Who can use this application or access this API?                                                                                              |   |   |   |   |   |                                                 |   |
| Accounts in this organizational directory only (AudioCodes Netherlands BV only - Single tenant)                                               |   |   |   |   |   |                                                 |   |
| O Accounts in any organizational directory (Any Azure AD directory - Multitenant)                                                             |   |   |   |   |   |                                                 |   |
| O Accounts in any organizational directory (Any Azure AD directory - Multitenant) and personal Microsoft accounts (e.g. Skype, Xbox)          |   |   |   |   |   |                                                 |   |
| Personal Microsoft accounts only                                                                                                    |   |   |   |   |   |                                                 |   |
| Help me choose                                                                                                    |   |   |   |   |   |                                                 |   |
|                                                                                                    |   |   |   |   |   |                                                 |   |
| Redirect URI (optional)                                                                                                    |   |   |   |   |   |                                                 |   |
| We'll return the authentication response to this URI after successfully authenticating the user. Providing this now is optional and it can be |   |   |   |   |   |                                                 |   |
| By proceeding, you agree to the Microsoft Platform Policies 😋                                                                                 |   |   |   |   |   |                                                 |   |
| Register                                                                                                    |   |   |   |   |   |                                                 |   |
| regiser                                                                                                    |   |   |   |   |   |                                                 |   |

5. Enter the HTTPS Redirect URI (REST endpoint) for connecting to OVOC Web in the following format:

https://x.x.x.x/ovoc/v1/security/actions/login

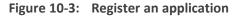

| ■ Microsoft Azure                                                                                                    | Σ. | Ŗ | Q |  | ጽ | Admin@ocshost.emea<br>AUDIOCODES NETHERLANDS BV |
|----------------------------------------------------------------------------------------------------|----|---|---|--|---|-------------------------------------------------|
| Home > AudioCodes Netherlands BV >                                                                                                    |    |   |   |  |   |                                                 |
| Register an application                                                                                                    |    |   |   |  |   | ×                                               |
|                                                                                                    |    |   |   |  |   |                                                 |
| Supported account types                                                                                                    |    |   |   |  |   |                                                 |
| Who can use this application or access this API?                                                                                                    |    |   |   |  |   |                                                 |
| Accounts in this organizational directory only (AudioCodes Netherlands BV only - Single tenant)                                                                                                    |    |   |   |  |   |                                                 |
| Accounts in any organizational directory (Any Azure AD directory - Multitenant)                                                                                                    |    |   |   |  |   |                                                 |
| O Accounts in any organizational directory (Any Azure AD directory - Multitenant) and personal Microsoft accounts (e.g. Skype, Xbox)                                                                                       |    |   |   |  |   |                                                 |
| O Personal Microsoft accounts only                                                                                                    |    |   |   |  |   |                                                 |
| Help me choose                                                                                                    |    |   |   |  |   |                                                 |
| Redirect URI (optional)                                                                                                    |    |   |   |  |   |                                                 |
| We'll return the authentication response to this URI after successfully authenticating the user. Providing this now is optional and it can be<br>changed later, but a value is required for most authentication scenarios. |    |   |   |  |   |                                                 |
| Web V https://xxxx/ovoc/v1/security/actions/login V                                                                                                    |    |   |   |  |   |                                                 |
| Register an app you're working on here. Integrate gallery apps and other apps from outside your organization by adding from Enterprise applications.                                                                       |    |   |   |  |   |                                                 |
| By proceeding, you agree to the Microsoft Platform Policies C <sup>9</sup>                                                                                                    |    |   |   |  |   |                                                 |
| Register                                                                                                    |    |   |   |  |   |                                                 |

6. Click Register.

The new registered application is displayed.

Figure 10-4: New Registered Application

| Home > AudioCodes Netherlands I                                                                                            | BV                                                                                           |                                                                                                    |                      |                       |    |  |  |  |  |  |  |
|----------------------------------------------------------------------------------------------------|----------------------------------------------------------------------------------------------|----------------------------------------------------------------------------------------------------|----------------------|-----------------------|----|--|--|--|--|--|--|
| AudioCodes Netherlands BV   App registrations         *         ···           Azure Active Directory         *         ··· |                                                                                              |                                                                                                    |                      |                       |    |  |  |  |  |  |  |
| Lnterprise applications                                                                                                    |                                                                                              | ad 🐱 Preview features 🛛 🛇 Got feedback?                                                                                                    |                      |                       |    |  |  |  |  |  |  |
| Devices                                                                                                    |                                                                                              |                                                                                                    |                      |                       | ×  |  |  |  |  |  |  |
| App registrations                                                                                                    | If yout the new App registrations search preview: Click to enable the preview. →             | 1 Try out the new App registrations search preview. Click to enable the preview. $\rightarrow$                                                                                                    |                      |                       |    |  |  |  |  |  |  |
| Identity Governance                                                                                                    |                                                                                              |                                                                                                    |                      |                       |    |  |  |  |  |  |  |
| Application proxy                                                                                                    |                                                                                              | Starting June 30th, 2020 we will no longer add any new features to Azure Active Directory Authentication Library (ADAL) and Azure AD Graph. We will continue to provide technical support and<br>security updates but we will no longer provide feature updates. Applications will need to be upgraded to Microsoft Authentication Library (MSAL) and Microsoft Graph. Learn more |                      |                       |    |  |  |  |  |  |  |
| 🔓 Licenses                                                                                                    | security updates but we will no longer provide feature updates. Applications will need to be | e upgraded to Microsoft Authentication Library (MSAL) and i                                                                                                    | dicrosoft Graph. Lea | arn more              |    |  |  |  |  |  |  |
| 🚸 Azure AD Connect                                                                                                    | All applications <b>Owned applications</b> Deleted applications                              |                                                                                                    |                      |                       |    |  |  |  |  |  |  |
| 📮 Custom domain names                                                                                                    | All applications Owned applications                                                          |                                                                                                    |                      |                       |    |  |  |  |  |  |  |
| Ø Mobility (MDM and MAM)                                                                                                   | ₽ OVOC                                                                                       |                                                                                                    |                      |                       | ×  |  |  |  |  |  |  |
| Password reset                                                                                                    | Display name                                                                                 | Application (client) ID                                                                                                    | Created on           | Certificates & secret | \$ |  |  |  |  |  |  |
| 🚺 Company branding                                                                                                    | av OVOC                                                                                      | 59ab90b2-99a4-45d6-96c7-c17e7352950c                                                                                                    | 5/25/2021            | Current               | -  |  |  |  |  |  |  |
| User settings                                                                                                    | av OVOCApplication                                                                           | 72e9f409-9da5-4cc1-a5f0-724f611fba23                                                                                                    | 10/7/2021            | Current               |    |  |  |  |  |  |  |
| Properties                                                                                                    | or expandion                                                                                 | 72991405-5085-4CC1-8510-724161110825                                                                                                    | 10/7/2021            | Current               |    |  |  |  |  |  |  |
| Security                                                                                                    |                                                                                              |                                                                                                    |                      |                       |    |  |  |  |  |  |  |
| Monitoring                                                                                                    |                                                                                              |                                                                                                    |                      |                       |    |  |  |  |  |  |  |
| Sign-in logs                                                                                                    |                                                                                              |                                                                                                    |                      |                       |    |  |  |  |  |  |  |
| Audit logs                                                                                                    | ~                                                                                            |                                                                                                    |                      |                       |    |  |  |  |  |  |  |

- 7. Double-click the new application i.e. OVOCApplication (in this example) to configure it.
- 8. In the navigation pane, select Certificates & secrets.

Figure 10-5: Certificates & secrets

| ≡ Microsoft Azure 🔎 Searc               | ch resources, services, and docs (G+/) |                                       |                         |                          | D 🗣 🗘 🍩            | @ R | Admin@ocshost.emea<br>AUDIOCODES NETHERLANDS BV |
|-----------------------------------------|----------------------------------------|---------------------------------------|-------------------------|--------------------------|--------------------|-----|-------------------------------------------------|
| Home > AudioCodes Netherlands BV        | > OVOCApplication                      |                                       |                         |                          |                    |     |                                                 |
| OVOCApplication                         | Certificates & secret                  | S ≯ …                                 |                         |                          |                    |     | ×                                               |
|                                         |                                        |                                       |                         |                          |                    |     |                                                 |
|                                         | ♡ Got feedback?                        |                                       |                         |                          |                    |     |                                                 |
| Soverview                               | Certificates                           |                                       |                         |                          |                    |     | ^                                               |
| di Quickstart                           | Certificates can be used as secrets    | to prove the application's identity   | y when requesting a tol | en. Also can be referred | to as public keys. |     |                                                 |
| 🚀 Integration assistant                 | ↑ Upload certificate                   |                                       |                         |                          |                    |     |                                                 |
| Manage                                  | Thumbprint                             |                                       | Start date              | Expires                  | Certificate ID     |     |                                                 |
| 🖬 Branding                              | No certificates have been added f      | or this application                   |                         |                          |                    |     | _                                               |
| Authentication                          | No certificates have been added in     | or and appreciation.                  |                         |                          |                    |     |                                                 |
| 📍 Certificates & secrets                |                                        |                                       |                         |                          |                    |     |                                                 |
| Token configuration                     | Client secrets                         |                                       |                         |                          |                    |     |                                                 |
| → API permissions                       | A secret string that the application   | · · · · · · · · · · · · · · · · · · · |                         |                          | firsting another   |     |                                                 |
| <ul> <li>Expose an API</li> </ul>       | A secret string that the application   | r uses to prove its identity when h   | equesting a token. Also | can be reiened to as app | nication password. |     |                                                 |
| App roles                               | + New client secret                    |                                       |                         |                          |                    |     |                                                 |
| s Owners                                | Description                            | Expires                               | Value                   |                          | Secret ID          |     |                                                 |
| & Roles and administrators  <br>Preview | No client secrets have been create     | ed for this application.              |                         |                          |                    |     |                                                 |
| 11 Manifest                             |                                        |                                       |                         |                          |                    |     |                                                 |
| Support + Troubleshooting               |                                        |                                       |                         |                          |                    |     | v                                               |

9. Click New client secret.

| ≡ Microsoft Azure 🔎 Searc               | ch resources, services, and docs (G+/)           |                         |                                  | D 🕼 🗘               | \$ 0 R      | Admin@ocshost.emea<br>AUDIOCODES NETHERLANDS BV |
|-----------------------------------------|--------------------------------------------------|-------------------------|----------------------------------|---------------------|-------------|-------------------------------------------------|
| Home > AudioCodes Netherlands BV        |                                                  |                         |                                  | Add a client secret |             | ×                                               |
| OVOCApplication                         | Certificates & secrets 🛛 🖈                       |                         |                                  | Description         | i           |                                                 |
|                                         | ♡ Got feedback?                                  |                         |                                  |                     | ovoc_secret |                                                 |
| Overview                                | Certificates                                     |                         |                                  | Expires             | 24 months   |                                                 |
| Quickstart                              | Certificates can be used as secrets to prove the | application's identity  | when requesting a token. Also    |                     |             |                                                 |
| 💉 Integration assistant                 | ↑ Upload certificate                             |                         |                                  |                     |             |                                                 |
| Manage                                  | Thumbprint                                       |                         | Start date                       |                     |             |                                                 |
| 🖬 Branding                              | No certificates have been added for this applic  | ation                   |                                  |                     |             |                                                 |
| Authentication                          | no cruncues nove been added for this applic      |                         |                                  |                     |             |                                                 |
| ↑ Certificates & secrets                |                                                  |                         |                                  |                     |             |                                                 |
| II Token configuration                  | Client secrets                                   |                         |                                  |                     |             |                                                 |
| → API permissions                       | A secret string that the application uses to pro | ve its identity when re | questing a token. Also can be re |                     |             |                                                 |
| Expose an API                           | reserves any dat the application uses to pro     | vents identity when re  | questing a token. Also can be h  |                     |             |                                                 |
| App roles                               | + New client secret                              |                         |                                  |                     |             |                                                 |
| A Owners                                | Description                                      | Expires                 | Value                            |                     |             |                                                 |
| & Roles and administrators  <br>Preview | No client secrets have been created for this ap  | plication.              |                                  |                     |             |                                                 |
| Manifest                                |                                                  |                         |                                  |                     |             |                                                 |
| Support + Troubleshooting               |                                                  |                         |                                  | Add Cancel          |             |                                                 |

Figure 10-6: New client secret

- **10.** Enter a description and from the drop-down list select **24 months**.
- 11. Click Add.

Figure 10-7: Client Secret Generated

| ≡ Microsoft Azure 🔎 Searc               | h resources, services, and docs (G+/) |                                     |                          |                             |                | <b>Ş</b> 🗳 | ۲       | 0       | 요. Admin  | @ocshost.emea | а<br>вv 🌳 |
|-----------------------------------------|---------------------------------------|-------------------------------------|--------------------------|-----------------------------|----------------|------------|---------|---------|-----------|---------------|-----------|
| Home > AudioCodes Netherlands BV        | > OVOCApplication                     |                                     |                          |                             |                |            |         |         |           |               |           |
| 💡 OVOCApplication                       | Certificates & secret                 | s x² ···                            |                          |                             |                |            |         |         |           |               | ×         |
| Search (Ctrl+/) «                       | ♡ Got feedback?                       |                                     |                          |                             |                |            |         |         |           |               |           |
| B Overview                              | Certificates                          |                                     |                          |                             |                |            |         |         |           |               | ^         |
| 📣 Quickstart                            | Certificates can be used as secrets   | to prove the application's identity | when requesting a toke   | en. Also can be referred to | as public key  | 'S.        |         |         |           |               |           |
| 🚀 Integration assistant                 | ↑ Upload certificate                  |                                     |                          |                             |                |            |         |         |           |               | 4         |
| Manage                                  | Thumbprint                            |                                     | Start date               | Expires                     | Certif         | icate ID   |         |         |           |               |           |
| Branding                                | No certificates have been added fo    | - 46-1                              |                          |                             |                |            |         |         |           |               |           |
| Authentication                          | No certificates have been added to    | ir this application.                |                          |                             |                |            |         |         |           |               |           |
| 📍 Certificates & secrets                |                                       |                                     |                          |                             |                |            |         |         |           |               |           |
| Token configuration                     | Client secrets                        |                                     |                          |                             |                |            |         |         |           |               |           |
| API permissions                         | A secret string that the application  | uses to prove its identity when re- | questing a tokon. Also   | an bo referred to as applic | ation parow    | urd        |         |         |           |               |           |
| <ul> <li>Expose an API</li> </ul>       | A secret string that the application  | uses to prove its identity when re  | questing a token. Also t | an be referred to as applic | ation passwe   | nu.        |         |         |           |               |           |
| App roles                               | + New client secret                   |                                     |                          |                             |                |            |         |         |           |               |           |
| A Owners                                | Description                           | Expires                             | Value                    | Copy to                     | clipboard et l | D          |         |         |           |               |           |
| & Roles and administrators  <br>Preview | ovoc_secret                           | 10/7/2023                           | n3F7Q~JPgcXqNGi          | (OwNCVJjvaNuviFx2nY .       | eecc0ebf       | -e5d9-4aa  | 1-baea- | 23147de | 7f24d 🗈 📋 |               |           |
| 11 Manifest                             |                                       |                                     |                          |                             |                |            |         |         |           |               |           |

- **12.** Copy the secret Value to clipboard as its required in later configuration and cannot be retrieved once you leave this screen.
- **13.** In the navigation pane, select **Authentication**.

### Figure 10-8: Authentication

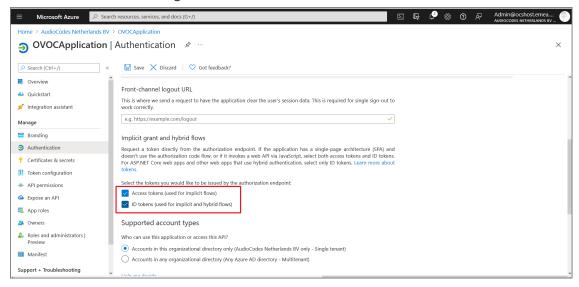

- 14. Under Implicit grant and hybrid flows select the following:
  - Access tokens (used for implicit flows)
  - ID tokens (used for implicit and hybrid flows)
- 15. Click Save.
- **16.** In the navigation pane, select **Token configuration**.

| Figure | 10-9: | Token | configuration |  |
|--------|-------|-------|---------------|--|
|--------|-------|-------|---------------|--|

| ≡ Microsoft Azure 🔎 S               | earch resources, services, and docs (G+/)                                                        |                                    |                                          | Pocshost.emea<br>Des Netherlands BV |
|-------------------------------------|--------------------------------------------------------------------------------------------------|------------------------------------|------------------------------------------|-------------------------------------|
| Home > AudioCodes Netherlands E     | 3V ≥ OVOCApplication                                                                             | Add optional clair                 | m                                        | ×                                   |
| OVOCApplication                     | n   Token configuration 👒 …                                                                      |                                    |                                          |                                     |
| ₽ Search (Ctrl+/)                   | « 🛇 Got feedback?                                                                                | Once a token type is selected, you | u may choose from a list of available op | itional claims.                     |
| Soverview                           | Optional claims                                                                                  | • Token type                       |                                          |                                     |
| ڬ Quickstart                        | Optional claims are used to configure additional information which is returned in one or more to | ter                                | applications for authentication. Learn   | more 🖓                              |
| 💉 Integration assistant             | + Add optional claim + Add groups claim                                                          | 0                                  |                                          |                                     |
| Manage                              |                                                                                                  | Access     SAML                    |                                          |                                     |
| Branding                            |                                                                                                  |                                    |                                          |                                     |
| Authentication                      | Claim ↑↓ Description                                                                             | 🔳 Claim 🛧                          | Description                              |                                     |
| Certificates & secrets              | No results.                                                                                      | pwd_exp                            | The datetime at which the password       | d expires                           |
| Token configuration                 |                                                                                                  | pwd_url                            | A URL that the user can visit to char    | nge their password                  |
| <ul> <li>API permissions</li> </ul> |                                                                                                  | sid                                | Session ID, used for per-session use     | r sign out                          |
| Expose an API                       |                                                                                                  | tenant_ctry                        | Resource tenant's country/region         |                                     |
| App roles                           |                                                                                                  | tenant_region_scope                | Region of the resource tenant            |                                     |
| Owners                              |                                                                                                  | 🔽 upn                              | An identifier for the user that can be   | e used with the user.               |
| Roles and administrators            |                                                                                                  | verified_primary_email             | Sourced from the user's PrimaryAut       | horitativeEmail                     |
| Preview                             |                                                                                                  | verified_secondary_email           | Sourced from the user's Secondary/       | \uthoritativeEmail                  |
| Manifest                            |                                                                                                  |                                    |                                          |                                     |
| Support + Troubleshooting           |                                                                                                  | Add Cancel                         |                                          |                                     |

### 17. Select Add optional claim.

- 18. Under Token Type, select ID.
- **19.** Under Claims, select the **upn** check box.
- 20. Click Add.

### Figure 10-10: Add Optional claim

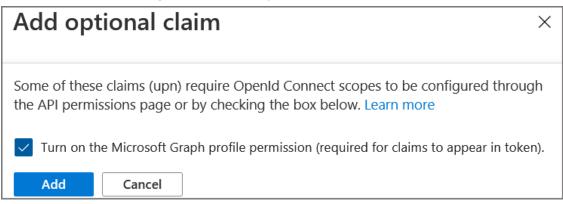

**21.** Select the **Turn on the Microsoft Graph profile permission** check box and then click **Add**. This adds the Profile permission to the API permissions list.

The new claim is displayed.

### Figure 10-11: New UPN Claim

| ≡ Microsoft Azure 🔎 Sear                                                                        | ch resources, services, and docs (G+                                   | 0                                                                                                    | ۶.         | <b>Ç</b> ( | ۵ 🍄     | 0      | Ŕ | Admin@ocshost.emea<br>AUDIOCODES NETHERLANDS BV | 9 |
|-------------------------------------------------------------------------------------------------|------------------------------------------------------------------------|----------------------------------------------------------------------------------------------------|------------|------------|---------|--------|---|-------------------------------------------------|---|
| Home > AudioCodes Netherlands BV                                                                | <ul> <li>&gt; OVOCApplication</li> <li>  Token configuratio</li> </ul> | n 🖈 …                                                                                                 |            |            |         |        |   | >                                               | × |
|                                                                                                 | 💙 Got feedback?                                                        |                                                                                                    |            |            |         |        |   |                                                 |   |
| <ul> <li>Overview</li> <li>Quickstart</li> <li>Integration assistant</li> <li>Manage</li> </ul> | Optional claims Optional claims are used to con + Add optional claim + | figure additional information which is returned in one or more tokens. Learn more of Add groups claim |            |            |         |        |   |                                                 |   |
| Branding                                                                                        | Claim ↑↓                                                               | Description                                                                                           |            |            | Token t | /pe ↑↓ |   | Optional settings                               |   |
| Authentication     Certificates & secrets                                                       | upn                                                                    | An identifier for the user that can be used with the username_hint parameter; not a du                | rable iden | tifier f   | ID      |        |   | Default •                                       |   |
| Token configuration                                                                             |                                                                        |                                                                                                    |            |            |         |        |   |                                                 |   |
| API permissions     Expose an API     App roles                                                 |                                                                        |                                                                                                    |            |            |         |        |   |                                                 |   |
| A Owners                                                                                        |                                                                        |                                                                                                    |            |            |         |        |   |                                                 |   |
| <ul> <li>Roles and administrators  <br/>Preview</li> <li>Manifest</li> </ul>                    |                                                                        |                                                                                                    |            |            |         |        |   |                                                 |   |
| Support + Troubleshooting                                                                       | ~                                                                      |                                                                                                    |            |            |         |        |   |                                                 |   |

22. Right-click the newly added token and select Edit.

Figure 10-12: Edit Optional Claim

| ≡ Microsoft Azure 🔎 Searc               | h resources, services, and docs (G- | ٨.                                                                                      | 2         | Ŗ         | Ç.  | ٢       | 0    | ন্দ | Admin@ocshost.emea<br>AUDIOCODES NETHERLANDS BV | 🅐 |
|-----------------------------------------|-------------------------------------|-----------------------------------------------------------------------------------------|-----------|-----------|-----|---------|------|-----|-------------------------------------------------|---|
| Home > AudioCodes Netherlands BV >      | OVOCApplication                     |                                                                                         |           |           |     |         |      |     |                                                 |   |
| <b>III</b> OVOCApplication              | Token configuration                 | yn & …                                                                                  |           |           |     |         |      |     |                                                 | × |
|                                         | ♡ Got feedback?                     |                                                                                         |           |           |     |         |      |     |                                                 |   |
| Sverview                                | Optional claims                     |                                                                                         |           |           |     |         |      |     |                                                 |   |
| 🍊 Quickstart                            | Optional claims are used to co      | nfigure additional information which is returned in one or more tokens. Learn more 🗗    |           |           |     |         |      |     |                                                 |   |
| 💉 Integration assistant                 | + Add optional claim $+$            | Add groups claim                                                                        |           |           |     |         |      |     |                                                 |   |
| Manage                                  |                                     |                                                                                         |           |           |     |         |      |     |                                                 |   |
| Branding                                | Claim 个U                            | Description                                                                             |           |           | Tok | en type | e ↑u |     | Optional settings                               |   |
| Authentication                          | upn                                 | An identifier for the user that can be used with the username_hint parameter; not a dur | able ider | ntifier f |     |         |      |     | n.4k                                            |   |
| 📍 Certificates & secrets                | dpi                                 | An administrior are user that can be used man the username_nine parameter, not a duri   | ubic fact | initian i |     |         |      | 6   | 9 Edit                                          |   |
| Token configuration                     |                                     |                                                                                         |           |           |     |         |      | l   | Delete                                          |   |
| API permissions                         |                                     |                                                                                         |           |           |     |         |      |     |                                                 | - |
| Expose an API                           |                                     |                                                                                         |           |           |     |         |      |     |                                                 |   |
| App roles                               |                                     |                                                                                         |           |           |     |         |      |     |                                                 |   |
| A Owners                                |                                     |                                                                                         |           |           |     |         |      |     |                                                 |   |
| & Roles and administrators  <br>Preview |                                     |                                                                                         |           |           |     |         |      |     |                                                 |   |
| 0 Manifest                              |                                     |                                                                                         |           |           |     |         |      |     |                                                 |   |

**23.** Under Edit UPN (ID token), select **Yes** to Externally authenticate guest users (users that are not members of the organization's Azure defined groups).

Figure 10-13: Edit UPN (ID token)

| ≡ Microsoft Azure 🔎 Searc                                                      | ch resources, services, and doc  | s (G+/)                                                                   | DE 💀 🗳 🕸 🕐 Admin@ocshost.emea 🅐                                                                                                    |
|--------------------------------------------------------------------------------|----------------------------------|---------------------------------------------------------------------------|----------------------------------------------------------------------------------------------------|
| Home > AudioCodes Netherlands BV                                               |                                  | tion 🖈 …                                                                  | Edit UPN (ID token) ×                                                                                                    |
| Search (Ctrl+/)     «      Overview     Quickstart     / Integration assistant |                                  | o configure additional information which is returned in one or more toker | User Principal Name (UPN) is an identifier for the user that can be used with the username_hint<br>parameter.<br>Learn more about UPN claimc?<br>Externally authenticated<br>This option includes the quest UPN as stored in the resource tenant. |
| Manage Branding Authentication                                                 | + Add optional claim<br>Claim ↑↓ | + Add groups claim Description                                            | This option replaces the hash marks (#) in the guest UPN with underscores (_).                                                                                                    |
| Authentication     Certificates & secrets     Token configuration              | upn                              | An identifier for the user that can be used with the username_hint        | No No                                                                                                    |
| API permissions     Expose an API                                              |                                  |                                                                           |                                                                                                    |
| App roles     Owners     Roles and administrators                              |                                  |                                                                           |                                                                                                    |
| Preview Manifest Support + Troubleshooting                                     |                                  |                                                                           | Save Cancel                                                                                                    |

- 24. Click Save.
- 25. In the Navigation pane, select API permissions.

Figure 10-14: API Permissions

| ≡ Microsoft Azure 🔎 Search                                                                                                    | h resources, services, and docs (G+/)                                                                                                    | E 🗗 🖉 🛞 🧿 🖓 Admin@ocshostemea                                                                                                    |
|----------------------------------------------------------------------------------------------------|----------------------------------------------------------------------------------------------------|----------------------------------------------------------------------------------------------------|
| Home > AudioCodes Netherlands BV ><br>                                                                                                    | 11 A A A A A A A A A A A A A A A A A A                                                                                                    | Request API permissions ×                                                                                                    |
| Search (Ctrl+/)     «     Overview     Quickstart                                                                                                    | 🖒 Refresh   🛇 Got feedback?                                                                                                    | Select an API  Microsoft APIs  APIs my organization uses My APIs  Commonly used Microsoft APIs                                                                                                    |
| Integration assistant  Manage  Branding  Authentication                                                                                                    | The "Admin consent required" column sh<br>organization, or in organizations where th<br>Configured permissions<br>Applications are authorized to call APIs when<br>all the permissions the application needs. Lea | App 1<br>Microsoft Graph<br>Take advantage of the tremendous amount of data in Office 365, Enterprise Mobility + Security, and Windows 10.<br>Access Azure AD, Excel, Intune, Outlook/Exchange, OneDrive, OneNote, SharePoint, Planner, and more through a<br>single endpoint.                                                                                                    |
| Certificates & secrets  Certificates & secrets  Cover configuration  Cover configuration  Cover configuration  Cover cover co | Add a permission      Grant admin co     API / Permissions name     Type     Microsoft Graph (3)     Group.Read All     Deleg:                                                                                    | Azure Data Catalog         Carre DevOps         Azure Rights Management           Programmatic access to Data Catalog         Integrate with Azure DevOps and Azure         Allow validated users to read and write protected content           search data assets         DevOps server         Allow validated users to read and write protected content                                                                                                    |
| App roles     Owners     Roles and administrators                                                                                                    | profile Delega<br>User.Read Delega                                                                                                    |                                                                                                    |
| Preview<br>Manifest<br>Support + Troubleshooting                                                                                                    | To view and manage permissions and user co                                                                                                    | Programmatic access to much of the Export data from Microsoft Dynamics Programmatic access to data and from Microsoft Dynamics access to data and from Microsoft Dynamics access to data and from the Acure portal destination constrained access to data and from Microsoft Dynamics access to data and from Microsoft Dynamics access to data access to data and from Microsoft Dynamics access to data access to data acc |

26. Click Add a permission and then click the Microsoft Graph link.

Figure 10-15: Delegated permissions

| $\equiv$ Microsoft Azure $\checkmark$ Search                  | h resources, services, and docs (G+/)                |                                                                                                    | D 🗣 🗘 🌣                                                                | ⑦ R Admin@ocshost.emea                          |
|---------------------------------------------------------------|------------------------------------------------------|----------------------------------------------------------------------------------------------------|------------------------------------------------------------------------|-------------------------------------------------|
| Home > AudioCodes Netherlands BV >                            | OVOCAdmin                                            | Request API permissions                                                                                                    |                                                                        | ×                                               |
| <sub> -</sub> OVOCAdmin   API p                               | permissions 🖈 …                                      |                                                                                                    |                                                                        |                                                 |
| Search (Ctrl+/)     «     Overview                            | 🕐 Refresh 🛛 🗖 Got feedback?                          | All APIs     Microsoft Graph     https://graph.microsoft.com/ Docs C3*     What type of permissions does your application require? |                                                                        |                                                 |
| <ul> <li>Quickstart</li> <li>Integration assistant</li> </ul> | A Starting November 9th, 2020 end users will no lo   |                                                                                                    | Application permission:<br>Your application runs a:<br>signed-in user. | s<br>s a background service or daemon without a |
| Manage                                                        | The "Admin consent required" column shows the        |                                                                                                    |                                                                        |                                                 |
| Branding & properties                                         | your organization, or in organizations where this    |                                                                                                    |                                                                        |                                                 |
| Authentication                                                | Configured permissions                               |                                                                                                    |                                                                        |                                                 |
| 📍 Certificates & secrets                                      | Applications are authorized to call APIs when they a | r.                                                                                                    |                                                                        |                                                 |
| Token configuration                                           | all the permissions the application needs. Learn mo  | n                                                                                                    |                                                                        |                                                 |
| <ul> <li>API permissions</li> </ul>                           | + Add a permission 🗸 Grant admin consent             | f                                                                                                    |                                                                        |                                                 |
| Expose an API                                                 | API / Permissions name Type                          |                                                                                                    |                                                                        |                                                 |
| K App roles                                                   | ✓ Microsoft Graph (2)                                |                                                                                                    |                                                                        |                                                 |
| 2 Owners                                                      | profile Delegated                                    |                                                                                                    |                                                                        |                                                 |
| & Roles and administrators  <br>Preview                       | User.Read Delegated                                  |                                                                                                    |                                                                        |                                                 |
| Manifest                                                      |                                                      |                                                                                                    |                                                                        |                                                 |
| Support + Troubleshooting                                     | To view and manage permissions and user consent,     | Add permissions Discard                                                                                                    |                                                                        |                                                 |

27. Click Delegated permissions.

| ≡ Microsoft Azure 🔎 Se                                                 | earch resources, services, and docs (G+/)                                       |                                                    | D 🗣 🗳 🕸 R | Admin@ocshost.emea<br>AUDIOCODES NETHERLANDS BV |
|------------------------------------------------------------------------|---------------------------------------------------------------------------------|----------------------------------------------------|-----------|-------------------------------------------------|
| Home > AudioCodes Netherlands B<br>                                    |                                                                                 | Request API permissions                            |           | ×                                               |
| <ul> <li>✓ Search (Ctrl+/)</li> <li>✓ Integration assistant</li> </ul> | « 🕐 Refresh 🛛 🛇 Got feedback?                                                   | Group (1)                                          |           | ,                                               |
| Manage                                                                 | 1 The "Admin consent required" column shows the                                 | Group.Read.All ①<br>Read all groups                | Yes       |                                                 |
| <ul> <li>Branding</li> <li>Authentication</li> </ul>                   | organization, or in organizations where this app v                              | Group.ReadWrite.All ①<br>Read and write all groups | Yes       |                                                 |
| Certificates & secrets                                                 | Configured permissions<br>Applications are authorized to call APIs when they ar | > GroupMember                                      |           |                                                 |
| Token configuration     API permissions                                | all the permissions the application needs. Learn mon                            | > IdentityProvider                                 |           |                                                 |
| Expose an API                                                          | API / Permissions name Type                                                     | > IdentityRiskEvent                                |           |                                                 |
| <ul> <li>App roles</li> <li>Owners</li> </ul>                          | Microsoft Graph (2)      profile     Delegated                                  | > IdentityRiskyUser                                |           |                                                 |
| & Roles and administrators  <br>Preview                                | User.Read Delegated                                                             | > IdentityUserFlow                                 |           |                                                 |
| Manifest                                                               | To view and manage permissions and user consent, t                              | > IMAP                                             |           |                                                 |
| Support + Troubleshooting  Troubleshooting  New support request        | to view and manage permissions and user consent, t                              | Add permissions Discard                            |           |                                                 |

Figure 10-16: Microsoft Graph Permissions

- **28.** Select **Group.Read.All** for OVOC to read permissions from all user groups defined for the tenant, and then click **Add permissions**.
- 29. Add another Delegated permission User.Read.All and then click Add permissons.

| ≡ Microsoft Azure 🔎 Searc                                                                                                    | h resources, services, and docs (G+/)                                                                         |                                                                                                    | ) 🔅 🕐 🔊 Admin@ocshost.emea                               |
|----------------------------------------------------------------------------------------------------|----------------------------------------------------------------------------------------------------|----------------------------------------------------------------------------------------------------|----------------------------------------------------------|
| Home > AudioCodes Netherlands BV 3                                                                                                    |                                                                                                    | Request API permissions                                                                                   | ×                                                        |
| Search (Ctri+/)                                                                                                    | 🕐 Refresh 🔰 🖗 Got feedback?                                                                                   | CAIL APIs<br>permission, user, or app. This column may not reflect the value in your organization<br>more | , or in organizations where this app will be used. Learn |
| Overview                                                                                                    |                                                                                                    | Permission                                                                                                | Admin consent required                                   |
| 🐸 Quickstart<br>💉 Integration assistant                                                                                                    | A Starting November 9th, 2020 end users will no lo                                                            | > IdentityRiskyUser                                                                                       |                                                          |
| Manage                                                                                                    | The "Admin consent required" column shows the<br>your organization, or in organizations where this            | ✓ User (2)                                                                                                |                                                          |
| <ul> <li>Branding &amp; properties</li> <li>Authentication</li> </ul>                                                                                                    | Configured permissions                                                                                        | User.Read O<br>Sign in and read user profile                                                              | No                                                       |
| Certificates & secrets     Token configuration                                                                                                    | Applications are authorized to call APIs when they ar<br>all the permissions the application needs. Learn mon | User.Read.All ①<br>Read all users' full profiles                                                          | Yes                                                      |
| <ul> <li>API permissions</li> </ul>                                                                                                    | + Add a permission ✓ Grant admin consent f                                                                    | User.ReadBasic.All ①<br>Read all users' basic profiles                                                    | No                                                       |
| <ul> <li>Expose an API</li> <li>App roles</li> </ul>                                                                                                    | API / Permissions name Type                                                                                   | User.ReadWrite ①<br>Read and write access to user profile                                                 | No                                                       |
| A Owners                                                                                                    | profile Delegated                                                                                             | User.ReadWrite.All O<br>Read and write all users' full profiles                                           | Yes                                                      |
| Roles and administrators  <br>Preview           Image: state state | User.Read Delegated                                                                                           |                                                                                                    | v                                                        |
| Support + Troubleshooting                                                                                                    | To view and manage permissions and user consent, t                                                            | Add permissions Discard                                                                                   |                                                          |

Figure 10-17: Delegated permissions

The configured API permissions are displayed.

### Figure 10-18: Configured API Permissions

Figure 10-19:

|                                                 |                            | ŋ                          |                                                                                           |                                           |                                | AUDIOCODES NETHERLAN        | IDS BV |
|-------------------------------------------------|----------------------------|----------------------------|-------------------------------------------------------------------------------------------|-------------------------------------------|--------------------------------|-----------------------------|--------|
| Home > AudioCodes Netherlands B                 |                            |                            |                                                                                           |                                           |                                |                             |        |
| <sub> -</sub> OVOCAdmin   API                   | i permissions 🛷 …          |                            |                                                                                           |                                           |                                |                             | ×      |
| Search (Ctrl+/)                                 | « 💍 Refresh   🞘 Got feedl  | back?                      |                                                                                           |                                           |                                |                             |        |
| Overview                                        | You are editing permission | (s) to your applicatic     | n, users will have to consent even if they've already                                     | done so previously.                       |                                |                             |        |
| 🗳 Quickstart                                    |                            |                            |                                                                                           |                                           |                                |                             |        |
| 🐔 Integration assistant                         |                            |                            |                                                                                           |                                           |                                |                             | ×      |
| Manage                                          |                            |                            | he default value for an organization. However, user of<br>is app will be used. Learn more | consent can be customized per permissio   | n, user, or app. This column m | ay not reflect the value in |        |
| Branding & properties                           | Configured permissions     |                            |                                                                                           |                                           |                                |                             |        |
| Authentication                                  |                            | all APIs when they         | are granted permissions by users/admins as par                                            | rt of the consent process. The list of co | nfigured permissions should    | d include                   |        |
| 📍 Certificates & secrets                        |                            |                            | ore about permissions and consent                                                         |                                           | ingeree permeene eneer         |                             |        |
|                                                 |                            |                            |                                                                                           |                                           |                                |                             |        |
| Token configuration                             | + Add a permission 🗸 Gr    | rant admin consent         | t for AudioCodes Netherlands BV                                                           |                                           |                                |                             |        |
|                                                 | + Add a permission ✓ Gr    | rant admin consent<br>Type | t for AudioCodes Netherlands BV Description                                               | Admin consent requ.                       | Status                         |                             |        |
| <ul> <li>API permissions</li> </ul>             |                            |                            |                                                                                           | Admin consent requ.                       | Status                         |                             |        |
| API permissions     Expose an API               | API / Permissions name     |                            |                                                                                           | Admin consent requ.<br>Yes                | Status                         |                             |        |
| API permissions     Expose an API     App roles | API / Permissions name     | Туре                       | Description                                                                               |                                           |                                |                             |        |
|                                                 | API / Permissions name     | Type<br>Delegated          | Description<br>Read all groups                                                            | Yes                                       |                                | ioC •••                     |        |

**30.** Click **Grant admin consent for <Tenant\_Name>** link to grant consent for the requested permissions for all accounts for this tenant, and then click **Yes** to confirm.

| Home > AudioCodes Netherlands BV > OVOCAdmin            • OVOCAdmin   AP  permissions         * ··· · · · · · · · · · · · · ·                                                                                                    | = 1                                                                                                    | Microsoft Azure                                                            | $ \mathcal{P} $ Search resources, services, and d               | ocs (G+/)                                                  |                                                            |                               | N 🖓               | ۵ 🗘             |                  | Admin@ocshost.em<br>audiocodes Netherland |   |
|----------------------------------------------------------------------------------------------------|----------------------------------------------------------------------------------------------------|----------------------------------------------------------------------------|-----------------------------------------------------------------|------------------------------------------------------------|------------------------------------------------------------|-------------------------------|-------------------|-----------------|------------------|-------------------------------------------|---|
| ✓ Search (Ctrl+r)           Ø Verview       Grant admin consent confirmation.         Do you want to grant consent for the requested permissions for all accounts in AudioCodes Netherlands BV? This will update any existing admin consent records this application already has to match what is listed below.         Itegration assistant       Itegration assistant         Manage       No         Branding & properties       Configured permissions         Authentication       Configured permissions         Certificates & secrets       No         It Token configuration       Grant admin consent for AudioCodes Netherlands BV?         API permissions       Applications are authorized to call APIs when they are granted permissions by users/admins as part of the consent process. The list of configured permissions should include all the permissions the application needs. Learn more about permissions and consent         + Add a permission       Grant admin consent for AudioCodes Netherlands BV         APP / Permissions       API / Permissions name         Boy proles       Group.Read.All       Delegated       Rede all groups       Yes       Not granted for AudioC         Browiew       User.Read       Delegated       Vew user's basic profile       No       No         Browiew       Delegated       Vew user's basic profile       No       No       No         Bro                                                                                                    | Home >                                                                                                    | AudioCodes Nether                                                          | lands BV > OVOCAdmin                                            |                                                            |                                                            |                               |                   |                 |                  |                                           |   |
| Grant admin consent confirmation. Grant admin consent confirmation. Depuise the provision solution assistant Manage Branding & properties Authentication Configured permissions Authentication Configured permissions Authentication Configured permissions Configured permissions Authentication Configured permissions Authentication Configured permissions Applications are authorized to call APIs when they are granted permissions by usery/admins as part of the consent process. The list of configured permissions should include all the permissions the application needs. Learn more about permissions and consent + Add a permission should include all the permissions and consent + Add a permission same Type Description Admin consent requ Status VMicrosoft Graph (4) Grant admin consent for AudioCodes Netherlands BV API / Permissions name Type Description Admin consent requ Status VMicrosoft Graph (4) Grant admin consent for AudioCodes Netherlands BV API / Permissions and administrators [ profile Delegated View user's basic profile No Wicrosoft Graph (4) Wicrosoft Graph (4)                                                                                                    | <u>_</u> 0                                                                                                    | VOCAdmin                                                                   | API permissions 🛛 🖇                                             | •                                                          |                                                            |                               |                   |                 |                  |                                           | × |
| <ul> <li>Branding &amp; properties</li> <li>Authentication</li> <li>Applications are authorized to call APIs when they are granted permissions by users/admins as part of the consent process. The list of configured permissions should include all the permissions and consent</li> <li>Certificates &amp; secrets</li> <li>Configured permissions</li> <li>Applications are authorized to call APIs when they are granted permissions by users/admins as part of the consent process. The list of configured permissions should include all the permissions and consent</li> <li>Add a permission</li> <li>API permissions</li> <li>API permissions mane</li> <li>Type</li> <li>Description</li> <li>Admin consent requ Status</li> <li>Microsoft Graph (4)</li> <li>CircupReadAll</li> <li>Delegated</li> <li>Roles and administrators  </li> <li>Preview</li> <li>Delegated</li> <li>Delegated</li> <li>Sign in and read user join and read user join an</li></ul> | 🐻 Over<br>🏜 Quick<br>💉 Integ                                                                                                    | rview<br>:kstart<br>gration assistant                                      | Grant admin cor<br>Do you want to grant<br>already has to match | consent confirmation.                                      | d permissions for all accounts in                          | AudioCodes Netherlands BV? Th | is will update    | any existing ac | dmin consent r   | records this applicatio                   | n |
| API / Permissions name     type     Description     Admin consent requil Status                                                                                                    | <ul> <li>Brance</li> <li>Author</li> <li>Certif</li> <li>Toker</li> </ul>                                                                                                    | ding & properties<br>nentication<br>ificates & secrets<br>en configuration | Applications are author<br>all the permissions the              | ized to call APIs when they<br>application needs. Learn me | ore about permissions and consen                           |                               | ss. The list of c | configured perm | issions should i | include                                   |   |
| App roles     Group Read All     Delegated     Read all groups     Yes     A Not granted for AudioC_     ···       & Owners     profile     Delegated     View users' basic profile     No     ···       & Roles and administrators  <br>Preview     User Read     Delegated     Sign in and read user profile     No     ···                                                                                                    |                                                                                                    |                                                                            | API / Permissions nar                                           | ne Type                                                    | Description                                                | Admi                          | n consent requ    | J Status        |                  |                                           |   |
| Support + Troubleshooting                                                                                                    | App I     App I     A | roles<br>iers<br>s and administrators  <br>iew<br>ifest                    | Group.Read.All<br>profile<br>User.Read                          | Delegated<br>Delegated                                     | View users' basic profile<br>Sign in and read user profile | No                            |                   |                 |                  | •••                                       |   |

**31.** In the Navigation pane, select the **Overview** page for the application.

#### Figure 10-21: Overview Page

| ≡ Microsoft Azure 🔎 Sea                                                                 | rch resources, services, and docs (G+/)                                                   | DI 💀 🗳 🛞 🔿 R Admin@ocshost.emea                                                                                                    |
|-----------------------------------------------------------------------------------------|-------------------------------------------------------------------------------------------|----------------------------------------------------------------------------------------------------|
| Home > AudioCodes Netherlands BV                                                        |                                                                                           | ×                                                                                                    |
|                                                                                         | 📋 Delete 🌐 Endpoints 🐱 Preview features                                                   |                                                                                                    |
| K Overview                                                                              | Got a second? We would love your feedback on Microsoft identity platform (previously Azur | re AD for developer). $\rightarrow$                                                                                                    |
| i Quickstart                                                                            |                                                                                           |                                                                                                    |
| 🚀 Integration assistant                                                                 | ↑ Essentials                                                                              |                                                                                                    |
| Manage                                                                                  | Display name : OVOCApplication                                                            | Client credentials : 0 certificate, 1 secret                                                                                                    |
| Branding                                                                                | Application (client) ID : 72e9f409-9da5-4cc1-a5f0-724f611fba23                            | Redirect URIs : 1 web, 0 spa, 0 public client                                                                                                    |
| Authentication                                                                          | Object ID : ddb67f46-a857-4e9c-a915-2829b3e377c1                                          | Application ID URI : Add an Application ID URI                                                                                                    |
| Certificates & secrets                                                                  | Directory (tenant) ID : c524b5f5-fd18-43c0-964c-bc5d35525eaa                              | Managed application in I : OVOCApplication                                                                                                    |
|                                                                                         | Supported account types : My organization only                                            |                                                                                                    |
| <ul> <li>Token configuration</li> <li>API permissions</li> <li>Expose an API</li> </ul> |                                                                                           | ry Authentication Library (ADAL) and Azure AD Graph. We will continue to provide technical support<br>ed to be upgraded to Microsoft Authentication Library (MSAL) and Microsoft Graph. Learn more |
| App roles                                                                               | Get Started Documentation                                                                 |                                                                                                    |
| A Owners                                                                                |                                                                                           |                                                                                                    |
| & Roles and administrators  <br>Preview                                                 | Build your application wit                                                                | h the Microsoft identity platform                                                                                                    |
| Manifest                                                                                | create modern, standards-based authentication solutions,                                  | vice, open-source libraries, and application management tools. You can<br>s, access and protect APIs, and add sign-in for your users and customers.                                                |
| Support + Troubleshooting                                                               | v                                                                                         | Learn more 🗗                                                                                                    |

- **32.** Note the following values as they must later be configured in Configuring OVOC Web Azure Settings Single Tenant Setup below
  - Application (client) ID
  - Directory (tenant) ID
- **33.** Add Main Tenant Azure groups and add members as described in Create Azure Groups and Assign Members on page 123
- **34.** Configure Azure settings in OVOC Web as described in Configuring OVOC Web Azure Settings Single Tenant Setup below

### **Configuring OVOC Web Azure Settings - Single Tenant Setup**

This section describes how to configure Azure authentication in the OVOC Web interface for the Main Tenant. When an Azure-authenticated operator logs into the OVOC, they are assigned an OVOC security levels, e.g., 'Operator' based on their Group mapping on Azure.

- > To configure OVOC operators :
- In the OVOC Web, open the Authentication page (System > Administration > Security > Authentication), and then from the 'Authentication Type' drop-down, select AZURE.

| 0.000                                      |                           | -                                            |                            |  |  |  |
|--------------------------------------------|---------------------------|----------------------------------------------|----------------------------|--|--|--|
| AZURE AUTHENTICATION SETTINGS              |                           | AUTHORIZATION LEVEL SETTINGS                 |                            |  |  |  |
| Security Azure Hostname                    | login.microsoftonline.com | System Administrator User Group Name         | EMS_Admin                  |  |  |  |
| Azure AD Path Type File                    | (Tenant 💌                 | System Operator User Group Name              | EMS_Operator               |  |  |  |
| Azure Tenant ID*                           | tenant-Id                 | System Monitor User Group Name               | EMS_Monitor                |  |  |  |
| Azure Client ID                            | client-Id                 | Tenant Administrator User Group Name         | EMS_Tenant_Admin           |  |  |  |
| Change Azure Client Secret                 |                           | Tenant Operator User Group Name              | EMS_Tenant_Operator        |  |  |  |
|                                            |                           | Tenant Monitor User Group Name               | EMS_Tenant_Monitor         |  |  |  |
|                                            |                           | Tenant Monitor Links User Group Name         | EMS_Tenant_Monitor_Links   |  |  |  |
|                                            |                           | Default Operator Type and Security Level     | Reject                     |  |  |  |
| COMBINED AUTHENTICATION MODE               |                           | ENDPOINTS GROUP AUTHORIZATION LEVEL SETTINGS |                            |  |  |  |
| Enable combined authentication             |                           | Tenant Endpoints Group User Group Name       | EMS_Tenant_Endpoints_Group |  |  |  |
| Authentication order                       | External First            |                                              |                            |  |  |  |
| GW / SBC / MSBR AUTHENTICATION             |                           |                                              |                            |  |  |  |
| Use AD Credentials for Device Page Opening |                           |                                              |                            |  |  |  |

Figure 10-22: Azure Main Tenant Authentication Settings

- 2. From the 'Azure AD Path Type File' drop-down, select Tenant.
- **3.** Enter the 'Azure Tenant ID' field. Extract value from the Overview page in the application registration for your **Single Tenant**.
- 4. In the 'Azure Client ID' field, enter the ID of the Azure AD client for your Single Tenant.
- 5. In the 'Azure Client Secret' field, enter the shared secret (password) that you generated and saved for your Single Tenant.
- 6. In the screen section 'GW / SBC / MSBR Authentication', select the option 'Use AD Credentials for Device Page Opening' for the OVOC to sign operators in to AudioCodes devices using the same credentials they used to sign in to OVOC. The AudioCodes device will then perform authentication with the Azure AD and login to the device is attempted with same AD user name / password instead of the local device user name / password. Note that the device must also be configured to authenticate with the same AD.

When a Main Tenant operator attempts to connect to OVOC, OVOC verifies the mapped Azure User Group to which the operator is a member.

- In the Tenant Details screen under the **Operators** tab, the parameter **AD Authentication: Group Name** points to the Azure group which includes the Tenant operators who are authorized to login to OVOC using this method.
- If the Azure AD successfully validates that the operator belongs to the AD Authentication group (see highlighted group in the example below), its and allowed access.

Figure 10-23: AD Authentication Group Name

| TENAN | NT DETAILS                     |          |            |           |         |
|-------|--------------------------------|----------|------------|-----------|---------|
|       | General                        | SNMP     | HTTP       | Operators | License |
| Loc   | cal Authentication: Assigned O | perators |            |           |         |
| AD    | Authentication: Group Name     |          | audio-code |           |         |

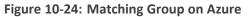

| Home ≻ audio-code ≻                                     |                                              |                                      |               |              |
|---------------------------------------------------------|----------------------------------------------|--------------------------------------|---------------|--------------|
| Groups   All groups audio-code - Azure Active Directory |                                              |                                      |               | ×            |
| «                                                       | 윢 New group 🞍 Download groups 📋 Delete 💍 Ref | fresh 🛛 😨 Columns 🛛 🔗 Got feedback?  |               |              |
| All groups                                              |                                              |                                      |               |              |
| A Deleted groups                                        | 🔎 audio                                      | × ∀ Filter ×                         |               |              |
| 🗙 Diagnose and solve problems                           | Search mode Contains                         |                                      |               |              |
| Settings                                                | 1 group found                                |                                      |               |              |
| 🔅 General                                               | ✓ Name                                       | Object Id                            | Group Type    | Membership T |
| <ul> <li>Expiration</li> <li>Naming policy</li> </ul>   | ac audio-code                                | e9f6095e-76e9-4568-a510-5ea730d0f317 | Microsoft 365 | Assigned     |

7. In the screen section Authorization Level Settings, configure the user group names exactly as defined on Azure in Create Azure Groups and Assign Members on page 123. When an operator is not assigned to a group on Azure, the parameter 'Default Operator Type and Security Level' is applied.

### Figure 10-25: Authorization Level Settings

| AUTHORIZATION LEVEL SETTINGS                 |                            |
|----------------------------------------------|----------------------------|
| System Administrator User Group Name         | EMS_Admin                  |
| System Operator User Group Name              | EMS_Operator               |
| System Monitor User Group Name               | EMS_Monitor                |
| Tenant Administrator User Group Name         | EMS_Tenant_Admin           |
| Tenant Operator User Group Name              | EMS_Tenant_Operator        |
| Tenant Monitor User Group Name               | EMS_Tenant_Monitor         |
| Tenant Monitor Links User Group Name         | EMS_Tenant_Monitor_Links   |
| Default Operator Type and Security Level     | Reject                     |
| ENDPOINTS GROUP AUTHORIZATION LEVEL SETTINGS |                            |
| Tenant Endpoints Group User Group Name       | EMS_Tenant_Endpoints_Group |

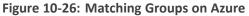

| All                                                            | ንዱ Nev               | w group 🞍 Download groups 🏢 🛙 | elete 💍 Refresh | 🗔 Columns 🛛 🖗 Got feedback?          |            |                 |       |
|----------------------------------------------------------------|----------------------|-------------------------------|-----------------|--------------------------------------|------------|-----------------|-------|
| All groups     Deleted groups     Diagnose and solve problems  | ems                  | node Contains                 | X               | <sup>7</sup> Filter ∨                |            |                 |       |
| Settings                                                       | Search m<br>6 group: | _                             |                 |                                      |            |                 |       |
| General     Expiration                                         |                      | Name                          |                 | Object Id                            | Group Type | Membership Type | Email |
| Naming policy                                                  |                      | EMS_Tenant_Operator_Links     |                 | 3a413504-47d2-40b3-a061-0edbf797d2e1 | Security   | Assigned        |       |
| Activity                                                       |                      | EMS_Tenant_Admin_Links        |                 | 67741e92-d754-4e0b-b1ef-230dad8a730f | Security   | Assigned        |       |
| Privileged access groups (Preview)                             |                      | EMS_Tenant_Monitor_Links      |                 | c72c88a8-86d8-4c44-928d-0cdb7f584a9c | Security   | Assigned        |       |
| š≡ Access reviews                                              |                      | EM EMS_Operator               |                 | ca7cc0f2-5f27-478a-b1cd-4e3157141ab9 | Security   | Assigned        |       |
| <ul> <li>Audit logs</li> <li>Bulk operation results</li> </ul> |                      | EM EMS_Monitor                |                 | eafbf1b2-6283-4d4b-a3c7-ab4cc2b715e0 | Security   | Assigned        |       |
|                                                                |                      |                               |                 | f5893124-7eeb-41cd-92d5-9ca6c6cf8282 | Security   | Assigned        |       |

# **Registering Multitenant Support**

This procedure describes how to allow access to OVOC for operators from multiple Azure tenants. This procedure describes how to register the Main Tenant which include the OVOC system operators that belong to mapped Azure Groups. After performing this procedure, add operators for external tenants and assign roles to those operators you wish to allow access to OVOC (Add External Tenant Operators and Assign Roles on page 128):

• Registered Service Provider Tenants

- Registered Channels
- Registered Customers

Guest user login is not supported for both Main Tenant and external tenant guest users once multitenancy is enabled in this procedure.

### **To configure OVOC multitenancy:**

- **1.** Login to Azure portal as Global Administrator.
- 2. In the Navigation pane, select App registrations and then click New registration.

| ≡   | Microsoft Azure                                |                                                                                                    | 0 x        | Admin@ocshost.emea.<br>Audiocodes Netherlands B | 🅐 |  |  |  |  |  |  |
|-----|------------------------------------------------|----------------------------------------------------------------------------------------------------|------------|-------------------------------------------------|---|--|--|--|--|--|--|
| Hor | ne > AudioCodes Nether                         | ands BV                                                                                                    |            |                                                 |   |  |  |  |  |  |  |
|     | AudioCodes Azure Active Directory              | Jetherlands BV   App registrations 🛷 …                                                                                                    |            |                                                 | × |  |  |  |  |  |  |
| 0   | Overview                                       | Kerregistration How registration Endpoints <i>P</i> Troubleshooting New registration New registration Or feedback?                                                                                                    |            |                                                 |   |  |  |  |  |  |  |
|     | Preview features<br>Diagnose and solve problem | $\ref{1}$ Try out the new App registrations search preview! Click to enable the preview. $ ightarrow$                                                                                                    |            |                                                 | × |  |  |  |  |  |  |
|     | nage<br>Users                                  | 8 Starting June 30th, 2020 we will no longer add any new features to Azure Active Directory Authentication Library (ADAL) and Azure AD Graph. We will consecurity updates but we will no longer provide feature updates. Applications will need to be upgraded to Microsoft Authentication Library (MSAL) and Microsoft Authentication Library (MSAL) and Microsoft Authentication |            |                                                 | × |  |  |  |  |  |  |
| 24  | Groups<br>External Identities                  | roups All applications <b>Owned applications</b> Deleted applications                                                                                                    |            |                                                 |   |  |  |  |  |  |  |
| 2   | Roles and administrators                       | Start typing a name or Application ID to filter these results                                                                                                    |            |                                                 |   |  |  |  |  |  |  |
| 2   | Administrative units                           |                                                                                                    |            |                                                 | ^ |  |  |  |  |  |  |
| щ,  | Enterprise applications                        | Display name Application (client) ID C                                                                                                    | Created on | Certificates & secrets                          |   |  |  |  |  |  |  |
|     | Devices                                        | MyApp b55f4d0c-e47f-41af-8c96-764af238f25d 3                                                                                                    | 3/3/2017   | 🕑 Current                                       |   |  |  |  |  |  |  |
| Ш,  | App registrations                              | UMP customer portal 46fad081-f3b2-4137-a7b4-d1834133cead 1                                                                                                    | 1/24/2020  | -                                               |   |  |  |  |  |  |  |
| ۵   | Identity Governance                            | sx Skype2TeamsMigrator 4322a7ce-38b2-46fa-9dd3-966cf9ea0a35 1                                                                                                    | 11/25/2020 | 💙 Current                                       |   |  |  |  |  |  |  |
|     | Application proxy                              | My UWP App fd013cea-f9eb-4ddf-96f6-ade327d056b0 1                                                                                                    | 11/27/2020 | -                                               |   |  |  |  |  |  |  |
|     | Licenses                                       | Demo auth tenant f8f0a43b-71f4-4eb6-a087-cf68c7d43e23 2                                                                                                    | 2/10/2021  |                                                 |   |  |  |  |  |  |  |
|     | Azure AD Connect                               | Resgister-demo d573a2dc-b7ee-4453-ab68-d6194428fb8d 2                                                                                                    | 2/11/2021  | -                                               |   |  |  |  |  |  |  |
| - T | Custom domain annos                            | TodoList-API 714ad139-ed99-4470-abd2-facc855634a7 2                                                                                                    | 2/11/2021  | -                                               | ~ |  |  |  |  |  |  |

### Figure 10-27: App Registrations

Figure 10-28: New Registration

|                                                               |                                                                                                    | D G | ¢® © | @ & | Admin@ocshost.emea<br>AUDIOCODES NETHERLANDS BV |
|---------------------------------------------------------------|----------------------------------------------------------------------------------------------------|-----|------|-----|-------------------------------------------------|
| Home > AudioCodes Netherlands I                               | V >                                                                                                    |     |      |     |                                                 |
| Register an applicati                                         | on …                                                                                                   |     |      |     | ×                                               |
| 5 11                                                          |                                                                                                    |     |      |     |                                                 |
| * Name                                                        |                                                                                                    |     |      |     | ,<br>,                                          |
| The user-facing display name for this a                       | nulliantian (this can be abanaed later)                                                                |     |      |     |                                                 |
|                                                               |                                                                                                    |     |      |     |                                                 |
| OVOCAdmin                                                     | $\checkmark$                                                                                           |     |      |     |                                                 |
|                                                               |                                                                                                    |     |      |     |                                                 |
| Supported account types                                       |                                                                                                    |     |      |     |                                                 |
| Who can use this application or access                        | this API?                                                                                              |     |      |     |                                                 |
| <ul> <li>Accounts in this organizational direction</li> </ul> | ectory only (AudioCodes Netherlands BV only - Single tenant)                                           |     |      |     |                                                 |
|                                                               | ectory (Any Azure AD directory - Multitenant)                                                          |     |      |     |                                                 |
| - · ·                                                         | ectory (Any Azure AD directory - Multitenant) and personal Microsoft accounts (e.g. Skype, Xbox)       |     |      |     |                                                 |
| Personal Microsoft accounts only                              |                                                                                                    |     |      |     |                                                 |
| Help me choose                                                |                                                                                                    |     |      |     |                                                 |
|                                                               |                                                                                                    |     |      |     |                                                 |
| Redirect URI (optional)                                       |                                                                                                    |     |      |     |                                                 |
|                                                               | e to this URI after successfully authenticating the user. Providing this now is optional and it can be |     |      |     |                                                 |
| changed later, but a value is required f                      | or most authentication scenarios.                                                                      |     |      |     |                                                 |
| Web 🗸                                                         | https://x.x.x/ovoc/v1/security/actions/login                                                           |     |      |     |                                                 |
|                                                               |                                                                                                    |     |      |     |                                                 |
| By proceeding, you agree to the Micro                         | oft Platform Policies 🖻                                                                                |     |      |     |                                                 |
| Register                                                      |                                                                                                    |     |      |     |                                                 |
|                                                               |                                                                                                    |     |      |     |                                                 |
| <                                                             |                                                                                                    |     |      |     | >                                               |

**3.** Enter the name of the OVOC registration tenant.

- 4. Under Implicit grant and hybrid flows, select Accounts in any organizational directory (Any Azure AD Directory- Multitenant)
- 5. Click Register.

The newly registered application is displayed.

Figure 10-29: New Registered Application

| ■ Micro                                             | osoft Azure             | Search resources, services, and docs (G+/)                                                                                                    |                                                       |                    | ¢* @            | ® &                | AUDIOCODES NETHERLANDS   | s bv 🖤 |
|-----------------------------------------------------|-------------------------|----------------------------------------------------------------------------------------------------|-------------------------------------------------------|--------------------|-----------------|--------------------|--------------------------|--------|
| Home > Audi                                         | lioCodes Netherlands BV |                                                                                                    |                                                       |                    |                 |                    |                          |        |
|                                                     | ioCodes Netherlan       | ds BV   App registrations 🛷 …                                                                                                    |                                                       |                    |                 |                    |                          | ×      |
| <ol> <li>Overview</li> </ol>                        | * +                     | - New registration 🌐 Endpoints 🤌 Troubleshooting 🖒 Refresh 🞍 Download 📧 Preview features                                                                                                    | Got feedback?                                         |                    |                 |                    |                          |        |
| <ul> <li>Preview fea</li> <li>Diagnose a</li> </ul> |                         | () Try out the new App registrations search preview( Click to enable the preview, $ ightarrow$                                                                                                    |                                                       |                    |                 |                    |                          | ×      |
| Manage                                              |                         | Starting June 30th, 2020 we will no longer add any new features to Asure Active Directory Authentication Library (ADAL) an<br>provide feature updates. Applications will need to be upgraded to Microsoft Authentication Library (MSAL) and Microsoft G | nd Azure AD Graph. We will contin<br>raph. Learn more | ue to provide tech | nical support a | ind security updat | es but we will no longer | ×      |
| A Groups                                            | lentities A             | all applications Owned applications Deleted applications                                                                                                    |                                                       |                    |                 |                    |                          |        |
| Roles and a                                         | administrators          | P ovoc                                                                                                    |                                                       |                    |                 |                    |                          | ×      |
| Administra                                          |                         |                                                                                                    |                                                       |                    |                 |                    |                          |        |
| 📕 Enterprise a                                      | applications            | lisplay name                                                                                                    | Application (client) ID                               |                    |                 | Created on         | Certificates & secret    | ts     |
| Devices                                             |                         | ov ovoc                                                                                                    | 59ab90b2-99a4-45d6-96c7-                              | :17e7352950c       |                 | 5/25/2021          | 📀 Current                |        |
| III. App registr                                    | rations                 | ov OVOCApplication                                                                                                    | 72e9f409-9da5-4cc1-a5f0-7                             | 4f611fba23         |                 | 10/7/2021          | 🥝 Current                |        |
| Identity Go                                         | overnance               | ov OVOCAdmin                                                                                                    | db348b8c-c6e3-4afc-9dc7-1                             | b2a84706843        |                 | 10/17/2021         | 1.1                      |        |
| Application                                         | n proxy                 |                                                                                                    |                                                       |                    |                 |                    |                          |        |
| 🔓 Licenses                                          |                         |                                                                                                    |                                                       |                    |                 |                    |                          |        |
| 🚸 Azure AD C                                        | Connect                 |                                                                                                    |                                                       |                    |                 |                    |                          |        |
| 🕫 Custom do                                         | omain names             |                                                                                                    |                                                       |                    |                 |                    |                          |        |
| Ø Mobility (N                                       | MDM and MAM)            |                                                                                                    |                                                       |                    |                 |                    |                          |        |
| 📍 Password n                                        | reset                   |                                                                                                    |                                                       |                    |                 |                    |                          |        |

- 6. Double-click the new application i.e. OVOCAdmin (in this example) to configure it.
- 7. In the navigation pane, select **Certificates & secrets**.

| =            | Microsoft Azure                    | ,○ Search resources, server                                               | ices, and docs (G+/)                |                            |                             |                               | Þ.        | Ģ        | @ © |  | Admin@ocshost.emea<br>Audiocodes Netherlands BV |
|--------------|------------------------------------|---------------------------------------------------------------------------|-------------------------------------|----------------------------|-----------------------------|-------------------------------|-----------|----------|-----|--|-------------------------------------------------|
| Hom          | e > AudioCodes Netherlands BV >    | OVOCAdmin                                                                 |                                     |                            |                             |                               |           |          |     |  |                                                 |
| •            | OVOCAdmin   Certif                 | icates & secrets 👒                                                        |                                     |                            |                             |                               |           |          |     |  | ×                                               |
|              |                                    |                                                                           |                                     |                            |                             |                               |           |          |     |  |                                                 |
| ₽ s          | iearch (Ctrl+/) «                  | Sot feedback?                                                             |                                     |                            |                             |                               |           |          |     |  |                                                 |
| <b>1</b> 8 c | Dverview                           | Credentials enable confidential ap<br>scheme). For a higher level of assu |                                     |                            |                             | is at a web addressable locat | on (using | an HTTPS |     |  | ^                                               |
| <b>4</b> c   | Quickstart                         | scheme). For a higher level of assu                                       | rance, we recommend using a cer     | tincate (instead of a cile | nt secret) as a credential. |                               |           |          |     |  |                                                 |
| 💉 li         | ntegration assistant               | Certificates                                                              |                                     |                            |                             |                               |           |          |     |  |                                                 |
| Mana         | age                                | Certificates can be used as secrets                                       | to prove the application's identity | when requesting a tok      | en. Also can be referred t  | as public keys.               |           |          |     |  |                                                 |
| <b>=</b> 8   | tranding                           |                                                                           | ····,                               |                            |                             |                               |           |          |     |  |                                                 |
| .∋ ∧         | Authentication                     | ↑ Upload certificate                                                      |                                     |                            |                             |                               |           |          |     |  |                                                 |
| 📍 C          | Certificates & secrets             | Thumbprint                                                                |                                     | Start date                 | Expires                     | Certificate ID                |           |          |     |  |                                                 |
| TII T        | oken configuration                 | No certificates have been added f                                         | or this application.                |                            |                             |                               |           |          |     |  |                                                 |
| ⇒ A          | API permissions                    |                                                                           |                                     |                            |                             |                               |           |          |     |  |                                                 |
| 🙆 E          | xpose an API                       |                                                                           |                                     |                            |                             |                               |           |          |     |  |                                                 |
| 🔨 A          | App roles                          | Client secrets                                                            |                                     |                            |                             |                               |           |          |     |  |                                                 |
| 🎎 C          | Owners                             | A secret string that the application                                      | uses to prove its identity when re  | equesting a token. Also o  | can be referred to as appl  | ication password.             |           |          |     |  |                                                 |
| 2. R         | toles and administrators   Preview | + New client secret                                                       |                                     |                            |                             |                               |           |          |     |  |                                                 |
| 10 N         | Manifest                           | Description                                                               | Expires                             | Value                      |                             | Secret ID                     |           |          |     |  |                                                 |
| Supp         | ort + Troubleshooting              |                                                                           |                                     |                            |                             |                               |           |          |     |  |                                                 |
| Рт           | roubleshooting                     | No client secrets have been create                                        | d for this application.             |                            |                             |                               |           |          |     |  |                                                 |
| <u>2</u> N   | vew support request                |                                                                           |                                     |                            |                             |                               |           |          |     |  |                                                 |
|              |                                    |                                                                           |                                     |                            |                             |                               |           |          |     |  | ,                                               |

8. Click New client secret.

Figure 10-31: New client secret

|                                                            |                                                                                                    |                        | D 🗣        | P © P     | Admin@ocshost.emea<br>AUDIOCODES NETHERLANDS BV |
|------------------------------------------------------------|----------------------------------------------------------------------------------------------------|------------------------|------------|-----------|-------------------------------------------------|
| Home > AudioCodes Netherlands BV ><br>OVOCAdmin   Certi    | ovocAdmin<br>ficates & secrets                                                                                                    | Add a cli              | ent secret | :         | ×                                               |
| Search (Ctrl+/)     «      Overview     Quickstart         | Got feedback?<br>Credentials enable confidential applications to identify themselves to the authentication service when receiving tokens at a web<br>scheme). For a higher level of assurance, we recommend using a certificate (instead of a client secret) as a credential. | Description<br>Expires |            | 24 months | ~ ]                                             |
|                                                            | Certificates Certificates can be used as secrets to prove the application's identity when requesting a token. Also can be referred to as public T Upload certificate                                                                                                    | 2                      |            |           |                                                 |
| Certificates & secrets                                     | Thumbprint Start date Expires Co                                                                                                    | c                      |            |           |                                                 |
| Token configuration  API permissions  Expose an API        | No certificates have been added for this application.                                                                                                    |                        |            |           |                                                 |
| App roles                                                  | Client secrets                                                                                                    |                        |            |           |                                                 |
| Owners     Roles and administrators   Preview     Manifest | A secret string that the application uses to prove its identity when requesting a token. Also can be referred to as application pas<br>+ New client secret                                                                                                    |                        |            |           |                                                 |
| Support + Troubleshooting                                  | Description Expires Value Sea<br>No client secrets have been created for this application.                                                                                                    | 3                      |            |           |                                                 |
| New support request                                        |                                                                                                    | Add                    | Cancel     |           |                                                 |

- 9. Enter a description and from the drop-down list select 24 months.
- 10. Click Add.

Figure 10-32: Client Secret Generated

|                                     |                                                                                                    | d docs (G+/)                  |                             |                                                |                        | ۶.          | B 🕆 🔅       | 0 R | Admin@ocshost.emea<br>AUDIOCODES NETHERLANDS BV |
|-------------------------------------|----------------------------------------------------------------------------------------------------|-------------------------------|-----------------------------|------------------------------------------------|------------------------|-------------|-------------|-----|-------------------------------------------------|
| Home > AudioCodes Netherlands BV >  | OVOCAdmin                                                                                                    |                               |                             |                                                |                        |             |             |     |                                                 |
| 🔶 OVOCAdmin   Certi                 | ficates & secrets 👒 🐇                                                                                           |                               |                             |                                                |                        |             |             |     | ×                                               |
| Search (Ctrl+/)                     | Credentials enable confidential applicatio                                                                      |                               |                             |                                                | a web addressable loca | tion (using | an HTTPS    |     | ^                                               |
| 📣 Quickstart                        | scheme). For a higher level of assurance, w                                                                     | we recommend using a certi    | ficate (instead of a client | secret) as a credential.                       |                        |             |             |     |                                                 |
| 🚀 Integration assistant             | Certificates                                                                                                    |                               |                             |                                                |                        |             |             |     |                                                 |
| Manage                              | Certificates can be used as secrets to prov                                                                     | e the application's identity  | when requesting a token     | . Also can be referred to as p                 | public keys.           |             |             |     |                                                 |
| 📰 Branding                          | The second second second second second second second second second second second second second second second se |                               |                             |                                                |                        |             |             |     |                                                 |
| Authentication                      | ↑ Upload certificate                                                                                            |                               |                             |                                                |                        |             |             |     |                                                 |
| 📍 Certificates & secrets            | Thumbprint                                                                                                    |                               | Start date                  | Expires                                        | Certificate ID         |             |             |     |                                                 |
| Token configuration                 | No certificates have been added for this a                                                                      | pplication.                   |                             |                                                |                        |             |             |     |                                                 |
| <ul> <li>API permissions</li> </ul> |                                                                                                    |                               |                             |                                                |                        |             |             |     |                                                 |
| Expose an API                       |                                                                                                    |                               |                             |                                                |                        |             |             |     |                                                 |
| App roles                           | Client secrets                                                                                                  |                               |                             |                                                |                        |             |             |     |                                                 |
| A Owners                            | A secret string that the application uses to                                                                    | o prove its identity when rec | uesting a token. Also ca    | n be referred to as applicatio                 | in password.           |             |             |     |                                                 |
| Roles and administrators   Preview  | Hew client secret                                                                                               |                               |                             |                                                |                        |             |             |     |                                                 |
| Manifest                            | Description                                                                                                    | Expires                       | Value                       | Copy to dipb                                   | oard et ID             |             |             |     |                                                 |
| Support + Troubleshooting           | ovoc_mtsecret                                                                                                   | 10/17/2023                    |                             | 28n-ShKOODdiZXNi D                             |                        | ocf8-00131  | 14d7b37 🗈 📋 |     |                                                 |
| P Troubleshooting                   | oron_macter                                                                                                    | 10/11/2020                    | 507 Q 001110 (2)(0)         | 2011 51110 00 00 00 00 00 00 00 00 00 00 00 00 | erre 1565 4600 4054    | 10.001010   |             |     |                                                 |
| New support request                 |                                                                                                    |                               |                             |                                                |                        |             |             |     | ,                                               |
|                                     |                                                                                                    |                               |                             |                                                |                        |             |             |     | •                                               |

- **11.** Copy the secret Value to clipboard as its required in later configuration and cannot be retrieved once you leave this screen.
- **12.** In the navigation pane, select **Authentication**.

### Figure 10-33: Authentication

| ≡ Microsoft Azure                                                             | $\mathcal{P}$ Search resources, services, and docs (G+/)                                                                                                    | 2 | Ģ | 20+<br>1,1 | ৩ দ | Admin@ocshost.emea<br>AUDIOCODES NETHERLANDS BV |
|-------------------------------------------------------------------------------|----------------------------------------------------------------------------------------------------|---|---|------------|-----|-------------------------------------------------|
| Home > AudioCodes Netherlands BV                                              | > OVOCAdmin                                                                                                    |   |   |            |     |                                                 |
| OVOCAdmin   Aut                                                               | nentication 🖈 …                                                                                                    |   |   |            |     | ×                                               |
| Search (Ctrl+/)     «      Overview     Ouickstart                            | Image: Series       X Discard       Image: Series       Series       Series |   |   |            |     | ^                                               |
| 💉 Integration assistant                                                       | e.g. https://example.com/logout                                                                                                    |   |   |            |     |                                                 |
| Manage Branding Authentication                                                | Implicit grant and hybrid flows<br>Request a token directly from the authorization endpoint. If the application has a single-page architecture (SPA) and<br>doesn't use the authorization code flow, or if II invokes a web API via JavaScript, select both access tokens and ID tokens.<br>For ASPARET Core web apps and other web apps that use hybrid authentication, select only ID tokens. Learn more about<br>tokens.                                                                                                    |   |   |            |     |                                                 |
| 📍 Certificates & secrets                                                      | Select the tokens you would like to be issued by the authorization endpoint:                                                                                                    |   |   |            |     |                                                 |
| Token configuration                                                           | Access tokens (used for implicit flows)                                                                                                    |   |   |            |     |                                                 |
| <ul> <li>API permissions</li> </ul>                                           | D tokens (used for implicit and hybrid flows)                                                                                                    |   |   |            |     |                                                 |
| Expose an API     App roles     Owners     Roles and administrators   Preview | Supported account types Who can use this application or access this API? Accounts in this organizational directory only (AudioCodes Netherlands BV only - Single tenant) Caccunts in any organizational directory (Any Azure AD directory - Multitenant)                                                                                                    |   |   |            |     |                                                 |
| Manifest                                                                      | Help me decide                                                                                                    |   |   |            |     |                                                 |
| Support + Troubleshooting                                                     |                                                                                                    |   |   |            |     |                                                 |
| Troubleshooting     New support request                                       | ▲ Due to temporary differences in supported functionality, we don't recommend enabling personal Microsoft accounts<br>for an existing registration. If you need to enable personal accounts, you can do so using the mainfest editor. Learn<br>more about these restrictions.                                                                                                    |   |   |            |     |                                                 |

- 13. Under Implicit grant and hybrid flows, select "ID tokens"
- 14. Click Save.
- 15. In the Navigation pane, select Token configuration

Figure 10-34: Token Configuration-Add

|                                                                          | ∠ Search resources, services, and docs (G+/)                                                                                                    | E 🐺 🙄 🐵 Ø 🔊 Admin@ocshost.emea                                                                                                    |
|--------------------------------------------------------------------------|----------------------------------------------------------------------------------------------------|----------------------------------------------------------------------------------------------------|
| Home > AudioCodes Netherlands BV >                                       | ovocAdmin<br>n configuration ≉ …                                                                                                    | Add optional claim ×                                                                                                    |
| P Search (Ctrl+/) «                                                      | ♥ Got feedback?                                                                                                    | Once a token type is selected, you may choose from a list of available optional claims.                                                                                                    |
| Overview     Quickstart     Integration assistant Manage     Branding    | Optional claims Optional claims are used to configure additional information which is returned in one or more tokens. Learn more co + Add optional claim + Add groups claim | Token type Access and ID tokens are used by applications for authentication. Learn moregy     O     Access     SAML                                                                                                    |
| Branding     Authentication     Certificates & secrets                   | Claim 1. Description                                                                                                    | Claim 1 Description Isa Session IU, used for per-session user sign out                                                                                                    |
| Token configuration     API permissions                                  |                                                                                                    | tenant_ctry     Resource tenant's country/region       tenant_region_scope     Region of the resource tenant       upn     An identifier for the user that can be used with the user                                              |
| Expose an API     App roles     Owners                                   |                                                                                                    | verified_primary_email         Sourced from the user's PrimaryAuthoritativeEmail           verified_secondary_email         Sourced from the user's SecondaryAuthoritativeEmail           vert         VNET specifier information |
| <ol> <li>Roles and administrators   Preview</li> <li>Manifest</li> </ol> |                                                                                                    | viet     viet system information       xms_pdl     Preferred data location       xms_pl     User-preferred language                                                                                                    |
| Support + Troubleshooting                                                |                                                                                                    | xms_tpl     Tenant-preferred language       ztdid     Zero-touch Deployment ID                                                                                                    |
| New support request                                                      |                                                                                                    | Add Cancel                                                                                                    |

16. Click Add optional claim, choose ID type then upn optional claim and click Add to confirm.

Figure 10-35: Turn on Profile Permission

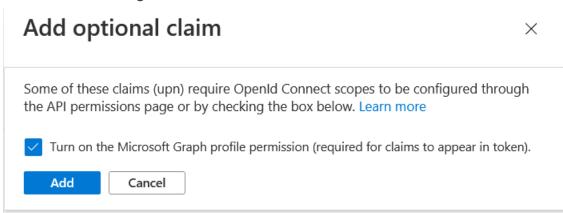

**17.** Select the **Turn on the Microsoft Graph profile permission** check box and then click **Add**. This adds the Profile permission to the API permissions list.

|                                                                              | ,○ Search resources, sen                                                                                 | vices, and docs (G+/)                                  |                                                            | Σ             | ę 🌚 🏾         | @ Á | Admin@ocshost.ei  | nea<br>NDS BV 🕐 |
|------------------------------------------------------------------------------|----------------------------------------------------------------------------------------------------|--------------------------------------------------------|------------------------------------------------------------|---------------|---------------|-----|-------------------|-----------------|
| Home > AudioCodes Netherlands BV >                                           | OVOCAdmin                                                                                                |                                                        |                                                            |               |               |     |                   |                 |
| OVOCAdmin   Toker                                                            | n configuration 👒                                                                                        |                                                        |                                                            |               |               |     |                   | ×               |
| Search (Ctrl+/)     «      Overview     Quickstart     Integration assistant | Got feedback?      Optional claims      Optional claims are used to config      Add optional claim + Add | gure additional information which is returned in one o | r more tokens. Learn morerg <sup>a</sup>                   |               |               |     |                   |                 |
| Manage                                                                       | + Add optional claim + Ad                                                                                | dd groups claim                                        |                                                            |               |               |     |                   |                 |
| Branding                                                                     | Claim 🔨                                                                                                  | Description                                            |                                                            |               | Token type ↑↓ |     | Optional settings |                 |
| Authentication                                                               | upn                                                                                                    |                                                        | e username_hint parameter; not a durable identifier for th | e user and s  |               |     | Default           |                 |
| 📍 Certificates & secrets                                                     | upn                                                                                                    | An identifier for the user that can be used with the   | a demante_init parameter, not a durable identifier for a   | ie user and s | 10            |     | Delaun            |                 |
| Token configuration                                                          |                                                                                                    |                                                        |                                                            |               |               |     |                   |                 |
| API permissions                                                              |                                                                                                    |                                                        |                                                            |               |               |     |                   |                 |
| Expose an API                                                                |                                                                                                    |                                                        |                                                            |               |               |     |                   |                 |
| App roles                                                                    |                                                                                                    |                                                        |                                                            |               |               |     |                   |                 |
| A Owners                                                                     |                                                                                                    |                                                        |                                                            |               |               |     |                   |                 |
| 8 Roles and administrators   Preview                                         |                                                                                                    |                                                        |                                                            |               |               |     |                   |                 |
| 111 Manifest                                                                 |                                                                                                    |                                                        |                                                            |               |               |     |                   |                 |
| Support + Troubleshooting                                                    |                                                                                                    |                                                        |                                                            |               |               |     |                   |                 |
| Troubleshooting                                                              |                                                                                                    |                                                        |                                                            |               |               |     |                   |                 |
| 2 New support request                                                        |                                                                                                    |                                                        |                                                            |               |               |     |                   |                 |
| <                                                                            |                                                                                                    |                                                        |                                                            |               |               |     |                   | >               |

This configuration assumes that all operators have been added to the Active Directory in UPN format e.g. Johnb@firm.com. If operators have been added in email format e.g. John.Brown@firm.com then they will not be able to connect to OVOC in the multitenancy setup.

**18.** In the Navigation pane, select **API permissions**.

| Home > AudioCodes Netherlands I<br>OVOCApplication   |                                                                                | ¢                      | Request API permission                                                | 15                                                                                               | ×                                                                                           |
|------------------------------------------------------|--------------------------------------------------------------------------------|------------------------|-----------------------------------------------------------------------|--------------------------------------------------------------------------------------------------|---------------------------------------------------------------------------------------------|
|                                                      | « 🕐 Refresh 🛛 🛇 Got feed                                                       | lback?                 |                                                                       |                                                                                                  |                                                                                             |
| Overview Quickstart                                  | The "Admin consent requi                                                       |                        | Microsoft APIs APIs my organization<br>Commonly used Microsoft APIs   | n uses My APIs                                                                                   |                                                                                             |
| 🐔 Integration assistant                              | <ul> <li>The "Admin consent require<br/>organization, or in organiz</li> </ul> |                        | Microsoft Graph                                                       | nendous amount of data in Office 365, Enterpris                                                  | Mobility + Security and Windows 10                                                          |
| Manage                                               | Configured permissions                                                         |                        |                                                                       | une, Outlook/Exchange, OneDrive, OneNote, Sh                                                     |                                                                                             |
| <ul> <li>Branding</li> <li>Authentication</li> </ul> | Applications are authorized to o<br>all the permissions the applicati          |                        |                                                                       |                                                                                                  | ]                                                                                           |
| Certificates & secrets     Token configuration       |                                                                                | irant admin consent f  | Azure Data Catalog                                                    | Azure DevOps                                                                                     | Azure Rights Management                                                                     |
| API permissions                                      | API / Permissions name                                                         | Туре                   | Programmatic access to Data Catalog                                   | Integrate with Azure DevOps and Azure                                                            | Allow validated users to read and write                                                     |
| · · · · · · · · · · · · · · · · · · ·                | ✓ Microsoft Graph (3)                                                          |                        | resources to register, annotate and<br>search data assets             | DevOps server                                                                                    | protected content                                                                           |
| Expose an API                                        | Group.Read.All                                                                 | Delegated              |                                                                       |                                                                                                  |                                                                                             |
| App roles                                            | profile                                                                        | Delegated              |                                                                       |                                                                                                  |                                                                                             |
| 💁 Owners                                             | User.Read                                                                      | Delegated              | Azure Service Management                                              | Data Export Service for                                                                          | Dynamics 365 Business                                                                       |
| Roles and administrators  <br>Preview                |                                                                                |                        | Programmatic access to much of the<br>functionality available through | Microsoft Dynamics 365<br>Export data from Microsoft Dynamics<br>CRM organization to an external | <b>Central</b><br>Programmatic access to data and<br>functionality in Dynamics 365 Business |
| 0 Manifest                                           | To view and manage permission                                                  | ns and user consent, t | the Azure portal                                                      | destination                                                                                      | Central                                                                                     |

Figure 10-37: API Permissions

19. Click Add a permission and then click the Microsoft Graph link.

Figure 10-38: Delegated permissions

| $\equiv$ Microsoft Azure $\rho$ Search                        | h resources, services, and docs (G+/)               |                                                                                                    | 🗵 🖶 🗘 🕸 🕜 🖓 Admin@ocshost.emea                                                                                  |   |
|---------------------------------------------------------------|-----------------------------------------------------|----------------------------------------------------------------------------------------------------|----------------------------------------------------------------------------------------------------|---|
| Home > AudioCodes Netherlands BV >                            | > OVOCAdmin                                         | Request API permissions                                                                                               |                                                                                                    | × |
| <sub> -</sub> OVOCAdmin   API p                               | permissions 🖈 …                                     |                                                                                                    |                                                                                                    |   |
| Search (Ctrl+/)     «     Overview                            | 🕐 Refresh   🖉 Got feedback?                         | C All APIs     Microsoft Graph     Microsoft.com/ Docs ♂*     What type of permissions does your application require? |                                                                                                    |   |
| <ul> <li>Quickstart</li> <li>Integration assistant</li> </ul> | A Starting November 9th, 2020 end users will no     | Delegated permissions<br>Your application needs to access the API as the signed-in user.                              | Application permissions<br>Your application runs as a background service or daemon without a<br>signed-in user. |   |
| Manage                                                        | () The "Admin consent required" column shows the    |                                                                                                    |                                                                                                    |   |
| Branding & properties                                         | your organization, or in organizations where th     | is                                                                                                    |                                                                                                    |   |
| Authentication                                                | Configured permissions                              |                                                                                                    |                                                                                                    |   |
| 📍 Certificates & secrets                                      | Applications are authorized to call APIs when they  | ar                                                                                                    |                                                                                                    |   |
| Token configuration                                           | all the permissions the application needs. Learn me |                                                                                                    |                                                                                                    |   |
| <ul> <li>API permissions</li> </ul>                           | + Add a permission 🗸 Grant admin consen             | t f                                                                                                    |                                                                                                    |   |
| Expose an API                                                 | API / Permissions name Type                         |                                                                                                    |                                                                                                    |   |
| App roles                                                     | ✓ Microsoft Graph (2)                               |                                                                                                    |                                                                                                    |   |
| 🎎 Owners                                                      | profile Delegated                                   |                                                                                                    |                                                                                                    |   |
| & Roles and administrators  <br>Preview                       | User.Read Delegated                                 |                                                                                                    |                                                                                                    |   |
| Manifest                                                      |                                                     |                                                                                                    |                                                                                                    |   |
| Support + Troubleshooting                                     | To view and manage permissions and user consent     | Add permissions Discard                                                                                               |                                                                                                    |   |

- 20. Click Delegated permissions.
- 21. Select permission User.Read.All and then click Add permissons.

| ≡ Microsoft Azure 🔎 Sear                                                        | ch resources, services, and docs (G+/)                                                                    | . E C                                                                                                    | ③ ⑦ 永 Admin@ocshost.emea ④ Admin@ocshost.emea    |
|---------------------------------------------------------------------------------|----------------------------------------------------------------------------------------------------|----------------------------------------------------------------------------------------------------|--------------------------------------------------|
| Home > AudioCodes Netherlands BV                                                |                                                                                                    | Request API permissions                                                                                           |                                                  |
|                                                                                 | 🜔 Refresh 🛛 🔗 Got feedback?                                                                               | C All APIs<br>permission, user, or app. This column may not reflect the value in your organization, or in<br>more | organizations where this app will be used. Learn |
| <ul> <li>Overview</li> <li>Quickstart</li> <li>Integration assistant</li> </ul> | A Starting November 9th, 2020 end users will no I                                                         | Permission<br>> IdentityRisqUser                                                                                  | Admin consent required                           |
| Manage                                                                          | The "Admin consent required" column shows th<br>your organization, or in organizations where thi          |                                                                                                    |                                                  |
| Authentication     Certificates & secrets                                       | Configured permissions                                                                                    | UserRead ①<br>Sign in and read user profile                                                                       | No                                               |
| Token configuration                                                             | Applications are authorized to call APIs when they<br>all the permissions the application needs. Learn mo |                                                                                                    | Yes                                              |
| <ul> <li>API permissions</li> </ul>                                             | $+$ Add a permission $\checkmark$ Grant admin consent                                                     | f User.ReadBasic.All ①<br>Read all users' basic profiles                                                          | No                                               |
| <ul> <li>Expose an API</li> <li>App roles</li> </ul>                            | API / Permissions name Type                                                                               | User.ReadWrite ①<br>Read and write access to user profile                                                         | No                                               |
| 2 Owners                                                                        | Microsoft Graph (2) profile Delegated                                                                     | User.ReadWrite.All  Read and write all users' full profiles                                                       | Yes                                              |
| Roles and administrators  <br>Preview                                           | User.Read Delegated                                                                                       |                                                                                                    | v                                                |
| Manifest Support + Troubleshooting                                              | To view and manage permissions and user consent                                                           | Add permissions Discard                                                                                           |                                                  |

Figure 10-39: Delegated permissions

The configured API permissions are displayed.

| Figure 10-40: | Configured API | Permissions |
|---------------|----------------|-------------|
|---------------|----------------|-------------|

| ≡ Microsoft Azure 🔎 Sear                | ch resources, services, and docs (G+/) |                    |                                                 |                               | ▶.         | Ŗ          | ¢٩ و        | \$ @        | ন্দ         | Admin@ocshost.eme<br>audiocodes netherland |                                       |
|-----------------------------------------|----------------------------------------|--------------------|-------------------------------------------------|-------------------------------|------------|------------|-------------|-------------|-------------|--------------------------------------------|---------------------------------------|
| Home > AudioCodes Netherlands BV        | > OVOCAdmin                            |                    |                                                 |                               |            |            |             |             |             |                                            |                                       |
| <sub> -</sub> OVOCAdmin   API           | permissions 🛷 …                        |                    |                                                 |                               |            |            |             |             |             |                                            | $\times$                              |
|                                         | 🖒 Refresh   🞘 Got feedba               | ick?               |                                                 |                               |            |            |             |             |             |                                            |                                       |
| Reverview                               | You are editing permission(s)          | to your applicatio | n, users will have to consent even if they've a | Iready done so previously.    |            |            |             |             |             |                                            |                                       |
| ickstart Quickstart                     |                                        |                    |                                                 |                               |            |            |             |             |             |                                            | · · · · · · · · · · · · · · · · · · · |
| 🚀 Integration assistant                 | The "Admin consent required            | 1" column shows th | he default value for an organization. Howeve    | r, user consent can be custom | ized per p | ermissio   | 1, user, or | app. This c | olumn may   | not reflect the value in                   | ×                                     |
| Manage                                  | your organization, or in organ         | nizations where th | is app will be used. Learn more                 |                               |            |            |             |             |             |                                            |                                       |
| Branding & properties                   | Configured permissions                 |                    |                                                 |                               |            |            |             |             |             |                                            |                                       |
| Authentication                          |                                        | APIs when they     | are granted permissions by users/admins         | as part of the consent proc   | ess. The l | list of co | nfigured    | oermissio   | ns should i | include                                    |                                       |
| 🕈 Certificates & secrets                |                                        |                    | ore about permissions and consent               |                               |            |            |             |             |             |                                            |                                       |
| Token configuration                     | + Add a permission 🗸 Gra               | nt admin consent   | t for AudioCodes Netherlands BV                 |                               |            |            |             |             |             |                                            |                                       |
| API permissions                         | API / Permissions name                 | Туре               | Description                                     | Adm                           | nin conse  | nt requ.   | . Status    |             |             |                                            |                                       |
| Expose an API                           | ✓ Microsoft Graph (3)                  |                    |                                                 |                               |            |            |             |             |             |                                            |                                       |
| App roles                               | profile                                | Delegated          | View users' basic profile                       | No                            |            |            |             |             |             |                                            |                                       |
| A Owners                                | User.Read                              | Delegated          | Sign in and read user profile                   | No                            |            |            |             |             |             |                                            |                                       |
| & Roles and administrators  <br>Preview | User.Read.All                          | Delegated          | Read all users' full profiles                   | Yes                           |            |            | <b>A</b> N  | ot granted  | for AudioC  | •••                                        |                                       |
| Manifest                                |                                        |                    |                                                 |                               |            |            |             |             |             |                                            |                                       |
| Support + Troubleshooting               | To view and manage permissions         | and user consent   | t, try Enterprise applications.                 |                               |            |            |             |             |             |                                            |                                       |

22. Click Grant admin consent for <Tenant\_Name> link to grant consent for the requested permissions for all accounts for this tenant, and then click Yes to confirm.

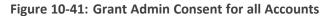

| ≡ Microsoft Azure 🔎 Searc                    | ch resources, services, and docs (G+/) |                |                                    |                                  | <b>D</b> (        | 7 🗘         | © ©          | ନ                         | Admin@ocshost.er<br>Audiocodes Netherlan | nea<br>«Ds вv 🎱 |
|----------------------------------------------|----------------------------------------|----------------|------------------------------------|----------------------------------|-------------------|-------------|--------------|---------------------------|------------------------------------------|-----------------|
| Home > AudioCodes Netherlands BV > OVOCAdmin |                                        |                |                                    |                                  |                   |             |              |                           |                                          |                 |
| <sub></sub>                                  | permissions 🛷 …                        |                |                                    |                                  |                   |             |              |                           |                                          | ×               |
| Search (Ctrl+/)                              | 🕐 Refresh 🛛 🔗 Got feedba               | :k?            |                                    |                                  |                   |             |              |                           |                                          |                 |
| Sverview                                     | Grant admin consent co                 | nfirmation.    |                                    |                                  |                   |             |              |                           |                                          |                 |
| i Quickstart                                 |                                        |                | ed permissions for all accounts in | AudioCodes Netherlands BV?       | This will upda    | ite any ex  | isting admir | n consent re              | ecords this applicat                     | ion             |
| 💉 Integration assistant                      | already has to match what is list      | ed below.      |                                    |                                  |                   |             |              |                           |                                          |                 |
| Manage                                       | Yes No                                 |                |                                    |                                  |                   |             |              |                           |                                          |                 |
| Branding & properties                        | Configured permissions                 |                |                                    |                                  |                   |             |              |                           |                                          |                 |
| Authentication                               |                                        | APIs when they | are granted permissions by users/a | lmins as part of the consent pro | ocess. The list o | of configur | ed nermissic | ons should in             | nclude                                   | _               |
| 📍 Certificates & secrets                     |                                        |                | ore about permissions and consent  |                                  |                   |             |              |                           |                                          | _               |
| II Token configuration                       | + Add a permission 🗸 Gran              | t admin consen | t for AudioCodes Netherlands BV    |                                  |                   |             |              |                           |                                          | _               |
| → API permissions                            | API / Permissions name                 | Туре           | Description                        | Ad                               | min consent r     | equ Sta     | tus          |                           |                                          | _               |
| Expose an API                                | ✓ Microsoft Graph (3)                  |                |                                    |                                  |                   |             |              |                           |                                          | _               |
| 🗮 App roles                                  | profile                                | Delegated      | View users' basic profile          | No                               |                   |             |              |                           |                                          | _               |
| A Owners                                     | User.Read                              | Delegated      | Sign in and read user profile      | No                               | 1                 |             |              |                           |                                          | _               |
| & Roles and administrators  <br>Preview      | User.Read.All                          | Delegated      | Read all users' full profiles      | Yes                              | 5                 | 4           | Not grante   | d for AudioC <sub>.</sub> |                                          |                 |
| Manifest                                     |                                        |                |                                    |                                  |                   |             |              |                           |                                          | _               |
| Support + Troubleshooting                    | To view and manage permissions a       | nd user consen | t, try Enterprise applications.    |                                  |                   |             |              |                           |                                          | ~               |

23. In the Navigation pane, select App roles and then click Create app role.

Figure 10-42: App roles

|                                                                                                    | , <i>P</i> Search reso                                                                                           | urces, services, and docs (G+/) |                                        |                     |                          | Σ     | R 🕆 | © R | Admin@ocshost.emea<br>AUDIOCODES NETHERLANDS BV |
|----------------------------------------------------------------------------------------------------|----------------------------------------------------------------------------------------------------|---------------------------------|----------------------------------------|---------------------|--------------------------|-------|-----|-----|-------------------------------------------------|
| Home > AudioCodes Netherlands BV >                                                                                                 | OVOCAdmin                                                                                                    |                                 |                                        |                     |                          |       |     |     |                                                 |
| OVOCAdmin   App                                                                                                    | roles 🖈 …                                                                                                    |                                 |                                        |                     |                          |       |     |     | ×                                               |
| <ul> <li>✓ Search (Ctrl+r) «</li> <li>■ Overview</li> <li>■ Quickstart</li> <li>✓ Integration assistant</li> <li>Manage</li> </ul> | + Create app role<br>App roles<br>App roles are custom ro<br>as permissions during au<br>How do I assign App rol | uthorization.                   | s or apps. The application defines and | publishes the app r | oles and interprets them |       |     |     |                                                 |
| Branding                                                                                                    | Display name                                                                                                    | Description                     | Allowed member types                   | Value               | ID                       | State |     |     |                                                 |
| Authentication                                                                                                    | No app roles have bee                                                                                            | n added.                        |                                        |                     |                          |       |     |     |                                                 |
| 📍 Certificates & secrets                                                                                                    |                                                                                                    |                                 |                                        |                     |                          |       |     |     |                                                 |
| Token configuration                                                                                                    |                                                                                                    |                                 |                                        |                     |                          |       |     |     |                                                 |
| <ul> <li>API permissions</li> </ul>                                                                                                |                                                                                                    |                                 |                                        |                     |                          |       |     |     |                                                 |
| Expose an API     App roles                                                                                                    |                                                                                                    |                                 |                                        |                     |                          |       |     |     |                                                 |
| App roles                                                                                                    |                                                                                                    |                                 |                                        |                     |                          |       |     |     |                                                 |
| Roles and administrators   Preview                                                                                                 |                                                                                                    |                                 |                                        |                     |                          |       |     |     |                                                 |
| Manifest                                                                                                    |                                                                                                    |                                 |                                        |                     |                          |       |     |     |                                                 |
| Support + Troubleshooting                                                                                                    |                                                                                                    |                                 |                                        |                     |                          |       |     |     |                                                 |
| Troubleshooting                                                                                                    |                                                                                                    |                                 |                                        |                     |                          |       |     |     |                                                 |
| New support request                                                                                                    |                                                                                                    |                                 |                                        |                     |                          |       |     |     |                                                 |
| <                                                                                                    |                                                                                                    |                                 |                                        |                     |                          |       |     |     |                                                 |

**24.** Create an app role with Admin permissions:

- a. In the Display Name field, enter "Administrators" or "Admins"
- **b.** Select Users/Groups check box.
- c. Enter value "OVOCAdmin"
- d. Select the do you want to enable this app role check box.
- e. Click Apply

## Figure 10-43: Admin Role

| Edit app role                            | × |
|------------------------------------------|---|
| Delete                                   |   |
| Display name * 🛈                         |   |
| Administrator                            |   |
| Allowed member types * (i)               |   |
| • Users/Groups                           |   |
| Applications                             |   |
| Both (Users/Groups + Applications)       |   |
| Value * (i)                              |   |
| OVOCAdmin                                |   |
|                                          |   |
| Description * ()                         |   |
| OVOC Admins                              |   |
|                                          |   |
|                                          |   |
| Do you want to enable this app role? (i) |   |
|                                          |   |
|                                          |   |
|                                          |   |
|                                          |   |
|                                          |   |
|                                          |   |
|                                          |   |
| Apply Cancel                             |   |

**25.** Repeat the above steps to create an App role with Operator permissions with value 'OVOCOperator''.

| Edit app role                            | × |
|------------------------------------------|---|
| Delete                                   |   |
| Display name * 🛈                         |   |
| Operator                                 |   |
| Allowed member types * 🕕                 |   |
| • Users/Groups                           |   |
| Applications                             |   |
| Both (Users/Groups + Applications)       |   |
|                                          |   |
| Value * (i)                              |   |
| OVOCOperator                             |   |
| Description * 🛈                          |   |
| OVOC Operators                           |   |
|                                          |   |
|                                          |   |
| Do you want to enable this app role? (i) |   |
|                                          |   |
|                                          |   |
|                                          |   |
|                                          |   |
|                                          |   |
|                                          |   |
|                                          |   |
| Apply Cancel                             |   |

**26.** Repeat the steps described for adding "Admin" role above to create an app role with Monitor permissions with value "OVOCMonitor".

| Edit app role                          | × |
|----------------------------------------|---|
| 🗓 Delete                               |   |
| Display name * (i)<br>Monitor          |   |
| Allowed member types * ()              |   |
| Users/Groups     Applications          |   |
| Both (Users/Groups + Applications)     |   |
| Value * (i)<br>OVOCMonitor             |   |
| Description * 🛈                        |   |
| OVOC Monitors                          |   |
| Do you want to enable this app role? ③ |   |
|                                        |   |
|                                        |   |
|                                        |   |
| Apply Cancel                           |   |

27. Repeat the steps described for adding "Admin" role above to create an app role with Monitor permissions with value "OVOCOperatorLite".

# Figure 10-46: OVOC Operator Lite

| Create app role                        | × |
|----------------------------------------|---|
| Display name * 🕡                       |   |
| OperatorLite                           | ~ |
| Allowed member types * ii Users/Groups |   |
| O Applications                         |   |
| Both (Users/Groups + Applications)     |   |
| Value * ①<br>OVOCOperatorLite          | ~ |
| Description * 🕕                        |   |
| OVOC Lite Operators                    | ~ |
| Do you want to enable this app role? 🕡 |   |
| Apply Cancel                           |   |

The new roles are displayed:

## Figure 10-47: App roles

| = Microsoft Azure                     | Search resources, services, and | docs (G+/)                          |                                      |                           | D 🕼 🖨 🗧              | \$ 0 £  | Admin@ocshost.emea |
|---------------------------------------|---------------------------------|-------------------------------------|--------------------------------------|---------------------------|----------------------|---------|--------------------|
| Home > AudioCodes Netherlands         | BV > OVOCAdmin                  |                                     |                                      |                           |                      |         |                    |
| OVOCAdmin   A                         | pp roles 🛷 …                    |                                     |                                      |                           |                      |         | ×                  |
|                                       | « + Create app role             | 🔗 Got feedback?                     |                                      |                           |                      |         |                    |
| 👼 Overview                            | App roles                       |                                     |                                      |                           |                      |         |                    |
| 📣 Quickstart                          |                                 | oles to assign permissions to users | or apps. The application defines and | I publishes the app roles | and interprets them  |         |                    |
| 💉 Integration assistant               | as permissions during           |                                     |                                      |                           |                      |         |                    |
| Manage                                | How do I assign App r           | bles                                |                                      |                           |                      |         |                    |
| Branding & properties                 | Display name                    | Description                         | Allowed member types                 | Value                     | ID                   | State   |                    |
| Authentication                        | OVOCLite                        | OVOC Lite Operators                 | Users/Groups                         | OVOCOperatorLite          | 21b9b008-0e33-4d53-  | Enabled |                    |
| 🕈 Certificates & secrets              | Monitor                         | OVOC Monitors                       | Users/Groups                         | OVOCMonitor               | 306f38aa-b02e-4c8f-b | Enabled |                    |
| Token configuration                   | Operator                        | OVOC Operators                      | Users/Groups                         | OVOCOperator              | fa355d53-7b7c-4b46   | Enabled |                    |
| <ul> <li>API permissions</li> </ul>   | Administrator                   | OVOC Administrators                 | Users/Groups                         | OVOCAdmin                 | c0ab92de-1dbb-4695-  | Enabled |                    |
| Expose an API                         |                                 |                                     |                                      |                           |                      |         |                    |
| App roles                             |                                 |                                     |                                      |                           |                      |         |                    |
| S Owners                              |                                 |                                     |                                      |                           |                      |         |                    |
| Roles and administrators  <br>Preview |                                 |                                     |                                      |                           |                      |         |                    |
| Manifest                              |                                 |                                     |                                      |                           |                      |         |                    |
| Support + Troubleshooting             | ,                               |                                     |                                      |                           |                      |         |                    |

- 28. In the Navigation pane, select the **Overview** page for the application.
  - Figure 10-48: Overview Page

|                                     | ∠ Search resources, services, and docs (G+/)                                                                                                    | ы 🕼 😤 🎯 Ø 🔗 Аdmin@<br>лиоксор                                                                                                    | ocshost.emea<br>Des NETHERLANDS BV |
|-------------------------------------|----------------------------------------------------------------------------------------------------|----------------------------------------------------------------------------------------------------|------------------------------------|
| Home > AudioCodes Netherlands BV >  |                                                                                                    |                                                                                                    |                                    |
| 🔣 OVOCAdmin 🖈 …                     |                                                                                                    |                                                                                                    | ×                                  |
|                                     |                                                                                                    |                                                                                                    |                                    |
| Search (Ctrl+/) «                   | 📋 Delete 🜐 Endpoints 🐱 Preview features                                                                                                    |                                                                                                    |                                    |
| 👯 Overview                          |                                                                                                    |                                                                                                    | î                                  |
| i Quickstart                        | Display name : OVOCAdmin                                                                                                    | Client credentials : 9 certificate. 1 secret                                                                                                    |                                    |
| 🚀 Integration assistant             | Application (client) ID : db348b8c-c6e3-4afc-9dc7-1b2a84706843                                                                                                    | Redirect URIs : 1 web, 0 spa, 0 public client                                                                                                    |                                    |
| Manage                              | Object ID : e893a8a8-5435-480c-b9ec-1684f2c55872                                                                                                    | Application ID URI : Add an Application ID URI                                                                                                    |                                    |
| Branding                            | Directory (tenant) ID : c524b5f5-fd18-43c0-964c-bc5d35525eaa                                                                                                    | Managed application in I : OVOCAdmin                                                                                                    |                                    |
| Authentication                      | Supported account types : Multiple organizations                                                                                                    |                                                                                                    |                                    |
| Certificates & secrets              |                                                                                                    |                                                                                                    |                                    |
| Token configuration                 | <ul> <li>Starting June 30th. 2020 we will no longer add any new features to Azure Active Directory Authentical<br/>longer provide feature updates. Applications will need to be upgraded to Microsoft Authentication Libration.</li> </ul> | tion Library (ADAL) and Azure AD Graph. We will continue to provide technical support and security updates but we<br>rary (MSAL) and Microsoft Graph. Learn more | e will no                          |
| <ul> <li>API permissions</li> </ul> |                                                                                                    |                                                                                                    |                                    |
| <ul> <li>Expose an API</li> </ul>   | A Starting November 9th, 2020 end users will no longer be able to grant consent to newly registered mi                                                                                                    | ultitenant apps without verified publishers. Add MPN ID to verify publisher                                                                                      | ×                                  |
| App roles                           |                                                                                                    |                                                                                                    |                                    |
| A Owners                            | Get Started Documentation                                                                                                    |                                                                                                    |                                    |
| Roles and administrators   Preview  |                                                                                                    | tel el materia de la construcción                                                                                                    |                                    |
| 1 Manifest                          | Build your application w                                                                                                    | rith the Microsoft identity platform                                                                                                    |                                    |
|                                     |                                                                                                    | open-source libraries, and application management tools. You can create modern,                                                                                  |                                    |
| Support + Troubleshooting           | standards-based authentication solutions, access and                                                                                                    | protect APIs, and add sign-in for your users and customers. Learn more                                                                                           |                                    |
| Troubleshooting                     |                                                                                                    |                                                                                                    |                                    |
| New support request                 | A 10 10 10 10 10 10 10 10 10 10 10 10 10                                                                                                    |                                                                                                    |                                    |
| <                                   |                                                                                                    |                                                                                                    | >                                  |

- **29.** Note the following values as they must later be configured in Configuring OVOC Web Azure Settings Multitenant Setup below
  - Application (client) ID
  - Directory (tenant) ID
- **30.** Add Main Tenant Azure groups and add members as described in Create Azure Groups and Assign Members on page 123
- **31.** Add operators of external tenants and assign them roles as described in Add External Tenant Operators and Assign Roles on page 128
- **32.** Configure Azure settings in OVOC Web as described in Configuring OVOC Web Azure Settings Multitenant Setup below

# **Configuring OVOC Web Azure Settings - Multitenant Setup**

This section describes how to configure Azure authentication in the OVOC Web interface for multitenant deployments. When operators login to OVOC, they're assigned with an OVOC security level, i.e. Admin, Operator or Monitor' based on their assigned role on Azure and their Tenant ID which reflects their tier permissions i.e. Tenant, Channel or Customer operator permissions. These details are sent to OVOC Azure via the Token authentication mechanism.

- > To configure authentication of OVOC operators using Azure AD:
- In the OVOC Web, open the Authentication page (System > Administration > Security > Authentication), and then from the 'Authentication Type' drop-down, select AZURE.

Figure 10-49: Azure Authentication

| AudioCodes Líve                      | DASHBOARD     | NETWORK             | ALARMS             | STATISTICS | CALLS | USERS   | SYSTEM                          |   |                                             | 4         | 💷 🛛 Welcome acladmin 🗸 🗸 |
|--------------------------------------|---------------|---------------------|--------------------|------------|-------|---------|---------------------------------|---|---------------------------------------------|-----------|--------------------------|
| ADMINISTRATION                       | CONFIGURATION | TASKS               |                    |            |       |         |                                 |   |                                             |           |                          |
| AUTHENTICATION                       | 4             |                     |                    |            |       |         |                                 |   |                                             |           |                          |
| ADMINISTRATION                       | <             | AUTHENTICATION      |                    |            |       |         |                                 |   |                                             |           |                          |
| LICENSE                              | ^             | Authentication Type | e AZURE            |            | Ŧ     |         |                                 |   |                                             |           |                          |
| Configuration<br>Tenants Allocations |               | AZURE AUTHENTICA    | TION SETTINGS      |            |       |         |                                 | A | UTHORIZATION LEVEL SETTINGS                 |           |                          |
| System Allocations                   |               | Security Azure Ho   | ostname            |            |       | login.m | icrosoftonline.com              |   | System Administrator User Group Name        | EMS_Admir | 1                        |
| Floating License                     |               | Azure AD Path Typ   | pe File            |            |       | Organia | zations                         | • | System Operator User Broup Name             | EMS_Opera | tor                      |
| SECURITY                             | ^             | Azure Tenant ID     |                    |            |       | 6a217d  | 107-8f6d-43da-bcd5-2cd8bdbe3b17 |   | System Monitor User Group Name              | EMS_Monit | or                       |
| Authentication                       |               | Azure Client ID     |                    |            |       | 168099  | rd-1c60-48a0-8628-b62451c624a3  |   | Tenant Administrator User Group Name        | EMS_Tenan | it_Admin_Links           |
| Operators                            |               | Azure Client Secre  | et                 |            |       |         |                                 |   | Tenant Operator User Group Name             | EMS_Tenan | t_Operator_Links         |
| OVOC SERVER                          | ~             |                     |                    |            |       |         |                                 |   | Tenant Monitor User Group Name              | EMS_Tenan | it_Monitor_Links         |
|                                      |               |                     |                    |            |       |         |                                 |   | Default Operator Type and Security Level    | Reject    |                          |
|                                      |               | COMBINED AUTHENT    | TICATION MODE      |            |       |         |                                 | E | NDPOINTS GROUP AUTHORIZATION LEVEL SETTINGS |           |                          |
|                                      |               | Enable combined     | authentication     |            |       | 2       |                                 |   | Tenant Endpoints Group User Group Name      | EMS_Tenan | t_Endpoints_Group        |
|                                      |               | Authentication or   | der                |            |       | Externa | al First 💌                      | • |                                             |           |                          |
|                                      |               | GW / SBC / MSBR AU  | THENTICATION       |            |       |         |                                 |   |                                             |           |                          |
|                                      |               | Use AD Credential   | is for Device Page | e Opening  |       |         |                                 |   |                                             |           |                          |
|                                      |               |                     |                    |            |       |         |                                 |   |                                             |           | Submit                   |
|                                      |               |                     |                    |            |       |         |                                 |   |                                             |           | Submit                   |

- 2. From the 'Azure AD Path Type File' drop-down, select **Organizations** (default). OVOC can access Azure AD in the enterprise network if a standard service is purchased.
- 3. In the 'Azure Tenant ID' field, enter the Tenant ID of the Main Tenant.
- 4. In the 'Azure Client ID' field, enter the ID of the Azure AD client of the Main Tenant.
- 5. In the 'Azure Client Secret' field, enter the client secret of the Main Tenant.
- 6. In the screen section 'GW / SBC / MSBR Authentication', select the option 'Use AD Credentials for Device Page Opening' for the OVOC to sign operators in to AudioCodes devices using the same credentials they used to sign in to OVOC. The AudioCodes device will then perform authentication with the Azure AD and login to the device is attempted with same AD username / password instead of the local device user name / password. Note that the device must also be configured to authenticate with the same AD.

When a Main Tenant operator attempts to connect to OVOC, OVOC verifies the mapped Azure User Group to which the operator is a member.

- In the Tenant Details screen under the **Operators** tab, the parameter **AD Authentication: Group Name** points to the Azure group which includes the **Main Tenant** operators who are authorized to login to OVOC using this method.
- If the Azure AD successfully validates that the operator belongs to the AD Authentication group (see highlighted group in the example below), its and allowed access.

Figure 10-50: AD Authentication Group Name

| TENANT DETAILS            |                 |        |           |         |
|---------------------------|-----------------|--------|-----------|---------|
| General                   | SNMP            | HTTP   | Operators | License |
| Local Authentication: Ass | igned Operators |        |           |         |
| AD Authentication: Group  | Name            | hdvoip |           |         |

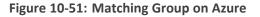

| Overview                    | x 🗓 Delete 🖇    | Got feedback? |                           |             |               |
|-----------------------------|-----------------|---------------|---------------------------|-------------|---------------|
| Diagnose and solve problems | HD              | hdvoip        |                           |             |               |
| Properties                  |                 |               |                           |             |               |
| Members                     | Membership type |               | Assigned                  |             | $\square$     |
| Owners                      | Source          |               | Cloud                     |             | $\square$     |
| Roles and administrators    | Туре            |               | Security                  |             |               |
| Administrative units        |                 |               |                           |             |               |
| Group memberships           | Object Id       |               | 9f5e30af-2391-420b-b011-8 | 6ac9f79921c | D             |
| Applications                | Creation date   |               | 3/26/2020, 2:51:03 PM     |             | D             |
| Licenses                    |                 |               |                           |             |               |
| Azure role assignments      | Direct members  | 5             |                           |             |               |
| ctivity                     | 4 Total         | 🛃 4 User(s)   | 🎎 () Group(s)             | 0 Device(s) | 0 Other(s)    |
| Access reviews              |                 |               | 0                         |             | <b>*</b>      |
| Audit logs                  | Group member    | snips         | Owners                    |             | Total members |
| Bulk operation results      | <b>0</b>        |               | 👱 0                       |             | 🧟 4           |

7. In the screen section Authorization Level Settings, configure the user group names exactly as defined on Azure in Create Azure Groups and Assign Members on page 123. When an operator is not assigned to a group on Azure, the parameter 'Default Operator Type and Security Level' is applied.

# AUTHORIZATION LEVEL SETTINGS System Administrator User Group Name EMS\_Admin System Operator User Group Name EMS\_Operator System Monitor User Group Name EMS\_Monitor Tenant Administrator User Group Name EMS\_Tenant\_Admin Tenant Operator User Group Name EMS\_Tenant\_Operator Tenant Monitor User Group Name EMS\_Tenant\_Monitor Tenant Monitor Links User Group Name EMS\_Tenant\_Monitor\_Links Default Operator Type and Security Level Reject

#### Figure 10-52: Authorization Level Settings

Tenant Endpoints Group User Group Name

ENDPOINTS GROUP AUTHORIZATION LEVEL SETTINGS

EMS\_Tenant\_Endpoints\_Group

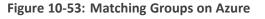

| *                                  | <sup>9</sup> 2 N∈ | w aroup  | 🞍 Download groups 🝈 Delete  | C) Refresh            | 😨 Columns 🛛 🔗 Got feedback?          |            |          |          |       |
|------------------------------------|-------------------|----------|-----------------------------|-----------------------|--------------------------------------|------------|----------|----------|-------|
| All groups                         |                   | in groop | - Dournoad Broadso - Dourne |                       |                                      |            |          |          |       |
| Deleted groups                     | ems               |          |                             | $\times$ $\heartsuit$ | Filter $\checkmark$                  |            |          |          |       |
| X Diagnose and solve problems      | Search r          | node 🄇   | Contains                    |                       |                                      |            |          |          |       |
| Settings                           | 6 group           | os found |                             |                       |                                      |            |          |          |       |
| 🐯 General                          |                   | Name     |                             |                       | Object Id                            | Group Type | Members  | hip Type | Email |
| Expiration                         |                   |          | EMS_Tenant_Operator_Links   |                       | 3a413504-47d2-40b3-a061-0edbf797d2e1 | Security   | A        |          |       |
| Naming policy                      |                   |          | EMS_renant_Operator_Links   |                       | 58415504-4702-4005-8061-0e00179702e1 | Security   | Assigned |          |       |
| Activity                           |                   | EM       | EMS_Tenant_Admin_Links      |                       | 67741e92-d754-4e0b-b1ef-230dad8a730f | Security   | Assigned |          |       |
| Privileged access groups (Preview) |                   | EM       | EMS_Tenant_Monitor_Links    |                       | c72c88a8-86d8-4c44-928d-0cdb7f584a9c | Security   | Assigned |          |       |
| š≡ Access reviews                  |                   | EM       | EMS_Operator                |                       | ca7cc0f2-5f27-478a-b1cd-4e3157141ab9 | Security   | Assigned |          |       |
| Audit logs                         |                   |          | EMS_Monitor                 |                       | eafbf1b2-6283-4d4b-a3c7-ab4cc2b715e0 | Security   | Assigned |          |       |
| Bulk operation results             |                   | C.M.     | EM3_MONITO                  |                       | eal01102-0203-4040-a3c7-a04cc20713e0 | security   | Assigned |          |       |
| Troubleshooting + Support          |                   | EM       | EMS_Admin                   |                       | f5893124-7eeb-41cd-92d5-9ca6c6cf8282 | Security   | Assigned |          |       |

8. In the Tenant Details, enter the "Azure Tenant ID" of the external managed tenant as shown in the screen below.

| ANT DETAILS                |      |            |           |          |
|----------------------------|------|------------|-----------|----------|
| General                    | SNMP | HTTP       | Operators | License  |
| Tenant Name                |      | hdvoip_net |           |          |
| Is Default                 |      | False      |           | •        |
| HTTP Operator (License Poo | 1)   |            |           | •        |
| Description                |      |            |           |          |
|                            |      |            |           |          |
| Subnet (CIDR Notation)     |      |            |           |          |
|                            |      |            |           |          |
|                            |      |            |           |          |
| Users URI Regexp           |      | *          |           |          |
| Azure Tenant ID            |      | xxxxxxxxx  |           |          |
| Tenant Logo                |      | None       |           | <u>.</u> |
|                            |      |            |           |          |
|                            |      |            |           |          |
|                            |      |            |           |          |
|                            |      |            |           |          |
|                            |      |            |           | Close OK |
|                            |      |            |           |          |

Figure 10-54: Tenant Details

9. If you are managing channels, in the Channels Details, enter the "Azure Tenant ID" of the external managed tenant as shown in the screen below

Figure 10-55: Channel Details

| CHANNEL DETAILS |                  |
|-----------------|------------------|
| Name            | Itc_carmel       |
| Description     |                  |
|                 |                  |
| Tenant          | hdvoip_net       |
|                 |                  |
| Azure Tenant ID | X00X00X00X00X00X |
|                 | Close OK         |

# **Upgrading from Single Tenant to Multitenant**

This procedure describes how to upgrade from Single tenant to Multitenant setup.

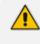

Guest user login is not supported for both Main Tenant and external tenant guest users once multitenancy is enabled in this procedure.

### > To reconfigure a single tenant setup to multitenant:

- **1.** Login to the Azure portal as Global Administrator.
- 2. In the Navigation pane, select **App registrations** and select the registered OVOC application (the example used in this section "OVOCApplication" is selected below).

# Figure 10-56: App registrations

| ≡ Microsoft Azure 🔎 Sear         | ch resources, services, and docs (G+/)                                      | E 🛱 🗘                                                                        | \$ 0 F             | Admin@ocshost.eme<br>audiocodes netherlands |   |
|----------------------------------|-----------------------------------------------------------------------------|------------------------------------------------------------------------------|--------------------|---------------------------------------------|---|
| Home > AudioCodes Netherlands BV |                                                                             |                                                                              |                    |                                             |   |
| AudioCodes Nethe                 | erlands BV   App registrations 👒 …                                          |                                                                              |                    |                                             | × |
| «                                | + New registration 🔀 Endpoints 🧷 Troubleshooting 💍 Refre                    | sh 🞍 Download 💀 Preview features 🛛 🛇 Got feedback?                           |                    |                                             |   |
| Overview                         |                                                                             |                                                                              |                    |                                             |   |
| Preview features                 | 1 Try out the new App registrations search preview! Click to enable the pre | view. $\rightarrow$                                                          |                    |                                             | × |
| X Diagnose and solve problems    |                                                                             |                                                                              |                    |                                             |   |
| Manage                           | Starting June 30th, 2020 we will no longer add any new features to Azure    |                                                                              |                    |                                             | × |
| 🚨 Users                          | security updates but we will no longer provide feature updates. Applicati   | ions will need to be upgraded to Microsoft Authentication Library (MSAL) and | d Microsoft Graph. | Learn more                                  |   |
| A Groups                         |                                                                             |                                                                              |                    |                                             |   |
| External Identities              | All applications Owned applications Deleted applications                    |                                                                              |                    |                                             |   |
| Roles and administrators         | $\mathcal{P}$ Start typing a name or Application ID to filter these results |                                                                              |                    |                                             |   |
| Administrative units             | DE Demo-Dis-Client                                                          | 39d85e72-b473-4f73-9035-8de345479fac                                         | 5/11/2021          | Expiring soon                               | ^ |
| Enterprise applications          | ov <u>OVOC</u>                                                              | 59ab90b2-99a4-45d6-96c7-c17e7352950c                                         | 5/25/2021          | 🛛 Current                                   |   |
| Devices                          | sv SynergyApp-wave1-testing                                                 | fb6d5742-c44e-4b00-acec-fc5190a41a10                                         | 6/2/2021           | 🛛 Current                                   |   |
| App registrations                | DE Demo-MS-Teams-PS-Module                                                  | d058ac2e-871e-426c-a67e-73f1e4772e8c                                         | 6/5/2021           | 🛛 Current                                   |   |
| Identity Governance              | DE Demo111                                                                  | 35c18ae9-d35e-4d20-a8d9-77030bcb328c                                         | 7/6/2021           | -                                           |   |
| Application proxy                | FD Fundatie Demo                                                            | 18138483-2c21-45cd-b394-f98b228890d3                                         | 8/20/2021          | -                                           |   |
| Licenses                         | AU AuthenticationDemo                                                       | 55191ad0-692e-41cd-a0e6-7ed938bad2e1                                         | 9/3/2021           | Current                                     |   |
|                                  |                                                                             |                                                                              |                    | S current                                   |   |

**3.** In the Navigation pane, select **Authentication**.

Figure 10-57: OVOC Application

| ≡ Microsoft Azure 🔎 Sea               | arch resources, services, and docs ( | S+/)                                                                                                    | Þ                                         |                                                       | cshost.emea<br>NETHERLANDS BV |
|---------------------------------------|--------------------------------------|----------------------------------------------------------------------------------------------------|-------------------------------------------|-------------------------------------------------------|-------------------------------|
| Home > AudioCodes Netherlands B       | v >                                  |                                                                                                    |                                           |                                                       |                               |
| NVOCApplication                       | \$                                   |                                                                                                    |                                           |                                                       | ;                             |
|                                       | 🛛 📋 Delete 🌐 Endpoints               | Freview features                                                                                                    |                                           |                                                       |                               |
| R Overview                            | ^ Essentials                         |                                                                                                    |                                           |                                                       |                               |
| 🗳 Quickstart                          | Display name                         | : OVOCApplication                                                                                                    | Client credentials                        | : 0 certificate. 1 secret                             |                               |
| 🚀 Integration assistant               | Application (client) ID              | : 72e9f409-9da5-4cc1-a5f0-724f611fba23                                                                                             | Redirect URIs                             | : 1 web, 0 spa, 0 public client                       |                               |
| Manage                                | Object ID                            | : ddb67f46-a857-4e9c-a915-2829b3e377c1                                                                                             | Application ID URI                        | : Add an Application ID URI                           |                               |
| Branding                              | Directory (tenant) ID                | : c524b5f5-fd18-43c0-964c-bc5d35525eaa                                                                                             | Managed application i                     | n I : OVOCApplication                                 |                               |
| Authentication                        | Supported account type               | s : Multiple organizations                                                                                                    |                                           |                                                       |                               |
| Certificates & secrets                |                                      |                                                                                                    |                                           |                                                       | . ×                           |
| Token configuration                   |                                      | 2020 we will no longer add any new features to Azure Active Di<br>is but we will no longer provide feature updates. Applications w |                                           |                                                       |                               |
| <ul> <li>API permissions</li> </ul>   |                                      |                                                                                                    |                                           |                                                       |                               |
| Expose an API                         | A Starting November                  | 9th, 2020 end users will no longer be able to grant consent to r                                                                   | newly registered multitenant apps without | t verified publishers. Add MPN ID to verify publisher | ×                             |
| App roles                             | Get Started Docum                    | entation                                                                                                    |                                           |                                                       |                               |
| A Owners                              | Get started Docum                    | entation                                                                                                    |                                           |                                                       |                               |
| Roles and administrators  <br>Preview |                                      | Build your application w                                                                                                    | vith the Microsoft i                      | dentity platform                                      |                               |
| 0 Manifest                            |                                      | The Microsoft identity platform is an authentication                                                                               | service, open-source libraries, and an    | plication management tools. You can                   |                               |
| Support + Troubleshooting             | ,                                    | create modern, standards-based authentication solut                                                                                |                                           |                                                       |                               |

Figure 10-58: Authentication Screen

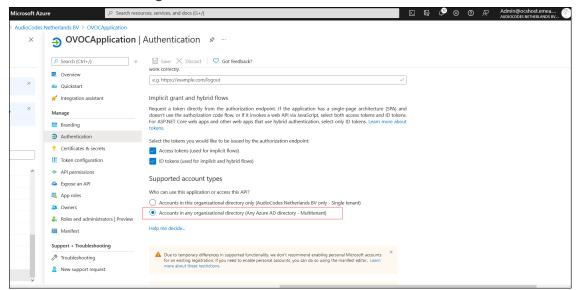

- 4. Under account types, select Accounts in any organizational directory (Any Azure AD directory Multitenant) and then click Save.
- 5. In the Navigation pane, select Token configuration

Figure 10-59: Token Configuration-Add

| Home > AudioCodes Netherlands BV >                                                                                                    | > ovocApplication<br>Token configuration ≉ …                                                                                                    | Add optional clair                                                                                                    | n                                                                                                    | × |
|----------------------------------------------------------------------------------------------------|----------------------------------------------------------------------------------------------------|----------------------------------------------------------------------------------------------------|----------------------------------------------------------------------------------------------------|---|
| <ul> <li>➢ Search (Chrl+r) «</li> <li>➡ Overview</li> <li>➡ Quickstart</li> <li>✓ Integration assistant</li> <li>Manage</li> </ul>                                                                                                    | Got feedback?  Optional claims  Optional claims are used to configure additional information which is returned in one or more tokens. Learn more c?  Add optional claim  Add groups claim | * Token type                                                                                                    | I may choose from a list of available optional claims.                                                                                                    |   |
| Branding  Authentication  Authentication  Authentication  Arb permissions  AP permissions  AP permissions  Aproles  Aproles  Aproles  Anoners  Anoners  Manifest Support reguest  Nessions  Nessions  Nession | Claim †. Description<br>No results                                                                                                    | Claim ↑.,  id Claim ↑.,  id chant.ctry  tenant.ctry  tenant.region_scope  verified_primary_email vertified_secondary_email vnet mrs.pdl mrs.pl xrs.pl zddi | Description           Session ID, used for per-session user sign out           Resource tenant's country/region           Region of the resource tenant           An identifier for the user that can be used with the user           Sourced from the user's PrimaryAuthoritativeEmail           Sourced from the user's SecondaryAuthoritativeEmail           VNET specifier information           Preferred data location           User-preferred language           Tenant-preferred language           Zero-touch Deployment ID |   |

6. Click Add optional claim, choose ID type then upn optional claim and click Add to confirm.

Figure 10-60: Turn on Profile Permission

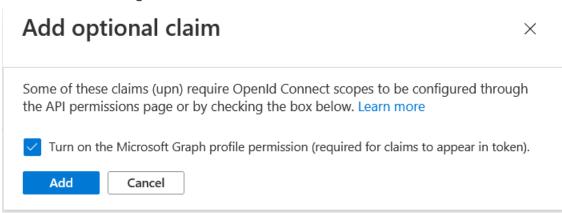

 Select the Turn on the Microsoft Graph profile permission check box and then click Add. This adds the Profile permission to the API permissions list.

Figure 10-61: Optional claims Added

| Home > AudioCodes Netherlands BV                                                                | > OVOCApplication                                                              |                                                                                                    |                                 |                   |   |
|-------------------------------------------------------------------------------------------------|--------------------------------------------------------------------------------|----------------------------------------------------------------------------------------------------|---------------------------------|-------------------|---|
| <b>   </b> OVOCApplication                                                                      | Token configuratio                                                             | n 🖈 …                                                                                                    |                                 |                   | × |
|                                                                                                 | 🔗 Got feedback?                                                                |                                                                                                    |                                 |                   |   |
| <ul> <li>Overview</li> <li>Quickstart</li> <li>Integration assistant</li> <li>Manage</li> </ul> | Optional claims<br>Optional claims are used to con<br>+ Add optional claim + A | figure additional information which is returned in one or more tokens. Learn more c <sup>a</sup>         |                                 |                   |   |
| Branding                                                                                        | Claim 1.                                                                       | Description                                                                                              | Token type $\uparrow\downarrow$ | Optional settings |   |
| Authentication     Certificates & secrets                                                       | upn                                                                            | An identifier for the user that can be used with the username_hint parameter; not a durable identifier f | ID                              | Default           |   |
| Token configuration                                                                             |                                                                                |                                                                                                    |                                 |                   |   |
| <ul> <li>API permissions</li> </ul>                                                             |                                                                                |                                                                                                    |                                 |                   |   |
| Expose an API                                                                                   |                                                                                |                                                                                                    |                                 |                   |   |
| K App roles                                                                                     |                                                                                |                                                                                                    |                                 |                   |   |
| A Owners                                                                                        |                                                                                |                                                                                                    |                                 |                   |   |
| & Roles and administrators  <br>Preview                                                         |                                                                                |                                                                                                    |                                 |                   |   |
| Manifest                                                                                        |                                                                                |                                                                                                    |                                 |                   |   |
| Support + Troubleshooting                                                                       |                                                                                |                                                                                                    |                                 |                   |   |

8. In the Navigation pane, select **API permissions**.

Figure 10-62: API Permissions

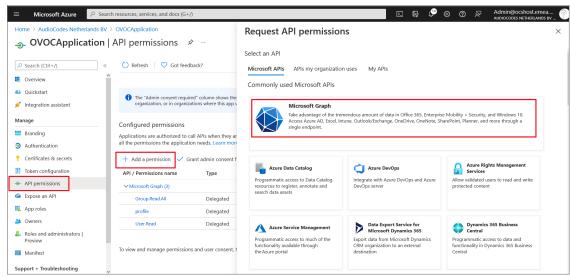

9. Click Add a permission and then click the Microsoft Graph link.

Figure 10-63: Delegated permissions

| ■ Microsoft Azure                                                                                                    |                                                                                                    | 🛛 🕞 🥵 🕐 🖗 Admin@ocshost.emea 🥮                                                                                  |
|----------------------------------------------------------------------------------------------------|----------------------------------------------------------------------------------------------------|----------------------------------------------------------------------------------------------------|
| Home > AudioCodes Netherlands BV > OVOCAdmin                                                                                                    | Request API permissions                                                                                                    | ×                                                                                                    |
| <sub> •</sub> OVOCAdmin   API permissions 🛛 🖉 …                                                                                                    |                                                                                                    |                                                                                                    |
| Search (Ctrl+/)     «     Orerview     Overview                                                                                                    | <ul> <li>C All APIs</li> <li>Microsoft Graph</li> <li>https://graph.microsoft.com/ Docs c<sup>n</sup></li> <li>What type of permissions does your application require?</li> </ul> |                                                                                                    |
| Quickstart     Quickstart     Integration assistant                                                                                                    |                                                                                                    | Application permissions<br>Your application runs as a background service or daemon without a<br>signed-in user. |
| Manage The "Admin consent required" column shows the<br>Branding & properties                                                                           |                                                                                                    |                                                                                                    |
| Authentication     Configured permissions     Applications are authorized to call APIs when they     all the permissions the application needs. Learn m |                                                                                                    |                                                                                                    |
| → API permissions         + Add a permission         ✓ Grant admin consen                                                                               | t f                                                                                                    |                                                                                                    |
| Expose an API     API / Permissions name     Type                                                                                                    |                                                                                                    |                                                                                                    |
| App roles Vicrosoft Graph (2)                                                                                                    |                                                                                                    |                                                                                                    |
| A Owners profile Delegated                                                                                                    |                                                                                                    |                                                                                                    |
| Bels and administrators         User:Read         Delegated                                                                                             |                                                                                                    |                                                                                                    |
| Manifest  Support + Troubleshooting                                                                                                    | Add permissions Discard                                                                                                    |                                                                                                    |

10. Click Delegated permissions.

### Figure 10-64: Microsoft Graph Permissions

| ≡ Microsoft Azure 🔎 Sea                          | rch resources, services, and docs (G+/)                                         |                                                    | 📃 🖸 🕼 🖓 🖓 🖸 🏹 | Admin@ocshost.emea<br>Audiocodes Netherlands by |
|--------------------------------------------------|---------------------------------------------------------------------------------|----------------------------------------------------|---------------|-------------------------------------------------|
| Home > AudioCodes Netherlands BV                 |                                                                                 | Request API permissions                            |               | ×                                               |
|                                                  |                                                                                 | CAILAPIS                                           |               |                                                 |
| Search (Ctrl+/)      M     Integration assistant | Refresh      Got feedback?                                                      | ✓ Group (1)                                        |               |                                                 |
| Manage                                           | The "Admin consent required" column shows the                                   | Group.Read.All ①<br>Read all groups                | Yes           |                                                 |
| Branding     Authentication                      | organization, or in organizations where this app w                              | Group.ReadWrite.All ①<br>Read and write all groups | Yes           |                                                 |
| 🕈 Certificates & secrets                         | Configured permissions<br>Applications are authorized to call APIs when they ar | > GroupMember                                      |               |                                                 |
| Token configuration     API permissions          | all the permissions the application needs. Learn more                           | > IdentityProvider                                 |               |                                                 |
| Expose an API                                    | + Add a permission ✓ Grant admin consent f API / Permissions name Type          | > IdentityRiskEvent                                |               |                                                 |
| App roles                                        | V Microsoft Graph (2)                                                           | > IdentityRiskyUser                                |               |                                                 |
| Roles and administrators  <br>Preview            | profile Delegated                                                               | > IdentityUserFlow                                 |               |                                                 |
| Manifest                                         |                                                                                 | > IMAP                                             |               |                                                 |
| Support + Troubleshooting                        | To view and manage permissions and user consent, t                              |                                                    |               |                                                 |
| Troubleshooting                                  |                                                                                 |                                                    |               |                                                 |
| New support request                              | v                                                                               | Add permissions Discard                            |               |                                                 |

- 11. Select permission Group.Read.All and then click Add permission.
- 12. Add another Delegated permission User.Read.All and then click Add permissons.

| ≡ Microsoft Azure 🔎 Sea                                                         | rch resources, services, and docs (G+/)                                                                     | E 6 0 0                                                                                                    | ⑦ Admin@ocshost.emea<br>AUDIOCODES NETHERLANDS BV |
|---------------------------------------------------------------------------------|----------------------------------------------------------------------------------------------------|----------------------------------------------------------------------------------------------------|---------------------------------------------------|
| Home > AudioCodes Netherlands BV                                                |                                                                                                    | Request API permissions                                                                                               | ×                                                 |
| OVOCAdmin   API     Search (Ctrl+/)                                             | permissions                                                                                                 | < All APIs<br>permission, user, or app. This column may not reflect the value in your organization, or in org<br>more | anizations where this app will be used. Learn     |
| <ul> <li>Overview</li> <li>Quickstart</li> <li>Integration assistant</li> </ul> | A Starting November 9th, 2020 end users will no I                                                           | Permission<br>> IdentityRiskyUser                                                                                     | Admin consent required                            |
| Manage                                                                          | The "Admin consent required" column shows th<br>your organization, or in organizations where thi            |                                                                                                    |                                                   |
| <ul> <li>Authentication</li> </ul>                                              | Configured permissions                                                                                      | User.Read ①<br>Sign in and read user profile                                                                          | No                                                |
| Certificates & secrets     Token configuration                                  | Applications are authorized to call APIs when they a<br>all the permissions the application needs. Learn mo |                                                                                                    | Yes                                               |
| → API permissions                                                               | + Add a permission ✓ Grant admin consent                                                                    | User.ReadBasic.All ①<br>Read all users' basic profiles                                                                | No                                                |
| <ul> <li>Expose an API</li> <li>App roles</li> </ul>                            | API / Permissions name Type                                                                                 | User.ReadWrite ①<br>Read and write access to user profile                                                             | No                                                |
| Approtes                                                                        | Microsoft Graph (2)                                                                                         | User.Read Write All O Read and write all users' full profiles                                                         | Yes                                               |
| & Roles and administrators  <br>Preview                                         | User:Read Delegated                                                                                         | Read and write an users fun promes                                                                                    | · · ·                                             |
| Manifest                                                                        | To view and manage permissions and user consent,                                                            |                                                                                                    |                                                   |
| Support + Troubleshooting                                                       | v                                                                                                    | Add permissions Discard                                                                                               |                                                   |

Figure 10-65: Delegated permissions

**13.** Click **Grant admin consent for <Tenant\_Name>** link to grant consent for the requested permissions for all accounts for this tenant, and then click **Yes** to confirm.

| 🕤 OVOCAdmin   API                   | permissions 🖈 …                       |                |                                                       |                                          |                                          |                             |                              |                           |
|-------------------------------------|---------------------------------------|----------------|-------------------------------------------------------|------------------------------------------|------------------------------------------|-----------------------------|------------------------------|---------------------------|
| P Search (Ctrl+/) «                 | 🜔 Refresh   🔗 Got feedback            | k?             |                                                       |                                          |                                          |                             |                              |                           |
| Overview                            | Grant admin consent con               | firmation      |                                                       |                                          |                                          |                             |                              |                           |
| Quickstart                          |                                       |                | d permissions for all accounts in AudioCodes          | s Netherlands BV? This will update a     | any existing admin consent record:       | this application alread     | dy has to match what i       | s listed below.           |
| ኛ Integration assistant             | Yes No                                |                |                                                       |                                          |                                          |                             |                              |                           |
| Aanage                              |                                       |                | <u> </u>                                              |                                          |                                          |                             |                              |                           |
| Branding & properties               |                                       |                |                                                       |                                          |                                          |                             |                              |                           |
| Authentication                      |                                       | column shows t | he default value for an organization. However, user c | consent can be customized per permission | n, user, or app. This column may not ref | ect the value in your organ | nization, or in organization | ns where this app will be |
| Certificates & secrets              | used. Learn more                      |                |                                                       |                                          |                                          |                             |                              |                           |
| Token configuration                 | Configured permissions                |                |                                                       |                                          |                                          |                             |                              |                           |
| <ul> <li>API permissions</li> </ul> |                                       |                | are granted permissions by users/admins as par        | t of the consent process. The list of co | nfigured permissions should include      |                             |                              |                           |
| Expose an API                       | all the permissions the application n | needs. Learn m | ore about permissions and consent                     |                                          |                                          |                             |                              |                           |
| App roles                           | 🕂 Add a permission 🗸 Grant            | admin consen   | t for AudioCodes Netherlands BV                       |                                          |                                          |                             |                              |                           |
| Owners                              | API / Permissions name                | Туре           | Description                                           | Admin consent requ.                      | Status                                   |                             |                              |                           |
| Roles and administrators   Preview  | ✓Microsoft Graph (4)                  |                |                                                       |                                          |                                          |                             |                              |                           |
|                                     |                                       | Delegated      | Read all groups                                       | Yes                                      | Not granted for AudioC                   |                             |                              |                           |
| Manifest                            | Group.Read.All                        | Delegated      |                                                       |                                          |                                          |                             |                              |                           |
| Manifest                            | Group.Read.All<br>profile             | Delegated      | View users' basic profile                             | No                                       |                                          |                             |                              |                           |
| -                                   |                                       |                |                                                       | No                                       |                                          |                             |                              |                           |

Figure 10-66: Grant Admin Consent for all Accounts

14. In the Navigation pane, select App roles and then click Create app role.

Figure 10-67: Create App Roles

| ≡ Microsoft Azure                    |                                                                                                    | 2 | Ŗ | ¢® s | )<br>0 | Admin@ocshost.emea<br>AUDIOCODES NETHERLANDS BV |
|--------------------------------------|----------------------------------------------------------------------------------------------------|---|---|------|--------|-------------------------------------------------|
| Home > AudioCodes Netherlands BV >   |                                                                                                    |   |   |      |        |                                                 |
| OVOCApplication                      | App roles 🖈 …                                                                                                    |   |   |      |        | ×                                               |
| Search (Ctrl+/) «                    | + Create app role S Got feedback?                                                                                                    |   |   |      |        |                                                 |
| Overview                             | App roles                                                                                                    |   |   |      |        |                                                 |
| i Quickstart                         | App roles are custom roles to assign permissions to users or apps. The application defines and publishes the app roles and interprets them |   |   |      |        |                                                 |
| 💉 Integration assistant              | as permissions during authorization.                                                                                                    |   |   |      |        |                                                 |
| Manage                               | How do Lassign App roles                                                                                                    |   |   |      |        |                                                 |
| Branding                             |                                                                                                    |   |   |      |        |                                                 |
| Authentication                       |                                                                                                    |   |   |      |        |                                                 |
| 📍 Certificates & secrets             |                                                                                                    |   |   |      |        |                                                 |
| Token configuration                  |                                                                                                    |   |   |      |        |                                                 |
| API permissions                      |                                                                                                    |   |   |      |        |                                                 |
| Expose an API                        |                                                                                                    |   |   |      |        |                                                 |
| App roles                            |                                                                                                    |   |   |      |        |                                                 |
| A Owners                             |                                                                                                    |   |   |      |        |                                                 |
| & Roles and administrators   Preview |                                                                                                    |   |   |      |        |                                                 |
| Manifest                             |                                                                                                    |   |   |      |        |                                                 |
| Support + Troubleshooting            |                                                                                                    |   |   |      |        |                                                 |
| Troubleshooting                      |                                                                                                    |   |   |      |        |                                                 |
| New support request                  |                                                                                                    |   |   |      |        |                                                 |

**15.** Create an app role with Admin permissions:

- a. In the Display Name field, enter "Administrators" or "Admins"
- b. Select Users/Groups check box
- c. Enter value "OVOCAdmin"
- d. Select the do you want to enable this app role check box.
- e. Click Apply

## Figure 10-68: Admin Role

| Edit app role                          | × |
|----------------------------------------|---|
| Delete                                 |   |
| Display name * (i)                     |   |
| Administrator                          |   |
| Allowed member types * (i)             |   |
| • Users/Groups                         |   |
| ○ Applications                         |   |
| Both (Users/Groups + Applications)     |   |
| Value * 🛈                              |   |
| OVOCAdmin                              |   |
|                                        |   |
| Description * ①                        |   |
| OVOC Admins                            |   |
|                                        |   |
|                                        |   |
| Do you want to enable this app role? 🕕 |   |
|                                        |   |
|                                        |   |
|                                        |   |
|                                        |   |
|                                        |   |
|                                        |   |
|                                        |   |
| Apply Cancel                           |   |

**16.** Repeat the above steps to create an App role with Operator permissions with value 'OVOCOperator''.

| Figure | 10-69: | Operator | Role |
|--------|--------|----------|------|
|--------|--------|----------|------|

| Edit app role                          | × |
|----------------------------------------|---|
| Luit app lole                          | ~ |
|                                        |   |
| Delete                                 |   |
| Display name * 🛈                       |   |
| Operator                               |   |
| Allowed member types * 🛈               |   |
| Users/Groups                           |   |
| Applications                           |   |
| Both (Users/Groups + Applications)     |   |
|                                        |   |
| Value * (i)                            | ] |
| OVOCOperator                           |   |
| Description * (i)                      |   |
| OVOC Operators                         |   |
|                                        |   |
|                                        |   |
| Do you want to enable this app role? ① |   |
|                                        |   |
|                                        |   |
|                                        |   |
|                                        |   |
|                                        |   |
|                                        |   |
|                                        |   |
| Apply Cancel                           |   |

**17.** Repeat the steps described for creating "Admin" role above to create an app role with Monitor permissions with value "OVOCMonitor".

| Figure 10-70: Operator R |
|--------------------------|
|--------------------------|

| Edit app role                            | × |
|------------------------------------------|---|
| Delete                                   |   |
| Display name * (i)                       |   |
| Monitor                                  |   |
| Allowed member types * (i)               |   |
| • Users/Groups                           |   |
| Applications                             |   |
| Both (Users/Groups + Applications)       |   |
|                                          |   |
| Value * ()                               |   |
| OVOCMonitor                              |   |
| Description * 🛈                          |   |
| OVOC Monitors                            |   |
|                                          |   |
|                                          |   |
| Do you want to apple this app role?      |   |
| Do you want to enable this app role? (i) |   |
|                                          |   |
|                                          |   |
|                                          |   |
|                                          |   |
|                                          |   |
|                                          |   |
| Apply Cancel                             |   |
|                                          |   |

The new roles are displayed:

Figure 10-71: App roles Configured

| $\equiv$ Microsoft Azure $ ho$ Se       | earch resources, services, and | docs (G+/)                           |                                      |                           | D 🕼 🖨 🥸              | \$ @ &    | Admin@ocshost.emea<br>audiocodes netherlands by |
|-----------------------------------------|--------------------------------|--------------------------------------|--------------------------------------|---------------------------|----------------------|-----------|-------------------------------------------------|
| Home > AudioCodes Netherlands B         | V > OVOCAdmin                  |                                      |                                      |                           |                      |           |                                                 |
| 👖 OVOCAdmin   Ap                        | p roles 🛷 …                    |                                      |                                      |                           |                      |           | ×                                               |
|                                         | « + Create app role            | Sot feedback?                        |                                      |                           |                      |           |                                                 |
|                                         | Create app role                | X <sup>e</sup> Got leeuback:         |                                      |                           |                      |           |                                                 |
| Overview                                | App roles                      |                                      |                                      |                           |                      |           |                                                 |
| 4 Quickstart                            |                                | roles to assign permissions to users | or apps. The application defines and | I publishes the app roles | and interprets them  |           |                                                 |
| 💉 Integration assistant                 | as permissions during          |                                      |                                      |                           |                      |           |                                                 |
| Manage                                  | How do I assign App r          | roles                                |                                      |                           |                      |           |                                                 |
| Branding & properties                   | Display name                   | Description                          | Allowed member types                 | Value                     | ID                   | State     |                                                 |
| Authentication                          | OVOCLite                       | OVOC Lite Operators                  | Users/Groups                         | OVOCOperatorLite          | 21b9b008-0e33-4d53   | . Enabled |                                                 |
| 📍 Certificates & secrets                | Monitor                        | OVOC Monitors                        | Users/Groups                         | OVOCMonitor               | 306f38aa-b02e-4c8f-b | Enabled   |                                                 |
| III Token configuration                 | Operator                       | OVOC Operators                       | Users/Groups                         | OVOCOperator              | fa355d53-7b7c-4b46   | Enabled   |                                                 |
| API permissions                         | Administrator                  | OVOC Administrators                  | Users/Groups                         | OVOCAdmin                 | c0ab92de-1dbb-4695   | . Enabled |                                                 |
| Expose an API                           |                                |                                      |                                      |                           |                      |           |                                                 |
| App roles                               |                                |                                      |                                      |                           |                      |           |                                                 |
| 🚨 Owners                                | 1                              |                                      |                                      |                           |                      |           |                                                 |
| & Roles and administrators  <br>Preview |                                |                                      |                                      |                           |                      |           |                                                 |
| 0 Manifest                              |                                |                                      |                                      |                           |                      |           |                                                 |
| Support + Troubleshooting               | ~                              |                                      |                                      |                           |                      |           |                                                 |

18. In the Navigation pane, select the **Overview** page for the application.

Figure 10-72: Overview Page

| Home > AudioCodes Netherlands BV >                     |                                                                                                    |                                                                                                    |          |
|--------------------------------------------------------|----------------------------------------------------------------------------------------------------|----------------------------------------------------------------------------------------------------|----------|
| NOCApplication                                         | \$ ···                                                                                                    |                                                                                                    | $\times$ |
| ✓ Şearch (Ctrl+/) «                                    | 🔋 Delete 🜐 Endpoints 🐻 Preview features                                                                                                    |                                                                                                    |          |
| Overview                                               | Got a second? We would love your feedback on Microsoft identity platform (previously Azure /                                                                                           | AD for developer). $\rightarrow$                                                                                                    |          |
| n Quickstart                                           |                                                                                                    |                                                                                                    |          |
| 🚀 Integration assistant                                | ↑ Essentials                                                                                                    |                                                                                                    |          |
| Manage                                                 | Display name : OVOCApplication                                                                                                    | Client credentials : 0 certificate, 1 secret                                                                                                    |          |
| Branding                                               | Application (client) ID : 72e9f409-9da5-4cc1-a5f0-724f611fba23                                                                                                    | Redirect URIs : 1 web, 0 spa, 0 public client                                                                                                    |          |
| Authentication                                         | Object ID : ddb67f46-a857-4e9c-a915-2829b3e377c1                                                                                                    | Application ID URI : Add an Application ID URI                                                                                                    |          |
| 📍 Certificates & secrets                               | Directory (tenant) ID : c524b5f5-fd18-43c0-964c-bc5d35525eaa<br>Supported account types : Multiple organizations                                                                       | Managed application in I : OVOCApplication                                                                                                    |          |
| Token configuration                                    |                                                                                                    |                                                                                                    |          |
| → API permissions                                      | Starting June 30th, 2020 we will no longer add any new features to Azure Active Directory<br>longer provide feature updates. Applications will need to be upgraded to Microsoft Auther | y Authentication Library (ADAL) and Azure AD Graph. We will continue to provide technical support and security updates but we will no ntication Library (MSAL) and Microsoft Graph. Learn more |          |
| <ul> <li>Expose an API</li> </ul>                      |                                                                                                    |                                                                                                    |          |
| App roles                                              | A Starting November 9th, 2020 end users will no longer be able to grant consent to newly n                                                                                             | egistered multitenant apps without verified publishers. Add MPN ID to verify publisher                                                                                                    |          |
| A Owners                                               |                                                                                                    |                                                                                                    |          |
| <ol> <li>Roles and administrators   Preview</li> </ol> | Get Started Documentation                                                                                                    |                                                                                                    |          |
| Manifest                                               |                                                                                                    |                                                                                                    |          |
| Support + Troubleshooting                              | Build your applicat                                                                                                    | ion with the Microsoft identity platform                                                                                                    |          |
| Troubleshooting                                        |                                                                                                    | ion service, open-source libraries, and application management tools. You can create modern,                                                                                                   |          |
| New support request                                    | standards-based authentication solutions,                                                                                                    | access and protect APIs, and add sign-in for your users and customers. Learn morers?                                                                                                    |          |

- **19.** Note the Directory (tenant) ID value as it must later be configured inConfiguring OVOC Web Azure Settings Multitenant Upgrade below
- 20. Add External tenant operators and assign roles as described in Add External Tenant Operators and Assign Roles on page 128
- 21. Configure Azure settings in OVOC Web as described in Configuring OVOC Web Azure Settings - Multitenant Upgrade below

# **Configuring OVOC Web Azure Settings - Multitenant Upgrade**

This section describes how to configure Azure settings in OVOC Web when upgrading from a Single Tenant configuration.

## > To upgrade from a Single Tenant configuration:

1. In the Tenant Details, enter the "Azure Tenant ID" of the **external managed tenant** as shown in the screen below.

| NANT DETAILS             |       |            |           |         |        |
|--------------------------|-------|------------|-----------|---------|--------|
| General                  | SNMP  | HTTP       | Operators | License |        |
| Tenant Name              |       | hdvoip_net |           |         |        |
| Is Default               |       | False      |           |         | •      |
| HTTP Operator (License F | Pool) |            |           |         | -      |
| Description              |       |            |           |         |        |
|                          |       |            |           |         |        |
| Subnet (CIDR Notation)   |       |            |           |         | _<br>• |
| oublier (olbri Hotalion) |       |            |           |         |        |
|                          |       |            |           |         |        |
| Users URI Regexp         |       | *          |           |         |        |
| Azure Tenant ID          |       | XXXXXXXXXX |           |         |        |
| Tenant Logo              |       | None       |           | •       | ſ      |
|                          |       |            |           |         |        |
|                          |       |            |           |         |        |
|                          |       |            |           |         |        |
|                          |       |            |           |         |        |
|                          |       |            |           | Close   | Ж      |

Figure 10-73: Tenant Details

2. If you are managing channels, in the Channel Details, enter the "Azure Tenant ID" of the external managed tenant as shown in the screen below

Figure 10-74: Channel Details

| CHANNEL DETAILS |                  |
|-----------------|------------------|
| Name            | Itc_carmel       |
| Description     |                  |
|                 |                  |
| Tenant          | hdvoip_net       |
| Azure Tenant ID | xxxxxxxxxxxxxxxx |
|                 |                  |
|                 | Close OK         |

# **Create Azure Groups and Assign Members**

This section describes how to create groups on Azure and assign them member operators. You should define a separate group for each required security level. These group names are configured in OVOC Azure Authentication Settings screen from where they are mapped to the relevant security level; see the list of security groups that are defined below. Identical group names must be configured on Azure. For example, for System Administrator User Group Name, configure "OVOC\_Admin" string in OVOC and as the group name on Azure.

| Security Group OVOC<br>(Parameter Name) | Description                                                                                                   |
|-----------------------------------------|----------------------------------------------------------------------------------------------------|
| System Administrator<br>User Group Name | The name of the User Group of the 'System' type operator whose security level is 'Administrator'.             |
| System Operator User<br>Group Name      | The name of the User Group of the 'System' type operator whose security level is 'Operator'.                  |
| System Monitor User<br>Group Name       | The name of the User Group of the 'System' type operator whose security level is 'Monitor'.                   |
| Tenant Administrator<br>User Group Name | The name of the name of the User Group of the 'Tenant' type operator whose security level is 'Administrator'. |

Table 10-1: OVOC Security Groups

| Security Group OVOC<br>(Parameter Name)   | Description                                                                                             |
|-------------------------------------------|----------------------------------------------------------------------------------------------------|
| Tenant Operator User<br>Group Name        | The name of the User Group of the 'Tenant' type operator whose security level is 'Operator'.            |
| Tenant Monitor User<br>Group Name         | The name of the name of the User Group of the 'Tenant' type operator whose security level is 'Monitor'. |
| Tenant Monitor Links<br>User Group Name   | The name of the User Group of the 'Tenant' type operator whose security level is 'Monitor Links'.       |
| Tenant Endpoints Group<br>User Group Name | The name of the User Group of the 'Tenant' type operator                                                |

## > To assign groups on Azure:

- **1.** Login to the Azure portal as Global Administrator.
- 2. Navigate to the Tenant Overview page.

# Figure 10-75: Tenant Overview Page

| $\equiv$ Microsoft Azure $2$ Se                                            | arch resources, services, and docs | (G+/)                                  |                                                                                 |        | 🖗 🖗 🖗 | Admin@ocshost.emea<br>audiocodes netherlands bv |
|----------------------------------------------------------------------------|------------------------------------|----------------------------------------|---------------------------------------------------------------------------------|--------|-------|-------------------------------------------------|
| Home ><br>AudioCodes Neth                                                  | erlands BV   Over                  | view                                   |                                                                                 |        |       | >                                               |
| Azure Active Directory     Overview                                        | ≪ 🕂 Add ∽ 🔅 Manag                  | e tenants 🛛 What's new 🛛 😨 Preview fea | tures   🔊 Got feedback? 🗸                                                       |        |       |                                                 |
| Overview     Preview features                                              | Overview Monitoring                | g Tutorials                            |                                                                                 |        |       |                                                 |
| ✗ Diagnose and solve problems                                              | Search your tenant                 |                                        |                                                                                 |        | 1     |                                                 |
| Manage                                                                     | Basic information                  |                                        |                                                                                 |        | -     |                                                 |
| 🚨 Users                                                                    | Basic Information                  |                                        |                                                                                 |        |       |                                                 |
| Sroups                                                                     | Name                               | AudioCodes Netherlands BV              | Users                                                                           | 12,362 |       |                                                 |
| External Identities                                                        | Tenant ID                          | c524b5f5-fd18-43c0-964c-bc5d35525ea    | a 🚹 Groups                                                                      | 218    |       |                                                 |
| <ul> <li>Roles and administrators</li> <li>Administrative units</li> </ul> | Primary domain                     | OCSHOST.onmicrosoft.com                | Applications                                                                    | 31     |       |                                                 |
| Enterprise applications                                                    | License                            | Azure AD Free                          | Devices                                                                         | 22     |       |                                                 |
| Devices                                                                    | My feed                            |                                        |                                                                                 |        |       |                                                 |
| App registrations                                                          |                                    |                                        |                                                                                 |        |       |                                                 |
| Identity Governance                                                        | Ф уу уу                            |                                        | TLS 1.0, 1.1 and 3DES depr                                                      |        |       |                                                 |
| Application proxy                                                          |                                    | -414f-8e62-129fc31f8815                | <ul> <li>Upcoming TLS 1.0, 1.1 and 3<br/>Azure AD. Please enable sup</li> </ul> |        |       |                                                 |
| 🔓 Licenses                                                                 | Global administ<br>More info       | rator                                  | clients(applications/platform<br>impact.                                        |        |       |                                                 |
| Azure AD Connect                                                           |                                    |                                        |                                                                                 |        |       |                                                 |

3. In the Navigation pane, select Groups.

Figure 10-76: Create New Group

| ≡ Microsoft Azure 🔎 Search           | h resources, services, and docs (G+/) |                                       |                 | D (                          | F 🗘 🛱 🖗                | Admin@ocshost.emea<br>Audiocodes NETHERLANDS BV |
|--------------------------------------|---------------------------------------|---------------------------------------|-----------------|------------------------------|------------------------|-------------------------------------------------|
| Home > AudioCodes Netherlands BV >   | ,                                     |                                       |                 |                              |                        |                                                 |
| Groups   All groups                  |                                       |                                       |                 |                              |                        | ×                                               |
| «                                    | + New group ↓ Download g              | roups 📋 Delete 💍 Refres               | h 🗦 Columns 🛛 🐱 | Preview features 🛛 🔗 Got fee | dback?                 |                                                 |
| All groups                           |                                       |                                       |                 |                              |                        |                                                 |
| Deleted groups                       | This page includes previews av        | ailable for your evaluation. View pre | views →         |                              |                        |                                                 |
| ✗ Diagnose and solve problems        | ♀ Search groups                       | + Add filter                          | s               |                              |                        |                                                 |
| Settings                             | Name                                  | Object Id                             | Group Type      | Membership Type              | Email                  | Source                                          |
| l General                            | 23 200914 sknol                       | 69e1b85b-4310-4f06-b04f               | Microsoft 365   | Assigned                     | 200914sknol@OCSHOST.on | Cloud                                           |
| Expiration                           | 20 200915_Group_1                     | 227c5f38-2e56-4286-bb26               | Security        | Assigned                     |                        | Windows server AD                               |
| Naming policy                        | 20 200915_Group_10                    | bffbe1e9-b2af-4eb2-8d3d-1             | Security        | Assigned                     |                        | Windows server AD                               |
| Activity                             | 20 200915_Group_11                    | 0f9644f2-0135-4c60-882b-0             | Security        | Assigned                     |                        | Windows server AD                               |
| A Privileged access groups (Preview) | 20 200915_Group_12                    | 1e450e6a-21be-4fd4-98a0               | Security        | Assigned                     |                        | Windows server AD                               |
| š≡ Access reviews                    | 20 200915_Group_13                    | 1857f7a6-87bd-4ea9-b187               | Security        | Assigned                     |                        | Windows server AD                               |
| Audit logs                           | 20 200915_Group_14                    | 1b9eb203-3838-4026-8697               | Security        | Assigned                     |                        | Windows server AD                               |
| 👶 Bulk operation results             | 20 200915_Group_15                    | 56e83fc9-13d2-4e79-b79e               | Security        | Assigned                     |                        | Windows server AD                               |
| Troubleshooting + Support            | 20 200915_Group_16                    | 9e24847a-055b-4b0a-ab83               | Security        | Assigned                     |                        | Windows server AD                               |
| New support request                  | 20 200915_Group_17                    | 95cc0d85-950a-4086-a921               | Security        | Assigned                     |                        | Windows server AD                               |
|                                      | 20 200915_Group_18                    | f58314c7-ab5b-4afa-ab26-7             | Security        | Assigned                     |                        | Windows server AD                               |
|                                      | 20 200915 Group 19                    | 643f0626-6da1-4f5e-ab0b               | Security        | Assianed                     |                        | Windows server AD                               |

4. Click New group.

Figure 10-77: New Group

| ■ Microsoft Azure                           | Σ | Ŗ | ¢ <sup>10</sup> | ŵ | ? | ጽ | Admin@ocshost.emea<br>Audiocodes NetHerlands BV |
|---------------------------------------------|---|---|-----------------|---|---|---|-------------------------------------------------|
| Home > AudioCodes Netherlands BV > Groups > |   |   |                 |   |   |   |                                                 |
| New Group                                   |   |   |                 |   |   |   | ×                                               |
|                                             |   |   |                 |   |   |   |                                                 |
| Group type * 💿                              |   |   |                 |   |   |   |                                                 |
| Security                                    |   |   |                 |   |   |   |                                                 |
| Group name * 🛈                              |   |   |                 |   |   |   |                                                 |
| OVOC_Admin_New 🗸                            |   |   |                 |   |   |   |                                                 |
| Group description ①                         |   |   |                 |   |   |   |                                                 |
| Group for Administrators                    |   |   |                 |   |   |   |                                                 |
| Membership type 💿                           |   |   |                 |   |   |   |                                                 |
| Assigned 🗸                                  |   |   |                 |   |   |   |                                                 |
| Owners                                      |   |   |                 |   |   |   |                                                 |
| No owners selected                          |   |   |                 |   |   |   |                                                 |
| Members                                     |   |   |                 |   |   |   |                                                 |
| No members selected                         |   |   |                 |   |   |   |                                                 |
|                                             |   |   |                 |   |   |   |                                                 |
|                                             |   |   |                 |   |   |   |                                                 |
|                                             |   |   |                 |   |   |   |                                                 |
|                                             |   |   |                 |   |   |   |                                                 |
| Create                                      |   |   |                 |   |   |   |                                                 |

5. Enter the details of the new group and then click **Create**.

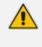

The same groups that you define must be configured in OVOC in the Authentication screen (see Configuring OVOC Web Azure Settings - Single Tenant Setup on page 90)

Figure 10-78: Created Group

| ≡ Microsoft Azure 🔎 Searc                                   | :h resources, services, and docs (G+/) |                                       |                     | D. (                        | F 🖓 © Ø Ø              | Admin@ocshost.emea<br>Audiocodes netherlands by |
|-------------------------------------------------------------|----------------------------------------|---------------------------------------|---------------------|-----------------------------|------------------------|-------------------------------------------------|
| Home > AudioCodes Netherlands BV                            | >                                      |                                       |                     |                             |                        |                                                 |
| Groups   All groups<br>AudioCodes Netherlands BV - Azure Ac |                                        |                                       |                     |                             |                        | ×                                               |
| «                                                           | 🕂 New group 🚽 Download g               | roups 🍈 Delete 💍 Refres               | h 🛛 🗮 Columns 🗍 🐼 P | review features 🛛 💆 Got fee | edback?                |                                                 |
| All groups                                                  |                                        |                                       |                     |                             |                        |                                                 |
| Deleted groups                                              | This page includes previews available  | ailable for your evaluation. View pre | views →             |                             |                        |                                                 |
| X Diagnose and solve problems                               | Search groups                          | +v Add filter                         | 5                   |                             |                        | Í                                               |
| Settings                                                    | Name                                   | Object Id                             | Group Type          | Membership Type             | Email                  | Source                                          |
| l General                                                   | OVOC_Admin_New                         | 22e722a5-038f-4a4a-84d1               | Security            | Assigned                    |                        | Cloud                                           |
| Expiration                                                  | 25 200914 sknol                        | 69e1b85b-4310-4f06-b04f               | Microsoft 365       | Assigned                    | 200914sknol@OCSHOST.on | Cloud                                           |
| Naming policy     Naming policy                             | 20 200915_Group_1                      | 227c5f38-2e56-4286-bb26               | Security            | Assigned                    |                        | Windows server AD                               |
| Activity                                                    | 20 200915_Group_10                     | bffbe1e9-b2af-4eb2-8d3d-1             | Security            | Assigned                    |                        | Windows server AD                               |
| Privileged access groups (Preview)                          | 20 200915_Group_11                     | 0f9644f2-0135-4c60-882b-0             | Security            | Assigned                    |                        | Windows server AD                               |
| š≡ Access reviews                                           | 200915_Group_12                        | 1e450e6a-21be-4fd4-98a0               | Security            | Assigned                    |                        | Windows server AD                               |
| Audit logs                                                  | 20 200915_Group_13                     | 1857f7a6-87bd-4ea9-b187               | Security            | Assigned                    |                        | Windows server AD                               |
| 🚴 Bulk operation results                                    | 20 200915_Group_14                     | 1b9eb203-3838-4026-8697               | Security            | Assigned                    |                        | Windows server AD                               |
| Troubleshooting + Support                                   | 20 200915_Group_15                     | 56e83fc9-13d2-4e79-b79e               | Security            | Assigned                    |                        | Windows server AD                               |
| 2 New support request                                       | 20 200915_Group_16                     | 9e24847a-055b-4b0a-ab83               | Security            | Assigned                    |                        | Windows server AD                               |
|                                                             | 200915_Group_17                        | 95cc0d85-950a-4086-a921               | Security            | Assigned                    |                        | Windows server AD                               |
|                                                             | 20 200915 Group 18                     | f58314c7-ab5b-4afa-ab26-7             | Security            | Assigned                    |                        | Windows server AD                               |

- 6. Select the new group.
- 7. In the Navigation pane, select Members.

### Figure 10-79: Add Members to Group

| 🔲 Microsoft Azure 🔎 Sea          | arch resources, services, and docs (G+/)        |                                                            |                   | Admin@ocshost.emea Audiocodes Netherlands BV |
|----------------------------------|-------------------------------------------------|------------------------------------------------------------|-------------------|----------------------------------------------|
| Home > AudioCodes Netherlands BV | / > Groups >                                    |                                                            |                   |                                              |
| OVOC_Admin_Nev                   | ₩ \$ …                                          |                                                            |                   | ×                                            |
|                                  | Delete      Preview fea                         | tures 📔 🕂 Got feedback?                                    |                   |                                              |
| <ol> <li>Overview</li> </ol>     |                                                 | available for your evaluation. View previews $\rightarrow$ |                   |                                              |
| Diagnose and solve problems      | <ul> <li>This page includes previews</li> </ul> | available for your evaluation, view previews ->            |                   |                                              |
| Manage                           | ovoc ,                                          | Admin_New                                                  |                   |                                              |
| Properties                       | OV Group for Adr                                | _                                                          |                   |                                              |
| A Members                        | Group for Adr                                   | ninistrators                                               | Copy to clipboard |                                              |
| A Owners                         |                                                 |                                                            |                   |                                              |
| Administrative units             | Membership type                                 | Assigned                                                   |                   |                                              |
| 🔅 Group memberships              | Source                                          | Cloud                                                      |                   |                                              |
| Applications                     | Туре                                            | Security                                                   | D                 |                                              |
| 🔓 Licenses                       | Object Id                                       | 22e722a5-038f-4a4a-84d1-4f54f8a21b9b                       | D                 |                                              |
| Azure role assignments           | Creation date                                   | 10/12/2021, 12:14:37 PM                                    |                   |                                              |
| Activity                         | Creation date                                   |                                                            |                   |                                              |
|                                  |                                                 |                                                            |                   |                                              |
| Audit logs                       | Direct members                                  |                                                            |                   |                                              |
| 👶 Bulk operation results         | 名 0 User(s)                                     | A Group(s) I Device(s)                                     | 0 Other(s)        |                                              |
| Troubleshooting + Support        | <ul> <li>Group memberships</li> </ul>           |                                                            | Owners            |                                              |

- 8. Click Add members to add new members to the group.
- 9. Select the members to add to the Group.

### Figure 10-80: Select Group Members

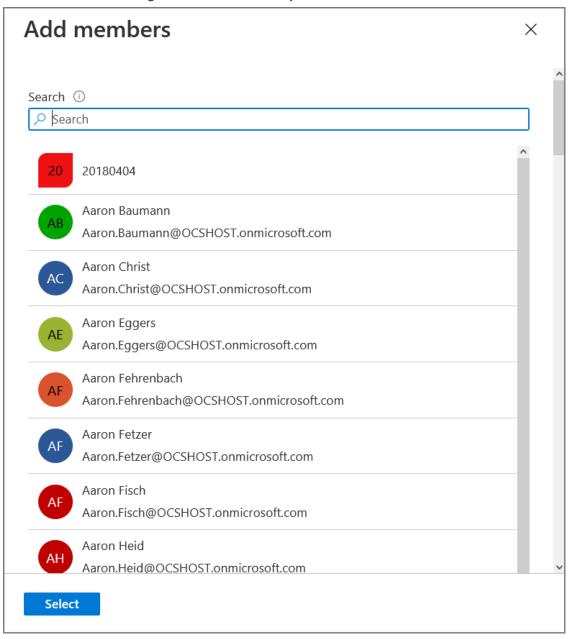

The new members are added to the group.

| ≡ Microsoft Azure 🔎 Sea          | rch resources, services, and docs (G+/)   |                                  | D 🗗 🖓                                         | Admin@ocshost.emea     Admin@ocshost.emea     Audiocodes NetHerlands BV |
|----------------------------------|-------------------------------------------|----------------------------------|-----------------------------------------------|-------------------------------------------------------------------------|
| Home > AudioCodes Netherlands BV | / > Groups > OVOC_Admin_New               |                                  |                                               |                                                                         |
| OVOC_Admin_Nev                   | w   Members …                             |                                  |                                               | ×                                                                       |
| Overview                         | ^                                         |                                  | 🗄 Columns 🛛 🐼 Preview features 🗍 🕅 Got feedba | uck?                                                                    |
| X Diagnose and solve problems    | This page includes previews available for | your evaluation. View previews → |                                               |                                                                         |
| Manage                           | Direct members                            |                                  |                                               |                                                                         |
| Properties                       | Name                                      |                                  | Email                                         | Hara hara                                                               |
| A Members                        |                                           | Туре                             | Email                                         | User type                                                               |
| A Owners                         | AS Abraham Scheerer                       | User                             |                                               | Member                                                                  |
| Administrative units             | Aaron Baumann                             | User                             | Aaron.Baumann@activevoice.lan                 | Member                                                                  |
| Group memberships                | AH Aaron Husmann                          | User                             | Aaron.Husmann@activevoice.lan                 | Member                                                                  |
| Applications                     | AF Aaron Fetzer                           | User                             | Aaron.Fetzer@activevoice.lan                  | Member                                                                  |
| Licenses                         |                                           |                                  |                                               |                                                                         |
| Azure role assignments           |                                           |                                  |                                               |                                                                         |
| Activity                         |                                           |                                  |                                               |                                                                         |
| š≡ Access reviews                |                                           |                                  |                                               |                                                                         |
| Audit logs                       |                                           |                                  |                                               |                                                                         |
| 👶 Bulk operation results         |                                           |                                  |                                               |                                                                         |
| Troubleshootina + Support        | ~                                         |                                  |                                               |                                                                         |

#### Figure 10-81: New Group Members

10. Proceed to Configuring OVOC Web Azure Settings - Single Tenant Setup on page 90.

# Add External Tenant Operators and Assign Roles

When you login to OVOC for the first time, a connection is established with Azure and the Application Registration for the main tenant, for example, 'OVLAdmin' is added under the Enterprise applications for your registered tenant on Azure. You must then login to the Azure portal, navigate to this application and assign the 'admin' role to the designated operators. This procedure is relevant for adding non-system service provider operators to OVOC.

### > Do the following:

PASSWORD

1. Login to OVOC interface with the appropriate Admin permissions for the Azure tenant (login with Admin operators that you defined in Create Azure Groups and Assign Members on page 123.

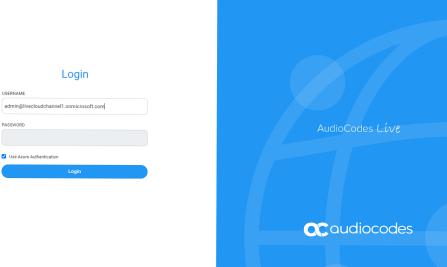

#### Figure 10-82: Initial Operator Login

The Azure authentication and Permissions request dialog is displayed:

Figure 10-83: Permissions requested

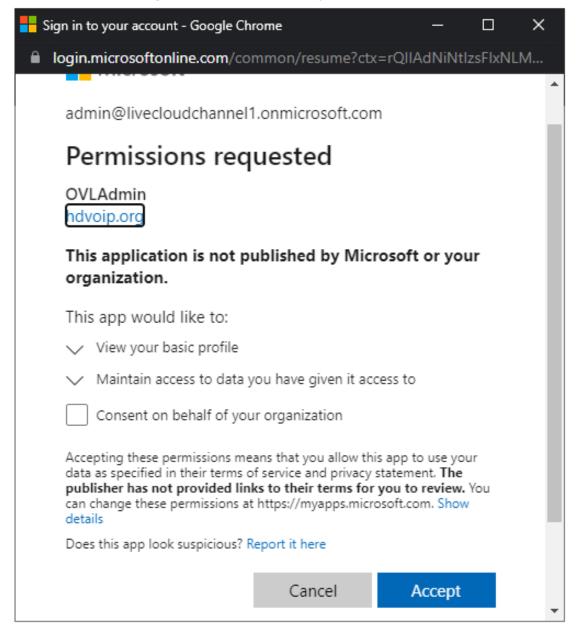

2. Select the **Consent on behalf of your organization** check box and then click **Accept**.

If for any reason, you did not select "Consent on behalf of your organization" or do not have 'Admin' permissions for this tenant, then this operation cannot be successfully applied until approved by Service Provider Admin, see Troubleshooting - Granting Admin Consent on page 135.

 Login to the Azure portal with Tenant 'Admin' permissions and navigate to the newly created OVOC application (Enterprise applications > OVOCApplication).

## Figure 10-84: OVOC Application

| ■ Microsoft Azure                         |                                                        | 0                                       | N 🖟 🕆 🤅                              | O A     Admin@ocshost.emea     Audiocodes NetHerLands BV |
|-------------------------------------------|--------------------------------------------------------|-----------------------------------------|--------------------------------------|----------------------------------------------------------|
| Home > Enterprise applications            |                                                        |                                         |                                      |                                                          |
|                                           | ons   All applications                                 |                                         |                                      | ×                                                        |
| AudioCodes Netherlands BV - Azure Activ   |                                                        |                                         |                                      |                                                          |
| Overview                                  | + New application   == Columns   E Pre                 | eview features 🌼 🎘 Got feedback?        |                                      |                                                          |
| Overview                                  | O Try out the new Enterprise Apps search preview! Clie | ck to enable the preview. $\rightarrow$ |                                      |                                                          |
| X Diagnose and solve problems             | WRITER 365                                             | https://iw365.iwriter.eu/               | 281f5ffe-edbf-4159-9eaf-ae50a7c53c09 | a89586cf-88b4-411a-aa38-63c8c7a590d6                     |
| Manage                                    | azyadmin-example                                       |                                         | fbf6fbe5-ff06-4510-b011-0adccd64ed27 | 89b0fc07-c763-4dad-9a27-3b075b40ccb6                     |
| All applications                          | Modern Workplace Tools                                 |                                         | f43077e2-7bc3-443b-8d26-f670f0baed8a | fe6aa35b-7da8-44fd-a44e-e2d4bafbdab5                     |
| Application proxy                         | MSFT Power Platform - Azure AD                         |                                         | 62b5a85e-9d22-4365-9a30-ba8fc3b1716a | 2bed6734-1911-40e6-ac44-00d79d70d2bc                     |
| 🔅 User settings                           | MS-Teams-Minimum-App-Permisions                        |                                         | 5078430e-d3f8-4ff9-a56d-85c17b130ee4 | ab529249-f275-45f8-a072-fe367675ba0a                     |
| Security                                  | 😵 МуАрр                                                |                                         | cba1fc3d-7008-49cc-90bc-5c5d6f24ab86 | b55f4d0c-e47f-41af-8c96-764af238f25d                     |
| Conditional Access                        | <ul> <li>Nine for Office 365</li> </ul>                |                                         | a9364c07-7da5-4245-9225-aa83f1e1faa1 | 516e4bcb-86da-4cfe-92cb-435c1e8dbf71                     |
| Consent and permissions                   | Office 365 Exchange Online                             | http://office.microsoft.com/outlook/    | 693828cc-6bc9-4463-bdc5-25f28eea6420 | 00000002-0000-0ff1-ce00-000000000000                     |
|                                           | Office 365 SharePoint Online                           | http://office.microsoft.com/sharepoint/ | b3d6f67b-797b-4f1e-8a62-338f280573f1 | 00000003-0000-0ff1-ce00-000000000000                     |
| Sign-in logs                              | Office 365 Yammer                                      | https://products.office.com/yammer/     | ba472a33-77d8-43eb-9595-0fe8fe1e028c | 00000005-0000-0ff1-ce00-000000000000                     |
| Usage & insights                          | Oi-Auth-Demo                                           |                                         | 0446fe6c-9918-41ca-becd-1707ece0cafc | ed2b8442-b725-4f92-9349-2d62937d038b                     |
| Audit logs                                | ovoc                                                   |                                         | 9157663d-9dde-4636-812a-65f25d712bcd | 59ab90b2-99a4-45d6-96c7-c17e7352950c                     |
| Provisioning logs                         | OVOCAdmin                                              |                                         | 57978d82-d74e-456a-9c7d-093351440ad3 | db348b8c-c6e3-4afc-9dc7-1b2a84706843                     |
| Access reviews                            | OVOCApplication                                        |                                         | c1c25735-9e96-4823-925d-097f146fe8c1 | 72e9f409-9da5-4cc1-a5f0-724f611fba23                     |
| Access reviews     Admin consent requests | PB Power BI Service                                    |                                         | cb0bb5b3-b815-48c2-93de-dd17151f467f | 00000009-0000-0000-c000-00000000000                      |
|                                           | preregistered-device-code-flow-sample                  |                                         | 6008b46c-1063-45c7-9f2e-238cf91dac22 | ebe2ab4d-12b3-4446-8480-5c3828d04c50                     |
| Troubleshooting + Support                 | PublicClientSample (DO NOT USE IN PROD                 | DUCTION                                 | 56825452-84c6-4699-82e8-194d3cf32ea1 | 4a1aa1d5.c567.49d0.ad0b.cd957a47f842                     |

4. In the Navigation pane, select Users and groups.

Figure 10-85: Users and Groups

| ■ Microsoft Azure                                                                 | $ \nearrow $ Search resources, services, and docs (G+/)                                                             |                                                             | D 🖟 🖓 🏾 Ø Á                                                                                              | Admin@ocshost.emea |
|-----------------------------------------------------------------------------------|----------------------------------------------------------------------------------------------------|-------------------------------------------------------------|----------------------------------------------------------------------------------------------------|--------------------|
| Home ><br>OVOCApplication<br>Enterprise Application                               | Overview                                                                                                    |                                                             |                                                                                                    | ×                  |
| 📕 Overview                                                                        | Properties                                                                                                    |                                                             |                                                                                                    |                    |
| Deployment Plan Manage                                                            | OV Name O Copy to cipboard<br>OVOCApplication                                                                       |                                                             |                                                                                                    |                    |
| Properties                                                                        | 72e9f409-9da5-4cc1-a5f0-724 D                                                                                       |                                                             |                                                                                                    |                    |
| <ul> <li>Owners</li> <li>Roles and administrators<br/>(Preview)</li> </ul>        | Object ID ○<br>c1c25735-9e96-4823-925d-09 ①                                                                         |                                                             |                                                                                                    |                    |
| <ul> <li>Users and groups</li> <li>Single sign-on</li> </ul>                      | Getting Started                                                                                                    |                                                             |                                                                                                    |                    |
| <ul> <li>Provisioning</li> <li>Application proxy</li> <li>Self-service</li> </ul> | Assign users and groups Provide specific users and groups access to the applications Assign users and groups        | You'll need to create user accounts in the application cust | Conditional Access<br>ure access to this application with a<br>tomizable access policy.<br>rate a policy |                    |
| Security                                                                          |                                                                                                    |                                                             |                                                                                                    |                    |
| Conditional Access Permissions                                                    |                                                                                                    |                                                             |                                                                                                    |                    |
| Token encryption                                                                  | <ul> <li>4. Self service</li> <li>Enable users to request access to the application using their Azure AD</li> </ul> |                                                             |                                                                                                    |                    |
| Activity<br>Sign-in logs                                                          | credentials<br>Get started                                                                                          |                                                             |                                                                                                    |                    |
| M Usage & insights                                                                |                                                                                                    |                                                             |                                                                                                    |                    |

- **5.** Do one of the following:
  - Assign role to a new user
  - Assign role to existing user

|                                                       | 8                                          | ······································                                                             | 8              |                                                 |
|-------------------------------------------------------|--------------------------------------------|----------------------------------------------------------------------------------------------------|----------------|-------------------------------------------------|
|                                                       | ,○ Search resources, services, and         | docs (G+/)                                                                                         | D 6 0 8        | Admin@ocshost.emea<br>AUDIOCODES NETHERLANDS BV |
| Home > OVOCApplication                                |                                            |                                                                                                    |                |                                                 |
|                                                       | Users and groups                           |                                                                                                    |                | ×                                               |
|                                                       | ≪ 🕂 Add user/group 🖉 Edit 🗓 Rem            | ove 🖉 Update Credentials   🎫 Columns   🕅 Got feedback?                                             |                |                                                 |
| <ul> <li>Overview</li> <li>Deployment Plan</li> </ul> | The application will not appear for assign | ed users within My Apps. Set 'visible to users?' to yes in properties to enable this. $ ightarrow$ |                |                                                 |
| Manage                                                |                                            | oups, enter a display name.                                                                        |                |                                                 |
| Properties                                            | Display Name                               | Object Type                                                                                        | Role assigned  |                                                 |
| A Owners                                              | 🔲 🎐 Brad                                   | User                                                                                               | Default Access |                                                 |
| & Roles and administrators<br>(Preview)               |                                            |                                                                                                    |                |                                                 |
| Users and groups                                      |                                            |                                                                                                    |                |                                                 |
| Single sign-on                                        |                                            |                                                                                                    |                |                                                 |
| Provisioning                                          |                                            |                                                                                                    |                |                                                 |
| Application proxy                                     |                                            |                                                                                                    |                |                                                 |
| <ul> <li>Self-service</li> </ul>                      |                                            |                                                                                                    |                |                                                 |
| Security                                              |                                            |                                                                                                    |                |                                                 |
| Conditional Access                                    |                                            |                                                                                                    |                |                                                 |
| A Permissions                                         |                                            |                                                                                                    |                |                                                 |
| Token encryption                                      |                                            |                                                                                                    |                |                                                 |
| Activity                                              |                                            |                                                                                                    |                |                                                 |
| Sign-in logs                                          |                                            |                                                                                                    |                |                                                 |
| 🚮 Usage & insights                                    | ~                                          |                                                                                                    |                |                                                 |

Figure 10-86: Assign Role to New User /Existing User

## > To assign a role to an existing user:

1. Choose a particular user in the list and then click Edit.

## Figure 10-87: Edit Assignment

|                                             | ,P Search resources, services, and docs (G+/) | D 🖟 🖓 🏟 | ⑦ Admin@ocshost.emea<br>AUDIOCODES NETHERLANDS BV |
|---------------------------------------------|-----------------------------------------------|---------|---------------------------------------------------|
| Home > OVOCApplication ><br>Edit Assignment |                                               |         | Select a role ×                                   |
| AudioCodes Netherlands BV<br>Users          |                                               |         | P Enter role name to filter items                 |
| 1 user selected.                            |                                               |         | Administrator                                     |
| Select a role                               |                                               |         | Monitor                                           |
| None Selected                               |                                               |         | Operator                                          |
|                                             |                                               |         |                                                   |
|                                             |                                               |         |                                                   |
|                                             |                                               |         |                                                   |
|                                             |                                               |         |                                                   |
|                                             |                                               |         |                                                   |
|                                             |                                               |         |                                                   |
|                                             |                                               |         |                                                   |
|                                             |                                               |         |                                                   |
|                                             |                                               |         |                                                   |
|                                             |                                               |         |                                                   |
|                                             |                                               |         |                                                   |
|                                             |                                               |         |                                                   |
|                                             |                                               |         |                                                   |
|                                             |                                               |         | Selected Role                                     |
|                                             |                                               |         | You haven't selected any role.                    |
| Assign                                      |                                               |         | Select                                            |
|                                             |                                               |         |                                                   |

| Microsoft Azure                                              | (J) Search resources, services, and doct (G+/)                                                                              | 티 타 다 예 ? ⓒ maksyml@audiocode<br>#2.44.ma |
|--------------------------------------------------------------|----------------------------------------------------------------------------------------------------|-------------------------------------------|
| Home > AP_SAML_TEST > Enterprise                             | applications > OVOC                                                                                                    |                                           |
| OVOC   Users and g                                           | OUDS -<br>+ Ad unigne 2 for 1 Renne & Upter Catanian   11 Guarne   🔍 Gat National                                           | ×                                         |
| Cveniev Overview                                             |                                                                                                    |                                           |
| Deployment Plan                                              | The application will appear for assigned users within My Appr. Set Visible to users? To no in properties to prevent this. → |                                           |
| Manage                                                       | P First 200 shown, to same-in-measure & groups, enter a display name.                                                       |                                           |
| III Properties                                               | Digitar Type Object Type                                                                                                    | Role assigned                             |
| A Owners                                                     | E 🔞 km2 User                                                                                                    | Operator                                  |
| Roles and administrators (Preview)                           |                                                                                                    |                                           |
| Users and groups                                             |                                                                                                    |                                           |
| Single sign-on                                               |                                                                                                    |                                           |
| Provisioning                                                 |                                                                                                    |                                           |
| G Self-service                                               |                                                                                                    |                                           |
| Security                                                     |                                                                                                    |                                           |
| Conditional Access                                           |                                                                                                    |                                           |
| 2. Dermissions                                               |                                                                                                    |                                           |
| Token encryption                                             |                                                                                                    |                                           |
| Activity                                                     |                                                                                                    |                                           |
| Sign-ins                                                     |                                                                                                    |                                           |
|                                                              |                                                                                                    |                                           |
|                                                              |                                                                                                    |                                           |
|                                                              |                                                                                                    |                                           |
| - PLUGS ROWIN                                                |                                                                                                    |                                           |
|                                                              |                                                                                                    |                                           |
|                                                              |                                                                                                    |                                           |
|                                                              |                                                                                                    |                                           |
|                                                              |                                                                                                    |                                           |
|                                                              |                                                                                                    |                                           |
|                                                              |                                                                                                    |                                           |
|                                                              |                                                                                                    |                                           |
| di Unga Anright<br>II Antiga<br>Antigano gas<br>Antigano gas |                                                                                                    |                                           |

- 2. In the left pane, under "Select a role" click None Selected.
- 3. In the right pane, choose the relevant role and then click Select.

#### Figure 10-88: Add Assignment

| ilication > ment … | Licrosoft Azure                | 2 | Ģ 🗘 🤅 | ) O R |
|--------------------|--------------------------------|---|-------|-------|
| ment<br>           | OVOCApplication >              |   |       |       |
|                    | Assignment<br>s Netherlands BV |   |       |       |
|                    |                                |   |       |       |
|                    | lected.                        |   |       |       |
|                    | le                             |   |       |       |
|                    | trator                         |   |       |       |
|                    |                                |   |       |       |
|                    |                                |   |       |       |
|                    |                                |   |       |       |
|                    |                                |   |       |       |
|                    |                                |   |       |       |
|                    |                                |   |       |       |
|                    |                                |   |       |       |
|                    |                                |   |       |       |
|                    |                                |   |       |       |
|                    |                                |   |       |       |
|                    |                                |   |       |       |
|                    |                                |   |       |       |
|                    |                                |   |       |       |
|                    |                                |   |       |       |
|                    |                                |   |       |       |
|                    |                                |   |       |       |
|                    |                                |   |       |       |
|                    |                                |   |       |       |
|                    |                                |   |       |       |
|                    |                                |   |       |       |

4. Confirm by clicking Assign.

|                                                       | 80.0 -0 000 -000                               | 8                                                                                                |                         |                                                 |
|-------------------------------------------------------|------------------------------------------------|--------------------------------------------------------------------------------------------------|-------------------------|-------------------------------------------------|
|                                                       |                                                | :s (G+/)                                                                                         | D 14 4 <sup>®</sup> © R | Admin@ocshost.emea<br>AUDIOCODES NETHERLANDS BV |
| Home > OVOCApplication                                |                                                |                                                                                                  |                         |                                                 |
| OVOCApplication     Enterprise Application            | Users and groups                               |                                                                                                  |                         | ×                                               |
| ~                                                     | 🖌 🕂 Add user/group 🖉 Edit 🗓 Remov              | e 🖉 Update Credentials   🎫 Columns   🕂 Got feedback?                                             |                         |                                                 |
| <ul> <li>Overview</li> <li>Deployment Plan</li> </ul> | The application will not appear for assigned a | users within My Apps. Set 'Visible to users?' to yes in properties to enable this. $\rightarrow$ |                         |                                                 |
| Manage                                                |                                                | ps, enter a display name.                                                                        |                         |                                                 |
| Properties                                            | Display Name                                   | Object Type                                                                                      | Role assigned           |                                                 |
| 🎒 Owners                                              | 🔲 🌱 Brad                                       | User                                                                                             | Administrator           |                                                 |
| Roles and administrators<br>(Preview)                 |                                                |                                                                                                  |                         |                                                 |
| Users and groups                                      |                                                |                                                                                                  |                         |                                                 |
| Single sign-on                                        |                                                |                                                                                                  |                         |                                                 |
| Provisioning                                          |                                                |                                                                                                  |                         |                                                 |
| Application proxy                                     |                                                |                                                                                                  |                         |                                                 |
| Self-service                                          |                                                |                                                                                                  |                         |                                                 |
| Security                                              |                                                |                                                                                                  |                         |                                                 |
| 💁 Conditional Access                                  |                                                |                                                                                                  |                         |                                                 |
| 2 Permissions                                         |                                                |                                                                                                  |                         |                                                 |
| Token encryption                                      |                                                |                                                                                                  |                         |                                                 |
| Activity                                              |                                                |                                                                                                  |                         |                                                 |
| Sign-in logs                                          |                                                |                                                                                                  |                         |                                                 |
| 🚮 Usage & insights .                                  | ~                                              |                                                                                                  |                         |                                                 |

Figure 10-89: Existing User Defined with "Admin" Role

#### > To Assign a role to a new user:

- 1. In the left pane under Users, click None Selected.
- 2. In the right pane, choose the relevant user and then click **Select**.

| Microsoft Azure     P Search resources, services, and docs (G+/)                                                                     | 도 🕞 🔅 ⑦ ନ Admin@ocshost.emee                                                                                                    |
|----------------------------------------------------------------------------------------------------|----------------------------------------------------------------------------------------------------|
| Home > CVOCApplication > Add Assignment ··· AudioCodes Netwritinds BV                                                                | Users                                                                                                    |
| Groups are not available for assignment due to your Active Directory plan level. You can assign individual users to the application. | Aron Baumann     Aron Baumann@OCSHOST.onmicrosoft.com     Aron Crist     Aron Crist     Aron Crist     Aron Crist     Aron Crist |
| None Selected Select a role * None Selected                                                                                          | Aaron Eggers Aaron Eggers Aaron Eggers Aaron Eggers Aaron Fehrenbach Aaron Fehrenbach Aaron Fehrenbach@OCSHOST.onmicrosoft.com   |
|                                                                                                    | Aaron Fetzer Aaron Fetzer@OCSHOST.onmicrosoft.com  Aaron Fisch Aaron Fisch@OCSHOST.onmicrosoft.com                               |
|                                                                                                    | Aaron Heid<br>Aaron Heid BOCSHOST.commicrosoft.com<br>Aaron Husmann<br>Aaron Husmann@OCSHOST.conmicrosoft.com                    |
|                                                                                                    | Aaron Jensen<br>Aaron Jensen@OCSHOST.onmicrosoft.com                                                                             |

### Figure 10-90: Choose User

Figure 10-91: User Selected

| Microsoft Azure                                         | $\mathcal P$ Search resources, services, and docs (G+/)                         |  | D 🛛 | ¢® 👳 | @ R | Admin@ocsh<br>AUDIOCODES NET |
|---------------------------------------------------------|---------------------------------------------------------------------------------|--|-----|------|-----|------------------------------|
| Home > OVOCApplication >                                |                                                                                 |  |     |      |     |                              |
| Add Assignment …                                        |                                                                                 |  |     |      |     |                              |
|                                                         |                                                                                 |  |     |      |     |                              |
| Groups are not available for assignment of application. | due to your Active Directory plan level. You can assign individual users to the |  |     |      |     |                              |
| Jsers                                                   |                                                                                 |  |     |      |     |                              |
| 1 user selected.                                        |                                                                                 |  |     |      |     |                              |
| Select a role *                                         |                                                                                 |  |     |      |     |                              |
| None Selected                                           |                                                                                 |  |     |      |     |                              |
|                                                         |                                                                                 |  |     |      |     |                              |
|                                                         |                                                                                 |  |     |      |     |                              |
|                                                         |                                                                                 |  |     |      |     |                              |
|                                                         |                                                                                 |  |     |      |     |                              |
|                                                         |                                                                                 |  |     |      |     |                              |
|                                                         |                                                                                 |  |     |      |     |                              |
|                                                         |                                                                                 |  |     |      |     |                              |
|                                                         |                                                                                 |  |     |      |     |                              |
|                                                         |                                                                                 |  |     |      |     |                              |
|                                                         |                                                                                 |  |     |      |     |                              |
|                                                         |                                                                                 |  |     |      |     |                              |
|                                                         |                                                                                 |  |     |      |     |                              |
|                                                         |                                                                                 |  |     |      |     |                              |
|                                                         |                                                                                 |  |     |      |     |                              |
| Assign                                                  |                                                                                 |  |     |      |     |                              |
| 5                                                       |                                                                                 |  |     |      |     |                              |

3. In the left pane under Select a role, click None Selected.

Figure 10-92: Select a Role

| ≡ Microsoft Azure                                                       | ${\cal P}$ Search resources, services, and docs (G+/)                         | 5 B | ¢® @ | Admin@ocshost.emea     Audiocodes NETHERLANDS BV |
|-------------------------------------------------------------------------|-------------------------------------------------------------------------------|-----|------|--------------------------------------------------|
| Home > OVOCApplication ><br>Add Assignment<br>AudioCodes Netherlands BV |                                                                               |     |      | Select a role ×                                  |
|                                                                         |                                                                               |     |      | P Enter role name to filter items                |
| Groups are not available for assignment due application.                | e to your Active Directory plan level. You can assign individual users to the |     |      | Administrator<br>Monitor                         |
| Users                                                                   |                                                                               |     |      | Operator                                         |
| 1 user selected.<br>Select a role *                                     |                                                                               |     |      |                                                  |
| None Selected                                                           |                                                                               |     |      |                                                  |
|                                                                         |                                                                               |     |      |                                                  |
|                                                                         |                                                                               |     |      |                                                  |
|                                                                         |                                                                               |     |      |                                                  |
|                                                                         |                                                                               |     |      |                                                  |
|                                                                         |                                                                               |     |      |                                                  |
|                                                                         |                                                                               |     |      |                                                  |
|                                                                         |                                                                               |     |      |                                                  |
|                                                                         |                                                                               |     |      | Selected Role – You haven't selected any role.   |
| Assign                                                                  |                                                                               |     |      | Select                                           |
|                                                                         |                                                                               |     |      |                                                  |

4. In the right pane, choose the relevant role and then click **Select**.

#### Figure 10-93: Assign Role to New User

| Microsoft Azure                                      |                                                                                 | E Q | P 🕸 🛈 R | Admin@ocshost.eme<br>audiocodes netherland |
|------------------------------------------------------|---------------------------------------------------------------------------------|-----|---------|--------------------------------------------|
| me > OVOCApplication >                               |                                                                                 |     |         |                                            |
| dd Assignment …<br>floCodes Netherlands BV           |                                                                                 |     |         |                                            |
|                                                      |                                                                                 |     |         |                                            |
| Groups are not available for assignment application. | due to your Active Directory plan level. You can assign individual users to the |     |         |                                            |
| ers                                                  |                                                                                 |     |         |                                            |
| user selected.                                       |                                                                                 |     |         |                                            |
| ect a role *                                         |                                                                                 |     |         |                                            |
| perator                                              |                                                                                 |     |         |                                            |
|                                                      |                                                                                 |     |         |                                            |
|                                                      |                                                                                 |     |         |                                            |
|                                                      |                                                                                 |     |         |                                            |
|                                                      |                                                                                 |     |         |                                            |
|                                                      |                                                                                 |     |         |                                            |
|                                                      |                                                                                 |     |         |                                            |
|                                                      |                                                                                 |     |         |                                            |
|                                                      |                                                                                 |     |         |                                            |
|                                                      |                                                                                 |     |         |                                            |
|                                                      |                                                                                 |     |         |                                            |
|                                                      |                                                                                 |     |         |                                            |
|                                                      |                                                                                 |     |         |                                            |
|                                                      |                                                                                 |     |         |                                            |
|                                                      |                                                                                 |     |         |                                            |
| Assign                                               |                                                                                 |     |         |                                            |

5. Confirm by clicking Assign.

#### Figure 10-94: New User Assigned "Operator" Role

| ≡ Microsoft Azure                                             | ${\cal P}$ $$ Search resources, services, and docs (G+, | )                                                 | 고 타 🖓 ۞ Ø & Admin@ocshost.eme | еа<br>DS BV 🅐 |
|---------------------------------------------------------------|---------------------------------------------------------|---------------------------------------------------|-------------------------------|---------------|
| Home > OVOCApplication OVOCApplication Enterprise Application | n   Users and groups                                    |                                                   |                               | ×             |
| <ul> <li>Overview</li> <li>Deployment Plan</li> </ul>         | ^                                                       | Update Credentials   ≡≡ Columns   R Got feedback? |                               |               |
| Manage                                                        | Display Name                                            | object Type                                       | Role assigned                 |               |
| Properties                                                    | Brad                                                    | User                                              | Administrator                 |               |
| <ul> <li>Roles and administrators<br/>(Preview)</li> </ul>    | Aaron Baumann                                           | User                                              | Operator                      |               |
| Users and groups                                              |                                                         |                                                   |                               |               |
| Single sign-on                                                |                                                         |                                                   |                               |               |
| Provisioning                                                  |                                                         |                                                   |                               |               |
| Application proxy                                             |                                                         |                                                   |                               |               |
| Self-service                                                  |                                                         |                                                   |                               |               |
| Security                                                      |                                                         |                                                   |                               |               |
| 🍨 Conditional Access                                          |                                                         |                                                   |                               |               |
| 🔒 Permissions                                                 |                                                         |                                                   |                               |               |
| Token encryption                                              |                                                         |                                                   |                               |               |
| Activity                                                      |                                                         |                                                   |                               |               |
| Sign-in logs                                                  |                                                         |                                                   |                               |               |
| 📸 Usage & insights                                            | ~                                                       |                                                   |                               |               |

- 6. Do one of the following:
  - If configuring a Multitenant setup for the first time proceed to Configuring OVOC Web Azure Settings Multitenant Setup on page 106.
  - If upgrading from a Single Tenant setup proceed to Configuring OVOC Web Azure Settings - Multitenant Upgrade on page 121

## **Troubleshooting - Granting Admin Consent**

This procedure describes the actions required for granting admin consent for the OVOC application.

#### > To grant admin consent:

- **1.** Login to Azure portal with "admin" of Azure channel tenant.
- In the Navigation pane, select Active Directory > Enterprise applications > OVOC Application
- 3. Select Security > Permissions.

#### Figure 10-95: Permissions

| Moset Ase                          | P Seathing                                | ouros, services, and door 35mb                                                                                                    |                                           |                                                    | 0.0               |                   |                     | administration (South South South South South South South South South South South South South South South South |    |
|------------------------------------|-------------------------------------------|----------------------------------------------------------------------------------------------------|-------------------------------------------|----------------------------------------------------|-------------------|-------------------|---------------------|----------------------------------------------------------------------------------------------------|----|
| Hone 3 UniOsutOwnell 3 Energy      | rise applications 3: OVLAdmin             |                                                                                                    |                                           |                                                    |                   |                   |                     |                                                                                                    |    |
| OVLAdmin   Permit                  | ssions -                                  |                                                                                                    |                                           |                                                    |                   |                   |                     |                                                                                                    | ×  |
|                                    | 🕐 Aehenh 😺 Aexies permissions             | R Get hedback?                                                                                                    |                                           |                                                    |                   |                   |                     |                                                                                                    |    |
| Contribut                          |                                           |                                                                                                    |                                           |                                                    |                   |                   |                     |                                                                                                    |    |
| Copicyment Plan                    | Permissions                               |                                                                                                    |                                           |                                                    |                   |                   |                     |                                                                                                    |    |
| Manage                             | institution on in protect contribution.   | the state in the set of the set of the set o | tion in the postinging for all open third | th consert, a user conserting to the application   | to him to be used | Concernent of     | u an administration |                                                                                                    |    |
| X Popelies                         |                                           |                                                                                                    |                                           | contract of all users in this tenant, ensuring the |                   |                   |                     |                                                                                                    |    |
| Owners                             | As an administrator you can grant consert | contrained of all users in this terral                                                                                                    | t, ensuing that and users will not be a   | quired to consert when using the application. O    | ick the button be | low to grant admi | consent.            |                                                                                                    |    |
| A fide and administrators (heries) |                                           | and adjustic constant for Line (South)                                                                                                    | hand                                      |                                                    |                   |                   |                     |                                                                                                    |    |
| Uses and groups                    |                                           |                                                                                                    |                                           |                                                    |                   |                   |                     |                                                                                                    |    |
| Single sign on                     | Admin consent - User consent              |                                                                                                    |                                           |                                                    |                   |                   |                     |                                                                                                    |    |
| Providening                        | P tauch permittions                       |                                                                                                    |                                           |                                                    |                   |                   |                     |                                                                                                    |    |
| Defisivite                         | AR Name                                   | 74 P                                                                                                    | lermination.                              | Ta Ten                                             | +,                | Granted Broad     | -ph                 | 1, crunted by                                                                                                   | ۰, |
|                                    |                                           |                                                                                                    |                                           |                                                    |                   |                   |                     |                                                                                                    |    |
| Security                           | Microsoft Graph                           |                                                                                                    |                                           |                                                    |                   |                   |                     |                                                                                                    |    |
| Security<br>Conditional Access     | Microsoft Bragh                           | 5                                                                                                    | ige users in                              | Delegated                                          |                   | User consent      |                     | T forfail user (2)                                                                                              |    |

4. Click Grant admin consent for OVOC. The following screen is displayed:

Figure 10-96: Permissions Requested

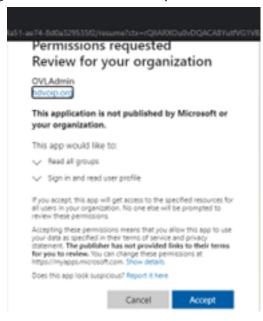

5. Click Accept.

# 11 Setting Up Microsoft Teams Subscriber Notifications Services Connection

This section describes how to setup the connection between the OVOC server and the Microsoft Teams Subscriber service on Office 365/Microsoft 365/Microsoft Azure. In order to connect to Teams, the OVOC server Public IP should be accessible from the Global Internet and the OVOC server should have access to the Global Internet. In addition, the Directory (tenant) ID and the Client (application) ID are required to establish the connection. This section includes the following procedures:

- Register Microsoft Teams Application below
- Configure Microsoft Graph API Permissions on page 141
- Define OVOC FQDN and Load Certificate on page 144

## **Register Microsoft Teams Application**

This procedure describes how to register the Microsoft Teams application that is used for retrieving Call Notifications for the managed Microsoft Teams tenant.

#### > To register the application:

1. Open the Azure Portal, the Overview page is displayed with the Tenant ID of the managed Teams tenant.

| Home >                                                                 |                                      |                                          |                              |
|------------------------------------------------------------------------|--------------------------------------|------------------------------------------|------------------------------|
| AudioCodes Ltd   ON     Azure Active Directory                         | verview                              |                                          |                              |
| «                                                                      | 🐵 Switch tenant 📋 Delete tenant 🕂 Cr | reate a tenant 🛛 🗹 What's new 🕴 💀 Previe | w features 🛛 💙 Got feedback? |
| Overview                                                               | AudioCodes Ltd                       |                                          |                              |
| Getting started     Preview hub                                        | ₽ Search your tenant                 |                                          |                              |
| <ul> <li>Preview hub</li> <li>X Diagnose and solve problems</li> </ul> | Tenant information                   | ℅ Azure AD Connect                       |                              |
| Manage                                                                 | Your role                            | Status                                   |                              |
| 🚨 Users                                                                | User More info                       | Enabled                                  |                              |
| A Groups                                                               | License<br>Azure AD Premium P2       | Last sync                                |                              |
| 🖡 External Identities                                                  | Tenant ID                            | Less than 1 hour ago                     |                              |
| 🕹 Roles and administrators                                             | 1911c65c-893b-42f9-83fa-66c1b 🗈      |                                          |                              |
| Administrative units                                                   | Primary domain                       |                                          |                              |
| Enterprise applications                                                | audiocodes365.onmicrosoft.com        |                                          |                              |
| Devices                                                                |                                      |                                          |                              |

Figure 11-1: Tenant ID

2. In the Navigation pane, select App registrations.

| Figure 11-2: Ap | op Registrations |
|-----------------|------------------|
|-----------------|------------------|

| ≡                                                      | Microsoft Azure                                                                                     | 𝒫 Search r | esources, services, and docs (G+/) |                      | $\geq$ | Ŗ | Q | ŝ | ? | ٢ |  |
|--------------------------------------------------------|----------------------------------------------------------------------------------------------------|------------|------------------------------------|----------------------|--------|---|---|---|---|---|--|
| Hon                                                    | ne >                                                                                                |            |                                    |                      |        |   |   |   |   |   |  |
| AudioCodes Ltd   Overview …     Azure Active Directory |                                                                                                    |            |                                    |                      |        |   |   |   |   |   |  |
| _                                                      | Switch tenant 📋 Delete tenant + Create a tenant 🗹 What's new Early Preview features V Got feedback? |            |                                    |                      |        |   |   |   |   |   |  |
| 24                                                     | Groups                                                                                              |            | AudioCodes Ltd                     |                      |        |   |   |   |   |   |  |
| Û                                                      | External Identities                                                                                 |            | ♀ Search your tenant               |                      |        |   |   |   |   |   |  |
| 2                                                      | Roles and administrators                                                                            |            |                                    |                      |        |   |   |   |   |   |  |
| 2                                                      | Administrative units                                                                                |            | Tenant information                 | 💝 Azure AD Connect   |        |   |   |   |   |   |  |
|                                                        | Enterprise applications                                                                             |            | Your role                          | Status               |        |   |   |   |   |   |  |
|                                                        | Devices                                                                                             |            | User More info                     | Enabled              |        |   |   |   |   |   |  |
| Щ,                                                     | App registrations                                                                                   |            | License<br>Azure AD Premium P2     | Last sync            |        |   |   |   |   |   |  |
| ۵                                                      | Identity Governance                                                                                 |            | Tenant ID                          | Less than 1 hour ago |        |   |   |   |   |   |  |

3. Click New registration.

|                            | Figure 11-3: New registration                                                                                                    |             |           |                        |          |          |             |
|----------------------------|----------------------------------------------------------------------------------------------------|-------------|-----------|------------------------|----------|----------|-------------|
|                            | $\mathcal P$ Search resources, services, and docs (G+/)                                                                                                    | $\sum$      | Ŗ         | Q                      |          |          | $\odot$     |
| Home > AudioCodes Ltd      |                                                                                                    |             |           |                        |          |          |             |
| AudioCodes I               | Ltd   App registrations 🛷 …                                                                                                    |             |           |                        |          |          |             |
|                            | Key registration Endpoints / Troubleshooting Ledownload E Previous Previous Previ | ew featu    | res       | $\heartsuit$ $\bullet$ | iot feed | lback?   |             |
| A Groups                   |                                                                                                    |             |           |                        |          |          |             |
| 🦸 External Identities      | (1) Try out the new App registrations search preview! Click to enable the preview. $	o$                                                                                                    |             |           |                        |          |          |             |
| 🚴 Roles and administrators |                                                                                                    |             |           |                        |          |          |             |
| Administrative units       | Starting June 30th, 2020 we will no longer add any new features to Azure Active Directory J                                                                                                    | Authentic   | ation Lik | orary (A               | DAL) an  | ıd Azure | AD Graph.   |
| Enterprise applications    | provide technical support and security updates but we will no longer provide feature updat<br>(MSAL) and Microsoft Graph. Learn more                                                                                                    | tes. Applie | cations   | will nee               | d to be  | upgrade  | ed to Micro |
| Devices                    |                                                                                                    |             |           |                        |          |          |             |
| App registrations          | All applications <b>Owned applications</b> Deleted applications (Preview)                                                                                                    |             |           |                        |          |          |             |
| ldentity Governance        | Start typing a name or Application ID to filter these results                                                                                                    |             |           |                        |          |          |             |

4. Enter the name of the application and then click **Register**.

| Figure | 11-4: | Name | the a | pplication |
|--------|-------|------|-------|------------|
|--------|-------|------|-------|------------|

| 5                                                                                                    |
|----------------------------------------------------------------------------------------------------|
| Home > AudioCodes Ltd >                                                                                                    |
| Register an application                                                                                                    |
| 5 11                                                                                                    |
|                                                                                                    |
| * Name                                                                                                    |
| The user-facing display name for this application (this can be changed later).                                                     |
| OVOC Teams                                                                                                    |
|                                                                                                    |
|                                                                                                    |
| Supported account types                                                                                                    |
| Who can use this application or access this API?                                                                                   |
| Accounts in this organizational directory only (AudioCodes Ltd only - Single tenant)                                               |
| Accounts in any organizational directory (Any Azure AD directory - Multitenant)                                                    |
| Accounts in any organizational directory (Any Azure AD directory - Multitenant) and personal Microsoft accounts (e.g. Skype, Xbox) |
| O Personal Microsoft accounts only                                                                                                 |
|                                                                                                    |
| By proceeding, you agree to the Microsoft Platform Policies 🗗                                                                      |
| Register                                                                                                    |

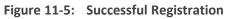

| ■ Microsoft Azure                           | n resources, services, and docs (G+/)                           |                                | ∑_                      | Ŗ         | Ļ         | ŝ        | ?      | $\odot$ |
|---------------------------------------------|-----------------------------------------------------------------|--------------------------------|-------------------------|-----------|-----------|----------|--------|---------|
| Home > AudioCodes Ltd ><br>OVOC_Teams * ··· |                                                                 |                                |                         |           |           |          |        |         |
|                                             | 🔟 Delete 🌐 Endpoints 💀 Preview features                         |                                |                         |           |           |          |        |         |
| R Overview                                  | f) Got a second? We would love your feedback on Microsoft ider  | ntity platform (previously Azu | re AD for               | develop   | er). →    |          |        |         |
| 🗳 Quickstart                                | ↑ Essentials                                                    |                                |                         |           |           |          |        |         |
| Integration assistant                       | Display name<br>OVOC_Teams                                      |                                | oorted ac<br>organizat  |           |           |          |        |         |
| Manage                                      | Application (client) ID<br>4c252f59-59ef-40f0-a9e6-3675d494cdea |                                | rect URIs<br>a Redire   |           |           |          |        |         |
|                                             | Directory (tenant) ID<br>1911c65c-893b-42f9-83fa-66c1b86fdf85   |                                | lication II<br>an Appli |           | D URI     |          |        |         |
| 📍 Certificates & secrets                    | Object ID<br>416bc25f-6644-4758-b07d-ff37e0c4030d               |                                | aged app<br>C Teams     |           | n in loca | al direc | tory   |         |
| Token configuration                         | 416bc251-6644-4758-b07a-m37e0c4030a                             | 000                            | C_leams                 |           |           |          |        |         |
| <ul> <li>API permissions</li> </ul>         | • Welcome to the new and improved App registrations. Looking    | to learn how it's changed fro  | m App re                | gistratio | ns (Lega  | acy)? Le | arn mo | re      |
| Expose an API                               |                                                                 |                                |                         |           |           |          |        |         |

5. In the Navigation pane select Certificate & Secrets.

| $\equiv$ Microsoft Azure                                   | $\mathcal P$ Search resources, services, and docs (G+/)                                   | $\geq$                  | Ŗ         | Ļ)       | ŝ        | ?         | 0 |
|------------------------------------------------------------|-------------------------------------------------------------------------------------------|-------------------------|-----------|----------|----------|-----------|---|
| Home > AudioCodes Ltd >                                    | ; & …                                                                                     |                         |           |          |          |           |   |
| ♀ Search (Ctrl+/)                                          | « 间 Delete 🜐 Endpoints 🐱 Preview features                                                 |                         |           |          |          |           |   |
| R Overview                                                 | Got a second? We would love your feedback on Microsoft identity platform (previously Azur | re AD for               | develop   | oer). →  |          |           |   |
| <ul><li>Quickstart</li><li>Integration assistant</li></ul> |                                                                                           | ported ac               |           |          |          |           |   |
| Manage                                                     | Application (client) ID Redit                                                             | rect URIs<br>a Redire   | 5         |          |          |           |   |
| ➔ Authentication                                           |                                                                                           | lication II<br>an Appli |           | ID URI   |          |           |   |
| Certificates & secrets     Token configuration             |                                                                                           | aged app<br>C_Teams     |           | n in loc | al direc | :tory     |   |
| <ul> <li>API permissions</li> <li>Expose an API</li> </ul> | Welcome to the new and improved App registrations. Looking to learn how it's changed from | m App re                | gistratio | ons (Leg | acy)? L  | earn more | ş |

Figure 11-6: Certificate & Secrets

6. Click New client secret.

Figure 11-7: New Client Secret

| $\equiv$ Microsoft Azure                                   | ho Search resources, services, and docs (G+/)                                                 | Σ           | Ŗ      | Ļ1       |           |        | $\odot$ |
|------------------------------------------------------------|-----------------------------------------------------------------------------------------------|-------------|--------|----------|-----------|--------|---------|
| Home > AudioCodes Ltd > OV                                 | voc_Teams<br>Certificates & secrets      ≈     ··                                             |             |        |          |           |        |         |
| ✓ Search (Ctrl+/)                                          | « 🛇 Got feedback?                                                                             |             |        |          |           |        |         |
| Nverview                                                   | А полюртих зала оне                                                                           | -vhi.       |        |          |           | -      |         |
| 🗳 Quickstart                                               | No certificates have been added for this application.                                         |             |        |          |           |        |         |
| 🚀 Integration assistant                                    |                                                                                               |             |        |          |           |        |         |
| Manage                                                     |                                                                                               |             |        |          |           |        |         |
| 🔤 Branding                                                 | Client secrets                                                                                |             |        |          |           |        |         |
| Authentication                                             | A secret string that the application uses to prove its identity when requesting a token. Also | o can be re | ferred | to as ap | plication | on pas | sword.  |
| 📍 Certificates & secrets                                   | + New client secret                                                                           |             |        |          |           |        |         |
| Token configuration                                        | Description Expires Value                                                                     |             |        |          | ID        |        |         |
| <ul> <li>API permissions</li> <li>Expose an API</li> </ul> | No client secrets have been created for this application.                                     |             |        |          |           |        |         |

#### 7. Click Add.

The newly added client secret is added as shown in the figure below.

| $\equiv$ Microsoft Azure   | Search resources, services, and docs (G+/)        |
|----------------------------|---------------------------------------------------|
| Home > AudioCodes Ltd > O\ | /OC_Teams                                         |
| 🔶 OVOC_Teams               | Certificates & secrets 👒 …                        |
| •                          |                                                   |
| ✓ Search (Ctrl+/)          | « 🛇 Got feedback?                                 |
| Overview                   | Add a client secret                               |
| 🗳 Quickstart               | Description                                       |
| 💉 Integration assistant    |                                                   |
| Manage                     | Expires                                           |
| 🔜 Branding                 | <ul> <li>In 1 year</li> <li>In 2 years</li> </ul> |
| ➔ Authentication           | <ul> <li>Never</li> </ul>                         |
| 📍 Certificates & secrets   | Add                                               |
| Token configuration        |                                                   |

Figure 11-8: Add a client secret

8. The client secret is added as shown in the screen below. Copy it to the clipboard as you will be required to enter it in later configuration.

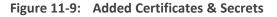

| Home > Addiocodes Etd > OVOC_10 |                                                 |                            |                           |                                |                                    |
|---------------------------------|-------------------------------------------------|----------------------------|---------------------------|--------------------------------|------------------------------------|
| 🔶 OVOC_Teams   Cer              | rtificates & secrets 👒 …                        |                            |                           |                                |                                    |
| ✓ Search (Ctrl+/) «             | Got feedback?                                   |                            |                           |                                |                                    |
| Overview                        | Copy the new client secret value. You wo        | n't be able to retrieve it | after you perform another | r operation or leave this blac | de.                                |
| 🗳 Quickstart                    | manoprine                                       |                            | Start date                | Expires                        | <u>ب</u>                           |
| 💉 Integration assistant         | No certificates have been added for this appl   | lication                   |                           |                                |                                    |
| Manage                          | The certificates have been dated for this appr  |                            |                           |                                |                                    |
| Branding                        |                                                 |                            |                           |                                |                                    |
| Authentication                  | Client secrets                                  |                            |                           |                                |                                    |
| 📍 Certificates & secrets        | A secret string that the application uses to pr | rove its identity when r   | requesting a token. Also  | can be referred to as app      | lication password.                 |
| Token configuration             |                                                 |                            |                           |                                |                                    |
| - API permissions               | + New client secret                             |                            |                           |                                |                                    |
| 🙆 Expose an API                 | Description                                     | Expires                    | Value                     | Copy to clip                   | poard                              |
| 🐣 App roles   Preview           | Password uploaded on Mon Mar 08 2021            | 3/8/2022                   | EDvwCO2ucE-R6oi32         | zL4_hA_8BHDr5B-G 🗈             | 716f73c1-dbc1-4b45-ae4a-9591ed5ee. |
|                                 |                                                 |                            | L                         |                                |                                    |

# **Configure Microsoft Graph API Permissions**

This procedure describes how to configure the appropriate permissions to connect to Microsoft Graph API that is used to interface with Microsoft Teams to retrieve the Call Notifications.

```
To configure Microsoft Graph permissions:
```

1. In the Navigation pane, select API permissions.

# Figure 11-10: API Permissions

| ✓ Search (Ctrl+/)                   | « 🛇 Got feedback?                      |                                  |                             |                                                    |
|-------------------------------------|----------------------------------------|----------------------------------|-----------------------------|----------------------------------------------------|
| Soverview                           | Copy the new client secret valu        | e. You won't be able to retrieve | e it after you perform anot | her operation or leave this blade.                 |
| Quickstart                          | пылюрних                               |                                  | Surrauce                    | ворнов на                                          |
| Integration assistant               | No certificates have been added for    | this application                 |                             |                                                    |
| lanage                              |                                        | and appreadors.                  |                             |                                                    |
| Branding                            |                                        |                                  |                             |                                                    |
| Authentication                      | Client secrets                         |                                  |                             |                                                    |
| Certificates & secrets              | A secret string that the application u | uses to prove its identity whe   | n requesting a token. A     | lso can be referred to as application password.    |
| Token configuration                 |                                        |                                  |                             |                                                    |
| <ul> <li>API permissions</li> </ul> | New client secret                      |                                  |                             |                                                    |
| Expose an API                       | Description                            | Expires                          | Value                       | Copy to clipboard                                  |
| App roles   Preview                 | Password uploaded on Mon Mar           | 08 2021 3/8/2022                 | EDauCO2ucE R6c              | oi3zL4 hA 8BHDr5B-G D 716f73c1-dbc1-4b45-ae4a-9591 |

2. Click Add a permission.

Figure 11-11: Add a permission

→ OVOC\_Teams | API permissions 🖉 …

| ✓ Search (Ctrl+/)        | ~ ~ | 🖒 Refresh 🛛 🛇 Got feedbac             | k?                |                                                 |                               |
|--------------------------|-----|---------------------------------------|-------------------|-------------------------------------------------|-------------------------------|
| Noverview                | ·   |                                       |                   |                                                 |                               |
| 🗳 Quickstart             |     | The "Admin consent required".         | column shows th   | e default value for an organization. However, i | user consent can be customize |
| 💉 Integration assistant  |     |                                       |                   | r in organizations where this app will be used. |                               |
| Manage                   |     | Configured permissions                |                   |                                                 |                               |
| 🔜 Branding               |     | 5                                     | APIs when they a  | ire granted permissions by users/admins a       | s part of the consent proces  |
| Authentication           | i   | include all the permissions the appli | ication needs. Le | earn more about permissions and consent         |                               |
| 📍 Certificates & secrets |     | + Add a permission 🗸 Grant            | admin consent     | for AudioCodes Ltd                              |                               |
| Token configuration      | 11  | API / Permissions name                | Туре              | Description                                     | Admin consei                  |
| - API permissions        |     | ∽Microsoft Graph (1)                  |                   |                                                 |                               |
| 🙆 Expose an API          |     | User.Read                             | Delegated         | Sign in and read user profile                   | No                            |
| 🚨 App roles   Preview    |     |                                       |                   |                                                 |                               |
| Owners                   |     | r                                     |                   | and Francisco constructions                     |                               |

3. Select Grant Admin Consent for .... and select Yes.

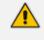

If the App hasn't been granted admin consent, users are prompted to grant consent the first time they use the App.

4. Select Microsoft Graph.

Figure 11-12: Request API Permissions D 🕼 🖉 🔅 Microsoft Azure Home > OVOC\_Teams **Request API permissions OVOC\_Teams** | API permissions Ż Select an API Search (Ctrl+/) 🕐 Refresh 🛛 💙 G Microsoft APIs APIs my organization uses My APIs Noverview Commonly used Microsoft APIs 📣 Quickstart The "Admin conser may not reflect the Microsoft Graph 💉 Integration assistant Take advantage of the tremendous amount of data in Office 365, Enterprise Mobility + Security, and Access Azure AD, Excel, Intune, Outlook/Exchange, OneDrive, OneNote, SharePoint, Planner, and mo Manage single endpoint. Configured permissi 🔤 Branding Applications are authoriz include all the permissio Authentication 📍 Certificates & secrets Azure Batch + Add a permission Azure Data Catalog Azure Data Ex Programmatic access to Data Catalog resources to register, annotate and search data assets Schedule large-scale parallel and HPC applications in the cloud Perform ad-hoc queri data to build near rea analytics solutions Token configuration API / Permissions API permissions ✓Microsoft Graph 🔷 Expose an API Liser Read

5. Select Application permissions.

Figure 11-13: Application permissions

| Home > OVOC_Teams               |                                          | Request API permissions                                                                  | ×                                                                                                    |
|---------------------------------|------------------------------------------|------------------------------------------------------------------------------------------|----------------------------------------------------------------------------------------------------|
| <sub>-</sub> OVOC_Teams   API p | permissions 🖈                            |                                                                                          |                                                                                                    |
| -                               |                                          | < All APIs                                                                               |                                                                                                    |
| Search (Ctrl+/) «               | 🖒 Refresh   💙 G                          | Microsoft Graph                                                                          |                                                                                                    |
| Sverview                        |                                          | What type of permissions does your application require?                                  |                                                                                                    |
| 🗳 Quickstart                    | • TI - HA I - 1                          |                                                                                          | A PLAN AND                                                                                                    |
| 🚀 Integration assistant         | The "Admin conser<br>may not reflect the | Delegated permissions<br>Your application needs to access the API as the signed-in user. | Application permissions<br>Your application runs as a background service or daemon without a<br>signed-in user. |
| Manage                          | Configured permissi                      |                                                                                          |                                                                                                    |
| Branding                        | Applications are authoriz                |                                                                                          |                                                                                                    |
| Authentication                  | include all the permissio                |                                                                                          |                                                                                                    |
| Certificates & secrets          | + Add a permission                       |                                                                                          |                                                                                                    |

6. Search for Permission Call Records.

#### Figure 11-14: Call Records

|                                                               |                                                                                                    | All APIs                                                                                 |                                                                                                    |
|---------------------------------------------------------------|----------------------------------------------------------------------------------------------------|------------------------------------------------------------------------------------------|----------------------------------------------------------------------------------------------------|
| Search (Ctrl+/)     «     C                                   | ) Refresh 🛛 🛇 G                                                                                        | Delegated permissions<br>Your application needs to access the API as the signed-in user. | Application permissions<br>Your application runs as a background service or daemon withou<br>signed-in user. |
| <ul> <li>Quickstart</li> <li>Integration assistant</li> </ul> | The "Admin conser<br>may not reflect the                                                               | Select permissions                                                                       | expi                                                                                                    |
| Manage                                                        | onfigured permissi                                                                                     | Permission                                                                               | Admin consent required                                                                                       |
| Branding Ap Atthentication                                    | plications are authoriz<br>clude all the permission Add a permission API / Permissions Microsoft Graph | CallRecord-PstnCalls     CallRecords     Calls                                           |                                                                                                    |

7. Set permission CallRecords.Read.All to enable access to retrieved call notifications.

|                                                      | 🛛 « 💍 Refresh 🛛 ♡ Got feedbac                                                                                                    | k?                 |                                                                                   |                                   |
|------------------------------------------------------|----------------------------------------------------------------------------------------------------|--------------------|-----------------------------------------------------------------------------------|-----------------------------------|
| Vverview                                             | You are editing permission(s) t                                                                                                    | o your application | n, users will have to consent even if they've a                                   | already done so previously.       |
| Quickstart                                           |                                                                                                    |                    |                                                                                   |                                   |
| 🐔 Integration assistant                              | Configured normalisations                                                                                                    |                    |                                                                                   |                                   |
|                                                      | Confidured permissions                                                                                                    |                    |                                                                                   |                                   |
| <b>J</b> anage                                       | Configured permissions<br>Applications are authorized to call A                                                                                         | APIs when they a   | are granted permissions by users/admins                                           | as part of the consent process. T |
| <b>∕lanage</b><br>■ Branding                         | Applications are authorized to call A                                                                                                    |                    | are granted permissions by users/admins<br>earn more about permissions and conser |                                   |
| 5                                                    | Applications are authorized to call A                                                                                                    | ication needs. Le  | earn more about permissions and conser                                            |                                   |
| Branding                                             | Applications are authorized to call <i>i</i> include all the permissions the appl                                                                       | ication needs. Le  | earn more about permissions and conser                                            |                                   |
| Branding<br>Authentication                           | Applications are authorized to call <i>b</i><br>include all the permissions the appl<br>+ Add a permission $\checkmark$ Grant                           | ication needs. Le  | earn more about permissions and conser<br>for AudioCodes Ltd                      | nt                                |
| Branding<br>Authentication<br>Certificates & secrets | Applications are authorized to call <i>A</i><br>include all the permissions the appl<br>+ Add a permission $\checkmark$ Grant<br>API / Permissions name | ication needs. Le  | for AudioCodes Ltd<br>Description                                                 | nt                                |

Figure 11-15: API Permissions

 You can optionally set permission User.Read to display caller details in retrieved call records.

| Figure 11-16: U | ser Read | Permissions |
|-----------------|----------|-------------|
|-----------------|----------|-------------|

| ✓ Search (Ctrl+/)                                                                        | $\ll$ $\bigcirc$ Refresh $\bigcirc$ Got feedback?                                                                                                 | ?                                                        |                                           |                                              |
|------------------------------------------------------------------------------------------|----------------------------------------------------------------------------------------------------|----------------------------------------------------------|-------------------------------------------|----------------------------------------------|
| Sverview                                                                                 | You are editing permission(s) to y                                                                                                    | your application, users                                  | will have to consent even if t            | they've already done so previously.          |
| ڬ Quickstart                                                                             |                                                                                                    |                                                          |                                           |                                              |
| 🐔 Integration assistant                                                                  | Configured permissions                                                                                                    |                                                          |                                           |                                              |
|                                                                                          |                                                                                                    |                                                          |                                           |                                              |
| Manage                                                                                   | Applications are authorized to call AP                                                                                                    |                                                          |                                           | admins as part of the consent process. The l |
| Manage<br>Branding                                                                       | 5 1                                                                                                    |                                                          |                                           |                                              |
| 5                                                                                        | Applications are authorized to call AP                                                                                                    | ation needs. Learn m                                     | ore about permissions and                 |                                              |
| Branding                                                                                 | Applications are authorized to call AP include all the permissions the applica                                                                    | admin consent for Au                                     | ore about permissions and                 |                                              |
| <ul> <li>Branding</li> <li>Authentication</li> </ul>                                     | Applications are authorized to call AP<br>include all the permissions the application of the Add a permission of Grant and                        | admin consent for Au                                     | ore about permissions and<br>dioCodes Ltd | consent                                      |
| <ul> <li>Branding</li> <li>Authentication</li> <li>Certificates &amp; secrets</li> </ul> | Applications are authorized to call AP<br>include all the permissions the application<br>+ Add a permission   Grant and<br>API / Permissions name | admin needs. Learn m<br>admin consent for Au<br>Type Des | ore about permissions and<br>dioCodes Ltd | consent                                      |

# **Define OVOC FQDN and Load Certificate**

You need to define the OVOC server with an FQDN that binds to the OVOC Server Public IP address. This FQDN should bind to the OVOC server public IP address and be defined in the public DNS server – each request from every PC connected to the internet should be able to reach the OVOC Public IP address from the FQDN.

#### ➤ Do the following:

1. Verify that the DNS resolving for the OVOC FQDN is successful, for example Google.com (include example with OVOC Hostname):

| C:\Users\enterprise1user>nslookup<br>www.google.com |  |
|-----------------------------------------------------|--|
| Server: tlc-ovoc.trunkpack.com                      |  |
| Address: 10.1.1.10                                  |  |
| Non-authoritative answer:                           |  |
| Name: www.google.com                                |  |
| Addresses: 2a00:1450:4006:801::2004                 |  |
| 172.217.18.36                                       |  |
|                                                     |  |
|                                                     |  |

In the OVOC Web, open the OVOC Server Configuration screen (System menu
 > Administration tab > OVOC Server folder > Configuration)

Figure 11-17: OVOC Server Configuration

| One Voice Operations Center                                | DASHBOARD | NETWORK ALARMS             | STATISTICS CALLS           | USERS SYSTEM |                                                          | 🌲 🔡 🛛 Welcome acladmin 🗸 🗸 |
|------------------------------------------------------------|-----------|----------------------------|----------------------------|--------------|----------------------------------------------------------|----------------------------|
| ADMINISTRATION                                             |           |                            |                            |              |                                                          |                            |
| CONFIGURATION                                              |           |                            |                            |              |                                                          |                            |
| ADMINISTRATION                                             | <         | GENERAL SETTINGS           |                            |              | OVOC INTERNAL MAIL SERVER SETTINGS                       |                            |
| LICENSE                                                    | ^         | OVOC Hostname<br>aclovoc01 | Description<br>Audiocodes  |              | Internal Mail Server From Address<br>OVOC@audiocodes.com |                            |
| Configuration<br>Tenants Allocations<br>System Allocations |           | SBC Devices Communication  |                            | •            | Internal Mail Server Real Name<br>OVOC                   |                            |
| Floating License                                           |           | Privacy Mode               |                            |              |                                                          |                            |
| SECURITY                                                   | ~         | Masked Digits Number<br>4  |                            | 0            |                                                          |                            |
| OVOC SERVER                                                | ^         | globalLogo.png             |                            |              |                                                          |                            |
| Status                                                     |           |                            |                            |              |                                                          |                            |
| Info                                                       |           |                            | One Voice Operation Center | i            |                                                          |                            |
| Configuration                                              |           |                            | One Voice Operation Center |              |                                                          |                            |
| Calls Storage<br>Calls Status                              |           |                            |                            | Submit       |                                                          |                            |
| Calls Status                                               |           |                            |                            | Submit       |                                                          | Submit                     |
|                                                            |           |                            |                            |              |                                                          |                            |
|                                                            |           |                            |                            |              |                                                          |                            |
|                                                            |           |                            |                            |              |                                                          |                            |
|                                                            |           |                            |                            |              |                                                          |                            |
|                                                            |           |                            |                            |              |                                                          |                            |

3. Generate a server certificate with a known Certificate Authority with the OVOC FQDN defined in the CN (or alternatively in SAN) and then import it to the OVOC server (overriding default server certificate) using "Option 3 Import Server Certificates from Certificate Authority (CA)" in the Server Certificates Update menu (see Server Certificates Update on page 265

# **Microsoft Teams URLs**

The following URLs are used by the Microsoft Teams Call Notification Service.

- Incoming:
  - OVOC URL for incoming notifications and used by Azure to validates OVOC endpoint: callRecords

### Outgoing:

- Authorization Token
- Subscription
- Calls retrieval
- Users retrieval

# **12** Managing Device Connections

When the connections between the OVOC server and the managed devices traverse a NAT or firewall, direct connections cannot be established (both for OVOC > Device connections and for Device > OVOC connections). OVOC provides methods for overcoming this issue. These methods can be used for both initial setup and Second-Day management:

- Establishing OVOC-Devices Connections below
- Establishing Devices OVOC Connections on page 151

The table below describes the different connection scenarios.

| Configuration                                 |              |              | OVOC            |                   | Devices      |              |                 |
|-----------------------------------------------|--------------|--------------|-----------------|-------------------|--------------|--------------|-----------------|
| Option/Deploym<br>ent Scenario                | AWS          | Azure        | On-<br>Premises | Public<br>Network | AWS          | Azure        | On-<br>Premises |
| AudioCodes SBC De                             | evices       |              |                 |                   |              |              |                 |
| Cloud Archi-<br>tecture Mode                  | $\checkmark$ | $\checkmark$ |                 | -                 | $\checkmark$ |              | $\checkmark$    |
| OVOC Server Con-<br>figured with<br>Public IP | V            | V            | V               | $\checkmark$      | V            | $\checkmark$ | V               |

Table 12-1: Device Connection Scenarios

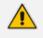

For OVOC Managed devices: All remote connections for OVOC managed devices require a configured WAN interface on the managed device.

# **Establishing OVOC-Devices Connections**

When OVOC is deployed behind a firewall or NAT in the cloud or in a remote network, it cannot establish a direct connection with managed devices using its private IP address. Consequently, you must configure the OVOC Server IP address as follows:

- For OVOC Cloud deployments: Configure the OVOC server public IP address.
- For OVOC deployments in a remote public network: Configure the IP address of the NAT router.

See Configure OVOC Server with NAT IP Address per Interface on the next page

If your deployment implements multitenancy, separate NAT applicative interfaces can be configured for each tenant. See Configure OVOC Server with NAT IP per Tenant on page 149

## **Configure OVOC Server with NAT IP Address per Interface**

This option configures the OVOC server with a physical NAT interface for connecting to devices that are deployed behind a NAT in a remote Enterprise or Cloud network.

- When the "Cloud Architecture" mode is enabled for a specific interface, the NAT configuration is not relevant for this interface.
  - NAT configuration supports IPv4 only.
  - See Setting up Multiple Ethernet Interfaces on page 156 for details regarding the management of the different OVOC connections.
- > To configure OVOC Server with Public IP address:
- 1. From the Network Configuration menu, choose **NAT**, and then press Enter.

Figure 12-1: Configure NAT IP

| Main Menu> Network Configuration> NAT Configuration                  |
|----------------------------------------------------------------------|
| >1.MAI Per Interface Configuration<br>2.NAT Per Tenant Configuration |
| b.Back                                                               |
| q.Quit to main Menu                                                  |

2. Choose option NAT Per Interface Configuration.

Figure 12-2: NAT Per Interface Configuration

| Redunda                                                                                                    | t Defined<br>ncy: Not Defined<br>figuration> NAT Configuration                                                               |
|----------------------------------------------------------------------------------------------------|----------------------------------------------------------------------------------------------------|
| Redunda<br>Interface: ens2<br>IP: 10.<br>Type: I<br>NAT: No<br>Redunda<br>Interface: ens2<br>IP: 5.5<br>Type: I<br>NAT: No | t Defined<br>ncy: Not Defined<br>56<br>10.10.10<br>P4<br>t Defined<br>ncy: Not Defined<br>24<br>.5.5                         |
| >1.Add NAT<br>2.Edit NAT<br>3.Delete NAT<br>b.Back<br>q.Quit to main                                                       | (OUOC Application will be restarted)<br>(OUOC Application will be restarted)<br>(OUOC Application will be restarted)<br>Menu |

- > To add a NAT interface:
- **1.** Choose option **1**.

Figure 12-3: Add NAT

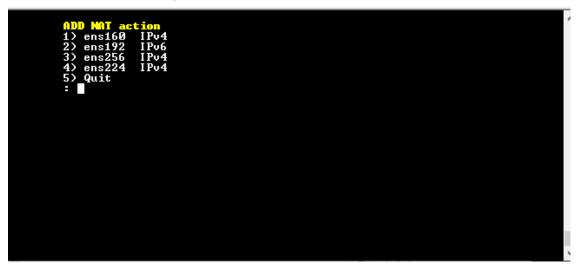

- 2. Enter the NAT interface that you wish to add.
- 3. Enter the NAT IP address, and then press Enter.
- 4. Type **y** to confirm the changes.
- 5. Stop and start the OVOC server for the changes to take effect.

#### > To edit a NAT interface:

- 1. Choose option 2.
- 2. Enter the NAT interface that you wish to edit.
- 3. Enter the IP address of the NAT interface, and then press Enter.
- 4. Type **y** to confirm the changes.
- 5. Stop and start the OVOC server for the changes to take effect.

#### > To remove a NAT interface:

- 1. Choose Option 3.
- 2. Enter the NAT interface that you wish to remove.
- **3.** Type **y** to confirm the changes.
- 4. Stop and start the OVOC server for the changes to take effect.

### **Configure OVOC Server with NAT IP per Tenant**

This option can be configured when OVOC is deployed behind a different NAT to customer tenants. It allows the configuration of an applicative level NAT interface for each tenant domain; Devices' incoming communication like SNMP traps, license reports and file upload/download will communicate via the tenants' NAT interface.

#### > To configure NAT IP addresses per tenant:

1. From the Network Configuration menu, choose NAT, and then press Enter.

Figure 12-4: NAT Configuration per Tenant

| Main Menu> Network Configuration> NAT Configuration                            |
|--------------------------------------------------------------------------------|
| >1.MAT Per Interface Configuration<br>2.NAT Per Tenant Configuration<br>b.Back |
| q.Quit to main Menu                                                            |

2. Choose option NAT Per Tenant Configuration.

| Choose a tenant Index: |         |       |      |
|------------------------|---------|-------|------|
| 0> T_4-6               |         | NAT:  |      |
|                        | NAT :   |       |      |
|                        |         |       |      |
| 2> fg2                 | NAT :   |       |      |
| 3) Tenant1             |         | NAT : |      |
| 4) Tenant_Full_1       | lecte   |       | NAT: |
|                        |         |       |      |
| 5) Tenant_Full2        | _iestsz |       | NAT: |
| 6) Tenant2             |         | NAT:  |      |
| 7) Tenant3             |         | NAT:  |      |
| 8> Z00M                | NAT :   |       |      |
| 9> 0C                  | NAT:    |       |      |
|                        | MHI -   |       |      |
| 10> OC-JSON            |         | NAT:  |      |
| 11) OC_and_Z00M        |         | NAT:  |      |
| 12> 0C_no_T_Id         |         | NAT:  |      |
| 13) A                  | NAT :   |       |      |
|                        | MH1 -   |       |      |
| 14> ddddddddd          |         | NAT:  |      |
| 15) a                  | NAT:    |       |      |
|                        |         |       |      |
| 16) Quit               |         |       |      |
|                        |         |       |      |
|                        |         |       |      |
|                        |         |       |      |
|                        |         |       |      |
|                        |         |       |      |
|                        |         |       |      |
|                        |         |       |      |
|                        |         |       |      |

3. Enter the number corresponding to the tenant that you wish to configure.

Figure 12-5: NAT IP Address

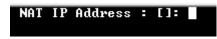

4. Enter the NAT IP address of the Tenant. Restart is required to apply changes.

| Note: Restart will be needed to<br>Ø> T_4-6<br>1> 1<br>NAT:<br>NAT:                                                    | apply the changes.<br>NAT:       |
|----------------------------------------------------------------------------------------------------|----------------------------------|
| 2) fg2 NAT:<br>3) Tenant_Full_Tests<br>4) Tenant_Full2_Tests2<br>5) Tenant2<br>6) Tenant3                              | NAT:<br>NAT:<br>NAT:<br>NAT:     |
| 7> ZOOM NAT:<br>8> OC NAT:<br>9> OC-JSON<br>10> OC_and_ZOOM<br>11> OC_no_T_Id                                          | NAT :<br>NAT :<br>NAT :<br>NAT : |
| 12) A NAT:<br>13) dddddddddd<br>14) a NAT:<br>15) Tenant1                                                              | NAT:<br>NAT: 1.1.1.1             |
| >1. <u>Edit: WAT Per Tenant</u><br>2.Delete NAT Per Tenant<br>3.Restart To Apply Char<br>b.Back<br>q.Quit to main Menu |                                  |

Figure 12-6: Configure WAN

- to change the NAT IP address:
- Choose option **1**.
- to delete the NAT IP address:
- Choose option 2
- To restart the server:
- Choose option 3.

# **Establishing Devices - OVOC Connections**

When devices are deployed behind a firewall or NAT in the cloud or in a remote network, they cannot connect establish a direct connection with the OVOC server. Consequently, the following methods can be used to overcome this issue:

- Automatic Detection: devices are connected automatically to OVOC through sending SNMP Keep-alive messages. See Automatic Detection below.
- OVOC Cloud Architecture Mode: Communication between OVOC deployed in the AWS and Azure Cloud and devices deployed either in the AWS Cloud or in a remote network are secured over an HTTP/S tunnel overlay network. See Configure OVOC Cloud Architecture Mode (WebSocket Tunnel) on the next page

## **Automatic Detection**

The Automatic Detection feature enables devices to be automatically connected to OVOC over SNMP. When devices are connected to the power supply in the enterprise network and/or are rebooted and initialized, they're automatically detected by the OVOC and added by default to the AutoDetection region. For this feature to function, devices must be configured with the OVOC server's IP address and configured to send keep-alive messages. OVOC then connects to

the devices and automatically determines their firmware version and subnet. Devices are then added to the appropriate tenant/region according to the best match for subnet address. When a default tenant exists, devices that cannot be successfully matched with a subnet are added to an automatically created AutoDetection Region under the default tenant. When a default tenant does not exist and the device cannot be matched with a subnet, the device isn't added to OVOC.

For more information, refer to Adding Devices Automatically.

## Configure OVOC Cloud Architecture Mode (WebSocket Tunnel)

When OVOC is deployed in a public cloud and managed devices are either deployed in the Cloud or in an enterprise network, an automatic mechanism can be enabled to secure the OVOC server > SBC/UMP-365 Management Pack/SmartTAP 360° Live device communication through binding to a dedicated HTTP/S tunnel through a generic WebSocket server connection. This mechanism binds several different port connections including SNMP, HTTP, syslog and debug recording into an HTTP/S tunnel overlay network. This eliminates the need for administrators to manually manage firewall rules for these connections and to lease third-party VPN services. When operating in this mode, Single Sign-on can also be performed from the Devices Page link in the OVOC Web interface to devices deployed behind a NAT. The figure below illustrates the OVOC Cloud Architecture.

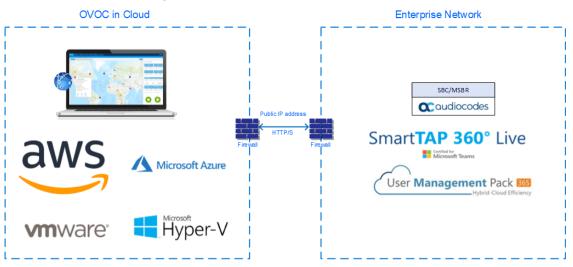

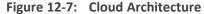

 This mode is supported on Microsoft Azure, Amazon AWS, VMware and HyperV platforms for all SBC devices Version 7.2.256 and later; SmartTAP Version 5.5 and later and UMP 365 Management Pack Version 8.0.220 and later.

- This mode only supports IPv4 networking.
- See also Setting up Multiple Ethernet Interfaces on page 156

This section includes the following:

Before Enabling Cloud Architecture Mode on the next page

- Configuring Cloud Architecture Mode (WebSocket Tunnel) on the next page
- Change the Cloud Architecture Mode Service Password on page 155

#### **Before Enabling Cloud Architecture Mode**

Before enabling Cloud Architecture mode, ensure the following:

- Ensure HTTP port 80 or HTTPS port 443 are open on the Enterprise firewall.
  - For maximum security, its advised to implement this connection over HTTPS port 443 with One-way authentication. Mutual authentication is not supported for this mode.
    - This connection can be secured using either AudioCodes certificates or custom certificates.
    - Port 915 used for WebSocket Client and OVOC Server communication (internal) see Configuring the Firewall on page 290.
- Ensure that all managed devices have been upgraded to the software version that supports this feature (refer to SBC-Gateway Series Release Notes for Latest Release)

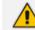

If devices are not appropriately upgraded then they cannot be managed in OVOC.

- Ensure that the following parameters have been configured for the managed devices (see Configuring SBC for Tunnel Mode):
- In the OVOC Web interface, the SBC Devices Communication parameter must be set to IP Based in the Configuration screen (System tab > Administration menu > OVOC Server folder > Configuration)

#### **Configuring OVOC Web Interface for Tunnel Mode**

This section describes how to configure the OVOC Web SBC device communication.

**To configure SBC devices communication:** 

1. Open the OVOC Server Configuration screen.

|                                                                                                    | IN TASKS                                                                                                    |                                                                                        |
|----------------------------------------------------------------------------------------------------|----------------------------------------------------------------------------------------------------|----------------------------------------------------------------------------------------|
| CONFIGURATION                                                                                                    |                                                                                                    |                                                                                        |
| ADMINISTRATION <                                                                                                  | GENERAL SETTINGS                                                                                                    | OVOC INTERNAL MAIL SERVER SETTINGS                                                     |
| LICENSE  Configuration Tenants Allocations System Allocations Floating License SECURITY  Authentication Operators | OVCC Heatmane<br>XXXXXXXXXX       ●         SBC Devices Communication<br>IP Based       •         IP Mracy Mode       •         gobald.go.png       •         Checklococces       •         VEX Operation Center       • | Internat Mult Server Real Name OVOC@#udlocodes.com Internat Mult Server Real Name OVOC |
| SAML OVOC SERVER  Status Info                                                                                     | Maskal Digits Number<br>4 0                                                                                                    | Submit                                                                                 |
| Configuration<br>Calls Storage<br>Calls Status                                                                    |                                                                                                    |                                                                                        |

Figure 12-8: SBC Devices Communication

2. Set parameter SBC Devices Communication to IP Based.

#### Configuring Cloud Architecture Mode (WebSocket Tunnel)

This option configures the OVOC server in a cloud topology. When configured, a "secure tunnel" overlay network" is established between the connected devices and the OVOC server. This connection is secured over a WebSocket connection. The Tunnel Status indicates the status for all sub-processes running for this architecture.

#### > To setup cloud architecture:

1. From the Network Configuration menu, choose Cloud Architecture.

Figure 12-9: Cloud Architecture

| Main Menu> Network Configuration> Cloud Architecture                                     |
|------------------------------------------------------------------------------------------|
| Cloud Architecture Status: ENABLED<br>Tunnel Interface: eth0 (main)<br>Tunnel Status: UP |
| >1.Disable Cloud Architecture (The server will be rebooted)                              |
| 2.Add new user                                                                           |
| 3.Edit user password                                                                     |
| b.Back                                                                                   |
| g.Quit to main Menu                                                                      |
|                                                                                          |

- 2. Select option Enable Cloud Architecture.
- 3. Select the IPv4 interface for which to enable this mode and then press Enter.

#### Figure 12-10: Choose IP Interface

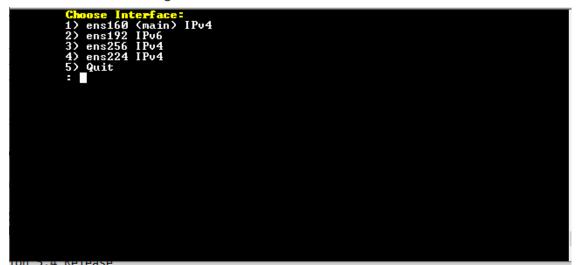

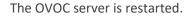

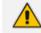

When this option is configured, the NAT configuration option is disabled.

#### Add New Cloud Architecture Mode User

This option allows you to create new users for the Cloud Architecture mode.

#### **To create new users:**

1. Select option 2 Add New User

```
Figure 12-11: Create New Cloud Architecture User
Existing users:
1> UPN
Provide new Username:
UPN1
Please provide new password:
```

- 2. Enter the name of the new user.
- 3. Enter the new password and confirm (passwords must be between 2-20 characters).

#### **Change the Cloud Architecture Mode Service Password**

This section describes how to change the password for a Cloud Architecture mode user.

#### > To change the password:

1. Select Option 3 Edit User Password.

Figure 12-12: Edit User Password

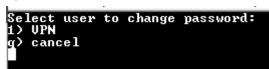

- 2. Select the user whose password you wish to change and confirm.
- 3. Enter the new password and confirm (passwords must be between 2-20 characters).

## **Setting up Multiple Ethernet Interfaces**

OVOC supports configuration of multiple ethernet interfaces. This allows SBC devices to establish connection with OVOC over different subnets. Interfaces can be configured for IPv4 and IPv6 with the following exceptions:

- The OVOC Main Management interface only supports IPv4.
- Each IPv4 interface can be configured for NAT and one of the IPv4 interfaces can be configured to work in the Cloud Architecture mode.

In case gateways are located in different subnets, static routes should be provisioned to allow the connection from 'Southbound network interfaces' to each one of the subnets. For Static Routes configuration, see Static Routes on page 232.

OVOC supports the management of multiple ethernet interfaces with the following scenarios:

- NAT IP Interface (Configure OVOC Server with NAT IP Address per Interface on page 148
- WebSocket Tunnel (Cloud Architecture Mode) (Configure OVOC Cloud Architecture Mode (WebSocket Tunnel) on page 152)
- Public IP address
- Private IP address

The IP address that is sent to the SBC devices upon connection establishment and the IP address that is used for License Management, Software download and backup configuration is determined according to the following logic:

- If this interface is configured with Cloud architecture mode (see Configure OVOC Cloud Architecture Mode (WebSocket Tunnel) on page 152) OVOC will sent/use tunneling websocket IP 169.254.0.1.
- If this interface is configured with a NAT IP address (see Configure OVOC Server with NAT IP Address per Interface on page 148), OVOC will use the NAT IP address of this interface.
- If this interface is configured with a public IP address, OVOC will use the public IP address, otherwise, OVOC sends the private IP address of the interface.

The interface used can be verified manually by using the following command with root permissions:

ip route get <IP>

# [root@aclovoc01 ~]# ip route get 10.15.77.35 10.15.77.35 via 10.1.0.1 dev ens160 src 10.1.8.24

In the output it can be seen that ens160 is used for this IP address. Only one interface can be selected from all interfaces on the server to be use for routing this IP address.

In the event where the customer wants to use the private IP address of the interface while the interface still uses the public IP address, it is recommended to configure the NAT IP address (see Configure OVOC Server with NAT IP Address per Interface on page 148) with the value of the private IP address for the relevant interface. This affects the OVOC IP configuration on the SBC for license management, trap destination and the URL for software upgrade/backup INI and does not prevent using the public IP address for client management.

#### > To add a new Interface:

**1.** From the Ethernet Interfaces menu, choose option **1**; a list of currently available interfaces (not yet configured) is displayed.

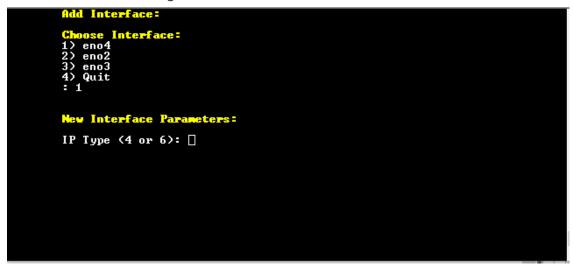

#### Figure 12-13: Add Interface

- 2. Enter the number of the IP interface that you wish to modify (on HP machines the interfaces are called 'eno1', 'eno2', etc) and then press Enter.
- 3. Choose the IP interface type and then press Enter:
  - Enter 4 for IPv4
  - Enter 6 for IPv6

Figure 12-14: Add Interface

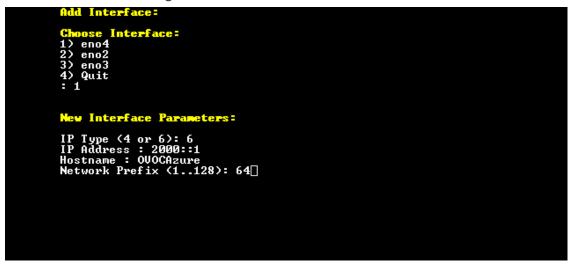

 Enter the IP Address, Hostname and Network Prefix and confirm;. the new interface parameters are displayed.

Figure 12-15: Confirm Update

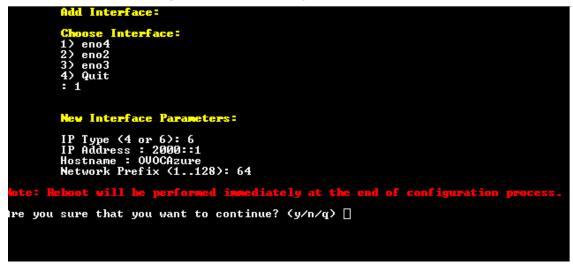

5. Type **y** to confirm the changes; the OVOC server automatically reboots for the changes to take effect.

## **Connecting Mediant Cloud Edition (CE) Devices on Azure**

This section describes how to connect Mediant Cloud Edition (CE) devices to OVOC using one of the following options:

- Option 1: Connecting Mediant Cloud Edition (CE) SBC Devices to OVOC on Azure using Public IP Address on the next page
- Option 2 Connecting Mediant Cloud Edition (CE) Devices to OVOC on Azure using Internal IP Address on page 162

# Option 1: Connecting Mediant Cloud Edition (CE) SBC Devices to OVOC on Azure using Public IP Address

This section describes how to establish a secure connection between the OVOC server and Mediant Cloud Edition (CE) SBC devices which are both deployed in the Azure Cloud in separate Virtual networks. Communication between OVOC and Mediant CE SBC devices is carried over the public IP addresses on both sides, requiring NAT translation from internal to public IP addresses. This is performed by configuring the OVOC server with the public IP address of the Azure platform where the OVOC server is installed (see Configure OVOC Server with NAT IP Address per Interface on page 148). The figure below illustrates this topology.

The Mediant CE SBC devices must be added to OVOC using Automatic Detection. Refer to Section "Adding AudioCodes Devices Automatically" in the OVOC User's Manual.

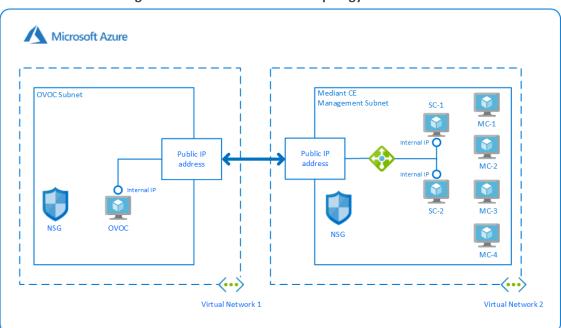

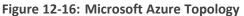

This section includes the following procedures:

- 1. Configuring the OVOC Server Manager on Azure (Public IP) below
- 2. Configuring Mediant Cloud Edition (CE) SBC Devices on Azure (Public IP) on the next page

## Configuring the OVOC Server Manager on Azure (Public IP)

This section describes the required configuration actions on the OVOC server deployed in the Azure Cloud.

⚠

Restart the OVOC server where specified in the referenced procedures for changes to take effect.

#### **To configure the OVOC server:**

- Login to the OVOC Server Manager (see Connecting to the OVOC Server Manager on page 196).
- 2. Change the following default passwords:
  - acems OS user (see OS Users Passwords on page 257)
  - root OS user (see OS Users Passwords on page 257)

Unless you have made special configurations, the Azure instance is in the public cloud and therefore is accessible over the Internet. Consequently, it is highly recommended to change theses default passwords to minimize exposure to password hacking.

- 3. Load the OVOC license (see License on page 213).
- 4. Configure the OVOC server with Azure Public IP address to enable devices deployed behind a NAT to connect to OVOC (see Configure OVOC Server with NAT IP Address per Interface on page 148). See the setup of the virtual machine to find the Azure Public IP (see Creating OVOC Virtual Machine on Microsoft Azure on page 26
- Configure the Azure IP address/Domain Name (where OVOC is installed) as the external NTP clock source (see NTP on page 240).

The same clock source should be configured on the managed devices (see Configuring Mediant CE OVOC Public IP Connection Settings using Web Interface on the next page).

#### Configuring Mediant Cloud Edition (CE) SBC Devices on Azure (Public IP)

This step describes the following configuration procedures on the Mediant CE to connect to the OVOC server that is deployed in the Azure Cloud:

- 1. Configuring Mediant CE SNMP Public IP Connection using Stack Manager below
- 2. Configuring Mediant CE OVOC Public IP Connection Settings using Web Interface on the next page

#### Configuring Mediant CE SNMP Public IP Connection using Stack Manager

This step describes how to configure the SNMP communication between the OVOC server deployed in the Azure Cloud and the Mediant CE using the Stack Manager.

#### **To configure the Stack Manager:**

- 1. Log in to the Web interface of the Stack Manager that was used to create Mediant Cloud Edition (CE) SBC. Refer to *Stack Manager for Mediant CE SBC User's Manual.*
- 2. Click the "Mediant CE stack".
- Click the Modify button and append 161/udp port (for SNMP traffic) to "Management Ports" parameter.
- 4. Click **Update** to apply the new configuration.

| Modify stack                        |                               |
|-------------------------------------|-------------------------------|
| Automatic scaling<br>scale-out step | 1                             |
| Signaling Componer                  | nts                           |
| Number of network<br>interfaces     | 2 🗸                           |
| Interfaces with<br>public IP        | eth1                          |
| Interfaces with<br>additional IP    |                               |
| Management Ports                    | 22/tcp.80/tcp.443/tcp.161/udp |
| Signaling Ports                     | 5060/udp,5060/tcp,5061/tcp    |
| Media Components                    |                               |
| Number of network<br>interfaces     | 2 💌                           |
| Interfaces with<br>public IP        | eth1                          |
| Interfaces with<br>additional IP    |                               |
| Network Subnets                     |                               |
| Signaling 1 subnet                  |                               |
| Modify Cancel                       |                               |

#### Figure 12-17: Modify Stack

### Configuring Mediant CE OVOC Public IP Connection Settings using Web Interface

This section describes how to configure the communication settings between the Mediant CE device and the OVOC server deployed in the Azure Cloud.

The following procedure describes the required configuration for a single CE SBC device. For mass deployment, you can load configuration files to multiple devices using 'Full' or 'Incremental' INI file options (refer to the relevant *SBC User's Manual* for more information).

- ➤ To configure the Mediant Cloud Edition (CE) SBC :
- **1.** Login to the Mediant Cloud Edition (CE) SBC Web interface or connect from the Devices page in the OVOC Web interface.
- Open the Quality of Experience Settings screen (Setup Menu > Signaling & Media tab > Media folder > Quality of Experience > Quality of ExperienceSettings).
- 3. Click Edit and configure the Keep-Alive Time Interval to 1.
- 4. Click Apply to confirm the changes.
- Open the TIME & DATE page (Setup menu > Administration tab ) and in the NTP Server Address field, set the Microsoft Azure site IP address/Domain Name(where the OVOC server is installed) as the NTP server clock source.
- 6. Click Apply to confirm the changes.
- Open the SNMP Community Settings Page (Setup menu > Administration tab > SNMP folder).
- 8. Set parameter SNMP Disable to No ('Yes' by default).
- 9. Click Apply to confirm changes.
- **10.** Open the Mediant Cloud Edition (CE) SBC AdminPage (deviceIPaddress/AdminPage) and configure the following ini parameters:

```
HostName = <Load Balancer IP>
SendKeepAliveTrap = 1
KeepAliveTrapPort = 1161
SNMPManagerIsUsed_0 = 1
SNMPManagerTableIP_0 = <OVOC Public IP Address>
```

 Reset the device for your settings to take effect (Setup menu > Administration tab > Maintenance folder > Maintenance Actions).

# Option 2 Connecting Mediant Cloud Edition (CE) Devices to OVOC on Azure using Internal IP Address

This section describes how to establish a secure connection between the OVOC server and Mediant CE devices which are both deployed in the Azure Cloud in the same Virtual network. Communication between OVOC and Mediant CE SBC devices is carried over internal IP addresses (Private IP addresses) on both sides. The figure below illustrates this topology.

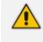

The Mediant CE SBC devices must be added manually to OVOC. Refer to Section "Adding AudioCodes Devices Manually" in the OVOC User's Manual.

#### Figure 12-18: Internal IP Connection

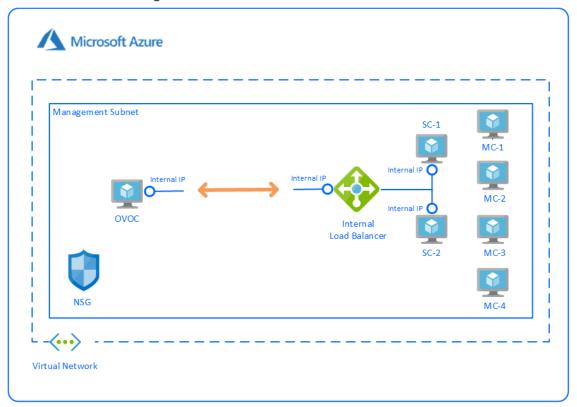

This section includes the following procedures:

- Configuring the OVOC Server Manager on Azure (Internal IP) below
- Configuring Mediant Cloud Edition (CE) SBC Devices on Azure (Internal IP) on the next page

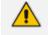

The Mediant CE SBC devices must be added to OVOC manually. Refer to Section "Adding AudioCodes Devices Manually" in the OVOC User's Manual.

#### Configuring the OVOC Server Manager on Azure (Internal IP)

This section describes the required configuration actions on the OVOC server deployed in the Azure Cloud when CE devices are deployed in the same Virtual network.

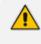

Restart the OVOC server where specified in the referenced procedures for changes to take effect.

#### **To configure the OVOC server:**

- 1. Login to the OVOC Server Manager (see Connecting to the OVOC Server Manager on page 196).
- 2. Change the following default passwords:
  - acems OS user (see OS Users Passwords on page 257)

root OS user (see OS Users Passwords on page 257)

Unless you have made special configurations, the Azure instance is in the public cloud and therefore is accessible over the Internet. Consequently, it is highly recommended to change theses default passwords to minimize exposure to password hacking.

- Load the OVOC license (see License on page 213).
- 4. Configure the OVOC server with its internal (private) IP address to enable devices deployed in the same Azure Virtual network to connect to OVOC (see Server IP Address on page 225). See the setup of the virtual machine Step 1: Creating Virtual Machine on Azure to find the Azure Internal IP.
- Configure the Azure IP address/Domain Name (where OVOC is installed) as the external NTP clock source (see NTP on page 240).

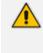

The same clock source should be configured on the managed devices (see Configuring Mediant CE OVOC Internal IP Connection Settings using Web Interface on the next page

#### Configuring Mediant Cloud Edition (CE) SBC Devices on Azure (Internal IP)

This step describes the following configuration procedures on the Mediant CE to connect to the OVOC server that is deployed in the Azure Cloud in the same Virtual network by connecting through internal IP addresses on both sides:

- Configuring Mediant CE SNMP Internal IP Connection with OVOC using Stack Manager below
- Configuring Mediant CE OVOC Internal IP Connection Settings using Web Interface on the next page

#### Configuring Mediant CE SNMP Internal IP Connection with OVOC using Stack Manager

This step describes how to configure the SNMP communication between the OVOC server and Mediant CE devices using the Stack Manager when both are deployed in the same Azure Virtual network.

#### To configure the Stack Manager:

- 1. Log in to the Web interface of the Stack Manager that was used to create Mediant Cloud Edition (CE) SBC. Refer to *Stack Manager for Mediant CE SBC User's Manual.*
- 2. Click the "Mediant CE stack".
- Click the Modify button and append 161/udp port (for SNMP traffic) to "Management Ports" parameter.
- 4. Click **Update** to apply the new configuration.

#### Figure 12-19: Modify Stack

| Modify stack                                   |                               |   |
|------------------------------------------------|-------------------------------|---|
| Number of network<br>interfaces <sup>(2)</sup> | 2 🗸                           | • |
| Interfaces with<br>public IP <sup>(2)</sup>    |                               |   |
| Interfaces with additional IP <sup>(2)</sup>   |                               |   |
| Management<br>Ports <sup>(1)</sup>             | 22/tcp,80/tcp,443/tcp,161/udp |   |
| Signaling Ports <sup>(1)</sup>                 | 5060/udp,5060/tcp,5061/tcp    |   |
| Instance Type <sup>(2)</sup>                   | Standard_DS3_v2               |   |
| Media Components                               |                               |   |
| Number of network<br>interfaces <sup>(2)</sup> | 2 🗸                           |   |
| Interfaces with                                | all                           | - |
| Modify Cancel                                  |                               |   |

#### Configuring Mediant CE OVOC Internal IP Connection Settings using Web Interface

This section describes how to configure the connection settings between the Mediant CE device and the OVOC server deployed in the Azure Cloud in the same Virtual network.

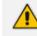

The following procedure describes the required configuration for a single CE SBC device. For mass deployment, you can load configuration files to multiple devices using 'Full' or 'Incremental' INI file options (refer to the relevant *SBC User's Manual* for more information).

- To configure the Mediant Cloud Edition (CE) SBC:
- **1.** Login to the Mediant Cloud Edition (CE) SBC Web interface or connect from the Devices page in the OVOC Web interface.
- Open the TIME & DATE page (Setup menu > Administration tab ) and in the NTP Server Address field, set the Microsoft Azure site IP address/Domain Name(where the OVOC server is installed) as the NTP server clock source.
- 3. Click Apply to confirm the changes.
- Open the SNMP Community Settings Page (Setup menu > Administration tab > SNMP folder).
- 5. Set parameter SNMP Disable to No ('Yes' by default).
- 6. Click Apply to confirm changes.
- 7. Open the Mediant Cloud Edition (CE) SBC AdminPage (deviceIPaddress/AdminPage) and configure the following ini parameters:

HostName = <Load Balancer IP> SNMPManagerIsUsed\_0 = 1 SNMPManagerTableIP\_0 = <OVOC Server Internal IP>

 Reset the device for your settings to take effect (Setup menu > Administration tab > Maintenance folder > Maintenance Actions).

## **Connecting Mediant Cloud Edition (CE) SBC Devices on AWS**

This section describes the procedure for establishing a secure connection between the OVOC server which is installed in the AWS Cloud and Mediant Cloud Edition (CE) SBC devices which are also deployed in the AWS Cloud. Communication between OVOC and Mediant CE SBC devices is carried over the public IP addresses on both sides, requiring NAT translation from internal to public IP addresses. This can be performed by either configuring the OVOC server with the public IP address of the AWS platform where the OVOC server is deployed (see Configure OVOC Server with NAT IP Address per Interface on page 148) or by configuring OVOC Cloud Architecture mode (seeConfigure OVOC Cloud Architecture Mode (WebSocket Tunnel) on page 152

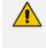

The Mediant CE SBC devices must be added to OVOC using Automatic Detection. Refer to Section "Adding AudioCodes Devices Automatically" in the OVOC User's *Manual*.

This section includes the following procedures:

- Step 2-1 Configuring the OVOC Server (OVOC Server Manager) on AWS on the next page
- Step 2-2 Configuring Mediant Cloud Edition (CE) SBC Devices on AWS on the next page

## Step 2-1 Configuring the OVOC Server (OVOC Server Manager) on AWS

This section describes the required configuration actions on the OVOC server deployed in the AWS Cloud.

Restart the OVOC server where specified in the referenced procedures for changes to take effect.

#### **To configure the OVOC server:**

- 1. Login to the OVOC Server Manager (see Connecting to the OVOC Server Manager on page 196).
- 2. Change the following default passwords:
  - acems OS user (see OS Users Passwords on page 257)
  - root OS user (see OS Users Passwords on page 257)

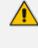

Unless you have made special configurations, the AWS instance is in the public cloud and therefore is accessible over the Internet. Consequently, it is highly recommended to change theses default passwords to minimize exposure to password hacking.

- 3. Load OVOC license (see License on page 213).
- 4. Configure the OVOC server with AWS Public IP address to enable devices deployed behind a NAT to connect to OVOC server (see Configure OVOC Server with NAT IP Address per Interface on page 148). See the setup of the virtual machine Launching Public Image on AWS on page 18 to find the AWS Public IP.
- Configure the AWS Public IP address/Domain Name (where OVOC is installed) as the external NTP clock source (see NTP on page 240).

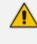

The same clock source should be configured on the managed devices (see Step 2-2-2 Configuring Mediant CE Communication Settings Using Web Interface on the next page).

## Step 2-2 Configuring Mediant Cloud Edition (CE) SBC Devices on AWS

This step describes the following configuration procedures on the Mediant CE SBC devices to connect them to the OVOC server that is deployed in the AWS Cloud:

- Step 2-2-1: Configuring Mediant CE SNMP Connection with OVOC in Cloud using Stack Manager on the next page
- Step 2-2-2 Configuring Mediant CE Communication Settings Using Web Interface on the next page

## Step 2-2-1: Configuring Mediant CE SNMP Connection with OVOC in Cloud using Stack Manager

This step describes how to configure the SNMP communication between the OVOC server deployed in the Azure Cloud and the Mediant CE using the Stack Manager.

- **To configure the Stack Manager:**
- 1. Log in to the Web interface of the Stack Manager that was used to create Mediant Cloud Edition (CE) SBC. Refer to *Stack Manager for Mediant CE SBC User's Manual.*
- 2. Click the "Mediant CE stack".
- **3.** Click the **Modify** button and append **161/udp port** (for SNMP traffic) to "Management Ports" parameter.
- 4. Click **Update** to apply the new configuration.

| Figure 12-20: Woully Stack          |                               |  |
|-------------------------------------|-------------------------------|--|
| Modify stack                        |                               |  |
| Automatic scaling<br>scale-out step | 1                             |  |
| Signaling Componer                  | nts                           |  |
| Number of network<br>interfaces     | 2 🗸                           |  |
| Interfaces with<br>public IP        | eth1                          |  |
| Interfaces with<br>additional IP    |                               |  |
| Management Ports                    | 22/tcp.80/tcp.443/tcp.161/udp |  |
| Signaling Ports                     | 5060/udp,5060/tcp,5061/tcp    |  |
| Media Components                    |                               |  |
| Number of network<br>interfaces     | 2 🗸                           |  |
| Interfaces with<br>public IP        | eth1                          |  |
| Interfaces with<br>additional IP    |                               |  |
| Network Subnets                     |                               |  |
| Signaling 1 subnet                  |                               |  |
| Modify Cancel                       |                               |  |

Figure 12-20: Modify Stack

## Step 2-2-2 Configuring Mediant CE Communication Settings Using Web Interface

This section describes how to configure the communication settings between the Mediant CE device and the OVOC server deployed in the AWS Cloud.

The following procedure describes the required configuration for a single CE SBC device. For mass deployment, you can load configuration files to multiple devices using 'Full' or 'Incremental' INI file options (refer to the relevant *SBC User's Manual* for more information).

**To configure the Mediant Cloud Edition (CE) SBC for AWS:** 

- 1. Login to the Mediant Cloud Edition (CE) SBC Web interface or connect from the Devices page in the OVOC Web interface.
- Open the Quality of Experience Settings screen (Setup Menu > Signaling & Media tab > Media folder > Quality of Experience > Quality of Experience Settings).
- 3. Click Edit and configure the Keep-Alive Time Interval to 1.
- 4. Click Apply to confirm changes.
- Open the TIME & DATE page (Setup menu > Administration tab ) and configure the AWS site IP address/FQDN Domain Name(where the OVOC server is installed) as the NTP server clock source.
- 6. Click Apply to confirm changes.
- Open the SNMP Community Settings Page (Setup menu > Administration tab > SNMP folder).
- 8. Set parameter SNMP Disable to No ('Yes' by default).
- 9. Click Apply to confirm changes.
- **10.** Open the Mediant Cloud Edition (CE) SBC AdminPage (deviceIPaddress/AdminPage) and configure the following ini parameters:

HostName = <Load Balancer IP> SendKeepAliveTrap = 1 KeepAliveTrapPort = 1161 SNMPManagerIsUsed\_0 = 1 SNMPManagerTableIP\_0 = <OVOC Public IP Address>

Reset the device for your settings to take effect (Setup menu > Administration tab
 Maintenance folder > Maintenance Actions).

# Part IV

## **OVOC Server Upgrade**

This part describes the upgrade of the OVOC server on dedicated hardware and on virtual and cloud platforms.

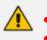

- This version can be upgraded from versions 8.2. or 8.2.1000.
- Before proceeding, it is highly recommended to backup the OVOC server files to an external location (OVOC server Backup).
- When upgrading from Version 8.0 and above to Version 8.2: Calls, alarms and statistics data are not preserved; you must restore this data to a separate virtual machine (see Restore Backup Data to Separate Virtual Machine on page 194).
- When upgrading from Version 7.2.3000: Optionally migrate topology to Version 7.4 and later (see document *Migration from EMS and SEM Version 7.2.3000 to One Voice Operations Center*).
- Before proceeding, ensure that the minimum platform requirements are met (see Hardware and Software Specifications on page 7). Failure to meet these requirements will lead to the aborting of the upgrade.
- Upgrade of OVOC Version 7.8 and later must be performed on HP DL Gen10 machines. Upgrade on HP DL G8 machines is not supported.
- For obtaining the upgrade file, see OVOC Software Deliverables on page 13
  - ✓ Note that you must verify this file, see Files Verification on page 16

## 13 Upgrading OVOC Server on Amazon AWS and Microsoft Azure

This section describes how to upgrade the OVOC server on the Amazon AWS and Microsoft Azure platforms.

- Before proceeding, it is highly recommended to backup the OVOC server files to an external location (seeOVOC Server Backup Processes on page 189).
  - Before proceeding, ensure that the minimum platform requirements are met (see Hardware and Software Specifications on page 7). Failure to meet these requirements will lead to the aborting of the upgrade.
  - For obtaining the upgrade file, see OVOC Software Deliverables on page 13
     Note that you must verify this file, see Files Verification on page 16
  - For pre-upgrade actions, see Before Upgrading on Microsoft Azure below
  - For post-upgrade actions, see After Upgrading on AWS on page 174

## **Before Upgrading on Microsoft Azure**

This procedure describes the actions required before upgrading to OVOC version 8.0 instance with updated memory requirements.

#### > Do the following:

- 1. Stop your OVOC instance (see Stop the Application on page 212
- 2. Change Instance type to the following:
  - Low Profile: D8ds\_v4
  - High Profile: D16ds\_v4
- 3. Start new OVOC instance.
- 4. Upgrade OVOC Software to the new OVOC software version as described in Upgrading OVOC Server on Amazon AWS and Microsoft Azure above.

## **Cloud Upgrade Procedure**

This section describes how to upgrade OVOC on the Azure and AWS platforms.

To upgrade the OVOC server on Azure and AWS:

## ➤ HiTo install DVD3:

- 1. Download the **DVD3**.ISO file Version 8.2.3000 to your PC.
- 2. Using the WinSCP utility (see Transferring Files on page 326) transfer the DVD3.ISO to the OVOC server acems user home directory: /home/acems

- **3.** Open an SSH connection.
- Login into the OVOC server as 'acems' user with password acems (or customer defined password).
- 5. Switch to 'root' user and provide *root* password (default password is *root*):

su - root

6. Mount the DVD to make it available:

mount /home/acems/DVD3\_OVOC\_ 8.2.3000.iso /mnt

cd /mnt/EmsServerInstall/

7. Run the installation script from its location:

./install

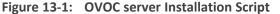

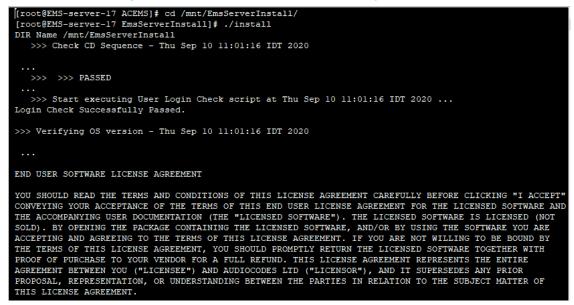

8. Enter y, and then press Enter to accept the License agreement.

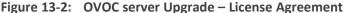

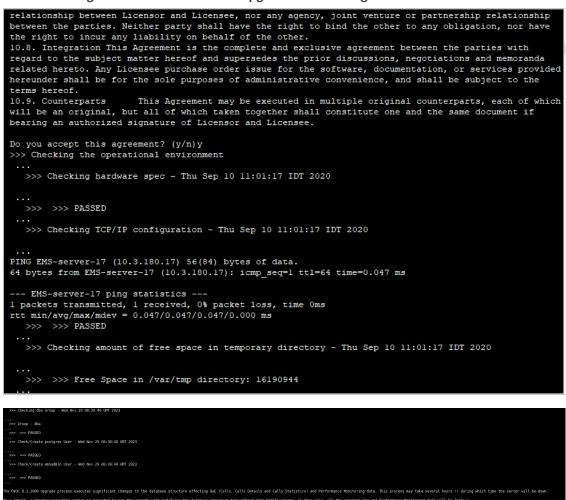

9. You are prompted to either run a Full Upgrade procedure affecting QoE data (Calls, Calls Details and Calls Statistics) and Performance Monitoring data. As an alternative, you can run a shorter execution, however in this case, existing QoE and Performance Monitoring data is not saved. Enter y to run the full Upgrade.

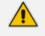

Upgrade with migration can be very long (8 hours or longer), depending on the number of tenants, volume of QoE data, and data distribution.

- Due to Postgres slowness with a large number of partitions, the upgrade is prevented depending on the number of partitions (which is approximately calculated as the number of tenants):
  - Approximately 5 tenants for VM Low profile (depending on QoE data and distribution)
  - Approximately 20 tenants for VM High profile and Bare Metal (depending on QoE data and distribution)
  - ✓ SP spec no limitation
- **10.** The process installs OS packages updates and patches. After the patch installation, reboot might be required:

- If you are prompted to reboot, press Enter to reboot the OVOC server and then repeat steps 2-7 (inclusive).
- If you are not prompted to reboot, proceed to step Wait for the installation to complete and reboot the OVOC server by typing reboot. below

Figure 13-3: OVOC Server Installation Complete

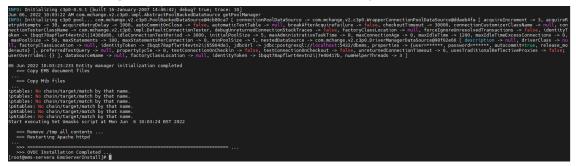

- 11. Wait for the installation to complete and reboot the OVOC server by typing reboot.
- 12. Login to the OVOC server by SSH, as 'acems' user and enter password acems.
- **13.** Switch to 'root' user and provide *root* password (default password is *root*):

su - root

**14.** Type the following command:

# EmsServerManager

**15.** Verify that all processes are up and running (Viewing Process Statuses on page 201) and verify that login to OVOC Web client is successful.

## After Upgrading on AWS

This procedure below describes the required actions on AWS following the upgrade to versionOVOC Version 8.0.

#### > Do the following:

- 1. Run full OVOC backup (see OVOC Server Backup Processes on page 189)
- 2. Create new AWS instance on m5.4xlarge (High Profile) machine with OVOC Software version 8.0.
- 3. Restore OVOC data from the backup (see OVOC Server Restore on page 191).

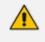

The OVOC version from where the backup is taken must be identical to the OVOC version on which the restore is run.

## 14 Upgrading OVOC Server on VMware and Microsoft Hyper-V Virtual Machines

This chapter describes how to upgrade the OVOC server on VMware and Microsoft Hyper-V Virtual machines.

- Before proceeding, it is highly recommended to back up the OVOC server files to an external location (OVOC Server Backup Processes on page 189).
  - If you are upgrading from Version 7.2.3000, you can optionally migrate OVOC topology to Version 7.4 and later (see document *Migration from EMS and SEM Version 7.2.3000 to One Voice Operations Center*).
  - Ensure that the minimum platform requirements are met (see Hardware and Software Specifications on page 7). Failure to meet these requirements will lead to the aborting of the upgrade.
  - For obtaining the upgrade file, see OVOC Software Deliverables on page 13
    - ✓ Note that you must verify this file, see Files Verification on page 16

## **Run the Server Upgrade Script**

This section describes how to run the OVOC server upgrade script.

## **Option 1: Standard Upgrade Script**

Once you have setup the virtual machines, you can run the OVOC Server upgrade script.

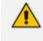

Before starting the installation, it is highly recommended to configure the SSH client (e.g. Putty application) to save the session output into a log file.

## ➤ HiTo install DVD3:

- 1. Download the **DVD3**.ISO file Version 8.2.3000 to your PC.
- 2. Using the WinSCP utility (see Transferring Files on page 326) transfer the DVD3.ISO to the OVOC server acems user home directory: /home/acems
- **3.** Open an SSH connection.
- 4. Login into the OVOC server as 'acems' user with password *acems* (or customer defined password).
- 5. Switch to 'root' user and provide *root* password (default password is *root*):

su - root

6. Mount the DVD to make it available:

mount /home/acems/DVD3\_OVOC\_ 8.2.3000.iso /mnt

cd /mnt/EmsServerInstall/

7. Run the installation script from its location:

./install

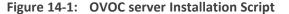

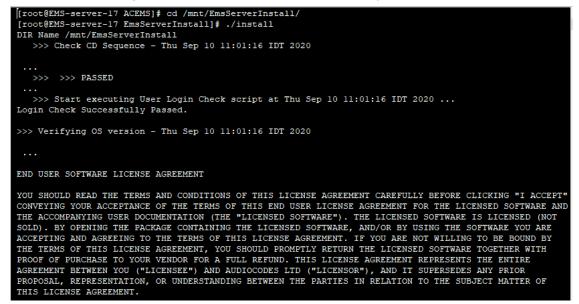

8. Enter y, and then press Enter to accept the License agreement.

Figure 14-2: OVOC server Upgrade – License Agreement

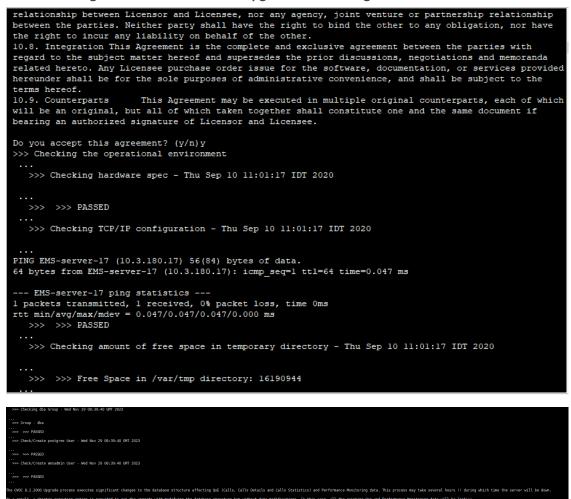

9. You are prompted to either run a Full Upgrade procedure affecting QoE data (Calls, Calls Details and Calls Statistics) and Performance Monitoring data. As an alternative, you can run a shorter execution, however in this case, existing QoE and Performance Monitoring data is not saved. Enter y to run the full Upgrade.

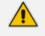

Upgrade with migration can be very long (8 hours or longer), depending on the number of tenants, volume of QoE data, and data distribution.

- Due to Postgres slowness with a large number of partitions, the upgrade is prevented depending on the number of partitions (which is approximately calculated as the number of tenants):
  - Approximately 5 tenants for VM Low profile (depending on QoE data and distribution)
  - Approximately 20 tenants for VM High profile and Bare Metal (depending on QoE data and distribution)
  - ✓ SP spec no limitation
- **10.** The process installs OS packages updates and patches. After the patch installation, reboot might be required:

- If you are prompted to reboot, press Enter to reboot the OVOC server and then repeat steps 2-7 (inclusive).
- If you are not prompted to reboot, proceed to step Wait for the installation to complete and reboot the OVOC server by typing reboot. below

Figure 14-3: OVOC Server Installation Complete

| INFO: İnitializing c3p0-0.9.1 [built 16-January-2007 14:46:42; debug? true; trace: 10]                                                                                                    |
|----------------------------------------------------------------------------------------------------|
| Jun 86, 2022 10:03:22 AM com.mchange-V2.c390.impl.AbstractPoolBackedbataSource getboolMnanger<br>LMP0: Initializing c380 poolcom.mchange-V2.c300.200BackedbataSource@dbdaource#comboolDataSource#comboolDataSource#ddaeb4fa [ acquireIncrement -> 3. acquireE                                                                                                    |
| etryAttempts -> 30, acquireRetryDelay -> 1000, autoCommitOnClose -> false, automaticTestTable -> null, breakAfterAcquireFailure -> false, checkoutTimeout -> 30000, connectionCustomizerClassName -> null, con                                                                                                    |
| mectionTesterClassHame > com.mcHange.v2.cp0.impl.DefaultConnectionTester, debughnreturnedConnectionStackTraces > false, factoryClassLocation >> null, forceIgnoreUnresolvedTransactions > false, identityClassLocation >> null, forceIgnoreUnresolvedTransactions >> false, identityClassLocation >> null, forceIgnoreUnresolvedTransactions >> false, identityClassLocation >> null, forceIgnoreUnresolvedTransactions >> false, identityClassLocation >> null, forceIgnoreUnresolvedTransactions >> false, identityClassLocation >> null, forceIgnoreUnresolvedTransactions >> false, identityClassLocation >> null, forceIgnoreUnresolvedTransactions >> false, identityClassLocation >> null, forceIgnoreUnresolvedTransactions >> false, identityClassLocation >> null, forceIgnoreUnresolvedTransactions >> false, identityClassLocation >> null, forceIgnoreUnresolvedTransactions >> false, identityClassLocation >> null, forceIgnoreUnresolvedTransactions >> false, identityClassLocation >> null, forceIgnoreUnresolvedTransactions >> false, identityClassLocation >> null, forceIgnoreUnresolvedTransactions >> null, forceIgnoreUnresolvedTransactions >> null, forceIgn |
| maxPoolSize -> 50, maxStatements -> 100, maxStatementsPerConnection -> 0, minPoolSize -> 5, nestedDataSource -> com.mchange.v2.c3p0.DriverManagerDataSource098f02e66 [ description -> null, driverClass -> nu                                                                                                    |
| ll, factoryClassLocation -> null, identityToken -> 1bqqt78apflwrt4evtn2i 65804de1, jdbcUrl -> jdbc:postgresql://localhost:5432/dbems, properties -> {user=******, password=******, autocommit=true, release_mo                                                                                                    |
| demauto)], prferredTestQuery -> mll, propertycycle -> 0, testConnectionOrCheckio -> false, testConnectionOrCheckio -> false, unreturnedConnectionTimeout -> 0, usesTraditionalReflectiveProxies -> false;<br>userOverrides: {} 1, dataSourceName -> mull, factorClassLocation -> mull, identivitYoken -> bootTsadFluteAutorSi                                                                                                    |
|                                                                                                    |
| 06 Jun 2022 [J0:03:23:23] Entity manager initialization completed<br>                                                                                                    |
|                                                                                                    |
| >>> Copy Mib files                                                                                                    |
|                                                                                                    |
| iptables: No chain/target/match by that name.                                                                                                    |
| iptables: No chain/target/match by that name.<br>iodtables: No chain/target/match by that name.                                                                                                    |
| ip6tables: No chain/target/match by that name.                                                                                                    |
| ip5tables: No chain/target/match by that name.<br>Start executing Set Umasks script at Mon Jun 6 10:03:24 BST 2022                                                                                                    |
|                                                                                                    |
| >>> Remove /tmp all contents                                                                                                    |
| ····                                                                                                    |
| >>> 0V0C Installation Completed                                                                                                    |
| >>> VvuLinstallation Completed<br>[root@ems-servera.EmsServerInstall]#                                                                                                    |

**11.** Wait for the installation to complete and reboot the OVOC server by typing **reboot**.

- 12. Login to the OVOC server by SSH, as 'acems' user and enter password acems.
- **13.** Switch to 'root' user and provide *root* password (default password is *root*):

su - root

**14.** Type the following command:

# EmsServerManager

**15.** Verify that all processes are up and running (Viewing Process Statuses on page 201) and verify that login to OVOC Web client is successful.

## **15 Upgrading OVOC Server on Dedicated Hardware**

This section describes the upgrade of the OVOC server on dedicated hardware.

## **Upgrading the OVOC Server-DVD**

This section describes how to upgrade the OVOC server from the AudioCodes supplied installation DVD. To upgrade the OVOC server, only **DVD3** is required (see OVOC Software **Deliverables** on page 13). Verify in the OVOC Manager 'General Info' screen that you have installed the latest Linux revision (seeHardware and Software Specifications on page 7). If you have an older OS revision, a clean installation must be performed using all three DVDs (see Installing the OVOC server on Dedicated Hardware). The upgrade includes the installation of the

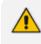

Before starting the installation, it is highly recommended to configure the SSH client (e.g. Putty application) to save the session output into a log file.

- To upgrade the OVOC server:
- 1. Insert DVD3-OVOC Server Application Installation into the DVD ROM.
- Login into the OVOC server by SSH, as 'acems' user and enter password acems (or customer defined password).
- 3. Switch to 'root' user and provide root password (default password is root):

su - root

4. Mount the CDROM to make it available (if required):

mount /home/acems/DVD3\_OVOC\_/mnt

5. Run the installation script from its location:

cd /misc/cd/EmsServerInstall/

./install

#### Figure 15-1: OVOC server Upgrade

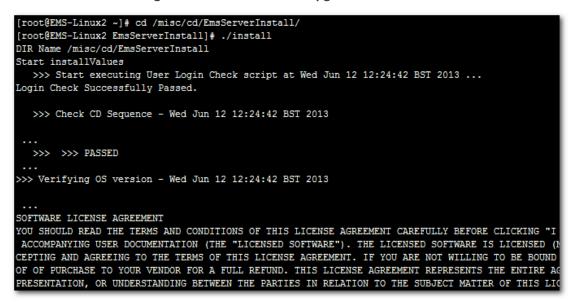

6. Enter y, and then press Enter to accept the License agreement.

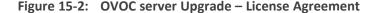

11.4. Severability If any provision herein is ruled too broad in any respe on shall be limited only so far as it is necessary to allow conformance to shall be deleted from the Agreement, but the remaining provisions shall r 11.5. Assignment Neither this Agreement or any of Licensee's rights or obl tten permission of Licensor and any attempt to do so shall be without effe sferred to any person; (ii) the Licensee being merged or consolidated with 11.6. Export Licensee understands that the Licensed Software may be a regu , and may require a license to export such. Licensee is solely responsible 11.7. Relationship of Parties Nothing herein shall be deemed to create an the parties. Neither party shall have the right to bind the other to any o 11.8. Integration This Agreement is the complete and exclusive agreement b ated hereto. Any Licensee purchase order issue for the software, documenta erms hereof. 11.9. Counterparts This Agreement may be executed in multiple original cou ing an authorized signature of Licensor and Licensee.

```
Do you accept this agreement? (y/n)y
```

- The upgrade process installs OS packages updates and patches. After the patch installation, reboot might be required:
  - If you are prompted to reboot, press Enter to reboot the OVOC server, and then repeat steps 2-7 (inclusive).
  - If you are not prompted to reboot, proceed to step Wait for the installation to complete and reboot the OVOC server by typing reboot. on the next page

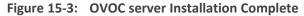

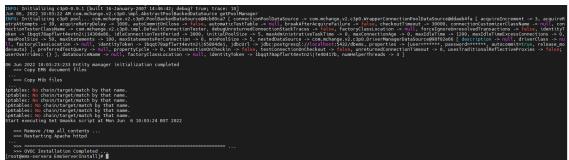

- 8. Wait for the installation to complete and reboot the OVOC server by typing reboot.
- **9.** When the OVOC server has successfully restarted, login into the OVOC server by SSH, as 'acems' user and enter password *acems*.
- 10. Switch to 'root' user and provide *root* password (default password is *root*):

su - root

**11.** Type the following command:

# EmsServerManager

**12.** Verify that all processes are up and running (Viewing Process Statuses on page 201) and verify that login to OVOC Web client is successful.

## Upgrading the OVOC Server using an ISO File

This section describes how to upgrade the OVOC server using an ISO file.

#### ➤ To upgrade using an ISO file:

- 1. Login into the OVOC server by SSH, as 'acems' user and enter password *acems* (or customer defined password).
- Using WinSCP utility (see Transferring Files on page 326), copy the .ISO file that you
  received from AudioCodes from your PC to the OVOC server acems user home directory:
  /home/acems
- 3. Switch to 'root' user and provide root password (default password is root):

su - root

4. Specify the following commands:

mount /home/acems/DVD3\_OVOC\_ 8.2.3000.iso /mnt

cd /mnt/EmsServerInstall

5. Run the installation script from its location:

./install

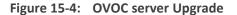

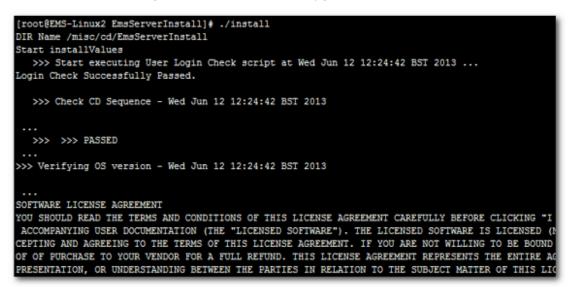

6. Enter y, and then press Enter to accept the License agreement.

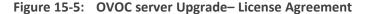

| Dased upon one net income of bicensol.                                     |
|----------------------------------------------------------------------------|
| 11.4. Severability If any provision herein is ruled too broad in any respe |
| on shall be limited only so far as it is necessary to allow conformance to |
| shall be deleted from the Agreement, but the remaining provisions shall r  |
| 11.5. Assignment Neither this Agreement or any of Licensee's rights or obl |
| tten permission of Licensor and any attempt to do so shall be without effe |
| sferred to any person; (ii) the Licensee being merged or consolidated with |
| 11.6. Export Licensee understands that the Licensed Software may be a regu |
| , and may require a license to export such. Licensee is solely responsible |
| 11.7. Relationship of Parties Nothing herein shall be deemed to create an  |
| the parties. Neither party shall have the right to bind the other to any o |
| 11.8. Integration This Agreement is the complete and exclusive agreement b |
| ated hereto. Any Licensee purchase order issue for the software, documenta |
| erms hereof.                                                               |
| 11.9. Counterparts This Agreement may be executed in multiple original cou |
| ing an authorized signature of Licensor and Licensee.                      |
|                                                                            |
|                                                                            |
| Do you accept this agreement? (y/n)y                                       |

**7.** The upgrade process installs OS packages updates and patches. After the patch installation, reboot might be required:

- If you are prompted to reboot, press Enter to reboot the OVOC server, login as 'acems' user, enter password *acems* (or customer defined password) and then repeat steps 4-8 (inclusive).
- If you are not prompted to reboot, proceed to step Wait for the installation to complete and reboot the OVOC server by typing reboot. below.

Figure 15-6: OVOC server Installation Complete

| <pre>1WFD: Initializing cape-0.0.1 [built 10-lawary_2007 14:46:42; debug] true; trace: 10]<br/>Jun 06, 2022 JUD05322 Micro.enchangu: CapbingListrature) Stature entropy and the stature of siss, checkoutimeout &gt; 30000, correction/sollax45ource@etboliax.com.achangu: CapbingListrature = 5 siss, checkoutimeout &gt; 30000, correction/sollax45ource@etboliax.com.achangu: CapbingListrature = 5 siss, checkoutimeout &gt; 30000, correction/sollax45ource@etboliax.com.achangu: CapbingListrature = 5 siss, checkoutimeout &gt; 30000, correction/sollax45ource@etboliax.com.achangu: CapbingListrature = 5 siss, checkoutimeout &gt; 30000, correction/sollax45ource@etboliax.com.achangu: CapbingListrature = 5 siss, checkoutimeout &gt; 30000, correction/sollax45ource@etboliax.com.achangu: CapbingListrature = 5 siss, checkoutimeout &gt; 30000, correction/sollax45ource@etboliax.com.achangu: CapbingListrature = 5 siss, checkoutimeout &gt; 30000, correction/sollax45ource@etboliax.com.achangu: CapbingListrature = 5 siss, checkoutimeout = 30000, correction/sollax45ource@etboliax.com.achangu: CapbingListrature = 5 siss, checkoutimeout = 30000, correction/sollax45ource@etboliax.com.achangu: CapbingListrature = 5 siss, checkoutimeout = 3000, correction/sollax45ource@etboliax.com.achangu: CapbingListrature = 5 siss, checkoutimeout = 5000, nard@etboliax.com.achangu: CapbingListrature = 5 siss, checkoutimeout = 5000, nard@etboliax.com.achangu: CapbingListrature = 5 siss, checkoutimeout = 5000, nard@etboliax.com.achangu: CapbingListrature = 5 siss, checkoutimeoutime = 50, mard@etboliax.com.achangu: CapbingListrature = 500, mard@etboliax.com.achangu: CapbingListrature = 500, mard@etboliax.com.achangu: CapbingListrature = 500, mard@etboliax.com.achangu: CapbingListrature = 500, mard@etboliax.com.achangu: CapbingListrature = 500, mard@etboliax.com.achangu: CapbingListrature = 500, mard@etboliax.com.achangu: CapbingListrature = 500, mard@etboliax.com.achangu: CapbingListrature = 500, mard@etboliax.com.achangu: CapbingListrature = 500, mard@etboliax.com.achangu: CapbingListratur</pre> |
|----------------------------------------------------------------------------------------------------|
| iptables: No chain/targit/match by that name.<br>uptables: No chain/targit/match by that name.<br>uptables: No chain/targit/match by that name.<br>Start executing set umakes as cript at Man Jun 6 10:03:24 BST 2022                                                                                                    |
| >>> Remove top all contents<br>>>> nestarting Apache httpd<br>>>> OVC.Installation completed<br>>>> OVC.Installation completed<br>[rote(mes-service assistive installated)]                                                                                                    |

- 8. Wait for the installation to complete and reboot the OVOC server by typing **reboot**.
- **9.** When the OVOC server has successfully restarted, login into the OVOC server by SSH, as 'acems' user and enter password *acems*.
- **10.** Switch to 'root' user and provide *root* password (default password is *root*):

su - root

**11.** Type the following command:

# EmsServerManager

**12.** Verify that all processes are up and running (Viewing Process Statuses on page 201) and verify that login to OVOC Web client is successful.

## 16 Installation and Upgrade Troubleshooting of the Operational Environment

This section describes the different scenarios for troubleshooting the operational environment.

If you attempted to upgrade and your system did not meet the minimum hardware requirements, the following message is displayed:

Figure 16-1: Minimum Hardware Requirements Upgrade

| >>> Checking the operational environment                                                                                                    |
|----------------------------------------------------------------------------------------------------|
| >>> Checking hardware spec - Tue Feb 5 13:14:36 IST 2019                                                                                                    |
| •••                                                                                                    |
| ERROR: Your system does not meet the minimal requirements for VM<br>Minimal requirements: CPU: 2.50 GHz 1 core, RAM: 16 GB, Disk: 500 GB<br>Actual setup: CPU: 2.40 GHz 1 core, RAM: 15.60 GB, Disk: 536.9 GB |
| ++++++++++++++++++++++++++++++++++++++                                                                                                    |

If the OVOC server hardware configuration is changed and then the server is restarted, the following message is displayed in the /var/log/ems/nohup.out file.

Figure 16-2: Minimum Hardware Requirements System Error

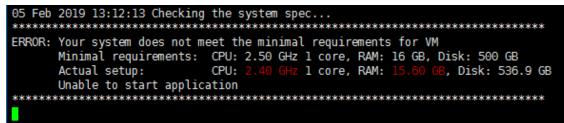

Whenever an upgrade or clean installation is performed, and then the hardware settings are changed, which results in the minimum requirements not being met, the following message is displayed in the OVOC Server ManagerStatus screen :

| Application<br>Watchdog<br>OVOC Server<br>SEM CPEs Server<br>SEM MS Lync Server<br>SEM Endpoints Server<br>Floating License Server<br>Pref Monitoring Server<br>Apache HTTP Server<br>Oracle DB<br>Oracle DB<br>Oracle Listener<br>Cassandra<br>SNMP Agent | DOWN         DOWN         DOWN         DOWN         DOWN         DOWN         DOWN         DOWN         DOWN         UP         UP         DOWN      |
|----------------------------------------------------------------------------------------------------|----------------------------------------------------------------------------------------------------|
| NTP Daemon                                                                                                    |                                                                                                    |
| Minimal requirement                                                                                                    | ot meet the minimal requirements for VM<br>ts: CPU: 2.50 GHz l core, RAM: 16 GB, Disk: 500 GB<br>CPU: 2.40 GHz l core, RAM: 15.60 GB, Disk: 536.9 GB |
| Press 'Ente                                                                                                    | er' key to go back to the main menu                                                                                                    |
|                                                                                                    |                                                                                                    |
|                                                                                                    |                                                                                                    |
|                                                                                                    |                                                                                                    |

Figure 16-3: Status Screen Error

Whenever an upgrade or clean installation is performed, and then the hardware settings are changed, which results in the minimum requirements not being met, the following message is displayed in the OVOC Server Manager General Info screen: Figure 16-4: General Info Minimum Requirements

Collecting information...

```
Machine information
|Environment: Virtual(Manufacturer: VMware, Inc.)
Product Name: VMware Virtual Platform
Spec: Minimal system requirements not met. See Status screen for more details.

CPU: Intel(R) Xeon(R) CPU E5-2640 v4 @ 2.40GHz, total cores: 1
Memory: 14877 MB
Network:
 VMware VMXNET3 Ethernet Controller (rev 01)
ACEMS Usage: 11G
Disk:
NAME
               MOUNTPOINT SIZE FSTYPE
                                              TYPE STATE
                                                            VENDOR
fdθ
                                              disk
                             4K
                            500G
                                              disk running VMware
sda
-sdal
                              2G xfs
                                              part
 -sda2
                            498G LVM2_member
                                              part
                             20G xfs
  -vg-root
                                              lvm running
  -vg-swap
                                                   running
               [SWAP]
                            7.8G swap
                                              lvm
                                              lvm running
  |-vg-data
               /data
                            254G xfs
  -vg-meta
               /meta
                            512M xfs
                                              lvm
                                                   running
                             20G xfs
  -vg-opt
                                              lvm
                                                   running
               /opt
                             25G xfs
   -vg-oracle /oracle
                                              lvm
                                                   running
  |-vg-var
`-vg-home
               /var
                             20G xfs
                                              lvm
                                                   running
                            150G xfs
                                                   running
               /home
                                                                                          lvm
srθ
                           1024M
                                              rom running NECVMWar
                            2.1G iso9660
ιοορθ
               /misc/cd
                                              loop
|Data usage:
/dev/mapper/vg-data
                                              254G 179G
                                                            76G 71% /data
10.3.180.50:/data1/7.6.1000/DVD3/7.6.1082 459G 281G 155G 65% /ins
Versions
OVOC Version
                   : 7.6.1075
OS Version
                   : Linux 3.10.0-957.1.3.el7.x86_64 x86_64
OS Revision
                   : CentOS 7 for EMS Server (Rev. 18)
                   : java full version "1.8.0_201-b09"
Java Version
Apache version : Apache/2.4.6 (CentOS) Server built:
Cassandra version: 3.11.2
                                                              Nov 5 2018 01:47:09
```

# Part V

## OVOC Server Machine Backup and Restore

This part describes how to restore the OVOC server machine from a backup.

## **17 OVOC Server Backup Processes**

The following backup processes are run on the OVOC server. All processes are run by default at 0200 (to change the scheduling, see Change Schedule Backup Time below).

- **Cassandra backup:** Contains the backup of the Cassandra database. Backs up to the archive file cassandraBackup\_<version>\_<date>\_<snapshotId>\_<Role>\_numberOfNodes.tar.
- OVOC Server backup: Contains the entire /data/NBIF directory's content, with the exception of the 'emsBackup' directory, OVOC Software Manager content and server\_xxx directory content. Backs up to the archive file emsServerBackup\_<version>\_ <time&date>.tar.
- Configuration backup: Contains the PostgreSQL database configuration-only backup. Backs up to the archive file ovocConfigBackup\_<version>\_<time&date>.tar.gz.
- OVOC Full backup: Contains the full backup of the PostgreSQL database. Backs up to the archive file ovocFullBackup\_<version>\_<time&date>.tar.gz.
  - The Backup process does not backup configurations performed using OVOC Server Manager, such as networking and security.
    - It is highly recommended to maintain all backup files on an external machine. These files can be transferred outside the server directly from their default location by SCP or SFTP client using 'acems' user.

Figure 17-1: Backup Log

#### > Do the following:

- **1.** Copy the following backup files to an external machine:
  - /data/NBIF/emsBackup/emsServerBackup\_<version>\_<time&date>.tar.gz
  - /data/NBIF/emsBackup/ovocFullBackup\_<version>\_<time&date>.tar.gz
  - /data/NBIF/emsBackup/ovocConfigBackup\_<version>\_<time&date>.tar.gz
  - /data/NBIF/emsBackup/cassandraBackup\_<version>\_<date>\_<snapshotId>\_<MGMT>\_ numberOfNodes.tar

## **Change Schedule Backup Time**

This step describes how to reschedule the time to run the automatic backup of the files described in OVOC Server Backup Processes above. By default, the backup is run daily at 2:00

am. You can alternatively schedule it to run on specific days.

#### > To schedule backup time:

- 1. From the Application Maintenance menu, choose Change Schedule Backup Time.
- 2. Enter the number corresponding to the days of the week that you wish to perform the backup according to the following (use commas to separate entries):
  - 0-Sunday
  - 1-Monday
  - 2-Tuesday
  - 3-Wednesday
  - 4-Thursday
  - 5-Friday
  - 6-Saturday

#### Figure 17-2: Backup Scheduling

---- Backup Scheduling ---The following backup files and directories will be created in /data/NBIF/ensBackup: ensServerBackup 8.2.1179\_xxx.tar ensServerBackup 8.2.1179\_xxx.tar.gz cassandraBackup 8.2.1179\_xxx.tar.gz cassandraBackup 8.2.1178\_xxx.tar.gz cassandraBackup 8.2.1178\_xxx.tar.gz cassandraBac

## **18 OVOC Server Restore**

The OVOC server can be restored from the original machine where the backup files were created or from any other machine.

- If you're running the restore process on a different machine, its disk size should be the same as the original machine from which the backup files were taken.
  - Restore actions can be performed only with backup files which were previously created in the same OVOC version.
  - If you are restoring to a new machine, make sure that you have purchased a new license file machine ID. AudioCodes customer support will assist you to obtain a new license prior to the restore process.

#### **To restore the OVOC server:**

- 1. Install (or upgrade) OVOC to the same version from which the backup files were created. The Linux version must also be identical between the source and target machines.
- 2. Use the OVOC server Management utility to perform all the required configurations, such as Networking and Security, as was previously configured on the source machine.
- 3. For more details, see Getting Started on page 196.
- 4. Make sure all server processes are up in OVOC Server Manager / Status menu and the server functions properly.
- Copy all the files you backed up in OVOC Server Backup Processes on page 189 to /data/NBIF directory by SCP or SFTP client using the 'acems' user. Overwrite existing files if required.
- 6. From the Application Maintenance menu, choose the **Restore** option.

Figure 18-1: Restore Menu

| Main Menu> Application Maintenance> Restore |
|---------------------------------------------|
| >1.Configuration Restore<br>2.Full Restore  |
| b.Back<br>g.Quit to main Menu               |

- 7. Choose one of the following options:
  - Configuration Restore below
  - Full Restore on page 193

## **Configuration Restore**

This option restores OVOC topology and OVOC Web configuration. The following data is restored:

Network Topology

- License configuration
- Alarm Forwarding Rules
- Report Definitions
- PM Profiles
- QOE Thresholds
- QOE Status and Alarm definitions
- The entire configuration performed under System Configuration and System Administration menus

Data is restored from the following backup files:

- emsServerBackup\_<version>\_<time&date>.tar
- ovocConfigBackup\_<version>\_<time&date>.tar.gz

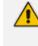

The restore process deletes all currently stored data as described above. Data that is retrieved from managed devices is not backed up, including: Alarms; Calls& SIP ladder; QoE & PM statistics; Users; Journals and Floating license reports.

#### To run the configuration restore operation:

1. Select **Option 1: Configuration Restore**. A screen similar to the following is displayed:

#### Figure 18-2: Configuration Restore Prompt

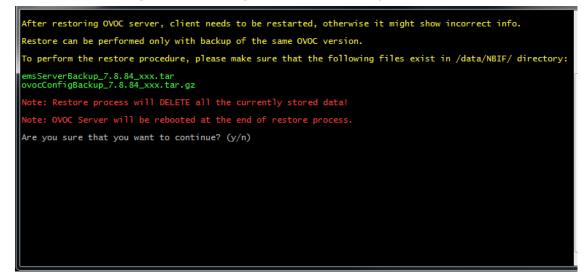

2. Type y to proceed. A screen similar to the following is displayed:

#### Figure 18-3: Configuration Restore-Confirm

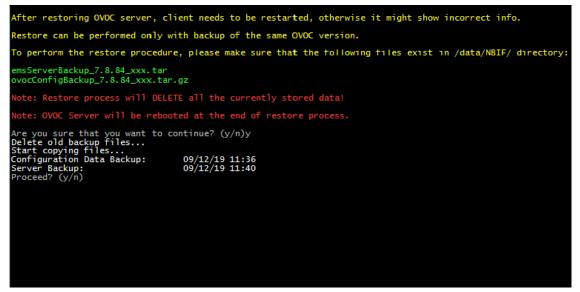

- 3. Type y to proceed.
- 4. After the restore operation has completed, you are prompted to reboot the OVOC server.
- 5. If you installed custom certificates prior to the restore operation, you must reinstall these certificates (see Supplementary Security Procedures on page 313).

## **Full Restore**

This option restores OVOC topology, OVOC Web configuration (as detailed inConfiguration Restore on page 191) and data that is retrieved from managed devices including PMs, calls, alarms and journals. Data from the following backup files is restored:

- emsServerBackup\_<version>\_<time&date>.tar
- cassandraBackup\_<version>\_<date>\_<snapshotId>\_<MGMT>\_numberOfNodes.tar
- ovocFullBackup\_<version>\_<time&date>.tar.gz

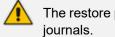

The restore process deletes all currently stored data including PMs, calls, alarms and

#### > To run the full restore operation:

1. Select **Option 2: Full Restore**. A screen similar to the following is displayed:

#### Figure 18-4: Full Restore Prompt

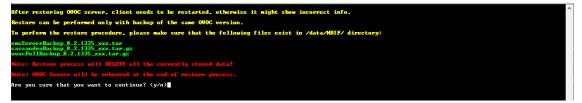

- 2. Type y to proceed. You are prompted again.
- 3. Type y to proceed.
- 4. After the restore operation has completed, you are prompted to reboot the OVOC server.
- 5. If you installed custom certificates prior to the restore, you must reinstall these certificates (see Supplementary Security Procedures on page 313).

### **Restore Backup Data to Separate Virtual Machine**

This section describes how to retrieve alarms, calls and call statistics data saved in OVOC backup.

- > Do the following:
- 1. Create Virtual Machine with the OVOC version from which the backup was saved.
- 2. Make sure that the OVOC machine IP address is not accessible by SBC devices.
- 3. Disable NTP on the OVOC server machine (see NTP & Clock Settings on page 240).
- 4. Restore the backup (see Full Restore on the previous page).

Â

During startup, calls older than one year are deleted. If the customer wishes to retrieve data older than one year, change the server time to the time of the backup prior to the restore.

# Part VI

## **OVOC Server Manager**

This part describes the OVOC server machine maintenance using the OVOC server Management utility. The OVOC server Management utility is a CLI interface that is used to configure networking parameters and security settings and to perform various maintenance actions on the OVOC server.

Warning: Do not perform OVOC Server Manageractions directly through the Linux OS shell. If you perform such actions, OVOC application functionality may be harmed. Note: To exit the OVOC Server Managerto Linux OS shell level, press q.

## **19 Getting Started**

This section describes how to get started using the OVOC Server Manager.

## **Connecting to the OVOC Server Manager**

You can either run the OVOC Server Managerutility locally or remotely:

- If you wish to run it remotely, then connect to the OVOC server using Secure Shell (SSH).
- If you wish to run it locally, then connect using the management serial port or keyboard and monitor.

➤ Do the following:

- 1. Login into the OVOC server by SSH, as 'acems' user and enter password acems.
- 2. Switch to 'root' user and provide root password (default password is root):

su - root

3. Type the following command:

# EmsServerManager

The OVOC Server Manager menu is displayed:

Figure 19-1: OVOC Server Manager Menu

```
OUOC Server 8.0.3098 Management

Main Menu

>1.Status

2.General Information

3.Collect Logs

4.Application Maintenance

5.Network Configuration

6.Date & Time

7.Security

8.Diagnostics

q.Exit
```

• Whenever prompted to enter Host Name, provide letters or numbers.

- Ensure IP addresses contain all correct digits.
- For menu options where reboot is required, the OVOC server automatically reboots after changes confirmation.
- For some of the configuration options, you are prompted to authorize the changes. There are three options: Yes, No, Quit (y,n,q). Yes implements the changes, No cancels the changes and returns you to the initial prompt for the selected menu option and Quit returns you to the previous menu.

## Using the OVOC Server Manager

The following describes basic user hints for using the OVOC Server Manager:

- The screens displaying the Main menu options in the procedures described in this section are based on a Linux installation with 'root' user permissions.
- The current navigation command path is displayed at the top of the screen to indicate your current submenu location in the CLI menu. For example, Main Menu > Network Configuration > Ethernet Redundancy.
- You can easily navigate between menu options using the keyboard arrow keys or by typing the menu option number.
- Each of the menu options includes an option to return to the main Menu "Back to Main Menu" and in some cases there is an option to go back to the previous menu level by specifying either "Back" or "Quit".

## **OVOC Server Manager Menu Options Summary**

The following describes the full menu options for the OVOC Server Management utility:

- Status Shows the status of current OVOC processes (Viewing Process Statuses on page 201)
- General Information Provides the general OVOC server current information from the Linux operating system, including OVOC Version, OVOC server Process Status, PostgreSQL Server Status, Apache Server Status, Java Version, Memory size and Time Zone (Viewing General Information on page 204).
- Collect Logs Collates all important logs into a single compressed file (Collecting Full Logs on page 206):
- Application Maintenance Manages system maintenance actions (Application Maintenance on page 211):
  - Start / Restart the Application
  - Stop Application
  - Web Servers
  - Change Schedule Backup Time

- Restore
- License
- analytics API
- Guacamole RDP Gateway
- VMware Tools
- Shutdown the machine
- Reboot the machine
- Network Configuration Provides all basic, advanced network management and interface updates (Network Configuration on page 224):
  - Server IP Address (The server is rebooted)
  - Ethernet Interfaces (The server is rebooted)
  - Ethernet Redundancy (The server is rebooted)
  - DNS Client
  - NAT
  - Static Routes
  - SNMP Agent
    - Configure SNMP Agent

-SNMP Agent Listening Port -Linux System Traps Forwarding Configuration -SNMPv3 Engine ID

- Start SNMP Agent
- SNMPv3 Engine ID
- Cloud Architecture
- NFS
- Date & Time Configures time and date settings (Date and Time Settings on page 245):
  - NTP
  - Timezone Settings
  - Date and Time Settings
- Security Manages all the relevant security configurations (Security on page 246):
  - Add OVOC user
  - SSH
  - PostgreSQL DB Password (OVOC server will be stopped)
  - Cassandra DB Password (OVOC server will be stopped)

- OS Users Passwords
- HTTP Security Settings:
  - Disable TLSv1.0 for Apache
  - Disable TLSv1.1 for Apache

## Default: TLsv1.2

- Show Allowed SSL Cipher Suites
- Edit SSL Cipher Suites Configuration String
- Restore SSL Cipher Suites Configuration Default
- Manage HTTP Service (Port 80)
- Manage IPP Files Service (Port 8080)
- Manage IPPs HTTP (Port 8081)
- Manage IPPs HTTPS (Port 8082)
- OVOC REST (Port 911)
- Floating License REST (Port 912)
- OVOC WebSocket (Port 915)
- QoE Teams Server REST (Port 5010)
- Trust Store Configuration
- SBC HTTPS Authentication
- Enable Device Manager client secured communication (Apache will be restarted)
- Change HTTP/S Authentication Password for NBIF Directory
- Disable Client's IP Address Validation
- File Integrity Checker
- Software Integrity Checker (AIDE) and Prelinking
- USB Storage
- Network Options
- Audit Agent Options (the server will be rebooted)
- Server Certificates Update
- OVOC Voice Quality Package SBC Communication
- **Diagnostics** Manages system debugging and troubleshooting (Diagnostics on page 280):
  - Server Syslog
  - Devices Syslog

- Devices Debug
- Server Logger Levels
- Network Traffic Capture

## 20 Viewing Process Statuses

You can view the statuses of the currently running OVOC applications.

### > To view the statuses of the current OVOC applications:

1. From the OVOC server Management root menu, choose **Status**, and then press Enter.

Watchdog OC Monitor ~ ŬP UP UP UP 0000 OUOC Server E CPEs Master E CPEs Slave ting Server mc Server ints Server QoE ŨP Lunc oc Lync server Endpoints Server E Teams Server ing License Server rmance Monitoring bSocket Server UP UP Flo ating UP UP ŪP Kaf ka ŪP Rarka Cassandra PostgreSQL DB PG Partitions Manager Cloud Tunnel Service Apache HTIP Server SNMP Agent NTP Daemon ŪP ŪP Press 'Enter' key to go back to the main menu...

Figure 20-1: Application Status in Standalone Mode

The following table describes the application statuses when OVOC runs in Stand-alone mode.

| Table 20-1: A | pplication | Statuses | in | Stand-alone Mode |
|---------------|------------|----------|----|------------------|
|---------------|------------|----------|----|------------------|

| Application             | Status                                                                                                    |
|-------------------------|----------------------------------------------------------------------------------------------------|
| Watchdog                | Indicates the status of the OVOC Watchdog process.                                                                                                    |
| OVOC Monitor            | Validates the local OVOC server connection, clock configuration and installed software version.                                                                          |
| OVOC Server             | Indicates the status of the OVOC server process.                                                                                                    |
| QoE CPEs Master         | Indicates the voice quality master process status on the local server.                                                                                                   |
| QoE CPEs Slave          | Indicates the voice quality slave process status on the local server (identical to QoE CPEs Master process in Stand-alone mode).                                         |
| QoE Reporting<br>Server | Indicates the status of the QoE Reporting Server for managing<br>Microsoft Teams Calls Notifications ??                                                                  |
| QoE Lync Server         | Indicates the status of the process that is responsible for retrieving<br>Skype for Business calls and for monitoring connectivity status with<br>Microsoft Lync server. |

| Application                      | Status                                                                                                    |
|----------------------------------|----------------------------------------------------------------------------------------------------|
| QoE Endpoints<br>Server          | Indicates the status of the Endpoint Server, which manages the UDP connection with the Endpoints (IP Phones) for Voice Quality Package SIP Publish RFC 6035 messages.                                                            |
| QoE Teams Server                 | Indicates the status of the OVOC process (QoE Teams Server –<br>Up/Down) that is responsible for retrieving Teams Call Records from<br>defined MS Teams Tenants and for monitoring connectivity status<br>with MS Teams Tenants. |
| Floating License<br>Server       | Indicates the status of the connection between the OVOC server and the Floating License service.                                                                                                    |
| Performance<br>Monitoring Server | Indicates the status of the internal SNMP connection used by the OVOC server for polling managed devices.                                                                                                    |
| WebSocket Server                 | Indicates the status of the internal connection between the<br>WebSocket client (OVOC Web interface) and the OVOC server. This<br>connection is used for managing the alarm and task notification<br>mechanism.                  |
| Kafka                            | Indicates the status of the Kafka process for managing alarms retrieved from the VQM and PM servers.                                                                                                    |
| Cassandra                        | Indicates the status of the Cassandra database that manages Call Details and SIP Ladder messages.                                                                                                    |
| PostgreSQL DB                    | Indicates the status of the PostgreSQL DB.                                                                                                    |
| PG Partitions<br>Manager         | Indicates the status of the process used to partition database for saving OVOC data including Calls, Summaries, History Alarms and Floating License Manager tables.                                                              |
| Cloud Tunnel<br>Service          | Indicates the status of the Cloud Tunnel Service (see Configure OVOC Cloud Architecture Mode (WebSocket Tunnel) on page 152.                                                                                                    |
| Apache HTTP<br>Server            | Indicates the status of the Apache server, which manages the following connections:                                                                                                    |
|                                  | HTTP/S connection with the AudioCodes device                                                                                                    |
|                                  | The OVOC server-Client connection.                                                                                                    |
|                                  | The HTTP connection that is used by Endpoints for downloading firmware and configuration files from the OVOC server.                                                                                                    |
| SNMP Agent                       | Indicates the status of the Linux SNMP Agent process. This agent is not responsible for the SNMPv2/SNMPv3 connection with the                                                                                                    |

| Application | Status                                          |  |
|-------------|-------------------------------------------------|--|
|             | AudioCodes devices.                             |  |
| NTP Daemon  | Indicates the status of the NTP Daemon process. |  |

# 21 Viewing General Information

This section describes the General Information and Logs collection options. The General Information option provides detailed information about the OVOC server configuration and current status variables. The following information is provided:

- Components versions
- Components Statuses
- Memory size and disk usage
- Network configuration
- Time Zone and NTP configuration
- User logged in and session type

#### > To view General Information:

1. From the OVOC Server Manager root menu, choose **General Information**, and then press Enter.

| NAME MOUN<br>sda<br>¦—sda1                                       |                           | xfs                      | disk<br>part | STATE<br>running                         |          |          |
|------------------------------------------------------------------|---------------------------|--------------------------|--------------|------------------------------------------|----------|----------|
| `-sda2<br> -vg-root ∕<br> -vg-swap [S₩A]                         | 20G<br>Pl 29.5G           | swap                     | lun<br>lun   | running<br>running                       |          |          |
| -vg-data /data<br>-vg-meta /meta<br>-vg-opt /opt<br>-vg-var /var | a 512M<br>20G             | xfs<br>xfs<br>xfs<br>xfs | lum<br>lum   | running<br>running<br>running<br>running |          |          |
| '-vg-bone /bone<br>sr0<br>Data usage:                            | e 150G                    | xfs<br>xfs<br>iso9660    |              | running                                  | NECUMBAR |          |
| /dev/mapper/vg-d<br><br>Versions                                 |                           | 4G 1.8T 1>               | 2 /da1       | ta<br>                                   |          | -        |
| IOUOC Version<br>IOS Version<br>IOS Revision<br>IJava Version    | : Linux 3.1<br>: CentOS 7 | for EMS Serve            | er (Re       | ev. 20)                                  |          |          |
| Apache version<br> Cassandra versio                              | : Apache/2.               |                          |              |                                          |          | 14:08:43 |

Figure 21-1: General Information

2. Press <more> to view more information; the following is displayed:

|  | Figure 21-2: General I | nformation 1 |
|--|------------------------|--------------|
|--|------------------------|--------------|

| <more></more>                                                                                                    |                                                                                    |
|----------------------------------------------------------------------------------------------------|------------------------------------------------------------------------------------|
| Server's NAT : Not con                                                                                                    | figured                                                                            |
| Server's Certificate :                                                                                                    | Default                                                                            |
| Network Configuration<br>Interface: ens192 (main)<br>Id<br>Type<br>Host Name<br>IP Address<br>Submet Mask<br>Network Address<br>Default Gateway<br>MAC<br>Date & Time Information<br>!Date & Time : [10/05/<br>!Time Zone : Europe/<br>Network Time Protocol | = 255.255.0.0<br>= 10.3.0.0<br>= 10.3.0.1<br>= 00:0c:29:0b:e6:66<br>2022 07:55:04] |

3. Press <more> again to view information on the second NTP server

| Sync source     | _INIT.          |  |
|-----------------|-----------------|--|
| Stratum         | 16              |  |
| Гуре            | Unicast         |  |
| Last response   | 529 seconds ago |  |
| Polling interva | 1924 seconds    |  |
| Reach           |                 |  |
| Delay           | 0.000 ms.       |  |
| Offset          | 0.000 ms.       |  |
| Jitter          | 0.000 ms.       |  |
| (more)          |                 |  |
| Server #2       |                 |  |
| Peer            | 10.3.180.237    |  |
| Sync source     | _XFAC_          |  |
| Stratum         | 16              |  |
| Гуре            | Unicast         |  |
| Last response   | — seconds ago   |  |
| Polling interva |                 |  |
| Reach           |                 |  |
| Delay           | 0.000 ms.       |  |
| Offset          | 0.000 ms.       |  |
| Jitter          | 0.000 ms.       |  |

# 22 Collecting Full Logs

This option enables you to collect important log files. All log files are collected in a single file log.tar that is created under the user home directory.

The following log files are collected:

- OVOC server Application logs
- General Info logs
- Apache logs and configuration files
- Cassandra DB logs
- OS logs
- PostgreSQL Database logs
- Hardware information (including disk)
- OS Configuration
- File Descriptors used by processes info
- Installation logs
- Server's Syslog Messages
- Yafic scan files
- Topology file
- License file and Decoded License file
- Relevant network configuration files (including static routes)

#### ► To collect logs:

1. From the OVOC server Management root menu, choose Collect Logs, and then press Enter.

Figure 22-1: Collect Logs

|                       | OUOC Server 8.                          | 2.135 Managem | ent |  |
|-----------------------|-----------------------------------------|---------------|-----|--|
| Main Menu> Co         | llect Logs                              |               |     |  |
| >1.<br>2.Sel<br>q.Qui | l Logs<br>.ected Logs<br>t to main Menu |               |     |  |
|                       |                                         |               |     |  |
|                       |                                         |               |     |  |
|                       |                                         |               |     |  |
|                       |                                         |               |     |  |
|                       |                                         |               |     |  |
|                       |                                         |               |     |  |
|                       |                                         |               |     |  |

- 2. Select option Full Logs, and then press Enter.
- **3.** You are prompted if you wish to collect logs, enter **y** to proceed. The logs are collected. This process can take a few minutes. Once all of the logs have been collected, a message is displayed informing you that a Diagnostic tar file has been created and the location of the tar file.

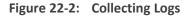

| Are you sure that you want to collect logs? (y/n) y                                    |
|----------------------------------------------------------------------------------------|
|                                                                                        |
|                                                                                        |
|                                                                                        |
| Collecting logs from management server:                                                |
|                                                                                        |
| Collecting GeneralInfo logs                                                            |
| Collecting OVOC logs                                                                   |
| Collecting Apache logs + configuration files                                           |
| Collecting Cassandra DB logs<br>Collecting OS logs                                     |
| Collecting bardware configuration                                                      |
| Collecting OS configuration                                                            |
| Collecting FD information                                                              |
| Collecting memory statistics                                                           |
| Collecting Rman Log Files                                                              |
| Collecting Yafic Scan Files                                                            |
| Collecting Topdump capture files                                                       |
| Collecting Postgres DB logs                                                            |
| Collecting Java dumps<br>Collecting Installation Log Files<br>Collecting Topology File |
| Collecting Installation Log Files                                                      |
| Collecting ovoc_cluster File                                                           |
| Collecting ovoc_cluster_status File                                                    |
| Collecting ovoc_cluster_status File<br>Collecting_Decoded License File                 |
| Packing TAR file                                                                       |
| adding: logs.tar (deflated 94%)                                                        |
| Logs can be found in /home/acems/logs.tar.zip                                          |
| nogs can be round in /nowe/acews/iogs.car.zip                                          |
|                                                                                        |
|                                                                                        |
| Press Enter to continue                                                                |
|                                                                                        |
|                                                                                        |

# **Selected Logs**

This options lets you filter the collection of specific types of logs, in addition to the set of Basic logs that are collected by default.

| Log Type       | Description                                                                                                    |
|----------------|----------------------------------------------------------------------------------------------------|
| OVOC Full Logs | Full set of OVOC logs including all logs described in this table.                                                                                            |
| Apache Logs    | Apache HTTP/S server logs for OVOC server > client connections; OVOC > device connections and for endpoints downloading of firmware and configuration files. |
| Cassandra Logs | Cassandra database logs.                                                                                                    |

Table 22-1: Log Types

| Log Type                      |                                                                                             | D                      | escription                                                                                                    |                                                                                                    |                                                                                                    |                                                                                                    |   |
|-------------------------------|---------------------------------------------------------------------------------------------|------------------------|----------------------------------------------------------------------------------------------------|----------------------------------------------------------------------------------------------------|----------------------------------------------------------------------------------------------------|----------------------------------------------------------------------------------------------------|---|
| Kafka Logs                    | Kafka logs for managing alarms retrieved from the VQM and PM servers.                       |                        |                                                                                                    |                                                                                                    |                                                                                                    |                                                                                                    |   |
| Syslog                        | Operating system sys                                                                        | slog files (s          | ee also <mark>Diag</mark>                                                                                                    | nostics on p                                                                                                    | age 2                                                                                                    | 80).                                                                                                    |   |
| Hardware<br>Configuration     | OS dmidecode outpu                                                                          | ıt.                    |                                                                                                    |                                                                                                    |                                                                                                    |                                                                                                    |   |
| FD Information                | OS File Descriptors s                                                                       | ummary.                |                                                                                                    |                                                                                                    |                                                                                                    |                                                                                                    |   |
| Memory<br>Statistics          | OS Memory information                                                                       | OS Memory information. |                                                                                                    |                                                                                                    |                                                                                                    |                                                                                                    |   |
| Yafic Scans                   | OS Yafic scan results.                                                                      |                        |                                                                                                    |                                                                                                    |                                                                                                    |                                                                                                    |   |
| acems & Root<br>dirt contents | Output of the conter<br>directory<br>root directory conter                                  |                        | lders under                                                                                                    | "root" and '                                                                                                    | 'acem                                                                                                    | s"                                                                                                    |   |
|                               | Filename                                                                                    |                        | Filetype                                                                                                    | Last modified                                                                                                    | Permissions                                                                                                    | Owner/Gro                                                                                                    | ^ |
|                               | A CEMS<br>bin<br>boot<br>data<br>dev<br>etc<br>home<br>bib64<br>media<br>meta<br>mot<br>opt |                        | File folder<br>File folder<br>File folder<br>File folder<br>File folder<br>File folder<br>File folder<br>File folder<br>File folder<br>File folder<br>File folder<br>File folder<br>File folder<br>File folder<br>File folder | 06/02/22 12:47:58<br>06/02/22 12:44:42<br>06/02/22 12:44:42<br>06/02/22 12:44:42<br>06/02/22 12:41:50<br>06/15/22 14:20:55<br>06/15/22 13:12:48<br>06/02/22 12:44:42<br>06/02/22 12:44:42<br>11/05/16 17:38:36<br>06/02/22 12:44:42<br>11/05/16 17:38:36 | Invxnwxnwx<br>drwxr-xr-x<br>drwxr-xr-x<br>drwxr-xr-x<br>drwxr-xr-x<br>drwxr-xr-x<br>Invxnwxnwx<br>Invxrwxnwx<br>drwxr-xr-x<br>drwxr-xr-x<br>drwxr-xr-x               | root root<br>root root<br>root root<br>acems dba<br>root root<br>root root<br>root root<br>root root<br>root root<br>root root<br>root root<br>root root<br>root root<br>root root<br>root root<br>root root<br>root root              | v |
|                               | 2 files and 22 directories. Total size: 1,024 bytes                                         |                        |                                                                                                    |                                                                                                    |                                                                                                    |                                                                                                    |   |
|                               | Filename                                                                                    | 0                      | Filetype<br>File folder<br>File folder<br>File folder<br>File folder<br>File folder<br>File folder<br>File folder<br>File folder<br>File folder<br>File folder<br>File folder<br>File folder<br>File folder<br>File folder    | Last modified<br>06/02/22 12:44:37<br>11/05/16 17:38:36<br>06/15/22 14:20:02<br>06/15/22 14:25:12<br>06/15/22 14:45:12<br>06/15/22 14:45:12<br>06/15/22 12:44:42<br>11/05/16 17:38:36<br>06/15/22 12:44:42<br>06/02/22 12:44:17                          | drwxr-xr-x<br>drwxr-xr-x<br>dr-xr-xr-x<br>drwxr-xr-x<br>drwxr-xr-x<br>drwxr-xr-x<br>drwxr-xr-x<br>drwxr-xr-x<br>drwxr-xr-x<br>drwxr-xr-x<br>drwxr-xr-x<br>drwxr-xr-x | Owner/Gro<br>root root<br>root root<br>root root<br>root root<br>root root<br>root root<br>root root<br>root root<br>root root<br>root root<br>root root<br>root root<br>root root<br>root root<br>root root<br>root root<br>root root | ^ |
|                               | .rnd 2 files and 22 directories. Total size: 1,024 bytes                                    | 1,024                  | RND File                                                                                                    | 06/02/22 13:02:08                                                                                                    | -nw                                                                                                    | root root                                                                                                    | ~ |
|                               | acems directory cont                                                                        | tents:                 |                                                                                                    |                                                                                                    |                                                                                                    |                                                                                                    |   |
|                               | Filename                                                                                    |                        | Filetype<br>File folder<br>File folder<br>File folder<br>File folder<br>File folder<br>File folder<br>File folder<br>File folder<br>File folder<br>File folder<br>File folder<br>File folder<br>File folder<br>File folder    | Last modified<br>06/15/22 14/20/07<br>06/15/22 14/20/07<br>06/15/22 14/5/42<br>06/15/22 14/25/42<br>06/15/22 14/15/42<br>06/15/22 14/15/33<br>06/02/22 13/07/06<br>06/15/22 14/15/33<br>06/15/22 15/11/07<br>06/15/22 15/11/07                           | drwxr-xr-x<br>drwxr-xr-x<br>drwxr-xr-x<br>drwxr-xr-x<br>drwxr-xr-x<br>drwxr-xr-x<br>drwxr-xr-x<br>drwxr-xr-x<br>drwxr-xr-x<br>drwxr-xr-x<br>drwxr-xr-x               | Owner/Gro<br>root root<br>root root<br>root root<br>root root<br>emsadmin<br>emsadmin<br>root root<br>root root<br>root root<br>emsadmin<br>root root<br>emsadmin<br>root root                                                         | ~ |

| Log Type                |                                                                                                    | Description                                  |                                                                               |                                      |
|-------------------------|----------------------------------------------------------------------------------------------------|----------------------------------------------|-------------------------------------------------------------------------------|--------------------------------------|
|                         | License.txt<br>passwordsChanged.flag<br>postgreSQL_version<br>4 files and 12 directories. Total size: 1,594 bytes | 1,588 Text Document<br>0 FLAG File<br>3 File | 06/08/22 07:17:21 •rw<br>06/02/22 13:01:49 •rw-rr<br>06/15/22 14:19:48 •rw-rr | root root<br>acems root<br>root root |
| Backup Network<br>Files | Network Backup Files                                                                                              |                                              |                                                                               |                                      |
| Tcpdump<br>Captures     | TCPdump captures                                                                                                  |                                              |                                                                               |                                      |
| License File            | OVOC license file (see OV                                                                                         | OC License on pag                            | ge 214).                                                                      |                                      |
| Postgres Logs           | PostgreSQL database log                                                                                           | files.                                       |                                                                               |                                      |

#### ➤ To select logs:

1. Select option Select Logs, and then press Enter. A confirmation message is displayed that Basic OVOC logs are collected.

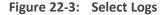

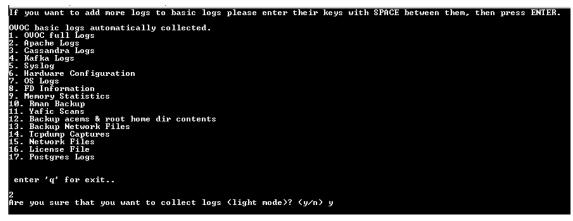

2. If you wish to collect additional log types, choose the number corresponding to the log type that you wish to collect, and then press Enter. You are prompted if you wish to collect logs in light mode, type **y**, and then press Enter.

In the example below, 'option 2 Apache Logs' was selected. Once all of the logs have been collected, a message is displayed informing you that a tar file has been created and the location of the tar file.

| Collecting logs from management server:       |
|-----------------------------------------------|
| Collecting GeneralInfo logs                   |
| Collecting OVOC logs                          |
| Collecting Apache logs + configuration files  |
| Collecting OS logs                            |
| Collecting Java dumps                         |
| Collecting Installation Log Files             |
| Collecting Topology File                      |
| Collecting ovoc_cluster File                  |
| Collecting ovoc_cluster_status File           |
| Collecting Decoded License File               |
| Packing TAR file                              |
| adding: logs.tar (deflated 93%)               |
| Logs can be found in /home/acems/logs.tar.zip |
| Press Enter to continue                       |

Figure 22-4: Log Directory

3. Transfer the log file to your desired location (see Transferring Files on page 326).

The following screen shows the contents of the extracted tar file for the "OVOC Full Logs" directory:

|                   | OVOC_Version 8.2 > logs > 9 | server_8.2.220_Logs |
|-------------------|-----------------------------|---------------------|
| Name              | Date modified               | Туре                |
| onf               | 15/06/2022 16:26            | File folder         |
| EMSLogs           | 15/06/2022 16:26            | File folder         |
| InstallationLogs  | 15/06/2022 16:26            | File folder         |
| License           | 15/06/2022 16:26            | File folder         |
| OSStats           | 15/06/2022 16:26            | File folder         |
| OSSysLogs         | 15/06/2022 16:26            | File folder         |
| ServerGeneralInfo | 15/06/2022 16:26            | File folder         |
| Topology          | 15/06/2022 16:26            | File folder         |

Figure 22-5: OVOC "Full Logs"

# 23 Application Maintenance

This section chapter describes the application maintenance actions for managing various OVOC processes.

#### > To configure application maintenance:

From the OVOC Server Manager root menu, choose **Application Maintenance**.

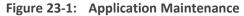

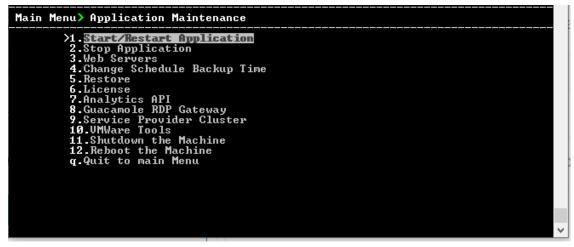

This menu includes the following options:

- Start/Restart Application .(Start or Restart the Application below
- Stop Application (Stop the Application on the next page)
- Web Servers (Web Servers on page 213)
- Change Schedule Backup Time (Change Schedule Backup Time on page 189)
- Restore (OVOC Server Restore on page 191)
- License (License on page 213)
- analytics API (analytics API on page 218)
- Guacamole RDP Gateway (Guacamole RDP Gateway on page 219)
- VMware Tools (see VMware Tools on page 221
- Shutdown the Machine (Shutdown the OVOC Server Machine on page 222)
- Reboot the Machine (Reboot the OVOC Server Machine on page 222)

# Start or Restart the Application

This section describes how to start or restart the application.

#### > To start/restart the application:

**1.** From the Application Maintenance menu, choose **Start/Restart the Application**, and then press Enter.

Figure 23-2: Start or Restart the OVOC server

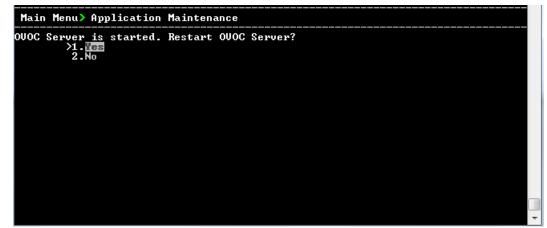

- 2. Do one of the following:
  - Select **Yes** to start/restart the OVOC server.
  - Select **No** to return to menu.

# **Stop the Application**

This option describes how to stop the OVOC server application.

#### > To stop the application:

- 1. In the Application menu, choose option Stop Application.
- 2. You are prompted whether you wish to stop the OVOC server.

Figure 23-3: Stop OVOC server

| Main Menu> Application              | Maintenance |
|-------------------------------------|-------------|
| Stop OUOC Server?<br>>1.755<br>2.No |             |
|                                     |             |
|                                     |             |
|                                     |             |
|                                     |             |

**3.** Type **1** to stop the OVOC server.

# Web Servers

This option enables you to stop and start the Apache HTTP Web server.

#### **To stop/start the Apache HTTP Web server:**

1. From the Application maintenance menu, choose Web Servers, and then press Enter.

Figure 23-4: Web Servers

| IThe   | Anaba   | UTTD Co.    |          | cess is: UP | ) |  |
|--------|---------|-------------|----------|-------------|---|--|
| ine    | праспе  | niir sei    | VEF FFU  | cess is. Or |   |  |
| >1 . 🕄 | ton the | Apache      | ITTP Ser | uer         |   |  |
| b.B.   |         | input inc i |          | 0 W L       |   |  |
| α.Q    | uit to  | main Menu   | ı        |             |   |  |

2. Select option Stop/Start the Apache HTTP Server, and then press Enter.

### License

The License menu enables you to view the details of the existing license or upload a new license.

The OVOC server License (SBC License pool, IP Phones and Voice Quality) should have a valid license loaded to the server in order for it to be fully operational.

To obtain a valid license for your OVOC server License you should activate your product through License Activation tool at http://www.AudioCodes.com/swactivation.

You will need your Product Key (see below) and the Server Machine ID (see below) for this activation process:

- ProductKey: the Product Key string is used in the customer order for upgrading the OVOC product. For more information, contact your AudioCodes partner.
- Machine ID: indicates the OVOC Machine ID that should be taken from the server as shown in the screen below (enter this ID in the Fingerprint field in the Activation form). This ID is also used in the customer order process when the product key is not known (for more information contact your AudioCodes representative).
- License Status: indicates whether the OVOC license is enabled (OVOC License on the next page below).
- OVOC Advanced: indicates whether the Voice Quality license is enabled (default-no). When this parameter is set to default, the followingVoice Quality feature licenses are available:
  - Total Devices = 2
  - Total Endpoints = 10
  - Total Sessions = 10
  - Total Users = 10

When set to Yes, the above parameters can be configured according to the number of purchased licenses

**Expiration Date:** indicates the expiration date of the OVOC time license. By default, this field displays 'Unlimited' (below).

The time zone is determined by the configured date and time in the Date & Time menu (Timezone Settings on page 244).

- When you order AudioCodes devices (MediantSBC and MediantGateway AudioCodes products), ensure that a valid feature key is enabled with the "OVOC" parameter for those devices that you wish to manage. Note that this feature key is a separate license to the OVOC server license.
  - Licenses can be allocated to Tenants in the OVOC Web according to the license parameters displayed in the License screen (see example inOVOC License below).

### **OVOC License**

The OVOC time license sets the time period for product use. When the time license is enabled and the configured license time expires, the connection to the OVOC server is denied. The time based license affects all the features in the OVOC including the SBC License Pool, Devices (entities managed by the Device Manager) and Voice Quality Management. When the OVOC server time license approaches or reaches its expiration date, the 'License alarm' is raised (Refer to the *One Voice Operations Center Alarms Guide*).

#### > To view the license details or upload a new license:

1. Copy the license file that you have obtained from AudioCodes to the following path on the OVOC server machine:

/home/acems/<License\_File>

2. From the Application Maintenance menu, choose License option, and then press Enter; the current License details are displayed:

| Main Menu> Application Maintenance> License                                                                                                    |                                                                                                    |
|----------------------------------------------------------------------------------------------------|----------------------------------------------------------------------------------------------------|
| License Configuration Manager:<br>Server Machine ID: D520BF058C41<br>Product Key: D520BF058C41<br>License Status: ENABLED<br>OUOC Advanced: Yes<br>Expiration Date: 01-01-2140                                                                                                    |                                                                                                    |
| Voice Quality<br>Total Devices: 100,000,000<br>Total Endpoints: 300,000,000<br>Total Sessions: 100,000,000<br>Total Users: 300,000,000<br>Total Reports: 1,000,000<br>Analytics Stats: ENABLED                                                                                                    | Cloud License Manager<br>Status: DISAHLED<br>SBC Media: 10,000<br>SBC Registrations: 10,000<br>SBC Transcoding: 10,000<br>SBC Signaling: 10,000<br>WEB RTC Sessions: 10,000<br>SIP Rec Streams: 10,000 |
| Fixed License Pool<br>Managed Devices: 10,000,000<br>SBC Sessions: 10,000,000<br>SBC Registrations: 10,000,000<br>SBC Transcoding: 10,000,000<br>SBC Signaling: 10,000,000<br>CB Users: 10,000,000<br>CB PBX Users: 10,000,000<br>CB Analog Devices: 10,000,000<br>CB Voicemail Accounts: 10,000,000 | Flex LicenseStatus:ENABLEDManaged Devices:100SBC Media:100SBC Registrations:100SBC Transcoding:100SBC Signaling:100WEB RTC Sessions:50SIP Rec Streams:50SBC Shutdown On Failure (Days):90              |
| <br>Endpoints<br>Managed Endpoints: 300,000,000                                                                                                    | MasterScope License<br>Status: ENABLED                                                                                                    |
| >1. <u>Load License</u><br>b.Back<br>q.Quit to main Menu                                                                                                    |                                                                                                    |

Figure 23-5: License Manager

Table 23-1: License Pool Parameters

| License Type    | License Parameter                                                           |
|-----------------|-----------------------------------------------------------------------------|
| Voice Quality   |                                                                             |
| Total Devices   | The maximum number of Voice Quality monitored devices.                      |
| Total Endpoints | The maximum number of Voice Quality monitored endpoints.                    |
| Total Sessions  | The maximum number of concurrent Voice Quality monitored SBC call sessions. |
| Total Users     | The maximum number of Voice Quality monitored users supported by the SBC.   |

| License Type            | License Parameter                                                                                                    |  |  |  |
|-------------------------|----------------------------------------------------------------------------------------------------|--|--|--|
|                         | <ul> <li>A license value higher than 10 must be purchased to enable adding Skype for Business and Teams devices in the OVOC Web interface.</li> <li>For customers with existing Skype for Business devices defined in OVOC with 10 or fewer licenses , there are no changes; however, new Skype for Business devices cannot be added.</li> </ul>                                                                                                    |  |  |  |
| Total Reports           | The maximum number of customized Voice Quality reports that can be generated in OVOC.                                                                                                    |  |  |  |
|                         | <ul> <li>Template reports can be generated without purchasing licenses; however, to generate customized reports, licenses must be purchased. These licenses can be allocated to tenant or system operators in the OVOC Web interface.</li> <li>For OVOC upgrades prior to version 7.8 releases: OVOC migrates old Scheduled reports as Custom reports even if there are insufficient licenses; however, the operator will not be able to add additional Custom reports even if they delete existing reports until the Custom Reports count is below the Total Reports license value.</li> </ul> |  |  |  |
| analytics Stats         | Enables the analytics API feature for retrieving Voice Quality data from<br>Northbound Database access clients. By default disabled when OVOC<br>Advanced package is enabled.                                                                                                    |  |  |  |
| Cloud License Ma        | anager                                                                                                    |  |  |  |
| SBC Media               | The maximum number of concurrent SBC media sessions.                                                                                                    |  |  |  |
| SBC<br>Registrations    | The maximum number of SIP endpoints that can register with the SBC devices.                                                                                                    |  |  |  |
| SBC<br>Transcoding      | The maximum number of SBC transcoding sessions.                                                                                                    |  |  |  |
| SBC Signaling           | The maximum number of SBC signaling sessions.                                                                                                    |  |  |  |
| SIP Web RTC<br>Sessions | The maximum number of SIP Web RTC Sessions.                                                                                                    |  |  |  |
| SIP Rec Streams         | The maximum number of SIP Rec streams.                                                                                                    |  |  |  |

| License Type                                              | License Parameter                                                                                                    |
|-----------------------------------------------------------|----------------------------------------------------------------------------------------------------|
| Flex License                                              |                                                                                                    |
| Managed<br>Devices                                        | The maximum number of devices that can be managed by the Flex license. Default-250                                                                                                    |
| SBC Media                                                 | The maximum number of concurrent SBC media sessions.                                                                                                    |
| SBC<br>Registrations                                      | The maximum number of SIP endpoints that can register with the SBC devices                                                                                                    |
| SBC<br>Transcoding                                        | The maximum number of SBC transcoding sessions.                                                                                                    |
| SBC Signaling                                             | The maximum number of SBC signaling sessions.                                                                                                    |
| SIP Web RTC<br>Sessions                                   | The maximum number of SIP Web RTC Sessions.                                                                                                    |
| SIP Rec Streams                                           | The maximum number of SIP Rec streams.                                                                                                    |
| SBC Shutdown<br>on Failure<br>(Days) Default:-<br>90 days | When an SBC device does not receive acknowledgment from the OVOC server that Usage reports have been received within the specified grace period, then service is shutdown for this SBC device. The SBC must then re-establish connection with the OVOC server. |
| Fixed License Poo                                         | bl                                                                                                    |
| SBC Managed<br>Devices                                    | The total number of SBC devices that can be managed by the Fixed License Pool.                                                                                                    |
| SBC Sessions                                              | The maximum number of concurrent license SBC call sessions                                                                                                    |
| SBC<br>Registrations                                      | The number of SIP endpoints that can register with the SBC devices.                                                                                                    |
| SBC<br>Transcoding                                        | The maximum number of SBC transcoding sessions.                                                                                                    |
| SBC Signaling                                             | The maximum number of SBC signaling sessions.                                                                                                    |
| CB Users                                                  | The maximum number of CloudBond 365 users                                                                                                    |
| CB PBX Users                                              | The maximum number of PBX users. Currently not supported.                                                                                                    |
| CB Analog<br>Devices                                      | The maximum number of CB Analog devices. Currently not supported.                                                                                                    |

| License Type             | License Parameter                                                                                             |
|--------------------------|----------------------------------------------------------------------------------------------------|
| CB Voicemail<br>Accounts | The maximum number of CB Voicemail accounts. Currently not supported.                                         |
| Endpoints                |                                                                                                    |
| Managed<br>Endpoints     | The maximum number of endpoints that can be managed by the Device Manager Pro.                                |
| Masterscope              |                                                                                                    |
| MasterScope<br>License   | Enables Single Sign-on to the MasterScope network equipment analysis application from the OVOC Web interface. |

- **3.** To load a new license, choose option **1**.
- 4. Enter the license file path and name.
- **5.** Restart the OVOC server.

# analytics API

The analytics API enables access to selected data from the OVOC database for the purpose of integration into Northbound third-party interfaces. Customers can connect to the OVOC database using third-party DB access clients and retrieve topology and statistics. This data can then be used in management interfaces such as Power BI, Splunk and other analytics tools to generate customized dashboards, reports and other representative management data. This may be particularly useful during management reporting periods. The following data can be retrieved:

- Network Topology including Tenants, Regions, Devices, Non-ACL Devices, Links
- QoE Statistics including Calls, Nodes and Links Summaries
- Active and History Alarms

A dedicated DB operator 'analytics' is used for securing connection to the OVOC server over port **5432**; this port must be opened on the customer firewall, once the relevant feature key is enabled (see OVOC License on page 214) and in the procedure described below.

For more information, refer to OVOC Northbound Integration Guide.

#### > To manage the analytics API:

1. From the Application Maintenance menu, choose Analytics API, and then press Enter.

The 'License status' indicates whether the license feature is enabled and the 'Operational status' indicates whether this option is enabled.

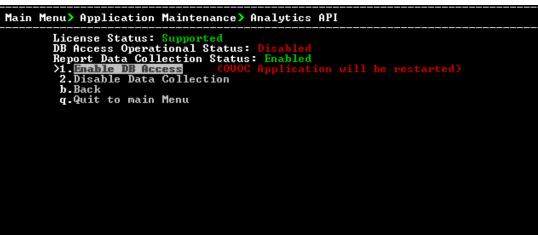

Figure 23-6: analytics API

- 2. Select option Enable DB Access to enable the Analytics API.
- **3.** You are prompted to continue, type **y** to confirm, and then press Enter. The server is restarted.

Once enabled, an option 'Change DB User Password' to change the default authentication password for the Analytics user connection appears in the menu. Enter the desired password and confirm.

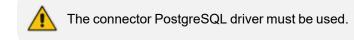

# **Guacamole RDP Gateway**

This option supports the opening of an RDP connection from the UMP 365 Device page via the Apache Guacamole VPN gateway to the Windows server residing the UMP application. This feature supports 10 simultaneous Remote access sessions where the Administrator can view the list of active sessions and close (stop) sessions manually.

- **To activate the Guacamole RDP gateway:**
- 1. From the Application menu, choose Guacamole RDP Gateway, and then press Enter.

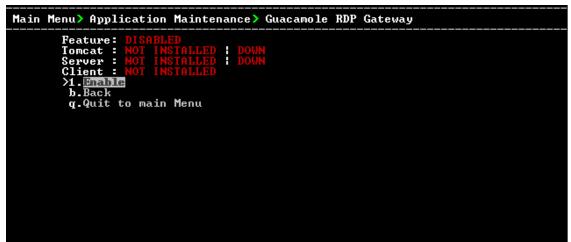

Figure 23-7: Guacamole RDP Gateway

2. Select Option 1 to enable the RDP Gateway.

The gateway is built and installed.

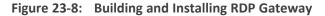

| Installing server application                     |
|---------------------------------------------------|
| Installing guacamole dependencies                 |
| libpng-devel OK                                   |
| cairo-devel OK                                    |
| libjpeg-turbo-devel OK                            |
| uuid-devel OK                                     |
| freerdp-devel OK                                  |
| Extracting guacamole build OK                     |
|                                                   |
| Building guacamole OK                             |
| Enabling guacamole service OK                     |
| Preparing guacamole configurations                |
| extensions OK                                     |
| guacamole.properties Created                      |
| user-mapping.xml Created                          |
| Starting guacamole OK                             |
| Installing tomcat                                 |
| Extracting tomcat files OK                        |
| Configuring CATALINA_HOME OK                      |
| Enabling tomcat service OK                        |
| Copying tomcat configuration OK                   |
| Installing guacamole client OK                    |
| Starting tomeat OK                                |
| Overation was successful, press ENTER to continue |
| operation was successful, press LNILA to continue |

Figure 23-9: Enabled Guacamole RDP Gateway

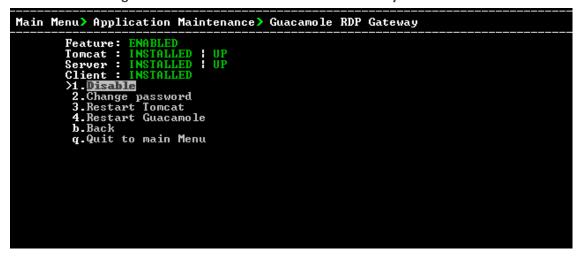

**3.** Do one of the following:

- **Change password:** Select Option **2**, enter the current password, enter new password and confirm (default username *umpman*, default password: *umppass*)
- **Restart Tomcat:** Select Option **3** and confirm.
- **Restart Guacomole:** Select Option **4** and confirm.

### VMware Tools

This option installs VMware Tools on the OVOC Server file system. This feature requires the premounting of the VMware installer CD-ROM on the Host machine. OVOC Server verifies the existence of the Tools package and then mounts the tool to OVOC Server file system.

#### > To install VMware tools:

- 1. On the VMware Host machine, select the relevant OVOC Virtual Machine.
- 2. Select the Right-click menu, choose Guest OS > Install VMware Tools.

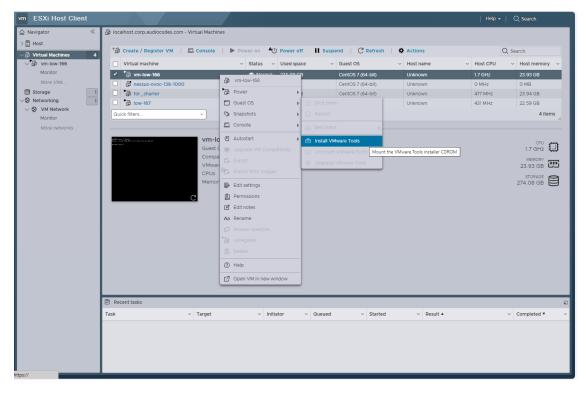

The Completed Successfully indication is displayed in the Task pane:

| Recent tasks          |              |                               |                     |                     |                        |                     |   |
|-----------------------|--------------|-------------------------------|---------------------|---------------------|------------------------|---------------------|---|
| Task                  | ~ Target     | <ul> <li>Initiator</li> </ul> | - Queued -          | Started ~           | Result 🔺 🗸 🗸           | Completed <b>v</b>  | ~ |
| Mount Tools Installer | 🖓 vm-low-166 | root                          | 11/21/2023 14:35:00 | 11/21/2023 14:35:00 | Completed successfully | 11/21/2023 14:35:14 |   |
| Answer VM             | vm-low-166   | root                          | 11/21/2023 14:35:14 | 11/21/2023 14:35:14 | Completed successfully | 11/21/2023 14:35:14 |   |
| Mount Tools Installer | 🔁 vm-low-166 | root                          | 11/21/2023 14:43:46 | 11/21/2023 14:43:46 | Completed successfully | 11/21/2023 14:43:46 |   |

3. Open Server Manager Application Maintenance menu, choose VMware Tools, and then press Enter.

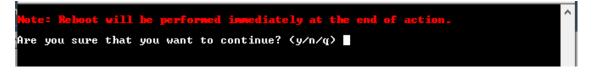

**4.** Type **y** to confirm. The server is restarted.

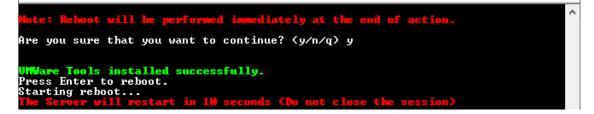

5. Upon restart, OVOC verifies that the VMware Tools process is up; open the menu again and note that the Status is shown as **Installed**.

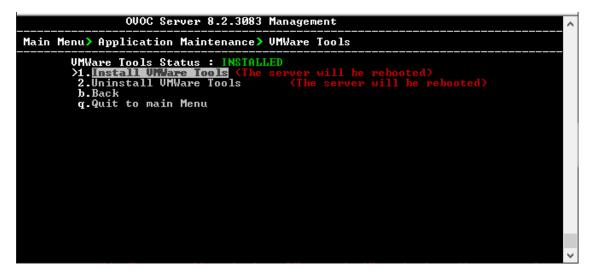

# Shutdown the OVOC Server Machine

This section describes how to shut down the OVOC server machine.

- > To shut down the OVOC server machine:
- **1.** From the Application Maintenance menu, choose **Shutdown the Machine**, and then press Enter.
- 2. Type y to confirm the shutdown, and then press Enter; the OVOC server machine is shutdown.

# **Reboot the OVOC Server Machine**

This section describes how to reboot the OVOC server machine.

### > To reboot the OVOC server machine:

- **1.** From the Application Maintenance menu, choose **Reboot the Machine**, and then press Enter.
- 2. Type **y** to confirm the reboot, and then press Enter; the OVOC server machine is rebooted.

# 24 Network Configuration

This section describes the networking options in the OVOC Server Manager.

#### **To run the network configuration:**

From the OVOC Server Manager root menu, choose Network Configuration, and then press Enter.

Figure 24-1: Network Configuration

| OUOC Server 8.0.1110 Management                                                                                                    |                                                                                                 |  |  |  |  |  |  |
|----------------------------------------------------------------------------------------------------|-------------------------------------------------------------------------------------------------|--|--|--|--|--|--|
| Main Menu> Network Configuration                                                                                                    |                                                                                                 |  |  |  |  |  |  |
| <ul> <li>&gt;1. Server IP Address</li> <li>2. Ethernet Interfaces</li> <li>3. Ethernet Redundancy</li> <li>4. DNS Client</li> <li>5. NAT Configuration</li> <li>6. Static Routes</li> <li>7. Proxy Settings</li> <li>8. SNMP Agent</li> <li>9. Cloud Architecture</li> <li>10. NFS</li> <li>q. Quit to main Menu</li> </ul> | (The server will be rebooted)<br>(The server will be rebooted)<br>(The server will be rebooted) |  |  |  |  |  |  |

This menu includes the following options:

- Server IP Address (the server will be rebooted) (Server IP Address on the next page)
- Ethernet Interfaces (the server will be rebooted) (Ethernet Interfaces on page 226)
- Ethernet Redundancy (the server will be rebooted) (Ethernet Redundancy on page 228)
- DNS Client (DNS Client on page 231)
- NAT (Configure OVOC Server with NAT IP Address per Interface on page 148)
- Static Routes (Static Routes on page 232)
- OVOC Proxy Settings (Proxy Settings on page 235)
- SNMP Agent (SNMP Agent on page 236)
- Cloud Architecture (Configure OVOC Cloud Architecture Mode (WebSocket Tunnel) on page 152)
- NFS (NFS on page 239)

The following options are not applicable in Cloud deployments:

- ✓ Server IP Address
- Ethernet interfaces
- Ethernet redundancy
- The following options support IPv6:
  - Ethernet Redundancy
  - DNS Client
  - Static Routes

### **Server IP Address**

This option enables you to update the OVOC server's IP address. This option also enables you to modify the OVOC server host name.

• When this operation has completed, the OVOC automatically reboots for the changes to take effect.

This option does not support IPv6 interfaces.

#### **To change Server's IP address:**

1. From the Network Configuration menu, choose Server IP Address, and then press Enter.

Figure 24-2: OVOC Server Manager – Change Server's IP Address

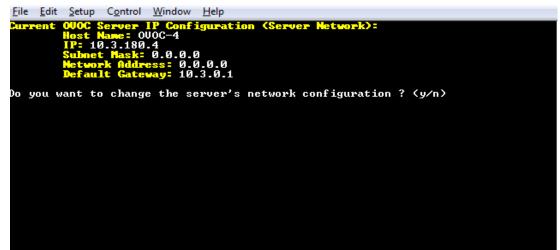

2. Configure IP configuration parameters as desired.

Each time you press Enter, the different IP configuration parameters of the OVOC server are displayed. These parameters include the Server Host Name, IP address, Subnet Mask, Network Address and Default Gateway.

3. Type y to confirm the changes, and then press Enter.

Figure 24-3: IP Configuration Complete

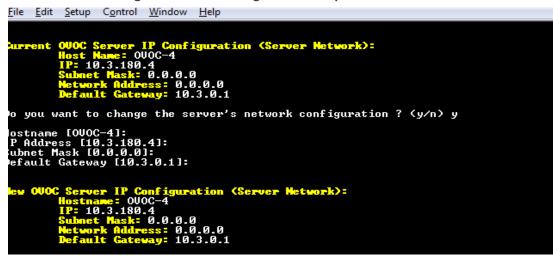

Upon confirmation, the OVOC automatically reboots for the changes to take effect.

# **Ethernet Interfaces**

This section describes the maintenance actions for managing multiple ethernet interfaces.

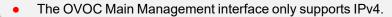

 Each IPv4 interface can be configured for NAT and one of the IPv4 interfaces can be configured to work in the Cloud Architecture mode.

In case gateways are located in different subnets, static routes should be provisioned to allow the connection from 'Southbound network interfaces' to each one of the subnets. For Static Routes configuration, Static Routes on page 232.

#### > To configure Ethernet Interfaces:

1. From the Network Configuration menu, choose Ethernet Interfaces, and then press Enter.

Figure 24-4: OVOC Server Manager – Configure Ethernet Interfaces

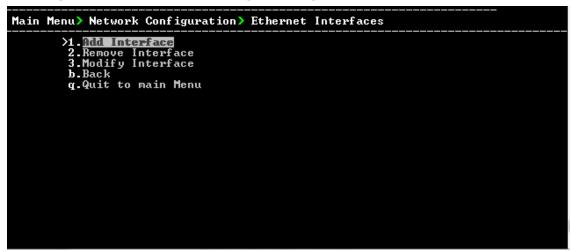

2. Choose from one of the following options:

- Add Interface Adds a new interface to the OVOC server (Setting up Multiple Ethernet Interfaces on page 156).
- Remove Interface Removes an existing interface from the OVOC server (Remove Interface below).
- Modify Interface Modifies an existing interface from the OVOC server (Modify Interface below).

### **Remove Interface**

This section describes how to remove an Ethernet Interface.

#### > To remove an existing interface:

**1.** From the Ethernet Interfaces menu, choose option **2**.

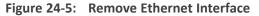

| Remove Interface:      |  |  |
|------------------------|--|--|
| Choose Interface:      |  |  |
| 1) ens192<br>2) ens256 |  |  |
| 3) ens224              |  |  |
| 4) Quit<br>:           |  |  |
|                        |  |  |
|                        |  |  |
|                        |  |  |
|                        |  |  |
|                        |  |  |
|                        |  |  |
|                        |  |  |
|                        |  |  |
|                        |  |  |
|                        |  |  |

- 2. Enter the number corresponding to the interface that you wish to remove.
- **3.** Type **y** to confirm the changes; the OVOC server automatically reboots for the changes to take effect.

### **Modify Interface**

This section describes how to modify an existing Ethernet Interface.

- > To modify an existing interface:
- 1. From the Ethernet Interfaces menu, choose option 3.

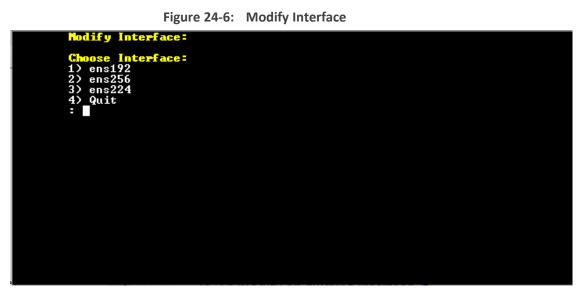

- 2. Enter the number corresponding to the interface that you wish to modify.
- 3. Change the interface parameters as required.
- **4.** Type **y** to confirm the changes; the OVOC server automatically reboots for the changes to take effect.

# **Ethernet Redundancy**

This section describes how to configure Ethernet Redundancy. Physical Ethernet Interfaces Redundancy balances traffic between multiple network interfaces that are connected to the same IP link and provides a failover mechanism.

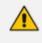

When the operation is finished, the OVOC server automatically reboots for the changes to take effect.

#### **To configure Ethernet Redundancy:**

1. From the Network Configuration menu, choose **Ethernet Redundancy** option, and then press Enter.

Figure 24-7: Ethernet Redundancy Configuration

| NAT: Not Defined<br>Redundancy: Not Defined<br>Main Menu> Network Configuration> Ethernet Redundancy                                                                                                    |
|----------------------------------------------------------------------------------------------------|
| Type: IP6<br>NAT: Not Defined<br>Redundancy: Not Defined<br>Interface: ens256<br>IP: 10.10.10.10<br>Type: IP4<br>NAT: Not Defined<br>Redundancy: Not Defined<br>Interface: ens224<br>IP: 5.5.5.5<br>Type: IP4<br>NAT: Not Defined |
| Redundancy: Not Defined                                                                                                    |
| >1.Add Redundant Interface<br>2.Remove Redundant Interface                                                                                                    |
| 3.Modify Redundant Interface                                                                                                    |
| b.Back                                                                                                    |
| g.Quit to main Menu                                                                                                    |

- 2. This menu includes the following options:
  - Add Redundant Interface (Add Redundant Interface below).
  - Remove Redundant Interface (Remove Ethernet Redundancy on the next page).
  - Modify Redundant Interface (Modify Redundant Interface on page 231).

### **Add Redundant Interface**

This section describes how to add redundant interfaces.

- > To add a redundant interface:
- 1. From the Ethernet Redundancy menu, choose option 1, and then press Enter.

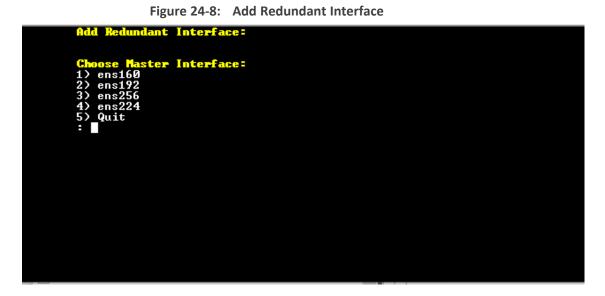

2. Choose the Master Interface for which to create a new redundant interface (for example, 'OVOC Client-Server Network'), and then press Enter.

Figure 24-9: Ethernet Redundancy Mode

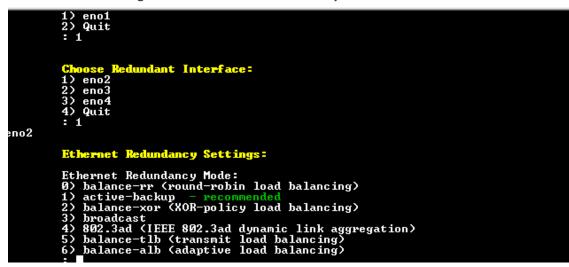

- **3.** Enter the number corresponding to the interface in the selected network that you wish to make redundant (for example, 'eno', 'eno1', 'eno2'), and then press Enter.
- **4.** Enter the number corresponding to the desired Ethernet Redundancy Mode (for example 'active-backup'), and then press Enter.

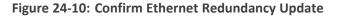

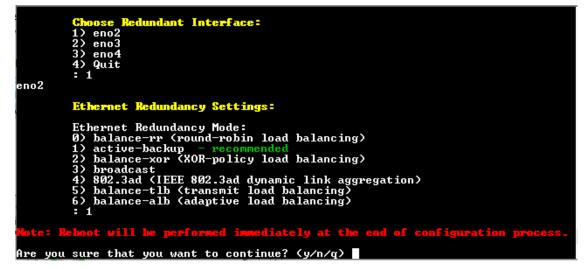

5. Type **y** to confirm the changes; the OVOC server automatically reboots for changes to take effect.

### **Remove Ethernet Redundancy**

Remove a redundant interface under the following circumstances:

- You have configured at least one redundant Ethernet interface (Remove Ethernet Redundancy above).
- Your default router can respond to a 'ping' command, due to a heartbeat procedure between interfaces and the default router (to verify activity).

#### **To remove the Ethernet Redundancy interface:**

- 1. From the Ethernet Redundancy menu, choose option 2, and then press Enter.
- 2. Choose the Master Redundant Interface, and then press Enter.
- **3.** Enter the number corresponding to the interface in the selected network that you wish to make remove (for example, 'eno', 'eno1', 'eno2').
- **4.** Type **y** to confirm the changes; the OVOC server automatically reboots for the changes to take effect.

### **Modify Redundant Interface**

This section describes how to modify a redundant interface.

- > To modify redundant interface and change redundancy settings:
- 1. From the Ethernet Redundancy, choose option **3**, and then press Enter.
- 2. Choose the Master Redundant Interface to modify, and then press Enter.
- **3.** Enter the number corresponding to the interface in the selected network that you wish to make modify (for example, 'eno', 'eno1', 'eno2'), and then press Enter..
- **4.** Type **y** to confirm the changes, and then press Enter; the OVOC server automatically reboots for the changes to take effect.

# **DNS Client**

Domain Name System (DNS) is a database system that translates a computer's fully qualified domain name into an IP address. If a DNS server cannot fulfill your request, it refers the request to another DNS server - and the request is passed along until the domain-name-to-IP-address match is made.

This option enables you to configure the client side (Resolver). If there is no existing DNS configuration, the option **Configure DNS** is displayed. If already configured, the option **Modify DNS** is displayed.

#### > To Configure the DNS Client:

**1.** From the Network Configuration menu, choose DNS Client, press Enter, in the sub-menu, choose **Configure DNS**, and then press Enter.

#### Figure 24-11: DNS Setup

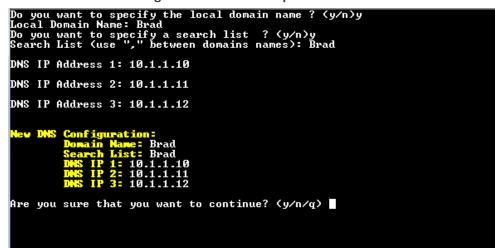

- 2. Specify the location domain. Type **y** to specify the local domain name or type **n**, and then press Enter.
- **3.** Specify a search list; type **y** to specify a list of domains (use a comma delimiter to separate search entries in the list) or type **n**, and then press Enter.
- 4. Specify DNS IP addresses 1, 2 and 3, and then press Enter.
- 5. Type **y** to confirm your configuration; the new configuration is displayed.

### **Static Routes**

This option enables you to add or remove static route rules. Static routes are usually only used in conjunction with /etc/defaultrouter. Static routes may be required for network topology, where you don't want to traverse your default Gateway/Router. In this case, you will probably wish to make the routes permanent by adding the static routing rules. Static routes can be added with both IPv4 and IPv6 addresses.

#### To configure static routes:

1. From the Network Configuration menu, choose Static Routes, and then press Enter.

|                                                   | OUOC Server 8.                                | 2.191 Management     |        |        |                                          |
|---------------------------------------------------|-----------------------------------------------|----------------------|--------|--------|------------------------------------------|
| Main Menu> Ne                                     | twork Configurat                              | ion> Static Rout     | es<br> |        |                                          |
| Static                                            | Routes Configur                               | ation                |        |        |                                          |
| ernel IP rout                                     | ing table                                     |                      |        |        |                                          |
| estination<br>.0.0.0<br>69.254.0.0<br>72.17.118.0 | Ğateway<br>172.17.118.1<br>0.0.0.0<br>0.0.0.0 | 255.255.0.0          |        | 00     | irtt Iface<br>Ø eno1<br>Ø eno1<br>Ø eno1 |
| 2.Rem<br>b.Bac                                    | <b>Static Route</b><br>ove Static Route       | Next Hop<br>::<br>:: |        | U Ž256 | RefUseIf<br>000 eno:<br>25 eno:          |

Figure 24-12: Routing Table and Menu

- 2. From the Static Routes configuration screen, choose one of the following options:
  - Add a Static Route
  - Remove a Static Route
- > To add a static route:
- **1.** From the Static Routes menu, choose option **1**, and then press Enter.

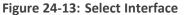

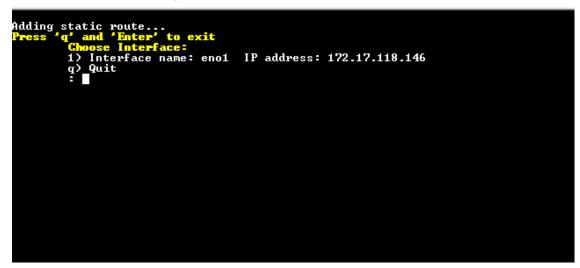

2. Enter the number corresponding to the desired interface, and then press Enter.

Figure 24-14: Enter Router (next hop)

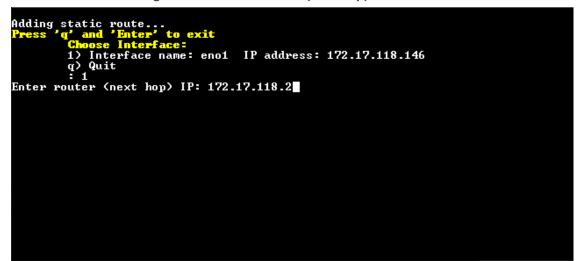

3. Enter the Router IP address, and then press Enter.

Figure 24-15: Destination Network Address

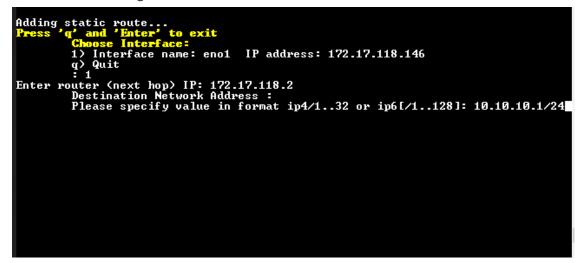

4. Enter the Destination Network Address in specified format, and then press Enter.

Figure 24-16: Confirm New IP Address

Adding static route... Press 'q' and 'Enter' to exit Choose Interface: 1) Interface name: eno1 IP address: 172.17.118.146 q) Quit :1 Enter router (next hop) IP: 172.17.118.2 Destination Network Address : Please specify value in format ip4/1..32 or ip6[/1..128]: 10.10.10.1/24 Are you sure that you want to continue? (y/n/q) 5. Enter y to confirm the new IP address, and then press Enter.

#### > To remove a static route:

1. From the Static Routes menu, choose option **2**, and then press Enter.

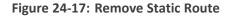

| <pre>1&gt; 0.0.0.0 via 172.17.140.1 netmask 0.0.0.0 dev ens160 2&gt; 5.5.5.0 netmask 255.255.255.0 dev ens224 3&gt; 10.10.0.0 netmask 255.255.0.0 dev ens256 4&gt; 169.254.0.0 netmask 255.255.0.0 dev ens192 5&gt; 169.254.0.0 netmask 255.255.0.0 dev ens224 7&gt; 169.254.0.0 netmask 255.255.0.0 dev ens226 3&gt; 172.17.140.0 netmask 255.255.0.0 dev ens160 2&gt; 2172:17::/64 dev ens192 10&gt; 2172:17::/64 dev ens192 12&gt; fe80::/64 dev ens224 13&gt; fe80::/64 dev ens192 14&gt; fe80::/64 dev ens192 15&gt; ff00::/8 dev ens192 16&gt; ff00::/8 dev ens224 17&gt; ff00::/8 dev ens256 19&gt; Quit</pre>                                                                                                    | Remove Static Route:                                   |
|----------------------------------------------------------------------------------------------------|--------------------------------------------------------|
| <pre>1&gt; 0.0.0.0 via 172.17.140.1 netmask 0.0.0.0 dev ens160 2&gt; 5.5.5.0 netmask 255.255.255.0 dev ens224 3&gt; 10.10.0.0 netmask 255.255.0.0 dev ens256 4&gt; 169.254.0.0 netmask 255.255.0.0 dev ens192 5&gt; 169.254.0.0 netmask 255.255.0.0 dev ens224 7&gt; 169.254.0.0 netmask 255.255.0.0 dev ens226 3&gt; 172.17.140.0 netmask 255.255.0.0 dev ens256 3&gt; 172.17.140.0 netmask 255.255.0.0 dev ens160 2&gt; 2172:17::/64 dev ens192 10&gt; 2172:17::/64 dev ens256 11&gt; fe80::/64 dev ens224 13&gt; fe80::/64 dev ens192 14&gt; fe80::/64 dev ens192 15&gt; ff00::/8 dev ens192 16&gt; ff00::/8 dev ens256 17&gt; ff00::/8 dev ens256 18&gt; ff00::/8 dev ens256 19&gt; Quit</pre>                                                                                                    |                                                        |
| <pre>2) 5.5.5.0 netmask 255.255.255.0 dev ens224<br/>3) 10.10.0.0 netmask 255.255.0.0 dev ens256<br/>4) 169.254.0.0 netmask 255.255.0.0 dev ens160<br/>5) 169.254.0.0 netmask 255.255.0.0 dev ens224<br/>7) 169.254.0.0 netmask 255.255.0.0 dev ens226<br/>8) 172.17.140.0 netmask 255.255.0.0 dev ens160<br/>7) 2172:17::/64 dev ens192<br/>10) 2172:17::/64 dev ens192<br/>10) 2172:17:140::/64 dev ens256<br/>11) fe80::/64 dev ens224<br/>13) fe80::/64 dev ens160<br/>15) ff00::/8 dev ens224<br/>16) ff00::/8 dev ens256<br/>17) ff00::/8 dev ens256<br/>19 ff00::/8 dev ens256<br/>19 ff00::/8 dev en</pre> | Choose Static Route                                    |
| 3) 10.10.0.0 netmask 255.255.0.0 dev ens256 4) 169.254.0.0 netmask 255.255.0.0 dev ens160 5) 169.254.0.0 netmask 255.255.0.0 dev ens224 5) 169.254.0.0 netmask 255.255.0.0 dev ens224 7) 169.254.0.0 netmask 255.255.0.0 dev ens256 8) 172.17.140.0 netmask 255.255.0.0 dev ens160 9) 2172:17::/64 dev ens192 10) 2172:17::40::/64 dev ens256 11) fe80:::/64 dev ens224 13) fe80:::/64 dev ens256 14) fe80:::/64 dev ens160 15) ff00:::/8 dev ens126 16) ff00:::/8 dev ens256 17) ff00:::/8 dev ens256 18) ff00:::/8 dev ens266 19) ff00:::/8 dev ens266 10) ff00:::/8 dev ens266 10) ff00:::/8 dev ens266 10) ff00:::/8 dev ens266 11) fe80:::/8 dev ens266 12) ff00:::/8 dev ens266 13) ff00:::/8 dev ens266 14) ff00:::/8 dev ens266 15) ff00:::/8 dev ens266 16) ff00:::/8 dev ens266 17) ff00:::/8 dev ens266 18) ff00:::/8 dev ens266 19) Quit                                                                                                    | 1) 0.0.0.0 via 172.17.140.1 netmask 0.0.0.0 dev ens160 |
| <pre>4) 169.254.0.0 netmask 255.255.0.0 dev ens160 5) 169.254.0.0 netmask 255.255.0.0 dev ens192 6) 169.254.0.0 netmask 255.255.0.0 dev ens224 7) 169.254.0.0 netmask 255.255.0.0 dev ens256 8) 172.17.140.0 netmask 255.255.0.0 dev ens160 7) 2172:17::/64 dev ens192 10) 2172:17::/64 dev ens256 11) fe80::/64 dev ens224 13) fe80::/64 dev ens256 14) fe80::/64 dev ens160 15) ff00::/8 dev ens122 16) ff00::/8 dev ens256 17) ff00::/8 dev ens256 18) ff00::/8 dev ens256 19) Quit</pre>                                                                                                    | 2) 5.5.5.0 netmask 255.255.255.0 dev ens224            |
| 5) 169.254.0.0 netmask 255.255.0.0 dev ens192 5) 169.254.0.0 netmask 255.255.0.0 dev ens224 7) 169.254.0.0 netmask 255.255.0.0 dev ens256 8) 172.17.140.0 netmask 255.255.255.0 dev ens160 7) 2172:17::/64 dev ens192 10) 2172:17:140::/64 dev ens256 11) fe80::/64 dev ens224 12) fe80::/64 dev ens256 14) fe80::/64 dev ens160 15) ff00::/8 dev ens192 16) ff00::/8 dev ens224 17) ff00:::/8 dev ens256 18) ff00:::/8 dev ens26 19) quit                                                                                                    | 3) 10.10.0.0 netmask 255.255.0.0 dev ens256            |
| <pre>5) 169.254.0.0 netmask 255.255.0.0 dev ens224 7) 169.254.0.0 netmask 255.255.0.0 dev ens256 3) 172.17.140.0 netmask 255.255.255.0 dev ens160 7) 2172:17::/64 dev ens192 10) 2172:17:140::/64 dev ens256 11) fe80::/64 dev ens224 12) fe80::/64 dev ens256 14) fe80::/64 dev ens160 15) ff00::/8 dev ens224 16) ff00::/8 dev ens256 18) ff00::/8 dev ens160 19) Quit</pre>                                                                                                    | 4) 169.254.0.0 netmask 255.255.0.0 dev ens160          |
| <pre>/&gt; 169.254.0.0 netmask 255.255.0.0 dev ens256 /&gt; 172.17.140.0 netmask 255.255.255.0 dev ens160 /&gt; 2172:17::/64 dev ens192 //&gt; 10 2172:17:140::/64 dev ens256 //&gt; fe80::/64 dev ens224 //&gt; fe80::/64 dev ens266 //&gt; fe80::/64 dev ens160 //&gt; ff00::/8 dev ens224 //&gt; ff00::/8 dev ens256 //&gt; ff00::/8 dev ens256 //&gt; ff00::/8 dev ens26 //&gt; ff00::/8 dev ens26 //&gt; ff00::/8 dev ens160 //&gt; //&gt; ff00::/8 dev ens160 //&gt; //&gt; //&gt; ff00::/8 dev ens160 //&gt; //&gt; //&gt; //&gt; //&gt; //&gt; //&gt; //&gt; //&gt; //&gt;</pre>                                                                                                    | 5) 169.254.0.0 netmask 255.255.0.0 dev ens192          |
| 3) 172.17.140.0 netmask 255.255.255.0 dev ens160 2) 2172:17::/64 dev ens192 (0) 2172:17:140::/64 dev ens256 (1) fe80::/64 dev ens224 (2) fe80::/64 dev ens256 (4) fe80::/64 dev ens160 (5) ff00::/8 dev ens192 (6) ff00::/8 dev ens224 (7) ff00::/8 dev ens256 (8) ff00::/8 dev ens266 (9) ff00::/8 dev ens266 (9) ff00::/8 dev ens266 (9) ff00::/8 dev ens160 (9) Quit                                                                                                    | 6) 169.254.0.0 netmask 255.255.0.0 dev ens224          |
| <pre>2) 2172:17::/64 dev ens192<br/>(0) 2172:17:140::/64 dev ens256<br/>(1) fe80::/64 dev ens192<br/>(2) fe80::/64 dev ens224<br/>(3) fe80::/64 dev ens226<br/>(4) fe80::/64 dev ens160<br/>(5) ff00::/8 dev ens192<br/>(6) ff00::/8 dev ens224<br/>(7) ff00::/8 dev ens256<br/>(8) ff00::/8 dev ens160<br/>(9) Quit</pre>                                                                                                    | 7) 169.254.0.0 netmask 255.255.0.0 dev ens256          |
| <pre>[0) 2172:17:140::/64 dev ens256<br/>[1) fe80::/64 dev ens192<br/>[2) fe80::/64 dev ens224<br/>[3) fe80::/64 dev ens256<br/>[4) fe80::/64 dev ens160<br/>[5) ff00::/8 dev ens192<br/>[6) ff00::/8 dev ens224<br/>[7) ff00::/8 dev ens256<br/>[8) ff00::/8 dev ens160<br/>[9] Quit</pre>                                                                                                    | 8) 172.17.140.0 netmask 255.255.255.0 dev ens160       |
| 11) fe80::/64 dev ens192<br>12) fe80::/64 dev ens224<br>13) fe80::/64 dev ens256<br>14) fe80::/64 dev ens160<br>15) ff00::/8 dev ens192<br>16) ff00::/8 dev ens224<br>17) ff00::/8 dev ens256<br>18) ff00::/8 dev ens160<br>19) Quit                                                                                                    | 9> 2172:17::/64 dev ens192                             |
| 12) fe80::/64 dev ens224<br>13) fe80::/64 dev ens256<br>14) fe80::/64 dev ens160<br>15) ff00::/8 dev ens192<br>16) ff00::/8 dev ens224<br>17) ff00::/8 dev ens256<br>18) ff00::/8 dev ens160<br>19) Quit                                                                                                    | 10> 2172:17:140::/64 dev ens256                        |
| L3) fe80:::/64 dev ens256<br>L4) fe80:::/64 dev ens160<br>L5) ff00:::/8 dev ens192<br>L6) ff00:::/8 dev ens224<br>L7) ff00:::/8 dev ens256<br>L8) ff00:::/8 dev ens160<br>L9) Quit                                                                                                    |                                                        |
| 14) fe80::/64 dev ens160<br>15) ff00::/8 dev ens192<br>16) ff00::/8 dev ens224<br>17) ff00::/8 dev ens256<br>18) ff00::/8 dev ens160<br>19) Quit                                                                                                    |                                                        |
| 15) ff00::/8 dev ens192<br>16) ff00::/8 dev ens224<br>17) ff00::/8 dev ens256<br>18) ff00::/8 dev ens160<br>19) Quit                                                                                                    |                                                        |
| L6) ff00::/8 dev ens224<br>L7) ff00::/8 dev ens256<br>L8) ff00::/8 dev ens160<br>L9 <u>)</u> Quit                                                                                                    |                                                        |
| L7) ff00::/8 dev ens256<br>L8) ff00::/8 dev ens160<br>L9 <u>)</u> Quit                                                                                                    |                                                        |
| 18) ff00::/8 dev ens160<br>19) Quit                                                                                                    |                                                        |
| 19) Quit                                                                                                    |                                                        |
|                                                                                                    |                                                        |
|                                                                                                    |                                                        |
|                                                                                                    |                                                        |
|                                                                                                    |                                                        |
|                                                                                                    |                                                        |

2. Enter the number of the static route that you wish to remove, and then press Enter.

# **Proxy Settings**

This option enables the configuration of a proxy server connection for the sole purpose of connecting between OVOC and AudioCodes Cloud License Manager (CLM). The connection is configured over HTTPS/HTTP/FTP.

- > To configure proxy settings:
- 1. From the Network Configuration menu, choose **Proxy Settings**, and then press Enter.
- 2. Select **Configure Proxy**, type y to confirm, and then press Enter.
- **3.** Enter the FQDN (without underscores), IP address and port of the proxy server, and then press Enter.
- 4. Enter the Proxy server username, and then press Enter.
- 5. Enter the Proxy server password, and then press Enter.

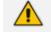

The following special characters are allowed in the password : \_, #, \*, =, +, ?, ^

6. Enter "No Proxy" addresses (a list of IP addresses for connecting directly from OVOC and not through a proxy server), and then press Enter.

Figure 24-18: Proxy Settings

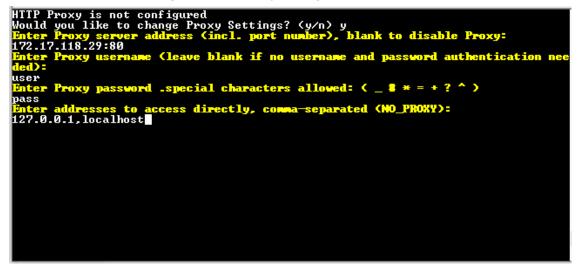

### **SNMP** Agent

The SNMP Management agent enables access to system inventory and monitoring and provides support for alarms using the industry standard management protocol: Simple Network Management Protocol (SNMP). This agent serves OVOC, NMS, or higher-level management system synchronization. This menu includes the following options:

- Stop and start the SNMP agent
- Configure the SNMP agent including:
  - Configure the SNMP agent listening port (SNMP Agent Listening Port on the next page)
  - Configure the northbound destination for linux system traps forwarding (Linux System Trap Forwarding Configuration on page 238).
  - Configure the SNMPv3 Engine ID (Server SNMPv3 Engine ID on page 238)
- **To configure SNMP Agent:**
- 1. From the Network Configuration menu, choose **SNMP** Agent, and then press Enter.

Figure 24-19: SNMP Agent

| Main Menu> Network Configuration> SNMP Agent                                                               |
|----------------------------------------------------------------------------------------------------|
| SNMP Agent Status: DOWN<br>>1. Configure SNMP Agent<br>2.Start SNMP Agent<br>b.Back<br>q.Quit to main Menu |
|                                                                                                    |
|                                                                                                    |
|                                                                                                    |

The SNMP Agent status is displayed.

- To start the SNMP Agent:
- Choose option 2
- ➤ To configure SNMP Agent:
- 1. Choose option 1, and then press Enter.

Figure 24-20: Configure SNMP Agent

| Main Menu> Network Configuration> SNMP Agent> Configure SNMP Agent                                                                                 |  |
|----------------------------------------------------------------------------------------------------|--|
| >1. <mark>SMTP Agent Listening Port</mark><br>2.Linux System Traps Forwarding Configuration<br>3.SNMPv3 Engine ID<br>b.Back<br>q.Quit to main Menu |  |
|                                                                                                    |  |
|                                                                                                    |  |
|                                                                                                    |  |

### **SNMP Agent Listening Port**

The SNMP Agent Listening port is a bi-directional UDP port used by the SNMP agent for listening for traps from managed devices. You can change this listening port according to your network traffic management setup.

#### > To configure SNMP Agent Listening port

**1.** Choose option **1**, and then press Enter.

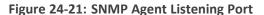

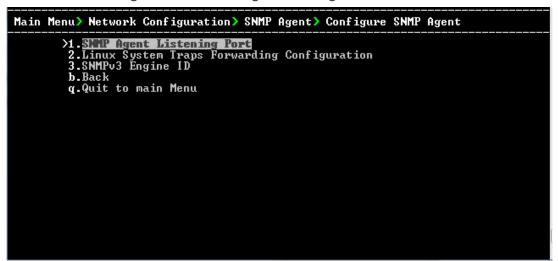

2. Configure the desired listening port (default 161), and then press Enter.

### Linux System Trap Forwarding Configuration

This option enables you to configure the northbound interface for forwarding Linux system traps.

- > To configure the Linux System Traps Forwarding Configuration:
- 1. Choose option 2 ,and then press Enter.
- 2. Configure the NMS IP address and then press Enter.
- 3. Enter the Community string and then press Enter; the new configuration is applied.

#### Server SNMPv3 Engine ID

The OVOC server Engine ID is used by the SNMPv3 protocol when alarms are forwarded from the OVOC to an NMS. By default, the OVOC server SNMPv3 Engine ID is automatically created from the OVOC server IP address. This option enables the user to customize the OVOC server Engine ID according to their NMS configuration.

#### To configure the SNMPv3 Engine ID:

1. From the Network Configuration menu, choose SNMPv3 Engine ID, and then press Enter.

#### Figure 24-22: OVOC Server Manager – Configure SNMPv3 Engine ID

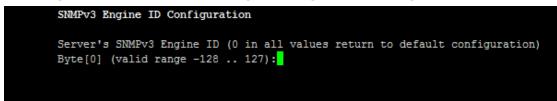

- Enter '12' separate bytes ranges of the Engine ID (each valid range from between -128 to 127). In each case, press Enter to confirm the current value insertion and then proceed to the next one.
- 3. When all Engine ID bytes are provided, type **y** to confirm the configuration, and then press Enter. To return to the root menu of the OVOC Server Manager, type **q**, and then press Enter.

| Figure 24 | 4-23: | SNMPv3 | Engine | ID ( | Configuration – | Com | olete | Configuration |
|-----------|-------|--------|--------|------|-----------------|-----|-------|---------------|
|           |       |        |        |      |                 |     |       |               |

| SNMPv3 Engine ID Configuration                                              |
|-----------------------------------------------------------------------------|
| Server's SNMPv3 Engine ID (0 in all values return to default configuration) |
| Byte[0] (valid range -128 127):21                                           |
| Byte[1] (valid range -128 127):23                                           |
| Byte[2] (valid range -128 127):2                                            |
| Byte[3] (valid range -128 127):5                                            |
| Byte[4] (valid range -128 127):3                                            |
| Byte[5] (valid range -128 127):78                                           |
| Byte[6] (valid range -128 127):-17                                          |
| Byte[7] (valid range -128 127):-56                                          |
| Byte[8] (valid range -128 127):121                                          |
| Byte[9] (valid range -128 127):117                                          |
| Byte[10] (valid range -128 127):-111                                        |
| Byte[11] (valid range -128 127):127                                         |
|                                                                             |
| Engine ID: 21.23.2.5.3.781756.121.117111.127                                |
| Are you sure that you want to continue? $(y/n/q)$                           |

# NFS

This section describes how to configure Network File System (NFS). This installs the NFS-utils package which enables OVOC to access an external storage system via NFS.

#### > To enable NFS Utils package:

1. From the Network Configuration menu, choose NFS, and then press Enter.

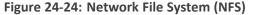

|         | OVOC Server 8.0.1091 Management |
|---------|---------------------------------|
| Main Me | nu> Network Configuration> NFS  |
|         | NFS Utils: DISABLED             |
|         |                                 |
|         | 1.Enable NPS Utils              |
|         | b.Back<br>g.Quit to main Menu   |
|         | <b>Y</b> .YUIL LO MAIN HENU     |
|         |                                 |
|         |                                 |
|         |                                 |
|         |                                 |
|         |                                 |
|         |                                 |
|         |                                 |
|         |                                 |
|         |                                 |
|         |                                 |

2. Select Enable NFS Utils, and then press Enter. You are prompted to enable the package, enter Y, and then press Enter.

# 25 NTP & Clock Settings

This chapter describes how to configure the NTP clock source and the OVOC server system clock.

OVOC can be configured as an NTP server using either an IPv4 or IPv6 interface.

1. From the OVOC server Manager menu, choose Date & Time, and then press Enter.

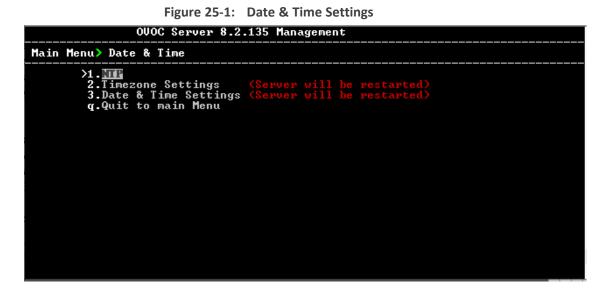

This menu includes the following options:

- NTP (NTP below)
- Timezone Settings (Timezone Settings on page 244)
- Date & Time Settings (Date and Time Settings on page 245)

## NTP

Network Time Protocol (NTP) is used to synchronize the time and date of the OVOC server and all its components with connected devices in the IP network. This option enables you to do the following:

- Configure the OVOC server to obtain its clock from an external NTP clock source. Other devices that are connected to the OVOC server in the IP network can synchronize with this clock source. These devices may be any device containing an NTP server or client.
- Configure the OVOC server as the NTP server source (Stand-alone NTP server) and allow other clients and subnets in the IP network to synchronize to this source.

• It is recommended to configure the OVOC server to synchronize with an external clock source because the OVOC server clock is less precise than other NTP devices. For example, for Cloud deployments, it is recommended to configure the Microsoft Azure or Amazon AWS platforms as the external clock source.

- Configure the same NTP server IP address/domain name and other relevant settings on both the OVOC server and on the AudioCodes device (Setup > Administration > Time & Date).
- When connecting OVOC to Skype For Business, ensure that the same NTP server clock source is configured on both ends.

## **To configure NTP:**

1. From the Date & Time menu, choose NTP, and then press Enter.

|                                                        |                                 |                                                       | lanago                                   | ement                            |                      |       |        |        |
|--------------------------------------------------------|---------------------------------|-------------------------------------------------------|------------------------------------------|----------------------------------|----------------------|-------|--------|--------|
| lain Menu> Date                                        | & Time> NTP                     |                                                       |                                          |                                  |                      |       |        |        |
|                                                        | NP status: ON<br>trict access ( | o NTP o                                               | clien                                    | ts: A                            | llow                 |       |        |        |
| remote                                                 | refid                           | st t                                                  | when                                     | po 11                            | reach                | delay | offset | jitter |
| 3.Restri<br>4.Activa<br>5.Add au<br>6.Remove<br>b.Back | 192.168.221.15                  | 4 u<br>(Serve<br>will )<br>TP clie<br>tion<br>t to sy | 841<br>er wi<br>be res<br>ents<br>ync by | 1024<br>11 be<br>starte<br>y NTP | 257<br>restart<br>d) | 3.087 |        |        |

Figure 25-2: OVOC Server Manager - Configure NTP

- 2. From the NTP menu, choose **Configure NTP**, and then press Enter.
- 3. At the prompt, do one of the following:
  - Type **y** for the OVOC server to act as both the NTP server and NTP client, and then press Enter. Enter the IP address or domain name of the NTP servers to serve as the clock reference source for the NTP client (Up to four NTP servers can be configured), and then press Enter. The NTP process daemon starts and the NTP status information is displayed on the screen.

| Current NTP status: ON<br>Allow/Restrict access to NTP clients: Allow<br>remote refid st twhen poll reach delay offset jitter<br>clads05.corp.a 10.1.1.10 5 u 272 1024 377 4.789 7.527 5.710<br>clads01.corp.a 10.1.1.10 5 u 272 1024 377 4.639 14.480 21.590<br>>1. <u>Configure NTE</u><br>2. Stop NTP<br>3. Restrict access to NTP clients<br>4. Activate DDOS protection<br>5. Add authorized subnet to sync by NTP | Allow/Restrict access to NIP clients: Allow           remote         refid         st t when poll reach         delay         offset         jitter           lads05.corp.a 52.148.114.188         4 u         825         1024         377         4.789         7.527         5.710           lads05.corp.a 10.1.1.0         5 u         272         1024         377         4.639         14.480         21.590           >1.         configure NII<br>2.Stop NIP         3.Restrict access to NIP clients         4.639         14.480         21.590 | Allow/Restrict access to NTP clients: Allow<br>remote refid st t when poll reach delay offset jitter<br>clads05.corp.a 52.148.114.188 4 u 825 1024 377 4.789 7.527 5.710<br>clads01.corp.a 10.1.10 5 u 272 1024 377 4.639 14.480 21.590<br>sl. corp.a 10.1.10<br>s. Stop NTP<br>3. Restrict access to NTP clients<br>4. Activate DDoS protection<br>5. Add authorized subnet from NTP rules<br>b. Back                                                                                                    | ain Menu> Date &                                                                                                    | & Time> NTP                                                                                                    |                                                                                |       |             |  |  |
|----------------------------------------------------------------------------------------------------|----------------------------------------------------------------------------------------------------|----------------------------------------------------------------------------------------------------|----------------------------------------------------------------------------------------------------|----------------------------------------------------------------------------------------------------|--------------------------------------------------------------------------------|-------|-------------|--|--|
| cladsO5.corp.a 52.148.114.188 4 u 825 1024 377 4.789 7.527 5.710<br>cladsO1.corp.a 10.1.10 5 u 272 1024 377 4.639 14.480 21.590<br>>1. <u>Configure NTF</u><br>2.Stop NTP<br>3.Restrict access to NTP clients<br>4.Activate DDoS protection<br>5.Add authorized subnet to sync by NTP                                                                                                    | Iads05.corp.a 52.148.114.188 4 u 825 1024 377 4.789 7.527 5.710         Iads01.corp.a 10.1.10 5 u 272 1024 377 4.639 14.480 21.590         >1.configure NHI         2.Stop NTP         3.Restrict access to NTP clients         4.Activate DDoS protection         5.Add authorized subnet to sync by NTP         6.Remove authorized subnet from NTP rules         b.Back                                                                                                    | ciladsO5.corp.a 52.148.114.188 4 u 825 1024 377 4.789 7.527 5.710<br>aldsO1.corp.a 10.1.1.10 5 u 272 1024 377 4.639 14.480 21.590<br>>1. Configure NIF<br>2. Stop NTP<br>3. Restrict access to NTP clients<br>4. Activate DDoS protection<br>5. Add authorized subnet to sync by NTP<br>6. Remove authorized subnet from NTP rules<br>b. Back                                                                                                    |                                                                                                    |                                                                                                    | o NTP clients: Allow                                                           |       |             |  |  |
| ladsOS.corp.a 52.148.114.188 4 u 825 1024 377 4.789 7.527 5.710<br>ladsO1.corp.a 10.1.1.10 5 u 272 1024 377 4.639 14.480 21.590<br>>1. <u>Configure NTF</u><br>2.Stop NTP<br>3.Restrict access to NTP clients<br>4.Activate DDOS protection<br>5.Add authorized submet to sync by NTP                                                                                                    | lads05.corp.a 52.148.114.188       4 u       825       10.24       377       4.789       7.527       5.710         lads01.corp.a 52.148.114.188       4 u       825       10.24       377       4.639       14.480       21.590         >1. Scoringure NHi       2.5top NTP       3.Restrict access to NTP clients       4.Activate DDoS protection         3. Adduthorized subnet to sync by NTP       6.Remove authorized subnet from NTP rules       b.Back                                                                                             | lads05.corp.a 52.148.114.188       4 u       825       1024       377       4.789       7.527       5.710         lads01.corp.a 52.148.114.188       4 u       825       1024       377       4.639       14.480       21.590         >1. Configure NIF       2.5top NTP       3.Restrict access to NTP clients       4.Activate DDoS protection       5.Add authorized subnet to sync by NTP       6.Remove authorized subnet from NTP rules         b. Back       b. Back       2.5top NTP       3.8exthorized Subnet from NTP rules       3.8exthorized Subnet from NTP rules |                                                                                                    |                                                                                                    |                                                                                |       |             |  |  |
| b. Back                                                                                                    |                                                                                                    |                                                                                                    | lads05.corp.a 5<br>lads01.corp.a 1<br>>1.Config<br>2.Stop N<br>3.Restric<br>4.Activat<br>5.Add aut<br>6.Remove<br>b.Back | 52.148.114.188<br>10.1.1.10<br>ure NTF<br>TP<br>ct access to NT<br>te DDoS protect<br>thorized subnet<br>authorized sub | 4 u 825 1024 377<br>5 u 272 1024 377<br>TP clients<br>tion<br>t to sync by NTP | 4.789 | 7.527 5.710 |  |  |
|                                                                                                    |                                                                                                    |                                                                                                    |                                                                                                    |                                                                                                    |                                                                                |       |             |  |  |
|                                                                                                    |                                                                                                    |                                                                                                    |                                                                                                    |                                                                                                    |                                                                                |       |             |  |  |
|                                                                                                    |                                                                                                    |                                                                                                    |                                                                                                    |                                                                                                    |                                                                                |       |             |  |  |
|                                                                                                    |                                                                                                    |                                                                                                    |                                                                                                    |                                                                                                    |                                                                                |       |             |  |  |

Figure 25-3: External Clock Source

• Type **n** for the OVOC server to function as a Stand-alone NTP server, and then press Enter. The NTP process daemon starts and the NTP status information is displayed on the screen.

| Main Menu> Date & Time> NTP                                                                                                    |               |
|----------------------------------------------------------------------------------------------------|---------------|
| Current NTP status: ON<br>Allow/Restrict access to NTP clients: Allow                                                                                                    |               |
| remote refid st twhen poll reach delay                                                                                                    | offset jitter |
| *LOCAL(0) .LOCL. 13 ] 1 64 1 0.000<br>>1.Configure NTF<br>2.Stop NTP<br>3.Restrict access to NTP clients<br>4.Activate DDoS protection<br>5.Add authorized subnet to sync by NTP<br>6.Remove authorized subnet from NTP rules<br>b.Back<br>q.Quit to main Menu | 0.000 0.000   |

## Figure 25-4: Local Clock Source

See also:

Stopping and Starting the NTP Server on the next page

- Restrict Access to NTP Clients below
- Activate DDoS Protection below
- Authorizing Subnets to Connect to OVOC NTP below

## Stopping and Starting the NTP Server

This section describes how to stop and start the NTP server.

#### **To start NTP services:**

- 1. From the NTP menu, choose option 2, and then press Enter.
- 2. Choose one of the following options:
  - **Stop NTP**, and then press Enter.
  - Start NTP, and then press Enter.

The NTP daemon process starts; when the process completes, you return to the NTP menu.

## **Restrict Access to NTP Clients**

When the OVOC server is configured as a Stand-alone NTP server, you configure NTP rules to authorize which clients can synchronize with the OVOC NTP clock.

#### > To allow access to NTP clients:

From the NTP menu, choose option **Restrict Access to NTP Clients** to allow or restrict access to NTP clients, and then press Enter; the screen is updated accordingly.

## **Activate DDoS Protection**

This option enables you to activate DDos protection for preventing Distributed Denial of Service attacks on the OVOC server. For example, attacks resulting from security scans. This is relevant for both when the OVOC server is configured as a Stand-alone clock source and when an external clock source is used.

#### **To activate DDoS protection:**

From the NTP menu, select Activate/Deactivate DDoS Protection, and then press Enter.

## Authorizing Subnets to Connect to OVOC NTP

When the OVOC server is configured as a Stand-alone NTP server, you can configure NTP rules to authorize which subnets can synchronize with the OVOC NTP clock.

## > To authorize subnets:

From the NTP menu, select Add Authorized Subnet to Sync by NTP, and then press Enter.

> To remove authorized subnet from NTP rules:

From the NTP menu, select **Remove Subnet from NTP Rules**, and then press Enter.

## **Timezone Settings**

This option enables you to change the timezone of the OVOC server.

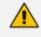

The Apache server is automatically restarted after the timezone changes are confirmed.

## **To change the system timezone:**

- 1. From the Date & Time menu, choose **Time Zone Settings**, and then press Enter.
- 2. Enter the required time zone.
- **3.** Type **y** to confirm the changes; the OVOC server restarts the Apache server for the changes to take effect.

# **Date and Time Settings**

You can set the date and time for the OVOC server system clock.

- > To configure data and time:
- 1. From the Date & Time menu, select Date & Time Settings, and then press Enter.

Figure 26-1: New Server Time

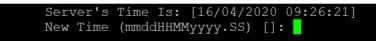

2. Enter the new time as shown in the following example:

mmddHHMMyyyy.SS : month(08),day(16),Hour(16),Minute(08),year(2007),"." Second.

# 27 Security

The OVOC Management security options enable you to perform security actions, such as configuring the SSH Server Configuration Manager, and user's administration.

## To configure security settings:

From the OVOC Server Manager root menu, choose **Security**, and then press Enter.

Figure 27-1: Security Settings

| Main Menu> Security                                                                                           |
|----------------------------------------------------------------------------------------------------|
| >1.Add OVOC User                                                                                              |
| 2.SSH<br>3 Postanes DB Password (OHOC Semien will be storned)                                                 |
| 3.Postgres DB Password (OUOC Server will be stopped)<br>4.Cassandra DB Password (OUOC Server will be stopped) |
| 5.Elasticsearch DB Password (OVOC Server will be stopped)                                                     |
| 6.0S Users Passwords<br>7.HTTP Security Settings                                                              |
| 8.File Integrity Checker                                                                                      |
| 9.Software Integrity Checker (AIDE) and Prelinking                                                            |
| 10.USB Storage<br>11.Network options                                                                          |
| 12.Audit Agent Options                                                                                        |
| 13.Server Certificates Update                                                                                 |
| 14.0VOC Voice Quality Package - SBC Communication<br>g.Quit to main Menu                                      |
|                                                                                                    |
|                                                                                                    |
|                                                                                                    |

This menu includes:

- Add OVOC User (Add OVOC User on the next page)
- SSH (SSH on the next page)
- PostgreSQL DB Password (PostgreSQL DB Password on page 254)
- Cassandra Password (Cassandra Password on page 256)
- Elasticsearch DB Password (Elastic Search DB Password on page 257)
- OS Users Password (OS Users Passwords on page 257)
- HTTP Security Settings (HTTPS SSL TLS Security on page 264)
  - Server Certificate Update (Server Certificates Update on page 265)
- File Integrity Checker (File Integrity Checker on page 261)
- Software Integrity Checker (AIDE) and Pre-linking (Software Integrity Checker (AIDE) and Pre-linking on page 261)
- USB Storage (USB Storage on page 262)
- Network options (Network Options on page 262)
- Audit Agent Options (Auditd Agent Options on page 263)
- OVOC Voice Quality Package (OVOC Voice Quality Package SBC Communication on page 263)

## Add OVOC User

This option enables you to add a new administrator user to the OVOC server database. This user can then log into the OVOC client. This option is advised to use for the operator's definition only in cases where all the OVOC application users are blocked and there is no way to perform an application login.

## To add an OVOC user:

- 1. From the Security menu, choose Add OVOC User, and then press Enter.
- 2. Enter the name of the user you wish to add, and then press Enter.
- 3. Enter a password for the user, and then press Enter.
- 4. Type **y** to confirm your changes, and then press Enter.

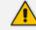

Note and retain these passwords for future access.

## SSH

This section describes how to configure the OVOC server SSH connection properties using the SSH Server Configuration Manager.

## ► To configure SSH:

1. From the Security menu, choose **SSH**, and then press Enter.

Figure 27-2: SSH Configuration

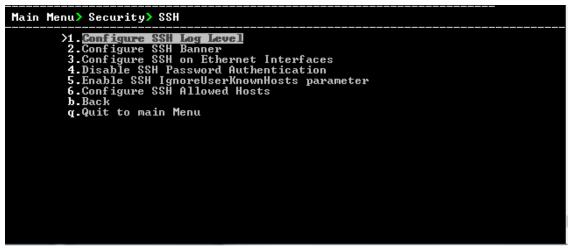

This menu includes the following options:

- Configure SSH Log Level (SSH Log Level on the next page).
- Configure SSH Banner (SSH Banner on the next page).
- Configure SSH on Ethernet Interfaces (SSH on Ethernet Interfaces on page 249).

- Disable SSH Password Authentication (Enable/Disable SSH Password Authentication on page 251).
- Enable SSH Ignore User Known Hosts Parameter (Enable SSH IgnoreUserKnownHosts Parameter on page 251).
- Configure SSH Allowed Hosts (SSH Allowed Hosts on page 252).

## SSH Log Level

You can configure the log level of the SSH daemon server. The log files are found at the location '/var/log/secure' (older records are stored in secure.1, secure.2 etc.).

## ➤ To configure the SSH Log Level:

**1.** From the SSH menu, choose option **1**, and then press Enter.

Figure 27-3: SSH Log Level Manager

| Main Menu> Security> SSH> Configure SSH Log Level                       |  |
|-------------------------------------------------------------------------|--|
| LogLevel DEFAULT<br>Note: Changing LogLevel will restart SSH<br>>1.2000 |  |
| 2.FATAL<br>3.ERROR                                                      |  |
| 4.INFO<br>5.UERBOSE<br>6.DEBUG<br>6.DEDUG                               |  |
| 7.DEBUG1<br>8.DEBUG2<br>9.DEBUG3                                        |  |
| 10.DEFAULT<br>b.Back<br>g.Quit to main Menu                             |  |
|                                                                         |  |
|                                                                         |  |

**2.** To configure the desired log level, choose the number corresponding to the desired level from the list, and then press Enter.

The SSH daemon restarts automatically. The Log Level status is updated on the screen to the configured value.

## **SSH Banner**

The SSH Banner displays a pre-defined text message each time the user connects to the OVOC server using an SSH connection. You can customize this message. By default this option is disabled.

## ➤ To configure the SSH banner:

1. From the SSH menu, choose option 2, and then press Enter.

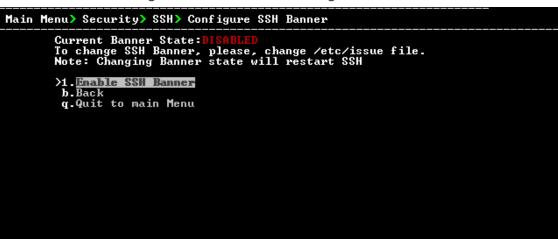

Figure 27-4: SSH Banner Manager

- 2. Edit a '/etc/issue' file with the desired text.
- 3. Choose option 1 to enable or disable the SSH banner, and then press Enter.

Whenever you change the banner state, SSH is restarted. The 'Current Banner State' is displayed in the screen.

## **SSH on Ethernet Interfaces**

You can allow or deny SSH access separately for each network interface enabled on the OVOC server.

## To configure SSH on Ethernet interfaces:

From the SSH menu, choose option **3**, and then press Enter.

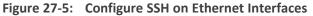

| Main Menu> Security> SSH> Configure SSH on Ethernet Interf                                                                                                    | aces                   |
|----------------------------------------------------------------------------------------------------|------------------------|
| Ethernet Interfaces - SSH Manager:<br>SSH Listener Statuses:<br>ALL - SSH enabled on all the Interfaces<br>Yes - SSH enabled on specific Interface<br>No - SSH disabled on specific Interface                                |                        |
| Interface : SSN Listener Status : IF Address<br>eth0 : ALL : 10.3.180.7<br>>1.Add SSH to All Ethernet Interfaces<br>2.Add SSH to Ethernet Interface<br>3.Remove SSH from Ethernet Interface<br>b.Back<br>g.Quit to main Menu | Host Name<br>G8-Linux? |

This menu includes the following options:

- Add SSH to All Ethernet Interfaces on the next page
- Add SSH to Ethernet Interface on the next page
- Remove SSH from Ethernet Interface on the next page

## Add SSH to All Ethernet Interfaces

This option enables SSH access for all network interfaces currently enabled on the OVOC server.

## > To add SSH to All Ethernet Interfaces:

From the Configure SSH on Ethernet Interfaces menu, choose option 1, and then press Enter.

The SSH daemon restarts automatically to update this configuration action. The column 'SSH Listener Status' displays ALL for all interfaces.

## Add SSH to Ethernet Interface

This option enables you to allow SSH access separately for each network interface.

## ➤ To add SSH to Ethernet Interfaces:

**1.** From the Configure SSH on Ethernet Interfaces menu, choose option **2**, and then press Enter.

After entering the appropriate sub-menu, all the interfaces upon which SSH access is currently disabled are displayed.

2. Enter the appropriate interface number, and then press Enter.

The SSH daemon restarts automatically to update this configuration action. The column 'SSH Listener Status' displays 'YES' for the configured interface.

## **Remove SSH from Ethernet Interface**

This option enables you to deny SSH access separately for each network interface.

#### **To deny SSH from a specific Ethernet Interface:**

1. From the Configure SSH on Ethernet Interfaces menu, choose option **3**, and then press Enter.

All the interfaces to which SSH access is currently enabled are displayed.

2. Enter the desired interface number, and then press Enter.

The SSH daemon restarts automatically to update this configuration action. The column 'SSH Listener Status' displays 'No' for the denied interface.

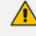

If you attempt to deny SSH access for the only enabled interface, a message is displayed informing you that such an action is not allowed.

## **Enable/Disable SSH Password Authentication**

This option enables you to disable the username/password authentication method for all network interfaces enabled on the OVOC server.

- > To disable SSH Password Authentication:
- 1. From the SSH menu, choose option 4, and then press Enter.

```
Figure 27-6: Disable Password Authentication
```

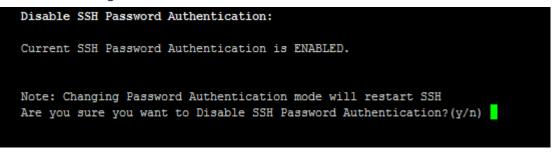

2. Type y to disable SSH password authentication or n to enable, and then press Enter.

The SSH daemon restarts automatically to update this configuration action.

Once you perform this action, you cannot reconnect to the OVOC server using User/Password authentication. Therefore, before you disable this authentication method, ensure that you provision an alternative SSH connection method. For example, using an RSA keys pair. For detailed instructions on how to perform such an action, see www.junauza.com or search the internet for an alternative method.

## Enable SSH IgnoreUserKnownHosts Parameter

This option enables you to disable the use of the '\$HOME/.ssh/known\_host' file with stored remote servers fingerprints.

- To enable SSH IgnoreUserKnowHosts parameter:
- 1. From the SSH menu, choose option 5, and then press Enter.

Figure 27-7: SSH IgnoreUserKnowHosts Parameter - Confirm

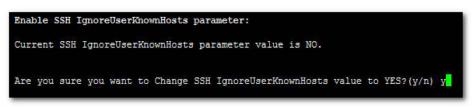

2. Type y to change this parameter value to either 'YES' or 'NO' or type n to leave as is, and then press Enter.

## **SSH Allowed Hosts**

This option enables you to define which hosts are allowed to connect to the OVOC server through SSH.

## **To Configure SSH Allowed Hosts:**

From the SSH menu, choose option **6**, and then press Enter.

Figure 27-8: Configure SSH Allowed Hosts

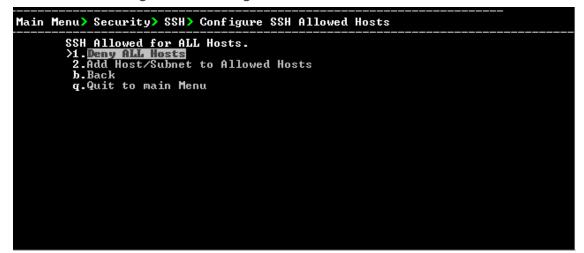

This menu includes the following options:

- Allow ALL Hosts (Allow ALL Hosts below).
- Deny ALL Hosts (Deny ALL Hosts below).
- Add Host/Subnet to Allowed Hosts (Add Hosts to Allowed Hosts on the next page).
- Remove Host/Subnet from Allowed Hosts (Remove Host/Subnet from Allowed Hosts on page 254).

## **Allow ALL Hosts**

This option enables all remote hosts to access this OVOC server through the SSH connection (default).

## > To allow ALL Hosts:

- **1.** From the Configure SSH Allowed Hosts menu, choose option **1**, and then press Enter.
- 2. Type y to confirm, and then press Enter.

The appropriate status is displayed in the screen.

## **Deny ALL Hosts**

This option enables you to deny all remote hosts access to this OVOC server through the SSH connection.

## ➤ To deny all remote hosts access:

- 1. From the Configure SSH Allowed Hosts menu, choose option 2, and then press Enter.
- 2. Type y to confirm, and then press Enter.

The appropriate status is displayed in the screen.

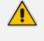

When this action is performed, the OVOC server is disconnected and you cannot reconnect to the OVOC server through SSH. Before you disable SSH access, ensure that you have provisioned alternative connection methods, for example, serial management connection or KVM connection.

## Add Hosts to Allowed Hosts

This option enables you to allow different SSH access methods to different remote hosts. You can provide the desired remote host IP, subnet or host name in order to connect to the OVOC server through SSH.

## To add Hosts to Allowed Hosts:

1. From the Configure SSH Allowed Hosts menu, choose option 3, and then press Enter.

Main Menu> Security> SSH> Configure SSH Allowed Hosts> Add Host/Subnet to Allow ed Hosts >1. Add IP Address (x.x.xx) 2. Add Subnet (n.n.n./m.m.m.m - network/netmask) 3. Add Host Name (without "/" or "," characters) b.Back q.Quit to main Menu

Figure 27-9: Add Host/Subnet to Allowed Hosts

- 2. Choose the desired option, and then press Enter.
- 3. Enter the desired IP address, subnet or host name, and then press Enter.

When adding a Host Name, ensure the following:

- Verify your remote host name appears in the DNS server database and your OVOC server has an access to the DNS server.
- Provide the host name of the desired network interface defined in "/etc/hosts" file.
- 4. Type y to confirm the entry, and then press Enter again.

If the entry is already included in the list of allowed hosts, an appropriate notification is displayed.

When the allowed hosts entry has been successfully added, it is displayed in the SSH Allow/Deny Host Manager screen as shown in the figure below:

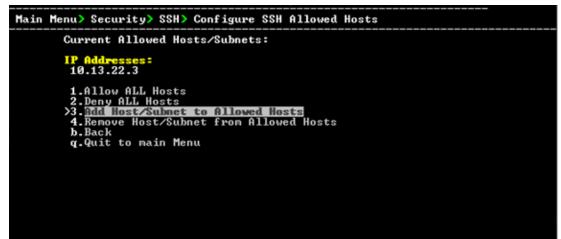

## Figure 27-10: Add Host/Subnet to Allowed Hosts-Configured Host

## **Remove Host/Subnet from Allowed Hosts**

If you have already configured a list of allowed hosts IP addresses, you can then remove one or more of these host addresses from the list.

- To remove an existing allowed host's IP address:
- 1. From the Configure SSH Allowed Hosts menu, choose option 1, and then press Enter.
- 2. Choose the desired entry to remove from the Allowed Hosts list, i.e. to deny access to the OVOC server through SSH connection, and then press Enter again.
- 3. Type **y** to confirm the entry, and then press Enter again.

When the allowed hosts entry has been successfully removed, it is displayed in the SSH Allow/Deny Host Manager screen as shown in the figure below:

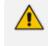

When you remove either the only existing IP address, Subnet or Host Name in the Allowed Hosts in the Allowed Hosts list, the configuration is automatically set to the default state "Allow All Hosts".

## PostgreSQL DB Password

This option enables you to change the default PostgreSQL Database password "pass\_1234". The OVOC server shuts down automatically before changing the PostgreSQL Database password.

- When upgrading to Version 8.2, the PostGreSQL database password is restored to default.
  - It is not possible to restore the database password or to access the database without it.

## **To change the DB Password:**

1. From the Security menu, choose **PostgreSQL DB Password**, and then press Enter.

# Figure 27-11: Postgre DB Password Would you like to change Postgres DB password? (y/n)

2. Type y to change the password.

Figure 27-12: Current Password

| uld you like to change Postgres DB password? (y/n) | ) y |
|----------------------------------------------------|-----|
| **************************************             | *** |
| er name:<br>SADMIN<br>rrent Password:              |     |

**3.** Enter the current password.

#### Figure 27-13: New Password

| Would you like to change Postgres DB password? (y/n) y                              |                   |
|-------------------------------------------------------------------------------------|-------------------|
| **************************************                                              | -<br>-<br>-       |
| User name:<br>EMSADMIN<br>Current Password:<br>************************************ | ( _ # * = + ? ^ ) |

- 4. Enter the new password, which should be at least 15 characters long, contain at least two digits, two lowercase and two uppercase characters, two punctuation characters and should differ by one character from the previous passwords.
  - The OVOC server is rebooted when you change the PostgreSQL Database password.
    - Note and retain these passwords for future access. It is not possible to restore these passwords or to enter the OVOC PostgreSQL Database without them.
- 5. After validation, a message is displayed indicating that the password was changed successfully.

## **Cassandra Password**

This section describes how to change the Cassandra password.

- **To change the Cassandra Password:**
- From the Security menu, choose Cassandra DB Password, and then press Enter; the OVOC server is rebooted.
- 2. Press Enter until the New Password prompt is displayed.

#### Figure 27-14: Change Cassandra Password

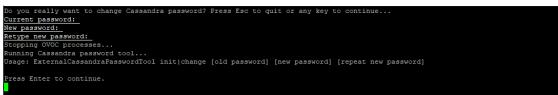

3. Enter the new password and confirm.

## **Elastic Search DB Password**

This option lets you change the Elastic Search DB password.

## **To change the Elastic Search DB Password:**

- 1. From the Security menu, choose Elastic Search DB password, and then press Enter; the OVOC server is rebooted.
- 2. Press Enter until the New Password prompt is displayed.

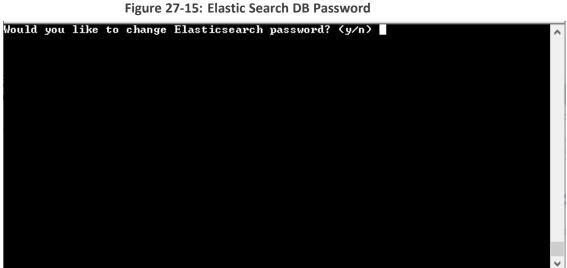

- 3. Enter the new password and confirm.

## **OS Users Passwords**

This section describes how to change the OS password settings.

## > To change OS passwords:

1. From the Security menu, choose OS Users Passwords, and then press Enter.

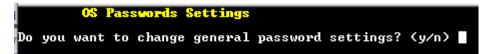

- Type **y** to change General Password settings (see General Password Settings on the next page).
- Type **n** to change User Security Extensions.

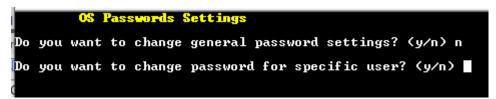

• Type y to change Operating System User Security Extensions (Operating System User Security Extensions on the next page).

## **General Password Settings**

This option enables you to change the OS general password settings, such as 'Minimum Acceptable Password Length' and 'Enable User Block on Failed Login'. This feature also enables you to modify settings for a specific user, such as 'User's Password' and 'Password Validity Max Period'.

## > To modify general password settings:

- **1.** The Change General Password Settings prompt is displayed; type **y**, and then press Enter.
- 2. Do you want to change general password settings? (y/n)y
- 3. The Minimum Acceptable Password Length prompt is displayed; type 10, and then press Enter.

Minimum Acceptable Password Length [10]: 10

4. The Enable User Block on Failed Login prompt is displayed; type y, and then press Enter.

Enable User Block on Failed Login (y/n) [y] y

5. The Maximum Login Retries prompt is displayed; type **3**, and then press Enter.

Maximum Login Retries [3]: 3

6. The Failed Login Locking Timeout prompt is displayed; type 900, and then press Enter.

Failed Login Locking Timeout [900]:900

7. You are prompted if you wish to continue; type **y**, and then press Enter.

Are you sure that you want to continue? (y/n/q) y

8. You are prompted if you wish to change the password for a specific user; type y, and then press Enter.

Do you wish to change this user's password?

9. Enter the username whose password you wish to change, and then press Enter.

Enter Username [username]

10. Enter the new password, confirm, and then press Enter.

## **Operating System User Security Extensions**

This feature enables the administrator to configure the following additional user security extensions:

- Maximum allowed numbers of simultaneous open sessions.
- Inactivity time period (days) before the OS user is locked.

To configure these parameters, in the OS Passwords Settings menu, configure parameters according to the procedure below (see also green arrows indicating the relevant parameters to configure ).

> To configure operating system users security extensions:

1. The Change General Password Settings prompt is displayed; type **n**, and then press Enter.

Do you want to change general password settings ? (y/n) n

2. The Change password for a specific user prompt is displayed; type y, and then press Enter.

Do you want to change password for specific user ? (y/n) y

3. Enter the Username upon which you wish to configure, and then press Enter.

Enter Username [acems]:

4. The change User Password prompt is displayed; type **n**, and then press Enter.

Do you want to change its password ? (y/n) n

5. An additional Password prompt is displayed, type y, and then press Enter.

Do you want to change its login and password properties? (y/n) y

6. The Password Validity prompt is displayed; press Enter.

Password Validity Max Period (days) [90]:

7. The Password Update prompt is displayed; press Enter.

Password Update Min Period (days) [1]:

8. The Password Warning prompt is displayed; press Enter.

Password Warning Max Period (days) [7]:

**9.** The Maximum number of Simultaneous Open Sessions prompt is displayed; enter the number of simultaneous open SSH connections you wish to allow for this user, and then press Enter.

Maximum allowed number of simultaneous open sessions [0]:

**10.** The Inactivity Days prompt is displayed; enter the number of inactivity days before the user is locked. For example, if you'd like to suspend a specific user if they have not connected to the OVOC server for a week, enter 7 days, and then press Enter.

Days of inactivity before user is locked (days) [0]:

Figure 27-16: OS Passwords Settings with Security Extensions

| OS Passwords Settings                                                                                                    |  |
|----------------------------------------------------------------------------------------------------|--|
| Do you want to change general password settings? $(y/n)$ n                                                                                                    |  |
| Do you want to change password for specific user? (y/n) y<br>Enter Username [acems]: testuser —                                                                                                    |  |
| Do you want to change its password ? (y/n) n                                                                                                    |  |
| Do you want to change its login and password properties? (y/n)<br>Password Validity Max Period (days) [90]:<br>Password Update Min Period (days) [1]:<br>Password Warning Max Period (days) [7]:<br>Maximum allowed number of simultaneous open sessions [0]: 3 -<br>Days of inactivity before user is locked (days) [0]: 3 - |  |
| Are you sure that you want to continue? $(y/n/q)$ y                                                                                                    |  |
| Adjusting aging data for user testuser.<br>passwd: Success<br>Done.                                                                                                    |  |

If the user attempts to open more than three SSH sessions simultaneously, they are prompted and immediately disconnected from the fourth session as displayed in the figure below.

Figure 27-17: Maximum Active SSH Sessions

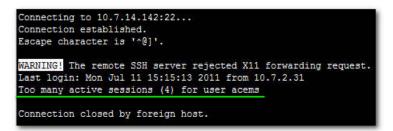

By default you can connect through SSH to the OVOC server with user *acems* only. If you configure an inactivity days limitation on this user, the situation may arise, for example, where a user is away for an extended period and has no active user to access the OVOC server. Therefore, we strongly recommend to use this limitation very carefully and preferably to configure this option for each user to connect to the OVOC server through SSH other than with the *acems* user.

## **File Integrity Checker**

The File Integrity checker tool periodically verifies whether file attributes were changed (permissions/mode, inode #, number of links, user id, group id, size, access time, modification time, creation/inode modification time). File Integrity violation problems are reported through OVOC Security Events. The File Integrity checker tool runs on the OVOC server machine.

From the Security menu, choose File Integrity Checker, and then press Enter; the File Integrity Checker is started or stopped.

## Software Integrity Checker (AIDE) and Pre-linking

AIDE (Advanced Intrusion Detection Environment) is a file and directory integrity checker. This mechanism creates a database from the regular expression rules that it finds in its configuration file. Once this database is initialized, it can be used to verify the integrity of the files.

Pre-linking is designed to decrease process startup time by loading each shared library into an address for which the linking of needed symbols has already been performed. After a binary has been pre-linked, the address where the shared libraries are loaded will no longer be random on a per-process basis. This is undesirable because it provides a stable address for an attacker to use during an exploitation attempt.

## > To start AIDE and disable pre-linking:

1. From the Security menu, choose **Software Integrity Checker (AIDE) and Pre-linking**; the current status of these two processes is displayed:

Figure 27-18: Software Integrity Checker (AIDE) and Pre-linking

Software Integrity Checker (AIDE) and Prelinking:

```
Software integrity checker (AIDE) is <mark>disabled</mark> and Prelinking is <mark>enabled.</mark>
Enable integrity checker, and disable prelinking? (y/n)
```

- **2.** Do one of the following:
  - Type **y** to enable AIDE and disable pre-linking, and then press Enter.
  - Type **n** to disable AIDE and enable pre-linking, and then press Enter.

## **USB Storage**

This menu option allows enabling or disabling the OVOC server's USB storage access as required.

## > To enable USB storage:

1. From the Security menu, choose USB Storage, and then press Enter.

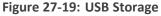

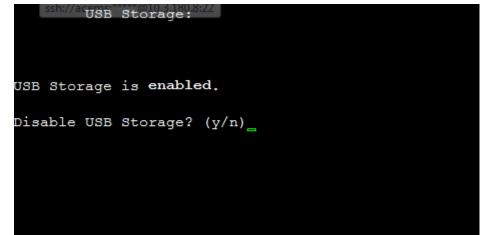

2. Enable or disable USB storage as required.

## **Network Options**

This menu option provides the following options to enhance network security:

- Ignore Internet Control Message Protocol (ICMP) Echo requests: This option ensures that the OVOC server does not respond to ICMP broadcasts, and therefore such replies are always discarded. This prevents attempts to discover the system using ping requests.
- Ignore ICMP Echo and Timestamp requests: This option ensures that the OVOC server does not respond to an ICMP timestamp request to query for the current time. This reduces exposure to spoofing of the system time.
- Send ICMP Redirect Messages: This option disables the sending of ICMP Redirect Messages, which are generally sent only by routers.
- Ignore ICMP Redirect Messages: This option ensures that the OVOC server does not respond to ICMP Redirect broadcasts, and therefore such replies are always discarded.

This prevents an intruder from attempting to redirect traffic from the OVOC server to a different gateway or a non-existent gateway.

#### > To enable network options:

1. From the Security menu, choose Network Options, and then press Enter.

## Figure 27-20: Network Options

| Main Menu> Security> Network options                                                                                                    |
|----------------------------------------------------------------------------------------------------|
| Log packets with impossible addresses to kernel log: DISABLED<br> Ignore all ICMP ECHO requests: DISABLED<br> Ignore all ICMP ECHO and TIMESTAMP requests: DISABLED<br> Send ICMP redirect messages: DISABLED |
| Accept ICMP redirect messages: DISABLED                                                                                                    |
| >1.Enable log packets with impossible addresses to kernel log                                                                                                    |
| 2.Enable ignore all ICMP ECHO requests                                                                                                    |
| 3.Enable Ignore all ICMP ECHO and TIMESTAMP requests                                                                                                    |
| 4.Enable send ICMP redirect messages                                                                                                    |
| 5.Enable accept ICMP redirect messages                                                                                                    |
| b.Back                                                                                                    |
| q.Quit to main Menu                                                                                                    |
|                                                                                                    |

2. Set the required network options.

## **Auditd Agent Options**

Auditd is the userspace component to the Linux Auditing System that is responsible for writing audit records to the disk. Using the Auditd option, you can change the auditd tool settings to comply with the Security Technical Information Guidelines (STIG) recommendations.

To set Auditd options according to STIG:

1. From the Security menu, choose Auditd Options, and then press Enter.

Figure 27-21: Auditd Options

Figure 27-22:

Auditd Options:

Not using STIG recommendations for auditd Change auditd settings according to STIG recommendations? (y/n)

2. Type y to enable auditd settings according to STIG recommendations.

Audit records are saved in the following /var/log/audit/ directory.

## **OVOC Voice Quality Package - SBC Communication**

This option allows you to configure the transport type for the XML based OVOC Voice Quality Package communication from the OVOC managed devices to the OVOC server. You can enable the TCP port (port 5000), the TLS port (port 5001) connections or both port connections.

- **To configure the OVOC Voice Quality Package SBC Communication:**
- 1. From the Security menu, select OVOC Voice Quality Package SBC Communication, and then press Enter.

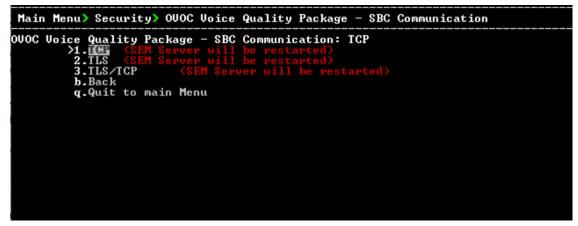

- 2. Choose one of the following transport types, and then press Enter:
  - TCP (opens port 5000)
  - TLS (opens port 5001)
  - TLS/TCP (this setting opens both ports 5000 and 5001).

## **HTTPS SSL TLS Security**

This section describes the configuration settings for the HTTPS/SSL/TLS connections. The figure below shows the maximum security that can be implemented in the OVOC environment.

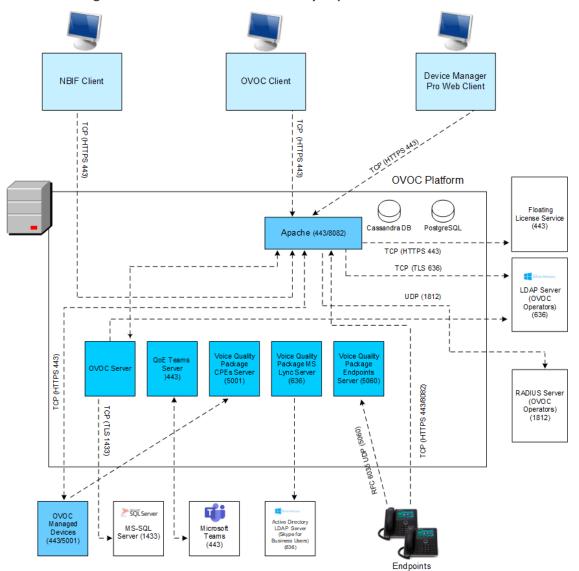

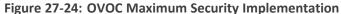

• The above figure shows all the HTTPS/SSL/TLS connections in the OVOC network. Use this figure as an overview to the procedures described below. Note that not all of the connections shown in the above figure have corresponding procedures. For more information, refer to the OVOC Security Guidelines document.

- This version supports TLSv1.0, TLSv1.1, and TLSv1.2. Default: TLSv1.2
- See Server Certificates Update below
- See HTTP Security Settings Menu Options on page 270

## Server Certificates Update

This menu option enables you to automatically generate custom SSL server certificates for securing connections between OVOC server and client processes. See . for an illustration of these connections.

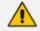

If you are using self-generated certificates and private key, you can skip to step 4.

- > The procedure for server certificates update consists of the following steps:
- 1. Step 1: Generate Server Private Key.
- 2. Step 2: Generate Server Certificate Signing Request (CSR).
- 3. Step 3: Transfer the generated CSR file to your PC and send to CA.
- 4. Step 4: Transfer certificates files received from CA back to OVOC server.
- 5. Step 5: Import new certificates on OVOC server.
- 6. Step 6: Verify the installed Server certificate.
- 7. Step 7: Verify the installed Root certificate.
- 8. Step 8: Perform Supplementary procedures to complete certificate update process (see Supplementary Security Procedures on page 313).
- > To generate server certificates:
- 1. From the Security menu, choose Server Certificates Update, and then press Enter.

Figure 27-25: Server Certificate Updates

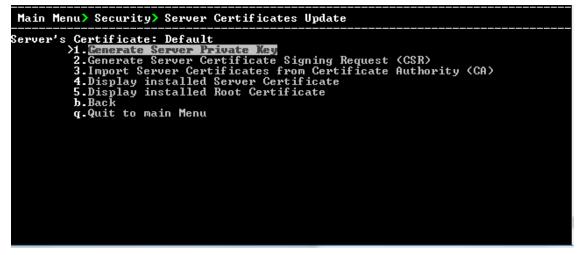

Information on the currently installed certificate is displayed (the currently installed certificate is the installation default).

#### Step 1: Generate a server private key:

1. Select option 1, and then press Enter. The following screen is displayed:

Figure 27-26: Generate Server Private Key

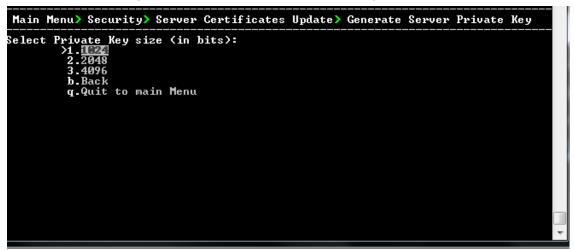

- 2. Select the number of bits required for the server private key, and then press Enter.
- Enter and reenter the server private key password, type y to continue, and then press Enter.

The private key is generated.

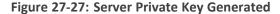

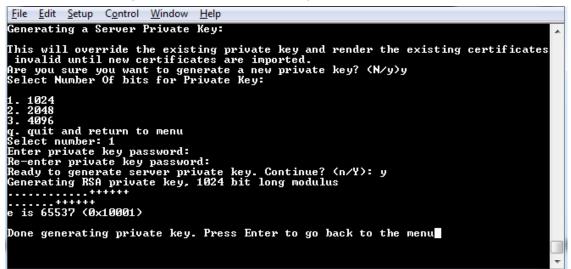

#### Step 2: Generate a CSR for the server:

- 1. Select option 2, and then press Enter.
- 2. Enter the private key password (the password that you entered in the procedure above).
- **3.** Enter the Country Name code, state or province, locality, organization name, organization unit name, common name (server host name) and email address.
- 4. Enter a challenge password and optionally a company name.

You are notified that a server Certificate Signing Request has successfully been generated and saved to the specified location.

Figure 27-28: Generating a Server Certificate Signing Request (CSR)

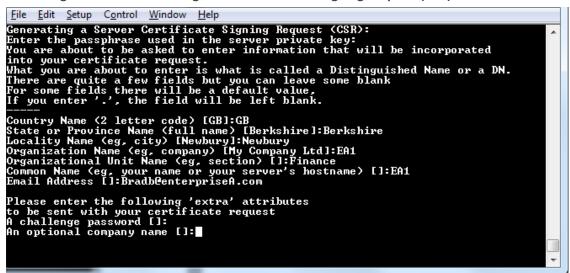

- Step 3: Transfer the CSR file to your PC and send to CA:
- Transfer the CSR file from the /home/acems/server\_cert/server.csr directory to your PC and then sent it to the Certificate Authority (CA). For instructions on transferring files, see Transferring Files on page 326.

Figure 27-29: Transfer CSR File to PC

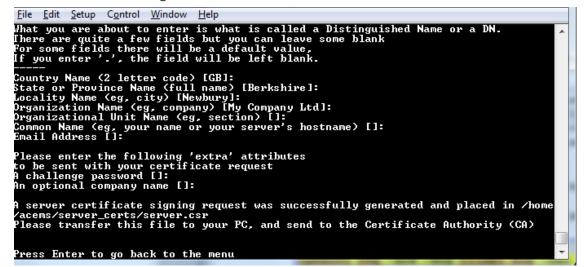

#### Step 4: Transfer server certificates from the CA:

Transfer the files that you received from the CA to the /home/acems/server\_certs directory. The root certificate should have the name root.crt and that the server certificate should have the name server.crt. If you received intermediate certificates, then rename them to ca1.crt and ca2.crt. Make sure that all certificates are in PEM format. For instructions on transferring files, see Transferring Files on page 326.

If your certificates are self-generated (you did not perform steps 1-3), the /home/acems/server\_certs directory does not exist; therefore you must create it using the following commands:

- mkdir /home/acems/server\_certs
- chmod 777 /home/acems/server\_certs

## Step 5: Import certificates:

Select option **3**, press Enter and then follow the prompts. The certificate files are installed.

- The root certificate should be named root.crt and that the server certificate should be named server.crt. If you received intermediate certificates then rename them to ca1.crt and ca2.crt.
  - Make sure that all certificates are in PEM format and appear as follows (see Verifying and Converting Certificates on page 327 for information on converting files):

-----BEGIN CERTIFICATE-----

MIIBuTCCASKgAwIBAgIFAKKIMbgwDQYJKoZIhvcNAQEFBQAwFzEVMBMGA1 UEAxMM

RU1TIFJPT1QgQ0EyMB4XDTE1MDUwMzA4NTE0MFoXDTI1MDUwMzA4NTE0 MFowKjET

TI6vqn5l27Oq/24KbY9q6EK2Yc3K2EAadL2IF1jnb+yvREuewprOz6TEEuxNJol0 L6V8lzUYOfHrEiq/6g==--

---END CERTIFICATE-----

## Step 6: Verify the installed server certificate:

Select option **4** ,and then press Enter. The installed server certificate is displayed:

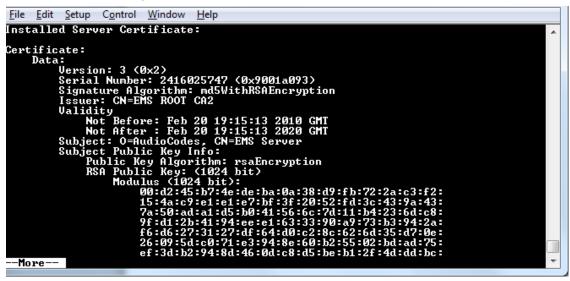

## **Step 7: Verify the installed root certificate:**

Select Option **5**, and then press Enter. The installed root certificate is displayed:

| Figure | 27-31: | Installe | d Root | Certificate |
|--------|--------|----------|--------|-------------|
|--------|--------|----------|--------|-------------|

| <u>File E</u> dit <u>S</u> etup C <u>o</u> ntrol <u>W</u> indow <u>H</u> elp |   |
|------------------------------------------------------------------------------|---|
| Installed Server Root Certificate Chain:                                     | - |
| Certificate:                                                                 |   |
| Data:                                                                        |   |
| Version: 3 (0x2)                                                             |   |
| Serial Number: 2416023367 (0×90019747)                                       |   |
| Signature Algorithm: md5WithRSAEncryption<br>Issuer: CN=EMS ROOT CA          |   |
| Validity                                                                     |   |
| Not Before: Feb 20 18:54:27 2010 GMT                                         |   |
| Not After : Feb 20 18:54:27 2020 GMT                                         |   |
| Subject: CN=EMS ROOT CA2                                                     |   |
| Subject Public Key Info:                                                     |   |
| Public Key Algorithm: rsaEncryption                                          |   |
| RSA Public Key: (1024 bit)                                                   |   |
| Modulus (1024 bit):<br>00:bc:dd:d6:eb:71:c8:79:de:f4:12:31:51:21:e6:         |   |
| 7b:e9:3a:a3:9f:10:bc:4c:37:90:1d:da:4a:40:58:                                |   |
| 36:bb:43:f7:bb:c5:80:02:9e:66:21:7f:20:cc:48:                                |   |
| c4:40:4a:ad:07:3b:48:3c:31:7a:db:9c:7c:a9:3e:                                |   |
| 76:f8:e9:d2:1a:40:c1:7d:db:16:18:67:66:34:13:                                |   |
| 50:74:08:ec:5b:3d:75:37:8a:d7:53:b2:59:a9:ff:                                |   |
| a2:f2:23:2b:58:2c:b8:78:99:df:ca:3e:65:60:99:                                |   |
| More                                                                         | Ŧ |

> Step 8: Install device certificates and perform supplementary procedures

See Supplementary Security Procedures on page 313.

## **HTTP Security Settings Menu Options**

From the OVOC Server Manager root menu, choose HTTP Security Settings.

Figure 27-32: HTTP Security Settings

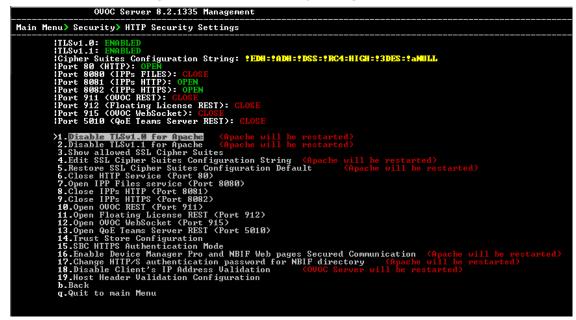

This menu allows you to configure the following Apache server security settings:

Disable TLSv1.0 (TLSv1.0 for Apache on the next page

Disable TLSv1.1 (TLSv1.1 for Apache below)

# Default: TLSv1.2

- Show Allowed SSL Cipher Suites on the next page
- Edit SSL Cipher Suites Configuration String on the next page
- Restore SSL Cipher Suites Configuration Default on page 273
- Manage HTTP Service Port (80) on page 273
- Manage IPP Files Service Port (8080) on page 273
- Manage IPPs HTTP Port (8081) on page 274
- Manage IPPs HTTPS Port (8082) on page 274
- OVOC Rest (Port 911) on page 274
- (Floating License (Port 912) on page 275
- OVOC WebSocket (Port 915) on page 275
- QoE Teams Server REST (Port 5010) on page 275
- (Trust Store Configuration on page 275)
- (SBC HTTPS Authentication Mode on page 276)
- (Enable Device Manager Pro and NBIF Web Pages Secured Communication on page 277)
- (Change HTTP/S Authentication Password for NBIF Directory on page 277)
- (Disable Client's IP Address Validation on page 278)
- (Host Header Validation Configuration on page 278)

## TLSv1.0 for Apache

This option enables and disables TLSv1.0 on port 443 (Apache server is restarted).

#### To enable or disable TLSv1.0:

From the HTTP Security Settings menu, select option Enable TLSv1.0 for Apache, and then press Enter.

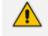

When TLSv1.1 is disabled, TLSv1.0 is also disabled. Likewise, if TLSv1.0 is enabled, TLSv1.1 is also enabled.

Apache server is restarted. Default (enabled).

## TLSv1.1 for Apache

This option enables and disables TLS Version 1.1 on port 443 (Apache server is restarted).

## **To enable or disable TLSv1.1:**

From the HTTP Security Settings menu, select option **Enable TLSv1.1 for Apache**, and then press Enter.

Default (enabled). Apache server is restarted.

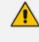

When TLSv1.1 is disabled, TLSv1.0 is also disabled. Likewise, if TLSv1.0 is enabled, TLSv1.1 is also enabled.

## **Show Allowed SSL Cipher Suites**

This option allows you to view the currently configured SSL cipher suites.

## ➤ To show allowed SSL cipher suites:

1. From the HTTP Security Settings menu, select option **Show Allowed SSL Cipher Suites**, and then press Enter.

The currently configured SSL cipher suites are displayed. The overall figure indicates the total number of entries.

| <u>File Edit Setup Control Window</u>            | <u>H</u> elp |            |      |            |
|--------------------------------------------------|--------------|------------|------|------------|
| > AEAD<br>DH-RSA-AES128-GCM-SHA256<br>> AEAD     | TLSv1.2      | DH/RSA     | DH   | AESGCM<128 |
| DH-RSA-AES128-SHA256<br>SHA256                   | TLSv1.2      | DH/RSA     | DH   | AES(128)   |
| DH-DSS-AES128-SHA256<br>SHA256                   | TLSv1.2      | DH/DSS     | DH   | AES(128)   |
| ECDH-RSA-AES128-GCM-SHA256<br>> AEAD             | TLSv1.2      | ECDH/RSA   | ECDH | AESGCM(128 |
| > HEHD<br>ECDH-ECDSA-AES128-GCM-SHA256<br>> AEAD | TLSv1.2      | ECDH/ECDSA | ECDH | AESGCM<128 |
| ECDH-RSA-AES128-SHA256<br>SHA256                 | TLSv1.2      | ECDH/RSA   | ECDH | AES(128)   |
| SHH256<br>ECDH-ECDSA-AES128-SHA256<br>SHA256     | TLSv1.2      | ECDH/ECDSA | ECDH | AES(128)   |
| AES128-GCM-SHA256                                | TLSv1.2      | RSA        | RSA  | AESGCM<128 |
| > AEAD<br>AES128-SHA256<br>SHA256                | TLSv1.2      | RSA        | RSA  | AES(128)   |
| Overall: 28                                      |              |            |      |            |
| Press ENTER to continue                          |              |            |      |            |

Figure 27-33: Show Allowed SSL Cipher Suites

## **Edit SSL Cipher Suites Configuration String**

This option allows you to edit the SSL Cipher Suites configuration string.

## > To edit the SSL cipher suites configuration string:

1. From the HTTP Security Settings menu, select option Edit SSL Cipher Suites Configuration String, and then press Enter.

| <u>File Edit Setup Control Window I</u>                       | <u>H</u> elp |            |      |            |
|---------------------------------------------------------------|--------------|------------|------|------------|
| DH-RSA-AES128-GCM-SHA256<br>AEAD                              | TLSv1.2      | DH/RSA     | DH   | AESGCM<128 |
| DH-RSA-AES128-SHA256<br>SHA256                                | TLSv1.2      | DH∕RSA     | DH   | AES(128)   |
| DH-DSS-AES128-SHA256<br>SHA256                                | TLSv1.2      | DH/DSS     | DH   | AES(128)   |
| ECDH-RSA-AES128-GCM-SHA256                                    | TLSv1.2      | ECDH/RSA   | ECDH | AESGCM<128 |
| ECDH-ECDSA-AES128-GCM-SHA256                                  | TLSv1.2      | ECDH/ECDSA | ECDH | AESGCM<128 |
| ECDH-RSA-AES128-SHA256<br>SHA256                              | TLSv1.2      | ECDH/RSA   | ECDH | AES<128>   |
| ECDH-ECDSA-AES128-SHA256<br>SHA256                            | TLSv1.2      | ECDH/ECDSA | ECDH | AES<128>   |
| AES128-GCM-SHA256<br>> AEAD                                   | TLSv1.2      | RSA        | RSA  | AESGCM<128 |
| AES128-SHA256<br>SHA256                                       | TLSv1.2      | RSA        | RSA  | AES<128>   |
| Overall: 28                                                   |              |            |      | _          |
| New configuration: !EDH:!ADH:<br>Would you like to apply this |              |            | NULL | -          |

## Figure 27-34: Show SSL Cipher Suites Configuration

- 2. Edit the new configuration and select y to apply the changes.
- 3. Run the Show Allowed SSL Cipher Suites command to display the new configuration.

## **Restore SSL Cipher Suites Configuration Default**

This option allows you to restore the SSL Cipher Suites to the OVOC default values.

#### > To restore the SSL Cipher Suites Configuration default:

From the HTTP Security Settings menu, select Restore SSL Cipher Suites Configuration Default, and then press Enter.

## Manage HTTP Service Port (80)

This option allows you to open and close HTTP Service Port 80.

## ➤ To open/close HTTP Service (Port 80):

In the HTTP Security Settings menu, choose option Open/Close HTTP Service (Port 80), and then press Enter.

This HTTP port is used for the connection between the OVOC server and all AudioCodes devices with the Device Manager Pro Web browser.

## Manage IPP Files Service Port (8080)

This option allows you to open and close Service Port 8080.

To open/close IPPs files service (port 8080):

In the HTTP Security Settings menu, choose option Open/Close IPPs files(Port 8080), and then press Enter. This HTTP port is used for downloading firmware and configuration files from the OVOC server to the endpoints.

This option is reserved for backward compatibility with older device versions.

## Manage IPPs HTTP Port (8081)

This option allows you to open and close HTTP port 8081.

## ➤ To open/close IPPs HTTP (Port 8081):

In the HTTP Security Settings menu, choose option Open/Close IPPs HTTP (Port 8081), and then press Enter.

This HTTP port is used for sending REST updates from the endpoints to the OVOC server, such as alarms and statuses.

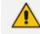

This option is reserved for backward compatibility with older device versions.

## Manage IPPs HTTPS Port (8082)

This option allows to open and close HTTPS port 8082.

## ➤ To open/close IPPs HTTPS (Port 8082):

In the HTTP Security Settings menu, choose option Open/Close IPPs HTTPS (Port 8082), and then press Enter.

This HTTPS port is used for sending secure REST updates from the endpoints to the OVOC server, such as alarms and statuses (HTTPS without certificate authentication).

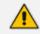

This option is reserved for backward compatibility with older device versions.

## OVOC Rest (Port 911)

This option allows you to open and close the REST port connection for (internal) port and server debugging.

## **To configure OVOC REST:**

1. From the HTTP Security Settings menu, choose option **Open/Close OVOC REST (Port 911)**, and then press Enter.

## Floating License (Port 912)

This option allows you to open and close the Floating license REST service (internal) and Floating license service debugging.

- **To open/close the Floating License port:**
- From the HTTP Security Settings menu, choose option Open/Close Floating License REST (Port 912), and then press Enter.

## **OVOC WebSocket (Port 915)**

This option allows you to open and close the OVOC WebSocket (Port 915) connection between the Websocket client and OVOC server.

## **To open/close the WebSocket port:**

From the HTTP Security Settings menu, choose option Open/Close OVOC WebSocket (Port 915), and then press Enter.

## **QoE Teams Server REST (Port 5010)**

This option allows you to open and close the QoE Teams server (Port 5010) connection between Microsoft Teams and OVOC server.

#### **To open/close QoE Teams server port 5010:**

1. From the HTTP Security Settings menu, choose option QoE Teams Server REST (Port 5010), and then press Enter.

## **Trust Store Configuration**

This procedure describes how to add a custom trusted root certificate to the OVOC server installation for securing endpoint connections. These certificates are loaded for supporting the mutual authentication mechanism (see IPP HTTPS Authentication Mode).

## > To add a trusted root certificate:

 From the HTTP Security Settings menu, choose Trust Store Configuration, and then press Enter..

#### Figure 27-35: Trust Store Configuration

| Main Menu> Security> | HTTP Security  | Settings> Trust | Store Configuration |
|----------------------|----------------|-----------------|---------------------|
| b.Back               | d Root Certifi | cate            |                     |
| <b>q.Q</b> uit to ma | in Menu        |                 |                     |

2. Select option Add Trusted Root Certificate.

3. Type the relevant valid root certificate file path and name. For example: /home/acems/root.crt

#### **SBC HTTPS Authentication Mode**

This option enables you to configure whether certificates are used to authenticate the connection between the OVOC server and the devices in one direction or in both directions:

- Mutual Authentication: the OVOC authenticates the device connection request using certificates and the device authenticates the OVOC connection request using certificates. When this option is configured:
  - The same root CA must sign the certificate that is loaded to the device and certificate that is loaded to the OVOC server.
  - Mutual authentication must also be enabled on the device (Step 5: Configure HTTPS Parameters on the Device on page 317).
- One-way Authentication option: the OVOC does not authenticate the device connection request using certificates; only the device authenticates the OVOC connection request.
  - You can use the procedure described in Server Certificates Update on page 265 to load the certificate file to the OVOC server.
    - See Step 5: Configure HTTPS Parameters on the Device on page 317 for equivalent settings on devices.

#### > To enable HTTPS authentication:

1. In the HTTP Security Settings menu, choose the SBC HTTPS Authentication option, and then press Enter.

#### Figure 27-36: SBC HTTPS Authentication

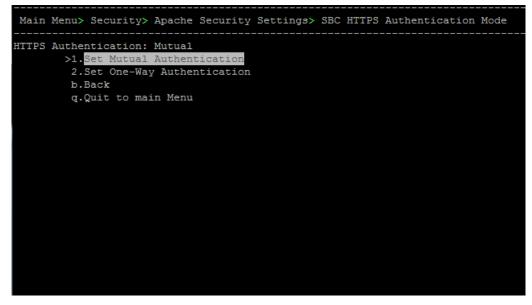

2. Choose one of the following options, and then press Enter:

- 1-Set Mutual Authentication
- 2. Set One-Way Authentication

#### Enable Device Manager Pro and NBIF Web Pages Secured Communication

This menu option enables you to secure the connection between the Device Manager Server and NBIF Web pages and the Apache server over HTTPS. When this option is enabled, the connection is secured through HTTPS port 443 (instead of port 80-HTTP).

To secure connection the Device Manager Pro and NBIF Web pages connection:

From the HTTP Security Settings menu, choose IP Phone Manager and NBIF Web pages Secured Communication, and then press Enter; the connection is secured.

#### Change HTTP/S Authentication Password for NBIF Directory

This option enables you to change the password for logging to the OVOC client from a NBIF client over an HTTP/S connection. The default user name is "nbif" and default password is "pass\_1234".

#### **To change the HTTP/S authentication password:**

1. From the HTTP Security Settings menu, choose Change HTTP/S Authentication Password for NBIF Directory ,and then press Enter.

You are prompted to change the HTTP/S authentication password. Enter **y** to change the password.

#### Figure 27-37: Change HTTP/S Authentication Password for NBIF Directory

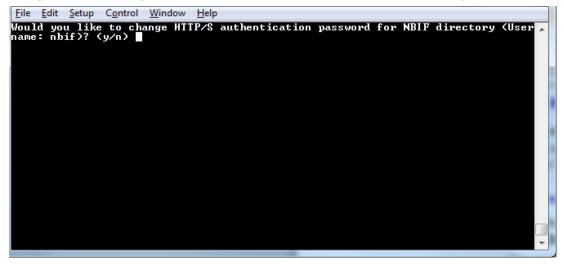

- 2. Enter the new password.
- 3. Reenter the new password.

A confirmation message is displayed and the Apache server is restarted.

#### **Disable Client's IP Address Validation**

This option controls whether the OVOC server validates the WebSocket IP address and client's logged in IP address (REST connection) for connection requests from the OVOC Web client. This maybe necessary to avoid scenarios where a Web Application Firewall (WAF) may randomly change the Client IP address in the packets and therefore the OVOC server receives the WebSocket packet from an IP address that is different to the client's logged in IP address (REST IP address). As a result, the Client-Server WebSocket connection cannot be established and the operator is logged out.

#### To disable client's IP address validation:

1. From the HTTP Security Settings menu, choose **Disable Client's IP Address Validation**, and then press Enter.

Figure 27-38: Confirm Disabling of Client IP Address Validation you sure you want to update client's IP address validation and restart the OVOC Server (y/n)

2. Enter y to confirm update. The OVOC Server is restarted.

#### **Host Header Validation Configuration**

This option prevents host header injection attacks through the configuration of a list of valid OVOC server IP addresses and FQDNs.

#### > To enable Host Header validation:

 From the HTTP Security Settings menu, choose Enable Host Header Validation, and then press Enter.

#### Figure 27-39: Host Header Validation

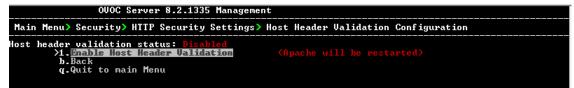

#### 2. Choose option 1 and then press Enter.

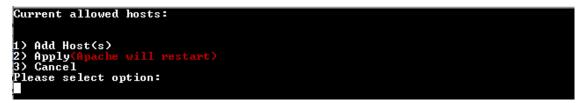

#### 3. Enter the IP address of the host to add.

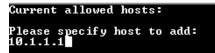

You are prompted to restart the Apache server.

Current allowed hosts: 1> 10.1.1.1 1) Add Host(s) 2) Apply(Apache vill restart) 3) Cancel Please select option:

# **28 Diagnostics**

This section describes the diagnostics procedures provided by the OVOC Server Manager.

An IPv6 address can be configured for the following:

- Server Syslog
- Devices Syslog
- Network Traffic Capture

#### To run OVOC server diagnostics:

From the OVOC Server Manager Root menu, choose **Diagnostics**, and then press Enter.

| OVOC Server 8.0.1091 Management                                                                                                |  |
|----------------------------------------------------------------------------------------------------|--|
| Main Menu> Diagnostics                                                                                                    |  |
| X1.Server Syslog<br>2.Devices Syslog<br>3.Devices Debug<br>4.Logger Levels<br>5.Network Traffic Capture<br>g.Quit to main Menu |  |
|                                                                                                    |  |
|                                                                                                    |  |

Figure 28-1: Diagnostics

This menu includes the following options:

- Server Syslog Configuration (Server Syslog Configuration below).
- Devices Syslog Configuration (Devices Syslog Configuration on page 283).
- Devices Debug Configuration (Devices Debug Configuration on page 284).
- Server Logger Levels (Server Logger Levels on page 285)
- Network Traffic Capture (Network Traffic Capture on page 286)

#### **Server Syslog Configuration**

This section describes how to send OVOC server Operating System (OS)-related syslog EMERG events to the system console and other OVOC server OS related messages to a designated external server.

- > To send EMERG event to the syslog console and other events to an external server:
- 1. From the Diagnostics menu, choose Server Syslog, and then press Enter.

2. To send EMERG events to the system console, type **y**, press Enter, and then confirm by typing **y** again.

| Syslog configuration                                                                                                    |  |
|----------------------------------------------------------------------------------------------------|--|
| Send EMERG events to system console: y<br>Forward messages to external server: n                                                       |  |
| Send EMERG events to system console? (y/n) y<br>Forward messages to external server? (y/n) y<br>Facility (choose from this list):<br>* |  |
| AUTH<br>AUTHPRIV                                                                                                    |  |
| CRON<br>DAEMON                                                                                                    |  |
| FTP<br>KERN<br>LOCALØ                                                                                                    |  |
| LOCAL1<br>LOCAL2                                                                                                    |  |
| LOCAL3<br>LOCAL4                                                                                                    |  |
| LOCAL5<br>LOCAL6<br>LOCAL7                                                                                                    |  |
| LPR<br>MAIL                                                                                                    |  |
| NEWS<br>SYSLOG                                                                                                    |  |
| USER<br>UUCP<br>[]:                                                                                                    |  |
|                                                                                                    |  |

Figure 28-2: Syslog Configuration

- **3.** You are prompted to forward messages to an external server, type **y**, and then press Enter. The OVOC server is rebooted.
- **4.** Type one of the following **Facilities** from the list (case-sensitive) or select the wildcard \* to select all facilities in the list, and then press Enter:
  - auth and authpriv: for authentication;
  - cron: Task scheduling services, cron and atd
  - daemon: affects a daemon without any special classification (DNS, NTP, etc.)
  - ftp: FTP server logs
  - **kern:** kernel messages
  - **Ipr:** printing subsystem messages
  - mail: e-mail subsystem messages
  - news: Usenet subsystem message (especially from an NNTP Network News Transfer Protocol — server that manages newsgroups);
  - **syslog:** syslogd server messages
  - user: user messages (generic)
  - **uucp:** messages from the UUCP server (Unix to Unix Copy Program, an old protocol notably used to distribute e-mail messages);

- **local0 to local7:** reserved for local use.
- 5. Each message is also associated with a **Severity** or priority level. Type one of the following severities (in decreasing order) and then press Enter:

| LOCAL2                            |
|-----------------------------------|
| LOCAL3                            |
|                                   |
| LOCAL4                            |
| LOCAL5                            |
| LOCAL6                            |
|                                   |
| LOCAL7                            |
| LPR                               |
| MAIL                              |
| NEWS                              |
|                                   |
| SYSLOG                            |
| USER                              |
| UUCP                              |
| CJ: AUTH                          |
|                                   |
| Severity (choose from this list): |
| *                                 |
| EMERG                             |
|                                   |
|                                   |
|                                   |
| <b>IGRR</b>                       |
|                                   |
|                                   |
|                                   |
| NOTICE                            |
| INFO                              |
|                                   |
| ALERT<br>CRIT<br>ERR<br>WARNING   |

Figure 28-3: Syslog Severities

For the selected facilities, indicates one of the following:

- **emerg**: Indicates an emergency situation, the system is most likely unusable.
- alert: Indicates that an action must be taken immediately.
- **crit**: Indicates that conditions are critical.
- err: Indicates an error.
- warn: Indicates a warning (potential error).
- notice: Indicates that conditions are normal, however, the message is important.
- info: An informative message.
- **debug**: A debugging message.
- 6. Type the external server Hostname or IP address of the Syslog server.

Figure 28-4: Syslog Hostname

| L                                 |  |
|-----------------------------------|--|
| LOCAL7                            |  |
| LPR                               |  |
| MAIL                              |  |
| NEWS                              |  |
| SYSLOG                            |  |
| USER                              |  |
| UUCP                              |  |
|                                   |  |
| Severity (choose from this list): |  |
|                                   |  |
| EMERG                             |  |
|                                   |  |
|                                   |  |
|                                   |  |
| WARNING                           |  |
| NOTICE                            |  |
|                                   |  |
|                                   |  |
| DEBUG                             |  |
| []: CRIT                          |  |
| Hostname[]:                       |  |
|                                   |  |
|                                   |  |
|                                   |  |
|                                   |  |
|                                   |  |

The example Message forwarding configuration is shown below.

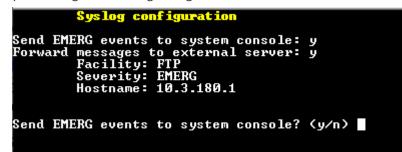

# **Devices Syslog Configuration**

The capture of the device's Syslog can be logged directly to the OVOC server without the need for a third-party Syslog server in the same local network. The OVOC Server Manager is used to enable this feature.

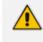

Syslog is captured according to the device's configured Syslog parameters. For more information, see the relevant device User's manual.

The user needs to also enable the monitored device to send syslog messages to the standard syslog port (UDP 514) on the OVOC server machine.

The syslog log file 'syslog' is located in the following OVOC server directory:

#### /data/NBIF/mgDebug/syslog

The syslog file is automatically rotated once a week or when it reaches 100 MB. The Operating System creates up to **5** rotated zip files in the default configuration (in addition to the Main Syslog file).

#### > To enable device syslog logging:

1. From the Diagnostics menu, choose **Devices Syslog**, and then press Enter.

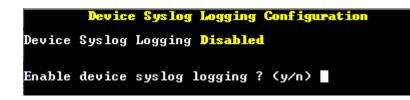

2. Type y to enable device syslog logging, and then press Enter.

# **Devices Debug Configuration**

Debug recordings packets from all managed machines can be logged directly to the OVOC server without the need for a 3<sup>rd</sup> party network sniffer in the same local network.

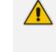

Debug recording packets are collected according to the AudioCodes device's configured Debug parameters. For more information, see the relevant device User's Manual.

The OVOC server runs the Wireshark network sniffer, which listens on a particular configured port. The sniffer records the packets to a network capture file in the Debug Recording (DR) directory. You can then access this file from your PC through FTP. The OVOC Server Manager is used to enable this feature. The user should configure the monitored device to send its debug record messages to a specific port (UDP 925) on the OVOC server IP. The DR capture file is located in the following OVOC server directory:

#### /data/NBIF/mgDebug/DebugRecording

The file 'TPDebugRec<DATE>.cap' is saved for each session. The user is responsible for closing (stopping) each debug recording session. In any case, each session (file) is limited to 10MB or one hour of recording (the first rule which is met causes the file to close; if the file reaches 10MB in less than an hour of recording, it is closed). A cleanup process is run daily, deleting capture files that are 5 days old.

The user is able to retrieve this file from the OVOC server and open it locally on their own PC using Wireshark with the debug recording plug-in installed (Wireshark version 1.6.2 supports the Debug Recording plug-in).

#### > To enable or disable devices debug:

1. From the Diagnostics menu, choose **Devices Debug**, and then press Enter.

A message is displayed indicating that debug recording is either enabled or disabled.

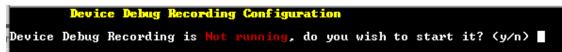

2. Type y and then press Enter to enable Device Debug Recording.

```
Device Debug Recording Configuration
Device Debug Recording is <mark>Not running</mark>, do you wish to start it? (y/n) y
Don't forget to disable Device Debug Recording when you are done.
Press Enter to continue...
```

3. Press Enter to continue.

Recording files are saved in /data/NBIF/mgDebug directory on the server.

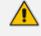

It is highly recommended to disable this option when you have completed recording because this feature heavily utilizes system resources.

## **Server Logger Levels**

This option allows you to change the log level for the different OVOC server log directories.

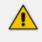

After completing the debugging, revert to the previous configuration to prevent over utilization of CPU resources.

#### To change the <tc> server logger level:

1. From the Diagnostics menu, choose Logger Levels.

| <u>File Edit Setup Control</u> | <u>W</u> indow <u>H</u> elp |                        |        |
|--------------------------------|-----------------------------|------------------------|--------|
| osu                            | DEBUG                       | v52                    | = INFO |
| watchdog                       | : ALL                       | ssl                    | = INFO |
| sslTunneling                   | = INFO                      | vqServer               | = INFO |
| vgmDB                          | = INFO                      | lyncServer             | = INFO |
| endPointsServer                | = INFO                      | rmiSocket              | = INFO |
| http                           | = INFO                      | addRemove              | = INFO |
| addVersion                     | = INFO                      | refresh                | = INFO |
| refreshClientServer            |                             | pm                     | = INFO |
| dbUpgrade                      | = INFO                      | քտ<br>dc               | = INFO |
| nodesFile                      | = INFO                      | miniIds                | = INFO |
| ssh                            | = INFO                      | cliUsersSync           | = INFO |
| nbif                           | = INFO                      | usersCache             | = INFO |
| proxy                          | = INFO                      | org.hibernate          | ERROR  |
| org.apache                     | = ERROR                     | adintegration          | = INFO |
| concurrentCalls                | = INFO                      | mgBackup               | = INFO |
| license                        | = INFO                      | sipServerTestRunner    | = INFO |
| security                       | = INFO                      | sites                  | = INFO |
| alarmRuĺe                      | = INFO                      | ovocClient             | = INFO |
| alarmsReSync                   | = INFO                      | asyncActions           | = INFO |
| kaf ka                         | = INFO                      | HTTPRefresher          | = INFO |
|                                | < INPO < WAR                | IN < ERROR < FATAL < O |        |
| <u>Enter logger name:</u>      |                             |                        | -      |

- 2. Enter the name of the log whose level you wish to change.
- 3. Enter the desired logger level.
- 4. Select **Yes** at the prompt to confirm the change.

| <u>File Edit Setup Control</u>                     | <u>W</u> indow <u>H</u> elp |                       |         |   |
|----------------------------------------------------|-----------------------------|-----------------------|---------|---|
| watchdog                                           | = ALL                       | ssl                   |         | ~ |
| sslTunneling                                       | = INFO                      | vqServer              | = INFO  |   |
| vqmDB                                              | = INFO                      | lyncServer            | = INFO  |   |
| endPointsServer                                    | = INFO                      | rmiSocket             | = INFO  |   |
| http                                               | = INFO                      | addRemove             | = INFO  |   |
| addVersion                                         | = INFO                      | refresh               | = INFO  |   |
| refreshClientServer                                |                             | րտ<br>dc              | = INFO  |   |
| dbUpgrade                                          | = INFO                      |                       | = INFO  |   |
| nodesFile                                          | = INFO                      | minilds               | = INFO  |   |
| ssh                                                | = INFO                      | cliUsersSync          | = INFO  |   |
| nbif                                               | = INFO                      | usersCache            | = INFO  |   |
| proxy                                              | = INFO                      | org.hibernate         | = ERROR |   |
| org.apache                                         | ERROR                       | adintegration         | = INFO  |   |
| concurrentCalls                                    |                             | mgBac kup             | = INFO  |   |
| license                                            | = INFO                      | sipServerTestRunner   | = INFO  |   |
| security                                           | = INFO                      | sites                 | = INFO  |   |
| alarmRule                                          | = INFO                      | ovocClient            | = INFO  |   |
| alarmsReSync                                       | = INFO                      | asyncActions          | = INFO  |   |
| kaf ka                                             | = INFO                      | HTTPRefresher         | = INFO  |   |
|                                                    |                             | N < ERROR < FATAL < O | FF      |   |
| <u>Enter logger name: n</u><br>Enter logger level: |                             |                       |         | - |
| Encer logger level.                                | THIO                        |                       |         |   |

Figure 28-5: Server Logger Name and Level

## **Network Traffic Capture**

Network traffic can be captured to a PCAP capture file according to a list of IP addresses and ports and a specified time period. The PCAP files can later be opened with a network sniffer program such as Wireshark.

#### > To capture TCP traffic:

1. From the Diagnostics menu, choose option Network Traffic Capture.

Figure 28-6: Network Traffic Capture

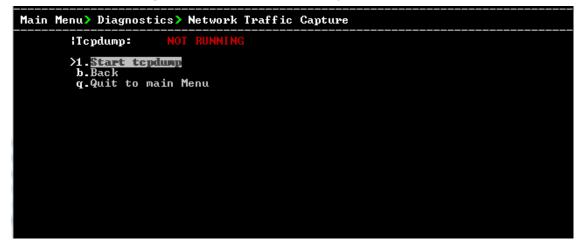

- 2. Select option 1 Start tcpdump.
- **3.** Select **y** to start the tcpdump.

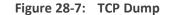

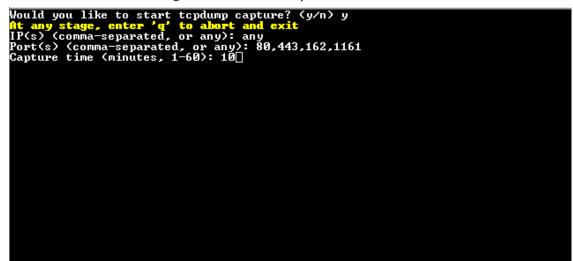

- 4. Enter comma separated IP address (es) or accept the default "any" IP address.
- 5. Enter comma separated port (s) or accept the default "any".
- 6. Enter the capture time (in minutes). Default: network traffic for the last ten minutes is captured.

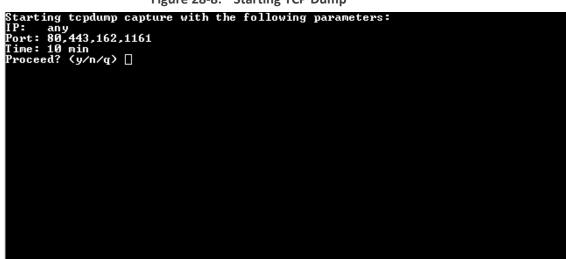

Figure 28-8: Starting TCP Dump

7. Select y to proceed.

| Main Menu> Diagnostics> Network Traffic Capture                                                                                                    |
|----------------------------------------------------------------------------------------------------|
| Tcpdump: RUNNING<br> PID: 5713<br> Start time: 09:57:00 13.02.19<br> Run timeout: 10 minutes<br> Port Filter: 80 or 443 or 162 or 1161<br> Output file: /var/log/ems/capture/190213095700_capture.pcap#ID |
| >1. <mark>Stop tepdump</mark><br>b.Back<br>q.Quit to main Menu                                                                                                    |
|                                                                                                    |
|                                                                                                    |
|                                                                                                    |

Figure 28-9: TCP Dump Running

# Part VII

# **Configuring the Firewall**

This part describes how to configure the OVOC firewall.

# 29 Configuring the Firewall

The OVOC interoperates with firewalls, protecting against unauthorized access by crackers and hackers, thereby securing regular communications. You need to define firewall rules to secure communications for the OVOC client-server processes. Each of these processes use different communication ports. By default, all ports are open on the OVOC server side. When installing the OVOC server, you need to configure its network and open the ports in your Enterprise LAN according to your site requirements; based on the firewall configuration rules (representing these port connections) that are described in the table and figure below.

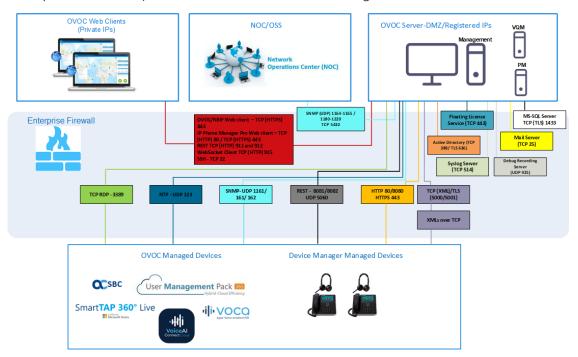

See also:

- Cloud Architecture Mode (WebSocket Tunnel) Firewall Settings on page 295
- Firewall Settings for NAT Deployment on page 295
- Firewall Settings for OVOC Server Provider (Single Node)

 Table 29-1: Firewall Configuration Rules

| Connection                                       | Port Type   | Secured<br>Connection | Port<br>Number | Purpose                                                                                | Port side /<br>Flow Direction         |
|--------------------------------------------------|-------------|-----------------------|----------------|----------------------------------------------------------------------------------------|---------------------------------------|
| OVOC clients and OVOC server                     |             |                       |                |                                                                                        |                                       |
| TCP/IP client $\leftrightarrow$ OVOC server      | ТСР         | $\checkmark$          | 22             | SSH communication between<br>OVOC server and TCP/IP<br>client.<br>Initiator: client PC | OVOC server side /<br>Bi-directional. |
| HTTPS/NBIF Clients $\leftrightarrow$ OVOC server | TCP (HTTPS) | 1                     | 443            | Connection for OVOC/ NBIF<br>clients.<br>Initiator: Client                             | OVOC server side /<br>Bi-directional  |
| REST client                                      | TCP (HTTP)  | ×                     | 911            | Connection for OVOC server                                                             | OVOC server side /                    |

| Connection                                                        | Port Type   | Secured<br>Connection | Port<br>Number | Purpose                                                                                                    | Port side /<br>Flow Direction        |
|-------------------------------------------------------------------|-------------|-----------------------|----------------|----------------------------------------------------------------------------------------------------|--------------------------------------|
|                                                                   |             |                       |                | REST (internal) port and<br>server debugging.<br>Initiator<br>(internal): OVOC server<br>Initiator<br>(debugging): REST client                                                                                                    | Bi-directional                       |
|                                                                   | TCP (HTTP)  | ×                     | 912            | Floating license REST service<br>(internal) communication and<br>Floating license service debug-<br>ging.<br>Initiator<br>(internal): OVOC server<br>Initiator<br>(debugging): REST client                                                                                                    | OVOC server side /<br>Bi-directional |
| Microsoft Teams↔ OVOC<br>Communication                            | TCP (HTTPS) | V                     | 443            | Connection to Microsoft<br>Teams<br>Initiator: Microsoft<br>Teams<br>The following link<br>includes a list of IP<br>addresses that need to<br>be opened on the<br>Customer Firewall to<br>allow Calls Notifications<br>from Microsoft (refer to<br>item 23 in below link):<br>Microsoft Teams IP List | Bi-directional                       |
| Microsoft Teams↔ OVOC Com-<br>munication<br>(Internal Connection) | TCP (HTTPS) | V                     | 5010           | Internal                                                                                                    | OVOC server side /<br>Receive only   |
| WebSocket Client ↔ OVOC Server<br>Communication                   | TCP (HTTP)  | V                     | 915            | WebSocket Client and OVOC<br>Server communication<br>(internal) according to RFC<br>6455, used for managing the<br>alarm and task notification<br>mechanism in the<br>OVOC Web.<br>Initiator (internal):<br>WebSocket Client                                                                          | OVOC server side /<br>Bi-directional |
| OVOC server and OVOC Managed Device                               | 25          |                       |                | ,                                                                                                    |                                      |
| Device ↔ OVOC server (SNMP)                                       | UDP         | V                     | 1161           | Keep-alive - SNMP trap<br>listening port (used<br>predominantly for devices<br>located behind a NAT). Used<br>also by Fixed License Pool<br>and Floating License Service.<br>Initiator: AudioCodes<br>device                                                                                          | OVOC server side /<br>Receive only   |
|                                                                   | UDP         | 1                     | 162            | SNMP trap listening port on<br>the OVOC.<br>Initiator: AudioCodes<br>device                                                                                                    | OVOC server side /<br>Receive only   |
|                                                                   | UDP         | V                     | 161            | SNMP Trap Manager port on<br>the device that is used to<br>send traps to the OVOC<br>server. Used also by Fixed                                                                                                    | MG side /<br>Bi-directional          |

| Connection                                         | Port Type           | Secured<br>Connection | Port<br>Number | Purpose                                                                                                    | Port side /<br>Flow Direction                    |
|----------------------------------------------------|---------------------|-----------------------|----------------|----------------------------------------------------------------------------------------------------|--------------------------------------------------|
|                                                    |                     |                       |                | License Pool and Floating<br>License Service.<br>Initiator: OVOC server                                                                                      |                                                  |
| Device ↔ OVOC server (NTP Server)                  | UDP<br>(NTP server) | ×                     | 123            | NTP server synchronization<br>for external clock.<br>Initiator: MG (and<br>OVOC server, if<br>configured as NTP<br>client)                                   | Both sides /<br>Bi-directional                   |
| Device $\leftrightarrow$ OVOC server               | TCP (HTTP)          | ×                     | 80             | Initiator: Both sides HTTP connection for files                                                                                                    | OVOC server side                                 |
|                                                    |                     |                       |                | transfer and REST<br>communication.<br>Initiator: Both sides can<br>initiate an<br>HTTP connection                                                           | Bi-directional                                   |
|                                                    | TCP (HTTPS)         | 1                     | 443            | HTTPS connection for files<br>transfer (upload and<br>download) and REST<br>communication.                                                                   | OVOC server side ,<br>Bi-directional             |
|                                                    |                     |                       |                | Initiator: Both sides can<br>initiate an HTTPS<br>connection.                                                                                                |                                                  |
| Device↔ OVOC server Floating<br>License Management | TCP (HTTPS)         | V                     | 443            | HTTPS connection for files<br>transfer (upload and<br>download) and REST<br>communication for device<br>Floating License<br>Management.<br>Initiator: Device | OVOC server side<br>Bi-directional               |
| Devices Managed by the Device Manage               | er                  |                       |                |                                                                                                    |                                                  |
| Endpoints ↔ OVOC Device Manager                    | ТСР<br>(НТТР)       | ×                     | 80             | HTTP connection between<br>the Endpoints and the OVOC<br>Device Manager.<br>Initiator: Endpoints<br>HTTP connection that is used                             | OVOC Device<br>Manager side/ Bi-<br>Directional  |
|                                                    |                     |                       |                | <ul> <li>HTP connection that is used by endpoints for downloading firmware and configuration files .</li> <li>Initiator: Endpoints</li> </ul>                |                                                  |
| Endpoints $\leftrightarrow$ OVOC Device Manager    | TCP<br>(HTTPS)      | V                     | 443            | HTTPS connection between<br>the Endpoints and the OVOC<br>Device Manager.<br>Initiator: Endpoints                                                            | OVOC Device<br>Manager side / Bi-<br>Directional |
|                                                    |                     |                       |                | HTTPS connection that is<br>used by endpoints for<br>downloading firmware and<br>configuration files .<br>Initiator: Endpoints                               |                                                  |
| OVOC Device Manager ↔ ShareFile                    | TCP<br>(HTTPS)      | √                     | 443            | HTTPS connection used by<br>OVOC Device Manager for<br>downloading firmware and<br>configuration files from<br>ShareFile.                                    | OVOC Device<br>Manager Side / Bi-<br>Directional |

| Connection                                                                                                    | Port Type | Secured<br>Connection | Port<br>Number | Purpose                                                                                                    | Port side /<br>Flow Direction                             |
|----------------------------------------------------------------------------------------------------|-----------|-----------------------|----------------|----------------------------------------------------------------------------------------------------|-----------------------------------------------------------|
|                                                                                                    |           |                       |                | <ul> <li>Initiator: OVOC Device<br/>Manager</li> </ul>                                                                                                    |                                                           |
|                                                                                                    |           |                       |                | For information on ShareFile<br>IP Ranges, see ShareFile<br>Firewall Configuration.                                                                       |                                                           |
| OVOC Voice Quality Package Server and D                                                                             | Devices   |                       |                |                                                                                                    |                                                           |
| Media Gateways ↔ Voice Quality<br>Package                                                                           | ТСР       | x                     | 5000           | XML based communication<br>for control, media data<br>reports and SIP call flow<br>messages.<br>Initiator: Media<br>Gateway                               | OVOC server side /<br>Bi-directional                      |
|                                                                                                    | TCP (TLS) | V                     | 5001           | <ul> <li>XML based TLS secured communication for control, media data reports and SIP call flow messages.</li> <li>Initiator: AudioCodes device</li> </ul> | OVOC server side /<br>Bi-directional                      |
| Skype for Business MS-SQL Server                                                                                    |           |                       |                |                                                                                                    |                                                           |
| OVOC Voice Quality Package server ↔<br>Skype for Business MS-SQL Server                                             | ТСР       | V                     | 1433           | Connection between the<br>OVOC server and the MS-SQL<br>Skype for Business Server.<br>This port should be<br>configured with SSL.                         | Skype for Business<br>SQL server side /<br>Bi-directional |
|                                                                                                    |           |                       |                | Initiator: OVOC server                                                                                                    |                                                           |
| LDAP Active Directory Server                                                                                        |           |                       |                |                                                                                                    |                                                           |
| Voice Quality Package $\leftrightarrow$ Active<br>Directory LDAP server (Skype for<br>Business user authentication) | ТСР       | ×                     | 389            | Connection between the<br>Voice Quality Package server<br>and the Active Directory<br>LDAP server.                                                        | Active Directory<br>server side/<br>Bi-directional        |
|                                                                                                    |           |                       |                | Initiator: OVOC server                                                                                                    |                                                           |
|                                                                                                    | TCP (TLS) | N                     | 636            | Connection between the<br>Voice Quality Package server<br>and the Active Directory<br>LDAP server with SSL<br>configured.                                 | Active Directory<br>server side/<br>Bi-directional        |
|                                                                                                    |           |                       |                | Initiator: OVOC server                                                                                                    |                                                           |
| OVOC server ↔ Active Directory LDAP<br>server (OVOC user authentication)                                            | ТСР       | ×                     | 389            | Connection between the<br>OVOC server and the Active<br>Directory LDAP server (OVOC<br>Users).                                                            | Active Directory<br>server side/<br>Bi-directional        |
|                                                                                                    | TCP (TLS) | 1                     | 636            | Connection between the OVOC server and the Active                                                                                                    | Active Directory server side/                             |
|                                                                                                    |           |                       |                | Directory LDAP server (OVOC Users) with SSL configured.                                                                                                   | Bi-directional                                            |
|                                                                                                    |           |                       |                | Initiator: OVOC server                                                                                                    |                                                           |
| RADIUS Server                                                                                                    |           |                       |                |                                                                                                    |                                                           |
| OVOC server $\leftrightarrow$ RADIUS server                                                                         | ТСР       | ×                     | 1812           | Direct connection between<br>the OVOC server and the<br>RADIUS server (when OVOC<br>user is authenticated using<br>RADIUS server).                        | OVOC server side /<br>Bi-directional                      |

| Connection                                              | Port Type | Secured<br>Connection | Port<br>Number | Purpose                                                                                                    | Port side /<br>Flow Direction                 |
|---------------------------------------------------------|-----------|-----------------------|----------------|----------------------------------------------------------------------------------------------------|-----------------------------------------------|
| AudioCodes Floating License Service                     | ,         | ,                     | 1              | ·                                                                                                    | 1                                             |
| OVOC server ↔AudioCodes Floating<br>License Service     | ТСР       | $\checkmark$          | 443            | HTTPS for OVOC/ Cloud<br>Service<br>Initiator: OVOC REST<br>client                                                                                       | OVOC REST client<br>side / Bi-directional     |
| External Server Connections                             |           |                       |                | ·                                                                                                    |                                               |
| OVOC server $\leftrightarrow$ Mail Server               | ТСР       | ×                     | 25             | Trap Forwarding to Mail<br>server<br>Initiator: OVOC server                                                                                              | Mail server side /<br>Bi-directional          |
| OVOC server $\leftrightarrow$ Syslog Server             | ТСР       | ×                     | 514            | Trap Forwarding to Syslog<br>server.<br>Initiator: OVOC server                                                                                           | Syslog server side<br>/Bi-directional         |
| OVOC server $\leftrightarrow$ Debug Recording<br>Server | UDP       | ×                     | 925            | Trap Forwarding to Debug<br>Recording server.<br>Initiator: OVOC server                                                                                  | Debug Recording<br>server /Bi-<br>directional |
| OVOC server ↔Remote Managed<br>Device                   | TCP RDP   | V                     | 3389           | Remote Desktop access<br>Apache to Managed Device<br>through the Guacamole VPN<br>gateway.<br>Initiator: OVOC server                                     | Managed<br>Device/Bi-<br>directional          |
| Voice Quality                                           | ,         | ,                     |                |                                                                                                    |                                               |
| Voice Quality Package ↔ Endpoints<br>(RFC 6035 )        | UDP       | ×                     | 5060           | SIP Publish reports sent to<br>the SEM server from the<br>endpoints, including RFC<br>6035 SIP PUBLISH for<br>reporting device voice quality<br>metrics. | SEM server /<br>Bi-directional                |

#### Table 29-2: Northbound Interfaces Flows: NOC/OSS $\rightarrow$ OVOC

| Source IP<br>Address<br>Range | Destination IP<br>Address<br>Range | Protocol                                                                                                    | Secure | Source<br>Port<br>Range | Destination<br>Port Range |
|-------------------------------|------------------------------------|----------------------------------------------------------------------------------------------------|--------|-------------------------|---------------------------|
| NOC/OSS                       | OVOC                               | SFTP                                                                                                    | V      | 1024 -<br>65535         | 20                        |
|                               |                                    | FTP                                                                                                    | ×      | 1024 -<br>65535         | 21                        |
|                               |                                    | SSH                                                                                                    | 1      | 1024 -<br>65535         | 22                        |
|                               |                                    | Telnet                                                                                                    | ×      | 1024 -<br>65535         | 23                        |
|                               |                                    | NTP                                                                                                    | ×      | 123                     | 123                       |
|                               |                                    | HTTP/HTTPS                                                                                                    | ×/√    | N/A                     | 80/443                    |
|                               |                                    | SNMP (UDP) Set for the Active alarms Resync feature.                                                                                                    | ×      | N/A                     | 161                       |
|                               |                                    | TCP connection for Data analytics DB Access<br>Initiator: DB Access client<br>This port is open when the "Data analytics" Voice Quality feature<br>license has been purchased and the feature has been enabled (see<br>analytics API on page 218). | ×      | N/A                     | 5432                      |

| Source IP Address Range | Destination IP<br>Address Range | Protocol                                                   | Secure | Source Port<br>Range | Destination Port<br>Range |
|-------------------------|---------------------------------|------------------------------------------------------------|--------|----------------------|---------------------------|
| OVOC                    | NOC/OSS                         | NTP                                                        | ×      | 123                  | 123                       |
|                         |                                 | SNMP (UDP) Trap                                            | ×      | 1024 –<br>65535      | 162                       |
|                         |                                 | SNMP (UDP) port for the Act-<br>ive alarms Resync feature. | ×      | 1164 - 1174          | -                         |
|                         |                                 | SNMP (UDP) port for alarm for-<br>warding.                 | ×      | 1180-1220            | -                         |

| Table 29-3: | <b>OAM Flows:</b> | $ovoc \rightarrow$ | NOC/OSS |
|-------------|-------------------|--------------------|---------|
|-------------|-------------------|--------------------|---------|

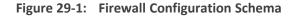

The above figure displays images of devices. For the full list of supported products, see Managed VoIP Equipment on page 3.

# **Cloud Architecture Mode (WebSocket Tunnel) Firewall Settings**

When the OVOC server is deployed in a public cloud and the Cloud Architecture feature is enabled (see Configure OVOC Cloud Architecture Mode (WebSocket Tunnel) on page 152), all proprietary connections between SBC devices and the OVOC server are bundled into an HTTP/S tunnel overlay network over ports 80/443, therefore these ports must be open on the Enterprise firewall. Configuring other Enterprise firewall rules for SBC and OVOC server connections is not necessary.

# **Firewall Settings for NAT Deployment**

The table below describes the mandatory firewall rules to configure in the Enterprise firewall for connecting devices behind a NAT as described in Managing Device Connections on page 147.

| Configuration Option Ports to Configure           |                                     | Purpose                                                                                                    | Port side /<br>Flow Direction        |
|---------------------------------------------------|-------------------------------------|----------------------------------------------------------------------------------------------------|--------------------------------------|
| SBC Devices                                       |                                     |                                                                                                    |                                      |
| Cloud Architecture Mode (Device > OVOC<br>Server) | TCP HTTP 80           TCP HTTPS 443 | See Cloud Architecture Mode (WebSocket<br>Tunnel) Firewall Settings above.                                                                                                    | OVOC server side<br>/ Bi-directional |
| OVOC Server NAT Mode (OVOC > Devices)             | SNMP UDP port 1161                  | Keep-alive - SNMP trap listening port (used<br>predominantly for devices located behind a<br>NAT). Used also by Fixed License Pool and<br>Floating License Service.<br>Initiator: AudioCodes device | OVOC server side<br>/ Receive only   |
|                                                   | SNMP UDP port 162                   | SNMP trap listening port on the OVOC. Initiator: AudioCodes device.                                                                                                    | OVOC server side<br>/ Receive only   |
|                                                   | тср 5000                            | XML based communication for control,<br>media data reports and SIP call flow<br>messages.<br>Initiator: Media Gateway.                                                                              | OVOC server side<br>/ Bi-directional |

| Configuration Option                            | Ports to Configure                              | Purpose                                                                                                    | Port side /<br>Flow Direction                   |
|-------------------------------------------------|-------------------------------------------------|----------------------------------------------------------------------------------------------------|-------------------------------------------------|
|                                                 | TCP 5001 (Voice Quality<br>Management over TLS) | <ul> <li>XML based TLS secured communication for control, media data reports and SIP call flow messages.</li> <li>Initiator: AudioCodes device.</li> </ul>                                                           | OVOC server side<br>/ Bi-directional            |
|                                                 | NTP 123                                         | NTP server port (OVOC server's Public IP<br>address is configured as the NTP server). See<br>Establishing OVOC-Devices Connections on<br>page 147.                                                                   | .Both sides /<br>Bi-directional                 |
| Devices Managed by the Device Manager           |                                                 |                                                                                                    |                                                 |
| Endpoints ↔ OVOC Device Manager                 | TCP (HTTPS) 443                                 | <ul> <li>HTTPS connection between the endpoints and the OVOC Device Manager.</li> <li>Initiator: Endpoints</li> <li>HTTPS connection that is used by endpoints for downloading firmware and configuration</li> </ul> | OVOC Device<br>Manager side /<br>Bi-Directional |
|                                                 |                                                 | files from the OVOC Device Manager. <ul> <li>Initiator: Endpoints</li> </ul>                                                                                                    |                                                 |
| OVOC Device Manager $\leftrightarrow$ ShareFile | TCP (HTTPS) 443                                 | HTTPS connection used by OVOC Device<br>Manager for downloading firmware and<br>configuration files from ShareFile.<br>Initiator: OVOC Device Manager                                                                | OVOC Device<br>Manager Side /<br>Bi-Directional |
|                                                 |                                                 | For information on ShareFile IP Ranges, see<br>ShareFile Firewall Configuration.                                                                                                    |                                                 |

# Firewall Rules for Service Provider with Single Node

The table below describes the OVOC Server Provider firewall settings for a Service Provider with a single node.

| Table 29-4: E | nterprise Firewall |
|---------------|--------------------|
|---------------|--------------------|

| Connection                                       | Port Type   | Secured<br>Connection | Port<br>Number | Purpose                                                                                                    | Port side /<br>Flow Direction            |
|--------------------------------------------------|-------------|-----------------------|----------------|----------------------------------------------------------------------------------------------------|------------------------------------------|
| OVOC clients and OVOC server                     |             |                       |                |                                                                                                    |                                          |
| HTTPS/NBIF Clients $\leftrightarrow$ OVOC server | TCP (HTTPS) | 1                     | 443            | Connection for OVOC/ NBIF clients. Initiator: Client                                                                                                    | OVOC server<br>side / Bi-<br>directional |
| Microsoft Teams↔ OVOC<br>Communication           | TCP (HTTPS) | V                     | 443            | Connection to Microsoft Teams Initiator: Microsoft Teams                                                                                                    | Bi-directional                           |
| WebSocket Client ↔ OVOC<br>Server Communication  | ТСР (НТТР)  | V                     | 915            | WebSocket Client and OVOC Server<br>communication (internal) according<br>to RFC 6455, used for managing the<br>alarm and task notification<br>mechanism in the OVOC Web.<br>Initiator (internal): WebSocket | OVOC server<br>side / Bi-<br>directional |
| OVOC server and OVOC Managed                     | Devices     |                       |                | Client                                                                                                    |                                          |
| Device $\leftrightarrow$ OVOC server (SNMP)      | UDP         | ~                     | 1161           | Keep-alive - SNMP trap listening<br>port (used predominantly for<br>devices located behind a NAT). Used<br>also by Fixed License Pool and<br>Floating License Service.                                       | OVOC server<br>side / Receive<br>only    |

| Connection                                         | Port Type           | Secured<br>Connection | Port<br>Number | Purpose                                                                                                    | Port side /<br>Flow Direction                   |
|----------------------------------------------------|---------------------|-----------------------|----------------|----------------------------------------------------------------------------------------------------|-------------------------------------------------|
|                                                    |                     |                       |                | Initiator: AudioCodes device                                                                                                    |                                                 |
|                                                    | UDP                 | 1                     | 162            | SNMP trap listening port on the<br>OVOC.<br>Initiator: AudioCodes device                                                                                                    | OVOC server<br>side / Receive<br>only           |
|                                                    | UDP                 | √                     | 161            | SNMP Trap Manager port on the<br>device that is used to send traps to<br>the OVOC server. Used also by Fixed<br>License Pool and Floating License<br>Service.                                                                                                    | MG side /<br>Bi-directional                     |
| Device↔ OVOC server (NTP<br>Server)                | UDP<br>(NTP server) | 1                     | 123            | NTP server synchronization for<br>external clock.<br>Initiator: MG (and OVOC server, if<br>configured as NTP client)<br>Initiator: Both sides                                                                                                    | Both sides /<br>Bi-directional                  |
| Device $\leftrightarrow$ OVOC server               | ТСР (НТТР)          | ×                     | 80             | <ul> <li>HTTP connection for files transfer<br/>and REST communication.</li> <li>Initiator: Both sides can<br/>initiate an HTTP connection</li> </ul>                                                                                                    | OVOC server<br>side / Bi-<br>directional        |
|                                                    | TCP (HTTPS)         | √                     | 443            | HTTPS connection for files transfer<br>(upload and download) and REST<br>communication.<br>Initiator: Both sides can<br>initiate an HTTPS connection.                                                                                                    | OVOC server<br>side / Bi-<br>directional        |
| Device↔ OVOC server Floating<br>License Management | TCP (HTTPS)         | 1                     | 443            | HTTPS connection for files transfer<br>(upload and download) and REST<br>communication for device Floating<br>License Management.                                                                                                    | OVOC server<br>side / Bi-<br>directional        |
| Devices Managed by the Device N                    | lanager             |                       |                |                                                                                                    |                                                 |
| Endpoints ↔ OVOC Device<br>Manager                 | TCP<br>(HTTPS)      | ×                     | 80             | HTTP connection between the<br>Endpoints and the OVOC Device<br>Manager.<br>Initiator: Endpoints                                                                                                    | OVOC Device<br>Manager side/<br>Bi-Directional  |
| Endpoints ↔ OVOC Device<br>Manager                 | TCP<br>(HTTPS)      | √                     | 443            | HTTPS connection between the Endpoints and the OVOC Device Manager.         Initiator: Endpoints         HTTPS connection that is used by endpoints for downloading firmware and configuration files .         Initiator: Endpoints                                   | OVOC Device<br>Manager side /<br>Bi-Directional |
| OVOC Device Manager ↔<br>ShareFile                 | TCP<br>(HTTPS)      | 1                     | 443            | <ul> <li>HTTPS connection used by OVOC<br/>Device Manager for downloading<br/>firmware and configuration files<br/>from ShareFile.</li> <li>Initiator: OVOC Device<br/>Manager</li> <li>For information on ShareFile<br/>IP Ranges, see ShareFile Firewall</li> </ul> | OVOC Device<br>Manager Side ,<br>Bi-Directional |

| Connection                                                                  | Port Type       | Secured<br>Connection | Port<br>Number | Purpose                                                                                                    | Port side /                                       |
|-----------------------------------------------------------------------------|-----------------|-----------------------|----------------|----------------------------------------------------------------------------------------------------|---------------------------------------------------|
|                                                                             |                 | connection            | Number         |                                                                                                    | Flow Direction                                    |
|                                                                             |                 |                       |                | Configuration.                                                                                                    |                                                   |
| OVOC Voice Quality Package Serv                                             | ver and Devices |                       |                |                                                                                                    |                                                   |
| Media Gateways ↔ Voice<br>Quality Package                                   | ТСР             | ×                     | 5000           | <ul> <li>XML based communication for control, media data reports and SIP call flow messages.</li> <li>Initiator: Media Gateway</li> </ul>          | OVOC server<br>side / Bi-<br>directional          |
|                                                                             | TCP (TLS)       | 1                     | 5001           | XML based TLS secured<br>communication for control, media<br>data reports and SIP call flow<br>messages.<br>Initiator: AudioCodes device           | OVOC server<br>side / Bi-<br>directional          |
| LDAP Active Directory Server                                                |                 |                       |                |                                                                                                    |                                                   |
| OVOC server ↔ Active<br>Directory LDAP server (OVOC<br>user authentication) | ТСР             | ×                     | 389            | Connection between the OVOC<br>server and the Active Directory<br>LDAP server (OVOC Users).<br>Initiator: OVOC server                              | Active Director<br>server side/<br>Bi-directional |
|                                                                             | TCP (TLS)       | 1                     | 636            | Connection between the OVOC<br>server and the Active Directory<br>LDAP server (OVOC Users) with SSL<br>configured.<br>Initiator: OVOC server       | Active Director<br>server side/<br>Bi-directional |
| AudioCodes Floating License Serv                                            | rice            |                       | 1              |                                                                                                    |                                                   |
| OVOC server ↔AudioCodes<br>Floating License Service                         | ТСР             | $\checkmark$          | 443            | HTTPS for OVOC/ Cloud Service Initiator: OVOC REST client                                                                                          | OVOC REST<br>client side / Bi-<br>directional     |
| External Servers                                                            |                 |                       | 1              |                                                                                                    |                                                   |
| OVOC server $\leftrightarrow$ Mail Server                                   | ТСР             | ×                     | 25             | Trap Forwarding to Mail server Initiator: OVOC server                                                                                              | Mail server sid<br>/ Bi-directional               |
| OVOC server $\leftrightarrow$ Syslog Server                                 | ТСР             | ×                     | 514            | Trap Forwarding to Syslog server. Initiator: OVOC server                                                                                           | Syslog server<br>side /Bi-<br>directional         |
| OVOC server ↔ Debug<br>Recording Server                                     | UDP             | ×                     | 925            | Trap Forwarding to Debug<br>Recording server. Initiator: OVOC server                                                                               | Debug<br>Recording<br>server /Bi-<br>directional  |
| OVOC server ↔Remote<br>Managed Device                                       | TCP RDP         | √                     | 3389           | Remote Desktop access Apache to<br>Managed Device through the<br>Guacamole VPN gateway.<br>Initiator: OVOC server                                  | Managed<br>Device/Bi-<br>directional              |
| Voice Quality                                                               |                 |                       |                |                                                                                                    |                                                   |
| Voice Quality Package ↔<br>Endpoints (RFC 6035 )                            | UDP             | ×                     | 5060           | SIP Publish reports sent to the SEM<br>server from the endpoints, including<br>RFC 6035 SIP PUBLISH for reporting<br>device voice quality metrics. | SEM server /<br>Bi-directional                    |

# Part VIII

# Appendix

This part describes additional OVOC server procedures.

# 30 Configuring OVOC as the Email Server on Microsoft Azure

This section describes how to configure the OVOC server as the Email server on Microsoft Azure. These steps are necessary in to overcome Microsoft Azure security restrictions for sending emails outside of the Microsoft Azure domain. The following options can be configured:

- Configuring Internal Azure Mail Server on Microsoft Office 365 below
- Configuring OVOC as the Email Server on Microsoft Azure using SMTP Relay on page 302

# **Configuring Internal Azure Mail Server on Microsoft Office 365**

This procedure describes how to forward alarms by email through the configuration of a user account on the Microsoft Office 365 platform. Office365 configuration on exim.conf is not supported by AudioCodes security policy.

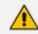

The Office 365 user name is not necessarily the email address.

#### > Do the following:

- 1. Subscribe to sendgrid appfrom the Azure marketplace.
- 2. When subscription is confirmed and permissions granted, verify the email destination for forwarding alarms.
- 3. Create an API key.
- 4. Login into the OVOC server by SSH, as 'acems' user and enter password acems.
- 5. Switch to 'root' user and provide root password (default password is root):

su - root

6. Backup the exim configuration file:

cp /etc/exim/exim.conf /etc/exim/exim.conf.bak

7. Edit the exim configuration file:

vim /etc/exim/exim.conf

8. After the line "begin transports", add the following configuration:

```
begin transports
sendgrid_smtp:
driver = smtp
hosts = smtp.sendgrid.net
hosts_require_auth = <; $host_
address
hosts_require_tls = <; $host_
address</pre>
```

9. After the line "begin routers", add the following configuration:

```
begin routers
   send_via_sendgrid:
    driver = manualroute
    domains = ! +local_domains
    transport = sendgrid_smtp
    route_list = "* smtp.sendgrid.net::587
byname"
    host_find_failed = defer
    no_more
```

**10.** After the line "begin authenticators", add the following configuration, replacing Username and Password with your SendGrid User/Pass:

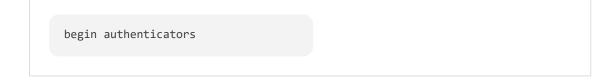

```
sendgrid_login:
driver = plaintext
public_name = LOGIN
client_send = : Username :
Password
```

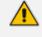

The User name is always apikey. The password is the key you generated in Step 3.

- 11. Open /root/.muttrc
- 12. Replace the default email address set from = OVOC@audiocodes.com with the proper email address of the owner of the OFFICE365\_USERNAME account.
- 13. Restart the Exim service:

systemctl restart exim

14. Type the following command to test the mail setup via OVOC:

```
echo "server 243" | mutt -s "OVOC received 10 new alarms" -F /root/.muttrc 
<yourEmailAddress>
```

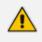

AudioCodes may block emails from sendGrid, use other email addresses other than xx@audiocodes.com for testing sendGrid.

# Configuring OVOC as the Email Server on Microsoft Azure using SMTP Relay

This procedure describes how to configure the OVOC server to forward alarms by email using SMTP Relay. This setup is recommended by Microsoft, and SendGrid is one of the available options. SendGrid service can be easily configured in the Azure Portal and in addition, includes a free tier subscription, supporting up to 25,000 emails per month.

#### > Do the following:

- 1. Create SendGrid service on the Azure platform:
  - a. Open portal.azure.com

- **b.** Go to "SendGrid Accounts" section, (via Search or in "All services" section).
- c. Click Add.
- d. Fill in the following fields:

Name: Choose a name Password Subscription Resource Group (create a new one or choose existing) Pricing tier: choose Free or one of the other plans Contact Information Read legal terms

- e. Click Create.
- **f.** Wait for the service to be created.
- g. Go back to "SendGrid Accounts", click on the new account name
- h. Click the "Configurations" section in the Settings tab.
- i. Copy the Username it will be used in the next step along with the password (format azure\_xxxxxx@azure.com)
- 2. Configure the Exim service on the OVOC server:
  - a. Login into the OVOC server by SSH, as 'acems' user and enter password acems.
  - **b.** Switch to 'root' user and provide root password (default password is root):

su - root

c. Backup the exim configuration file:

cp /etc/exim/exim.conf /etc/exim/exim.conf.bak

d. Edit the exim configuration file:

vim /etc/exim/exim.conf

e. After the line "begin transports", add the following configuration:

```
begin transports
sendgrid_smtp:
driver = smtp
hosts = smtp.sendgrid.net
hosts_require_auth = <; $host_address
hosts_require_tls = <; $host_address</pre>
```

f. After the line "begin routers", add the following configuration:

```
begin routers
send_via_sendgrid:
driver = manualroute
domains = ! +local_domains
transport = sendgrid_smtp
route_list = "* smtp.sendgrid.net::587 byname"
host_find_failed = defer
no_more
```

g. After the line "begin authenticators", add the following configuration, replacing Username and Password with your SendGrid User/Pass:

```
begin authenticators
sendgrid_login:
driver = plaintext
public_name = LOGIN
client_send = : Username : Password
```

- h. Save the file and exit back to the command line.
- i. Restart the Exim service.

systemctl restart exim

j. Check that the alarm forwarding by email functions correctly.

You can access the SendGrid Web interface using the same username/password, where among other features you can find an Activity log, which may be useful for verifying issues such as when emails are sent correctly; however, are blocked by a destination email server.

# 31 Configuring RAID-0 for AudioCodes OVOC on HP ProLiant DL360p Gen10 Servers

This appendix describes the required equipment and the steps for configuring the HP ProLiant server to support RAID-0 Disk Array configuration for the OVOC server installation.

• This procedure erases any residual data on the designated disk drives.

If you have purchased the server hardware from AudioCodes then this procedure is not necessary.

# **RAID-0 Prerequisites**

This procedure requires the following:

- ProLiant DL360p Gen10 server pre-installed in a compatible rack and connected to power.
- Two SATA DS 1.92 TB SSD disk drives
- A VGA display, USB keyboard, and USB mouse must be connected to the server back I/O panel.

## **RAID-0 Hardware Preparation**

Make sure that two SATA DS 1.92 TB SSD disk drives are installed on slot 1 and 2 of the server. If required, refer to the *HP Service Manual*.

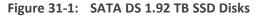

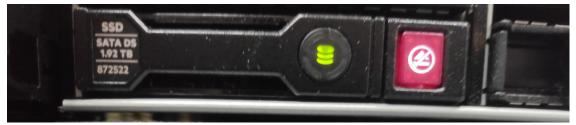

## **Configuring RAID-0**

The following procedures describe how to configure RAID-0 using the HP Smart Storage Administrator utility:

- Step 1 Create Logical Drive below
- Step 2 Set Logical Drive as Bootable Volume on the next page

### **Step 1 Create Logical Drive**

This section describes how to create a logical drive on RAID-0.

#### ➤ To create a logical drive on RAID-0:

- 1. Power up the server. If the server is already powered up and running, use the 'reboot' command (from system console as user root) to reboot the server.
- 2. While the server is powering up, monitor the server.
- 3. During restart, press <F9> to open the System Utilities.
- 4. Choose Embedded Applications > Intelligent Provisioning > Smart Storage Administrator.
- 5. Wait for the Smart Storage Administrator utility to finish loading.
- In the left-hand pane, choose HPE Smart Array Controllers > HPESmart Array E208i-a SRGen10; an Actions menu is displayed.
- 7. Click Configure, and then click Clear Configuration to clear any previous configuration.
- 8. Click Clear to confirm; a summary display appears.
- 9. Click **Finish** to return to the main menu.
- **10.** In the left-hand pane, select **Unassigned Drives (2)**; make sure that both the drives are selected, and then click **Create Array**.
- 11. Select RAID 0 for RAID Level.
- 12. Select the 'Custom Size' check box, and then enter 2000GiB.
- **13.** At the bottom of the screen, click **Create Logical Drive**.

After the array is created, a logical drive should be created.

- 14. Click Finish.
- 15. Proceed to Section Step 2 Set Logical Drive as Bootable Volume below

#### Step 2 Set Logical Drive as Bootable Volume

This section describes how to set the new logical drive as a bootable volume.

#### > To set new logical drive as bootable volume:

- In the left-hand pane, select HPE Smart Array E208i-a SR Gen10, and then click Set Bootable Logical Drive/Volume.
- Select the "Local Logical Drive 1" as Primary Boot Logical Drive/Volume, and then click Save.

A summary window is displayed.

- 3. Click Finish.
- **4.** Exit the Smart Storage Administrator utility by clicking the **X** sign on the top right-hand side of the screen, and then confirm.
- 5. Click Exit at the bottom left-hand corner of the screen.
- 6. Click the **Power** icon in the upper right-hand corner of the screen.

7. Click **Reboot** to reboot the server.

The Disk Array configuration is now complete.

8. Install the OVOC server (Installing OVOC Server on Dedicated Hardware on page 67).

# 32 Managing Clusters

This appendix describes how to manually migrate or move OVOC VMs to another cluster node.

#### **Migrating OVOC Virtual Machines in a VMware Cluster**

This section describes how to migrate your OVOC Virtual machine from one ESXi host to another.

#### **To migrate your OVOC virtual machine:**

1. Select the OVOC virtual machine that you wish to migrate and then choose the **Migrate** option.

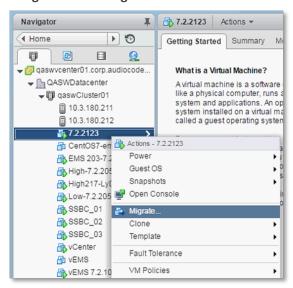

Figure 32-1: Migration

2. Change a cluster host for migration.

Figure 32-2: Change Host

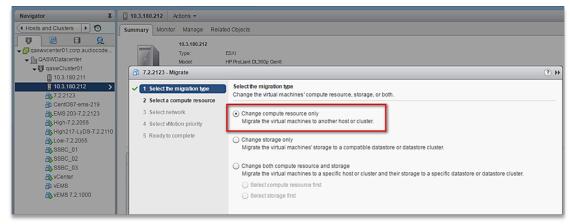

3. Choose the target host for migration.

| 🔁 7.2.2123 - Migrate                           |                                                                                                    | (?) ₩           |
|------------------------------------------------|----------------------------------------------------------------------------------------------------|-----------------|
| <ul> <li>I Selectule inigiauon type</li> </ul> | a compute resource<br>a cluster, host, vApp or resource pool to run the virtual machines.                          |                 |
| 0                                              | Its Clusters Resource Pools vApps  C IF Q Filter  Name  1. Cluster  10.3.180.211  Q qaswCluster01  Q qaswCluster01 | -)<br>2 Objects |
| Compa<br>Compa                                 | atbility:<br>Compatibility checks succeeded.<br>Back Next Finish                                                   | Cancel          |

#### Figure 32-3: Target Host for Migration

The migration process commences.

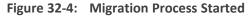

| Navigator I              | 📋 10.3.180.211 Actions 👻                                                    |                                                                                                    |                                         |               |                                  |                 |                                                                            | 12×                                                                                                    |
|--------------------------|-----------------------------------------------------------------------------|----------------------------------------------------------------------------------------------------|-----------------------------------------|---------------|----------------------------------|-----------------|----------------------------------------------------------------------------|----------------------------------------------------------------------------------------------------|
| ( Hosts and Clusters )   | Summary Monitor Manag                                                       | e Related Objects                                                                                                    |                                         |               |                                  |                 |                                                                            |                                                                                                    |
|                          | 10.3.100.<br>Type:<br>Model:<br>Processo:<br>Vehual Me<br>State:<br>Uptime: | ESXI<br>HP ProLiant DL360p Gen<br>r Type: Intelligi Xiaon (R) CPU ES-<br>ocessors: 20<br>4<br>chines: 6<br>Connected<br>30 days |                                         |               |                                  |                 | CPU<br>VEED 1.86 One<br>NEWONY<br>VEED 1.86 One<br>1100AUE<br>VEED 2.42 TB | FREE 20 25 0Hz<br>CAPACITY: 27.93 0Hz<br>FREE: 20.97 0B<br>CAPACITY: 85.97 0B<br>FREE: 3.10 TB<br>CAPACITY: 5.58 TB |
| SSBC_01<br>SSBC_02       | <ul> <li>Hardware</li> </ul>                                                | 0                                                                                                    | Configuration                           |               |                                  |                 |                                                                            |                                                                                                    |
| SSBC_03                  | Manufacturer                                                                | HP                                                                                                    | ESX/ESXi Version                        | VMware        | ESXI, 6.0.0, 3620759             |                 |                                                                            |                                                                                                    |
| AvCenter<br>AvEMS        | Model                                                                       | ProLiant DL360p Gen8                                                                                                    | Image Profile                           | HPE-ES        | (i-6.0.0-Update2-iso-600.        | 9.5.0.48        |                                                                            |                                                                                                    |
| KEMS 7.2.1000            | > 🖬 CPU                                                                     | 10 CPUs x 2.79 GHz                                                                                                    | vSphere HA State                        | 📀 Runn        | ing (Master)                     |                 |                                                                            |                                                                                                    |
|                          | Memory                                                                      | 70,657 MB / 98,269 MB                                                                                                    | <ul> <li>Fault Tolerance (Le</li> </ul> | gacy) Unsuppo | rted                             |                 |                                                                            |                                                                                                    |
|                          | Virtual Flash Resource                                                      | 0.00 B / 0.00 B                                                                                                    | <ul> <li>Fault Tolerance</li> </ul>     | Unsuppo       | rted                             |                 |                                                                            |                                                                                                    |
|                          | Networking                                                                  | localhost.corp.audiocodes.com                                                                                                   | n > EVC Mode                            | Intel® "S     | Intel® "Sandy Bridge" Generation |                 |                                                                            |                                                                                                    |
|                          | > 🗐 Storage                                                                 | 3 Datastore(s)                                                                                                    | Related Objects                         |               |                                  |                 |                                                                            |                                                                                                    |
|                          | Tags                                                                        |                                                                                                    |                                         |               |                                  |                 |                                                                            |                                                                                                    |
|                          |                                                                             | 0                                                                                                    |                                         | ilustero i    |                                  |                 |                                                                            |                                                                                                    |
| 4                        | Update Manager Compl                                                        | iance C                                                                                                    |                                         |               | More Relate                      | o Objects       |                                                                            |                                                                                                    |
|                          |                                                                             |                                                                                                    |                                         |               |                                  |                 |                                                                            |                                                                                                    |
| 👔 Recent Tasks           |                                                                             |                                                                                                    |                                         |               |                                  |                 |                                                                            |                                                                                                    |
| Task Name                | Target Status                                                               | 100                                                                                                    | tiator Que                              | ued For       | Start Time                       | Completion Time | Server                                                                     |                                                                                                    |
| Relocate virtual machine | 7.2.2123                                                                    | - 56 % 😳 Vi                                                                                                    | mware                                   | 14 ms         | 10/5/2016 2:25:05 PM             |                 | qaswvcenter01.corp.audiocodes.com                                          |                                                                                                    |
|                          |                                                                             |                                                                                                    |                                         |               |                                  |                 |                                                                            |                                                                                                    |

After the migration has completed, the OVOC application will run seamlessly on the VM on the new cluster's host.

# Moving OVOC VMs in a Hyper-V Cluster

Moving OVOC VMs in a Hyper-V Cluster

This section describes how to move a Virtual Machine to another host node in a Hyper-V cluster.

#### > To move a Virtual Machine to another node of the cluster:

 Select the Virtual Machine, right-click and from the menu, choose Move > Live Migration > Select Node.

| 础                             |             | Failov                  | er Cluster Man       | ager                       |                                 | _ 🗆 🗙         |
|-------------------------------|-------------|-------------------------|----------------------|----------------------------|---------------------------------|---------------|
| File Action View Hel          | p           |                         |                      |                            |                                 |               |
| 🗢 🌩 🖄 📰 🖬                     |             |                         |                      |                            |                                 |               |
| 🝓 Failover Cluster Manage     | Roles (2)   |                         |                      |                            |                                 | Actions       |
| ⊿ 10 QAHyperv-Cl.corp.a Roles | Search      |                         |                      | P (                        | Queries 🔻 🔛 👻 👽                 | Roles 🔺 🛆     |
| Nodes                         | Name        | Status                  | Туре                 | Owner Node                 | Priority Informa                | lonfigur      |
| 🛛 🙇 Storage                   | EMS_High_1  | (1) Running             | Virtual Machine      | QAHyperV1                  | Medium                          | Virtual M >   |
| Disks                         | EMS_L       | Connect                 | ual Machine          | QAHyperV1                  | Medium                          | 📑 Create E    |
| Networks                      |             | Start                   |                      |                            |                                 | View 🕨        |
| 🔢 Cluster Events              | l õ         | Save                    |                      |                            |                                 | Q Refresh     |
|                               | 0           | Shut Down               |                      |                            |                                 | Help          |
|                               | ۲           | Turn Off                |                      |                            |                                 | EMS_Low_1     |
|                               |             | Settings                |                      |                            |                                 | Connect       |
|                               | 2           | Manage                  |                      |                            |                                 | Start         |
|                               | 20          | Replication             | •                    |                            |                                 | O Save        |
|                               |             | Move                    | 🔸 🚵 Live N           | digration                  | ▶ 📝 Best Possible               | Node wn       |
|                               | ×           | Cancel Live Migration   |                      | Migration                  | <ul> <li>Select Node</li> </ul> |               |
|                               | v 🚺 🔍       | Change Startup Priority | 🕨 📆 Virtua           | al Machine Storage         | Owners: Any node                | Settings      |
|                               |             | Information Details     |                      |                            |                                 | 👔 Manage      |
|                               | Virtual Mac | Show Critical Events    |                      |                            | Ê                               | 1 Replication |
|                               | 3           | Add Storage             | Running              |                            | =                               | Move 🕨        |
|                               | P           | Add Resource            | • 0%                 | Up Time:                   | 6:1:0                           | 🈹 Cancel Li   |
|                               |             | More Actions            | + 4096 MB<br>4096 MB | Available M<br>Integration |                                 | 😒 Change S 🕨  |
|                               | X           | Remove                  |                      |                            | >                               | 🚯 Informati   |
| < III >                       | Summary     | Properties              |                      |                            |                                 | 🚯 Show Cri 🗸  |
| Roles: EMS_Low_1              |             |                         |                      |                            |                                 |               |

Figure 32-5: Hyper-V Live Migration

The following screen is displayed:

| Status<br>() Up |  |
|-----------------|--|
| 🕑 Up            |  |
|                 |  |
|                 |  |
|                 |  |
|                 |  |

Figure 32-6: Move Virtual Machine

2. Select the relevant node and click **OK**.

The migration process starts.

|                                    |                         |                                    | Failover Clu       | ster Manager |                              |                              |                           | ) |
|------------------------------------|-------------------------|------------------------------------|--------------------|--------------|------------------------------|------------------------------|---------------------------|---|
| le <u>A</u> ction ⊻iew <u>H</u> el | р                       |                                    |                    |              |                              |                              |                           |   |
| 🔶 🖄 📰 📓 🖬                          |                         |                                    |                    |              |                              |                              |                           |   |
| Failover Cluster Manage            | Roles (2)               |                                    |                    |              |                              |                              | Actions                   | - |
| QAHyperv-Cl.corp.a                 | Search                  |                                    |                    |              |                              | 🔎 Queries 🔻 🔛 👻 😒            | Roles                     |   |
| Nodes                              | Name                    | Status                             | Type               | Owner Node   | Priority                     | Information                  | leg Configur              | Ξ |
| 4 🧾 Storage                        | EMS_High_1              | Running                            | Virtual Machine    | QAHyperV1    | Medium                       |                              | Virtual M                 |   |
| Disks                              | EMS_Low_1               | Live Migrating                     | Virtual Machine    | QAHyperV1    | Medium                       | Live Migrating, 3% completed | Create E                  |   |
| Pools                              |                         |                                    |                    |              |                              |                              | View                      | • |
| Cluster Events                     |                         |                                    |                    |              |                              |                              | 10000                     |   |
|                                    |                         |                                    |                    |              |                              |                              | Refresh                   |   |
|                                    |                         |                                    |                    |              |                              |                              | 🕜 Help                    |   |
|                                    |                         |                                    |                    |              |                              |                              | EMS_Low_1                 | - |
|                                    |                         |                                    |                    |              |                              |                              | onnect                    |   |
|                                    |                         |                                    |                    |              |                              |                              | <ul> <li>Start</li> </ul> |   |
|                                    |                         |                                    |                    |              |                              |                              | O Save                    |   |
|                                    |                         |                                    |                    |              |                              |                              | Shut Down                 |   |
|                                    | <                       |                                    | ш                  |              |                              | >                            | Turn Off                  |   |
|                                    | CAN                     |                                    |                    |              |                              |                              | Settings                  |   |
|                                    | EMS_Low_1               |                                    |                    |              |                              | Preferred Owners: Any node   | Manage                    |   |
|                                    |                         |                                    |                    |              |                              |                              | Replication               |   |
|                                    | Virtual Machine EMS_Lov | v_1                                |                    |              |                              |                              | Move                      |   |
|                                    |                         | Status:                            | Running            |              |                              | ≡                            |                           |   |
|                                    |                         | CPU Usage:                         | 0%                 | Up Tim       |                              | 0:00:06                      | 👬 Cancel Li               |   |
|                                    |                         | Memory Demand:<br>Assigned Memory: | 4096 MB<br>4096 MB |              | le Memory:<br>tion Services: | 0 MB                         | 😧 Change S                |   |
|                                    |                         | Heartbeat:                         | OK                 | integra      | don betvices.                | _                            | 🚯 Informati               |   |
|                                    | Summary Resources       |                                    |                    |              |                              | <u> </u>                     | Show Cri                  |   |
| III >                              | Contrary resources      |                                    |                    |              |                              |                              | Add Stor                  | _ |

Figure 32-7: Hyper-V Migration Process Started

After the migration has completed, the OVOC application will run seamlessly on the VM on the new cluster's node.

# **33 Supplementary Security Procedures**

The procedures in this appendix describe supplementary procedures for completing the setup of X.509 Custom certificates.

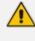

For more information on the implementation of custom certificates, refer to the OVOC Security Guidelines document.

This appendix describes the following procedures:

- Downloading certificates to the AudioCodes device (Installing Custom Certificates on OVOC Managed Devices below)
- Cleaning up Temporary files on the OVOC server (Cleaning up Temporary Files on OVOC Server on page 325)

## Installing Custom Certificates on OVOC Managed Devices

This section describes how to install Custom certificates on OVOC managed devices. These certificates will be used to secure the connection between the device and OVOC server. This procedure is performed using the device's embedded Web server. This section describes how to install certificates for the following devices:

- Enterprise gateways and SBC devices (Gateways and SBC Devices below).
- MP-1xx devices (MP-1xx Devices on page 320).
  - When securing the device connection over HTTPS, the certificate loaded to the device must be signed by the same CA as the certificate loaded to the OVOC server.
    - The Single Sign-on mechanism is used to enable automatic login to the devices embedded Web server tool from the device's status screen in the OVOC. This connection is secured over port 443. OVOC logs into the OVOC managed device using the credentials that you configure in the AudioCodes device details or Tenant Details in the OVOC Web. You can also login to the AudioCodes device using the RADIUS or LDAP credentials (refer to RADIUS or LDAP Authentication).

#### **Gateways and SBC Devices**

This section describes how to install custom certificates on gateways and SBC devices. The device uses TLS Context #0 to communicate with the OVOC server. Therefore, the configuration described below should be performed for **TLS Context #0**.

#### Step 1: Generate a Certificate Signing Request (CSR)

This step describes how to generate a Certificate Signing Request (CSR).

#### > To generate certificate signing request:

- **1.** Login to the device's Web server.
- Open the TLS Contexts page (Setup menu > IP Network tab > Security folder > TLS Contexts).
- 3. In the table, select the TLS Context Index #0, and then click the TLS Context Certificate button, located below the table; the Context Certificates page appears.

Figure 33-1: Context Certificates

| FICATE SIGNING REQUEST               |            |         |   |
|--------------------------------------|------------|---------|---|
| Common Name [CN]                     |            | mike    |   |
| Organizational Unit [OU] (optional)  |            |         |   |
| Company name [O] <i>(optional)</i>   |            |         |   |
| Locality or city name [L] (optional) |            |         |   |
| State [ST] (optional)                |            |         |   |
| Country code [C] (optional)          |            |         |   |
| 1st Subject Alternative Name [SAN]   |            | EMAIL 🗸 |   |
| 2nd Subject Alternative Name [SAN]   |            | EMAIL 🗸 |   |
| 3rd Subject Alternative Name [SAN]   |            | EMAIL   |   |
| 4th Subject Alternative Name [SAN]   |            | EMAIL 🗸 |   |
| 5th Subject Alternative Name [SAN]   |            | EMAIL 🗸 |   |
| Signature Algorithm                  |            | SHA-256 | ~ |
|                                      | Create CSR |         |   |

- 4. Under the Certificate Signing Request group, do the following:
  - a. In the 'Subject Name [CN]' field, enter the device's DNS name, if such exists, or device's IP address.
  - **b.** Fill in the rest of the request fields according to your security provider's instructions.
  - c. Click the **Create CSR** button; a textual certificate signing request is displayed in the area below the button:

| RTIFICATE SIGNING REQUEST                                                                                                    |                                         |             |         |          |   |
|----------------------------------------------------------------------------------------------------|-----------------------------------------|-------------|---------|----------|---|
| Common Name [CN]                                                                                                    |                                         |             | mike    |          |   |
| Organizational Unit [OU] (optional)                                                                                                  |                                         |             |         |          |   |
| Company name [O] <i>(optional)</i>                                                                                                   |                                         |             |         |          |   |
| Locality or city name [L] (optional)                                                                                                 |                                         |             |         |          |   |
| State [ST] (optional)                                                                                                    |                                         |             |         |          |   |
| Country code [C] (optional)                                                                                                    |                                         |             |         |          |   |
| 1st Subject Alternative Name [SAN]                                                                                                   |                                         |             | EMAIL   | ~        |   |
| 2nd Subject Alternative Name [SAN]                                                                                                   |                                         |             | EMAIL   | <b>~</b> |   |
| 3rd Subject Alternative Name [SAN]                                                                                                   |                                         |             | EMAIL   | >        |   |
| 4th Subject Alternative Name [SAN]                                                                                                   |                                         |             | EMAIL   | <b>~</b> |   |
| 5th Subject Alternative Name [SAN]                                                                                                   |                                         |             | EMAIL   | >        |   |
| Signature Algorithm                                                                                                    |                                         |             | SHA-256 |          | ~ |
|                                                                                                    | Create CSR                              |             |         |          |   |
| After creating the CSR, copy the text below (including the BEGIN/END lines) and sen                                                  | d it to your Certification Authority fo | or signing. |         |          |   |
| BEGIN CERTIFICATE REQUEST<br>MIIBcDCB2gIBAzAPMQ0wCwYDVQQDDARtaWtlMIGEMA0GCSqGSIb3DQEBAQUAA4GN                                        |                                         |             |         |          |   |
| ADCBiQKBgQDU22c6DLHOnfvvzcTJpN0w7jEK/SgeogcEf5Vnt1+XMS+saD3iF/dy                                                                     |                                         |             |         |          |   |
| 8X4t0xFc675KR146LL0Jrhf2STVy2NLjIA5PgIXqIyxxvQcC8Kr1+Fgx2+d1TvK0<br>Ixhp6qW1G11PkC8GZnzFaAQxqdXmPXHIRJDVK2Gp8cp4wwd8IT6BxQIDAQABoCIw |                                         |             |         |          |   |
| IAYJKoZIhvoNAQkOMRMwETAPBgNVHREECDAGggRtaWt1MA0GCSqGSIb3DQEBCwUA                                                                     |                                         |             |         |          |   |
| A4GBAMkgQ7IOqTX0aCMnZWMv722xlYNd1c8CRAVQHePFIJY//jXQxxJJDGqGGq8x                                                                     |                                         |             |         |          |   |
| nOpnhdXNcyKbLQoBkMNA23BcggX9Jr5rs8zYd/Aat2frkXtTcEAPBWM97bKOA572<br>YOattxV6ySCapXaKXaFgrC+6v2oNSgk/uNQ1gI5Nb2LJXwYL                 |                                         |             |         |          |   |
| END CERTIFICATE REQUEST                                                                                                    |                                         |             |         |          |   |

Figure 33-2: Certificate Signing Request Group

5. Copy the text and send it to the certificate authority (CA) to sign this request.

#### Step 2: Receive the New Certificates from the CA

You will receive the following files from the Certificate Authority (CA):

- Your (device) certificate rename this file to "device.crt"
- Root certificate rename this file to "root.crt"
- Intermediate CA certificates (if such files exist) rename these files to "ca1.crt", "ca2.crt" etc.

Save the signed certificate to a file (e.g., device.crt). Make sure that all certificates are in PEM format and appear as follows:

| BEGIN CERTIFICATE                                                |  |
|------------------------------------------------------------------|--|
| MIIBuTCCASKgAwIBAgIFAKK1MbgwDQYJKoZIhvcNAQEFBQAwFzEVMBMGA1UEAxMM |  |
| RU1TIFJPT1QgQ0EyMB4XDTE1MDUwMzA4NTE0MFoXDTI1MDUwMzA4NTE0MFowKjET |  |
|                                                                  |  |
| Tl6vqn5I270q/24KbY9q6EK2Yc3K2EAadL2IF1jnb+yvREuewprOz6TEEuxNJol0 |  |
| L6V8lzUYOfHrEiq/6g==                                             |  |
| END CERTIFICATE                                                  |  |
|                                                                  |  |

• The above files are required in the following steps. Make sure that you obtain these files before proceeding and save them to the desired location.

• Use the exact filenames as mentioned above.

#### Step 3: Update Device with New Certificate

This step describes how to update the device with the new certificate.

#### > To update device with new certificate:

- Open the TLS Contexts page (Setup menu > IP Network tab > Security folder > TLS Contexts).
- 2. In the table, select TLS Context #0, and then click the Change Certificate button, located below the table; the Context Certificates page appears.

| EX 💠                               | NAME                        | TLS VERSION                 | DTLS VERSIO           | 4       | CIPHER SERVER |
|------------------------------------|-----------------------------|-----------------------------|-----------------------|---------|---------------|
|                                    | default                     | TLSv1.0 TLSv1.1 and TLSv1.2 | Any                   |         | DEFAULT       |
|                                    | miketls                     | TLSv1.1 and TLSv1.2         | Any                   |         | RC4:AES128    |
|                                    | John                        | TLSv1.0 TLSv1.1 and TLSv1.2 | Any                   |         | DEFAULT       |
| 0[default]                         |                             |                             |                       |         |               |
| GENERAL                            |                             |                             | OCSP                  |         |               |
| Name                               | • default                   |                             | OCSP Server           | Disable |               |
| TLS Version                        | TLSv1.0 TLSv1.1 and TLSv1.2 |                             | Primary OCSP Server   | 0.0.0.0 |               |
| DTLS Version                       | Any                         |                             | Secondary OCSP Server | 0.0.0.0 |               |
| Cipher Server                      | DEFAULT                     |                             | OCSP Port             | 2560    |               |
| Cipher Client                      | DEFAULT                     |                             | OCSP Default Response | Reject  |               |
| Strict Certificate Extension Valid | Disable                     |                             |                       |         |               |
| DH key Size                        | 1024                        |                             |                       |         |               |
| TLS Renegotiation                  | Enable                      |                             |                       |         |               |

#### Figure 33-3: TLS Contexts Table

3. Under the Upload certificates files from your computer group, click the Browse button corresponding to the 'Send Device Certificate...' field and then navigate to the device.crt file, and click Send File.

#### Figure 33-4: Upload Certificate Files from your Computer Group

| UPLOAD CERTIFICATE FILES FROM YO                                                                                                | UR COMPUTER                           |                                                             |
|----------------------------------------------------------------------------------------------------|---------------------------------------|-------------------------------------------------------------|
| Private key pass-phrase (optional)                                                                                              |                                       | audc                                                        |
| Send <b>Private Key</b> file from your compute<br>The file must be in either PEM or PFX (PKC<br><b>Browse</b> No file selected. |                                       |                                                             |
|                                                                                                    |                                       | o done, it should be over a physically-secure network link. |
| Send <b>Device Certificate</b> file from<br>The file must be in textual PEM for                                                 | · · · · · · · · · · · · · · · · · · · |                                                             |
| Browse No file selected.                                                                                                    | Send File                             |                                                             |

#### Step 4: Update Device's Trusted Certificate Store

This step describes how to update the device's Trusted Certificate Store.

#### > To update device's trusted certificate store:

- 1. Open the TLS Contexts page (Configuration tab > System menu > TLS Contexts).
- 2. In the table, select the TLS Context #0, and then click the Trusted Root Certificates button, located below the table; the Trusted Certificates page appears.

| X 🗢                                | NAME                        | TLS VERSION                 | DTLS VERSIC           | N       | CIPHER SERVER |
|------------------------------------|-----------------------------|-----------------------------|-----------------------|---------|---------------|
| · ·                                | default                     | TLSv1.0 TLSv1.1 and TLSv1.2 |                       | N       | DEFAULT       |
|                                    | miketls                     | TLSv1.1 and TLSv1.2         | Any                   |         | RC4:AES128    |
|                                    | John                        | TLSv1.0 TLSv1.1 and TLSv1.2 |                       |         | DEFAULT       |
| )[default]                         |                             |                             |                       |         | E             |
| GENERAL                            |                             |                             | OCSP                  |         |               |
| Name                               | • default                   |                             | OCSP Server           | Disable |               |
| TLS Version                        | TLSv1.0 TLSv1.1 and TLSv1.2 |                             | Primary OCSP Server   | 0.0.0.0 |               |
| DTLS Version                       | Any                         |                             | Secondary OCSP Server | 0.0.0.0 |               |
| Cipher Server                      | DEFAULT                     |                             | OCSP Port             | 2560    |               |
| Cipher Client                      | DEFAULT                     |                             | OCSP Default Response | Reject  |               |
| Strict Certificate Extension Valid | Disable                     |                             |                       |         |               |
| DH key Size                        | 1024                        |                             |                       |         |               |
| TLS Renegotiation                  | Enable                      |                             |                       |         |               |

Figure 33-5: Trusted Root Certificates

**3.** Click the **Import** button, and then browse to the root.crt file. Click **OK** to import the root certificate.

#### Figure 33-6: Importing Certificate into Trusted Certificates Store

| ← TLS Context [#0] > Trusted Root Certificates |                          |         |                      |
|------------------------------------------------|--------------------------|---------|----------------------|
| View                                           |                          |         | Import Export Remove |
| INDEX SUBJECT                                  | ISSUER                   | EXPIRES |                      |
|                                                |                          |         |                      |
|                                                |                          |         |                      |
|                                                |                          |         |                      |
|                                                |                          |         |                      |
|                                                |                          |         |                      |
|                                                | I ≪ Page 1 of 1 ⇒ ⇒ 10 √ |         | No records to view   |

 If you received intermediary CA certificates – ca1.crt, ca2.crt, etc. – import them in a similar way.

#### **Step 5: Configure HTTPS Parameters on the Device**

This section describes how to configure HTTPS related parameters on the device.

- You can optionally pre-stage the device with a pre-loaded ini file including this configuration (for more information, contact your AudioCodes representative).
- If you have enabled the Interoperability Automatic Provisioning feature, ensure that your template file is also configured as described in this procedure to maintain an active HTTPS connection after the template file has been loaded to the device.

#### > To configure HTTPS parameters on the device:

**1.** In the OVOC Web interface, ensure that device and tenant connections are enabled for HTTPS (default).

| Figure | 33-7. | Tenant | Details |
|--------|-------|--------|---------|
| IIguic | 33-7. | ICHAIL | Details |

| TE | NANT DETAILS              |       |       |           |         |
|----|---------------------------|-------|-------|-----------|---------|
|    | General                   | SNMP  | НТТР  | Operators | License |
|    | Edit HTTP Settings        |       |       |           |         |
|    | Device Admin User*        |       | Admin |           |         |
|    | Change Device Admin Passw | vord* |       |           |         |
|    | Communication Protocol*   |       | HTTPS |           | •       |

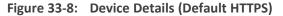

| AC DEVICE DET  | AILS           |      |     |                  |
|----------------|----------------|------|-----|------------------|
| General        | SNMP           | HTTP | SBA | First Connection |
| Device Admin U | ser            | Admi | n   |                  |
| Change Device  | Admin Password |      |     |                  |
| Communication  | n Protocol     | HTTF | °S  | ▼                |

- 2. Create a new text file using a text-based editor (e.g., Notepad).
- **3.** Enable mutual authentication on the device. This configuration instructs the Automatic Update mechanism to verify the TLS certificate received from the OVOC server.
  - For Media Gateway and SBC devices:

AUPDVerifyCertificates=1

• For MP-1xx devices, the ini file should include the following two lines::

AUPDVerifyCertificates=1 ServerRespondTimeout=10000

- 4. Save and close the file.
- Load the generated file as "Incremental INI file" (Maintenance menu > Software Update > Load Auxiliary Files > INI file (incremental).
- 6. In the SBC Web interface, open the Web Settings page and set parameter Secured Web Connection (HTTPS) to one of the following:
  - HTTP and HTTPS

HTTPS Only

|                                      |           | Figure 33-9: SBC W                            | eb Settings Pag             | ge                                      |                     |                    |
|--------------------------------------|-----------|-----------------------------------------------|-----------------------------|-----------------------------------------|---------------------|--------------------|
| <b>C</b> audiocodes                  | SETU      | P MONITOR TROUBLESHOOT                        |                             | Save Reset                              | Actions -           | Admin <del>-</del> |
| Mike IP NETWORK SIGNAL               | ING & MED | DIA ADMINISTRATION                            |                             |                                         |                     | er, value          |
| SRD All 🔻                            |           |                                               |                             |                                         |                     |                    |
| TIME & DATE                          |           | Web Settings                                  |                             |                                         |                     |                    |
| WEB & CLI                            | $\sim$    | GENERAL                                       |                             | SECURITY                                |                     |                    |
| Local Users (3) •                    |           | GENERAL                                       |                             | SECORIT                                 |                     |                    |
| Authentication Server                |           | Secured Web Connection (HTTPS)                | HTTP and HTTPS 🗸 🖌          | Deny Authentication Timer               | 60                  |                    |
| Login OAuth Servers (1)              |           | Require Client Certificates for HTTPS connect | ion Disable                 | Blocking Duration Factor                | 1                   |                    |
| Web Settings<br>CLI Settings         |           |                                               |                             | -                                       |                     |                    |
| Access List                          |           | Web Hostname                                  | <ul> <li>abc.com</li> </ul> | Valid time of Deny Access counting      | 60                  |                    |
| Active Users                         |           | Local Users Table can be Empty                | No 🗸                        | Deny Access On Fail Count (0 = No Deny) | 3                   | ~                  |
| Additional Management Interfaces (0) |           |                                               |                             | Display Last Login Information          | Disable             | ~                  |
| Customize Access Level (0)           |           | SESSION                                       |                             |                                         | Disable             | ~                  |
| SNMP                                 | ~         | SESSION                                       |                             | DNS Rebinding Protection                | Disable             | ~                  |
| LICENSE                              | ~         | Password Change Interval (minutes)            | 0                           | Invalid Login Report                    | general information | ~                  |
|                                      |           | User Inactivity Timeout (days)                | 90                          |                                         |                     |                    |
| MAINTENANCE                          | ^         | Session Timeout (minutes)                     | 15                          |                                         |                     |                    |
| PERFORMANCE MONITORING               | ^         | Session fineout (finitates)                   | 15                          |                                         |                     |                    |
|                                      |           |                                               |                             |                                         |                     |                    |
|                                      |           |                                               |                             |                                         |                     |                    |
|                                      |           |                                               |                             |                                         |                     |                    |
|                                      |           |                                               | Cancel                      | APPLY                                   |                     |                    |

 If you configured the SBC Devices Communication parameter to Hostname-Based in the OVOC Web, you must configure the parameter "Verify Certificate SubjectName" on the managed device (Setup Menu > Signaling & Media tab > Media folder > Quality of Experience Settings).

#### Figure 33-10: Quality of Experience Settings

- Open the TLS Contexts page (Setup menu > IP Network tab > Security folder > TLS Contexts).
- **9.** In the table, select the TLS Context #0 (Management interface), and then click **Edit**. The following screen is displayed:

| S Contexts <b>[default]</b>             |                                                 |                |                       |           | - |
|-----------------------------------------|-------------------------------------------------|----------------|-----------------------|-----------|---|
|                                         |                                                 |                |                       |           |   |
| GENERAL                                 |                                                 |                | OCSP                  |           |   |
| Index                                   | 0                                               |                | OCSP Server           | Disable 🗸 |   |
| Name                                    | default                                         |                | Primary OCSP Server   | 0.0.0.0   |   |
| TLS Version                             | TLSv1.2 and TLSv1.3                             | ~              | Secondary OCSP Server | 0.0.0.0   |   |
| DTLS Version                            | DTLSv1.0 and DTLSv1.2                           | ~              | OCSP Port             | 2560      |   |
| Cipher Server                           | DEFAULT                                         |                | OCSP Default Response | Reject 🗸  |   |
| Cipher Client                           | DEFAULT                                         |                |                       |           |   |
| Cipher Server TLS1.3                    | TLS_AES_256_xxxxxxxxxxxxxxxxxxxxxxxxxxxxxxxxxxx | K <sup>i</sup> |                       |           |   |
| Cipher Client TLS1.3                    | TLS_AES_256_xxxxxxxxxxxxxxxxxxxxxxxxxxxxxxxxxxx | 4              |                       |           |   |
| Key Exchange Groups                     | X25519:xxxxxxxxxx                               |                |                       |           |   |
| Strict Certificate Extension Validation | Disable                                         | ~              |                       |           |   |
| DH key Size                             | 2048                                            | ~              |                       |           |   |
| TLS Renegotiation                       | Enable                                          | ~              |                       |           |   |
| Cancel APPLY                            |                                                 |                |                       |           |   |

#### Figure 33-11: TLS Contexts

10. Set the required 'TLS Version' (default TLS Version 1.0).

OVOC supports TLS versions 1.0, 1.1. and 1.2

- 11. Ensure 'Cipher Server' is set to DEFAULT.
- **12.** Ensure 'Cipher Client' is set to **DEFAULT**.

#### Step 6: Reset Device to Apply the New Configuration

This step describes how to restart the device to apply the new configuration.

#### **To save the changes and restart the device:**

 Reset the device with a save-to-flash for your settings to take effect (Setup menu > Administration tab > Maintenance folder > Maintenance Actions).

#### **MP-1xx Devices**

This section describes how to install Custom certificates on the MP 1xx devices.

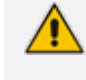

For installing certificates on MP2xx devices, refer to "Securing Remote Management with Certificates" in the *MP-20x Telephone Adapter User's Manual*.

#### Step 1: Generate a Certificate Signing Request (CSR)

This step describes how to generate a Certificate Signing Request (CSR).

#### ➤ To generate a CSR:

- Your network administrator should allocate a unique DNS name for the device (e.g., dns\_ name.corp.customer.com). This DNS name is used to access the device and therefore, must be listed in the server certificate.
- 2. If the device is operating in HTTPS mode, then set the 'Secured Web Connection (HTTPS)' parameter (HTTPSOnly) to HTTP and HTTPS (refer to the *MP-11x and MP-124 User's Manual*). This ensures that you have a method for accessing the device in case the new certificate does not work. Restore the previous setting after testing the configuration.
- 3. Login to the MP-1xx Web server.
- 4. Open the Certificates page (Configuration tab > System menu > Certificates).
- 5. Under the Certificate Signing Request group, do the following:
  - a. In the 'Subject Name [CN]' field, enter the DNS name.
  - **b.** Fill in the rest of the request fields according to your security provider's instructions.
  - c. Click the Create CSR button; a textual certificate signing request is displayed in the area below the button:

| ✓ Certificate Signing Request                                                                                                    |              |  |  |  |
|----------------------------------------------------------------------------------------------------|--------------|--|--|--|
| Subject Name [CN]                                                                                                    | audio.com    |  |  |  |
| Organizational Unit [OU] (optional)                                                                                                    | Headquarters |  |  |  |
| Company name [O] (optional)                                                                                                    | Corporate    |  |  |  |
| Locality or city name [L] (optional)                                                                                                    | Poughkeepsie |  |  |  |
| State [ST] (optional)                                                                                                    | New York     |  |  |  |
| Country code [C] (optional)                                                                                                    | US           |  |  |  |
| Create CSR<br>After creating the CSR, copy the text below (including the BEGIN/END lines) and send it to your<br>Certification Authority for signing.<br>BEGIN CERTIFICATE REQUEST<br>MIIBtjCCAR8CAQAwdjESMBAGA1UEAXMJYXVkaW8uY29tMRUwEwYDVQQLEwxIZWFk<br>cXVhcnRlcnMxEjAQBgNVBAOTCUNVcnBvcmF0ZTEVMBMGA1UEBXMMUG91Z2hrZWVw<br>c211MREwDwYDVQQIEwh0ZXcgWW9yazELMAkGA1UEBhMCVVMwgZ8wDQYJKoZIhvcN<br>AQEBBQADgY0AMIGJAOGBAPHpf2t40Ly3FRk5Bw7F1ZFWCXQ7nvuocHtu7Nns071M<br>xL70f8YoL63eeIK2eDo8nm6rJ0677z/AHWJmF65pAK1Cb0IPg0ZN30g6+5JAmJAA<br>lLNUnoqjEsK7CF32uv0H//gFkhy5z1eNv0bI+25Pn38aJzEXc8DkGwz19rRoqRZ<br>AgMBAAGgADANBgkqhkiG9w0BAQQFAA0BgQDihdqbc1zkHdLFr+5BRU3CKygUXBM6<br>q7FcjFXAfzk1MmgnBMc/MYf3GTbawrQF7p6dNJ60DivmuCPf6Gzz5m2uqC6LqoIi |              |  |  |  |
| nLnQpVCmbdva/B1QyEpPbQhZqpULJ8CSeSrrY3ru23AZeDUbYyhO901kRbAp//+3<br>ZvnZZe5M5CBSLg==<br>END CERTIFICATE REQUEST                                                                                                    |              |  |  |  |

#### Figure 33-12: Certificate Signing Request Group

6. Copy the text and send it to the certificate authority (CA) to sign this request.

#### Step 2: Receive the New Certificates from the CA

You will receive the following files from the Certificate Authority (CA):

- Your (device) certificate rename this file to "device.crt"
- Root certificate rename this file to "root.crt"
- Intermediate CA certificates (if such files exist) rename these files to "ca1.crt", "ca2.crt" etc.

Save the signed certificate to a file (e.g., device.crt). Make sure that all certificates are in PEM format and appear as follows:

#### -----BEGIN CERTIFICATE-----

MIIDkzCCAnugAwIBAgIEAgAAADANBgkqhkiG9w0BAQQFADA/MQswCQYDVQ QGEwJGUJETMBEGA1UEChMKQ2VydGlwb3N0ZTEbMBkGA1UEAxMSQ2Vyd Glwb3N0ZSBTZXJ2ZXVyMB4XDTk4MDYyNDA4MDAwMFoXDTE4MDYyNDA4 MDAwMFowPzELMAkGA1UEBhMCRIIxEzARBgNVBAoTCkNlcnRpcG9zdGUxG zAZBgNVBAMTEkNlcnRpcG9zdGUgU2VydmV1cjCCASEwDQYJKoZlhvcNAQE BBQADggEOADCCAQkCggEAPqd4MziR4spWldGRx8bQrhZkonWnNm`+Yhb7+ 4Q67ecf1janH7GcN/SXsfx7jJpreWULf7v7Cvpr4R7qIJcmdHIntmf7JPM5n6cDBv1 7uSW63er7NkVnMFHwK1QaGFLMybFkzaeGrvFm4k3lRefiXDmuOe+FhJgHYez YHf44LvPRPwhSrzi9+Aq3o8pWDguJuZDIUP1F1jMa+LPwvREXfFcUW+w==

-----END CERTIFICATE-----

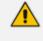

- The above files are required in the following steps. Make sure that you obtain these files before proceeding.
- Use the exact filenames as mentioned above.

#### Step 3: Update Device with New Certificate

This step describes how to update the device with the new certificate.

- > To update the device with the new certificate:
- 1. In the Certificates page, scroll down to the **Upload certificates files from your computer** group, click the **Browse** button corresponding to the 'Send Device Certificate...' field, navigate to the device.crt file, and then click **Send File**.
- 2. After the certificate successfully loads to the device, save the configuration with a device restart (Step 6: Reset Device to Apply the New Configuration on page 325 below).

#### Step 4: Update Device's Trusted Certificate Store

For the device to trust a whole chain of certificates you need to combine the contents of the root.crt and ca.crt certificates into a single text file (using a text editor).

#### > To update the device with the new certificate:

- **1.** Open the root.crt file (using a text-based editor, e.g., Notepad).
- 2. Open the ca.crt file (using a text-based editor, e.g., Notepad).
- **3.** Copy the content of the ca.crt file and paste it into the root.crt file above the existing content.

Below is an example of two certificate files combined (the file "ca2.crt" and the "root.crt") where the ca2.crt file contents are pasted above the root.crt file contents:

----BEGIN CERTIFICATE-----

MIIDNjCCAh6gAwIBAgIBBDANBgkqhkiG9w0BAQUFADAhMQwwCgYDVQQKEwNBQ0wx

ETAPBgNVBAMUCEVNU19ST09UMB4XDTEwMDEwMTAwMDAwMFoXDTIwMDEwMTAwMDAw

| MFowIDEMMAoGA1UEChMDQUNMMRAwDgYDVQQDFAdFTVNfQ0EyMIIBIjANBgkqhkiG |
|------------------------------------------------------------------|
| 9w0BAQEFAAOCAQ8AMIIBCgKCAQEA4CmsdZNpWo6Gg5UgxflPjJeNggwnlQiUYhOK |
| kPEvS6yWH7tr8+TwnIzjT58kuuy+fFVLDyZzp117J53FIsgnCSxpVqcYfMoBbCL/ |
| 0fmXKHWlPIIbovWpZddgz8U1pEzD+5eGMUwCnqw99rbUseAHdwkxsXtOquwqE4yk |
| ihiWesMp54LwX5dUB46GWKUfT/pdQYqAuunM76ttLpUBc6yFYeqpLqj9OgKkR4cu |
| 5B6wYNPoTjJX50Xgd9Yf+0IQYB2EiP06uzLtlyWL3AENGwDVeOvlfZgppLEZPBKI |
| hfULeMjay4fzE4XnS9LDxZGjJ+nV9ojA7WaRB5tl6nEJQ/7sLQIDAQABo3oweDAM |
| BgNVHRMEBTADAQH/MB0GA1UdDgQWBBRy2JQ1yZrvN4GifsXUB7AvctWvrTBJBgNV |
| HSMEQjBAgBThf6GbMQb05b0CkLV8kW+Rg0AAhqElpCMwITEMMAoGA1UEChMDQUNM |
| MREwDwYDVQQDFAhFTVNfUk9PVIIBATANBgkqhkiG9w0BAQUFAAOCAQEAdAsYyfcg |
| TdkF/uDxlOGk0ygXrRAXHG2WFOS6afrcJHoZCCH3PNsvftRrEAwroGwx7tsn1/o+ |
| CNV5YalstIz7BDIEIjTzCDrpO9sUsiHqxGuOnNhjLDUoLre1GDC0OyiKb4BOhlCq |
| hiemkXRe+eN7xcg0IfUo78VLTPuFMUhz0Bdn7TuE7QbiSayq2fY2ktHHOyDEKJGO |
| RUosIqgVwSZIsCnRZFumkKJtrT4PtnNYluYJHej/SHcsOWtgtCQ8cPdNJCZAWZ+V |
| XoAhN6pH17PMXLPclm9L/MlkVkmf0tp1bPmefrEBl0+np/08F+P551uH0iOYA6Cc |
| Cj6oHGLq8RIndA==                                                 |
| END CERTIFICATE                                                  |
| BEGIN CERTIFICATE                                                |

 $\tt MIIDNzCCAh+gAwIBAgIBATANBgkqhkiG9w0BAQUFADAhMQwwCgYDVQQKEwNBQ0wx$ 

 ${\tt ETAPBg} NV {\tt BAMUCEVNU19ST09UMB4XDTEwMDEwMTAwMDAwMFoXDTIwMDEwMTAwMDAw}$ 

| MFowITEMMAoGA1UEChMDQUNMMREwDwYDVQQDFAhFTVNfUk9PVDCCASIwDQYJKoZI |
|------------------------------------------------------------------|
| hvcNAQEBBQADggEPADCCAQoCggEBANCsaGivTMMcSv57+j5Hya3t6A6FSFhnUQrS |
| 667hVpbQ1Eaj02jaMh8hNv9x8SFDT52hvgVXNmLBmpZwy+To1VR4kqbAEoIs+7/q |
| ebESJyW8pTLTszGQns2E214+U18sKHItpUZvs1dVUIX6xQiSYFDG1CDIPR5/70pq |
| zwtdbIipSsKgYijos0yRV3roVqNi4e+hmLVZA9rOIp6LR72Ta9HMJFJ4gyxJPUQA |
| jV3Led2Y4JObvBTNlka18WI7KORJigMMp7T8ewRkBQlJM7nmeGDPUf1wRjDWgl4G |
| BRw2MACYsu/M9z/H821UOICtsZ4oKUJMqbwjQ9lXI/HQkKRSTf8CAwEAAaN6MHgw |
| DAYDVR0TBAUwAwEB/zAdBgNVHQ4EFgQU4X+hmzEGzuW9ApC1fJFvkYNAAIYwSQYD |
| VR0jBEIwQIAU4X+hmzEGzuW9ApC1fJFvkYNAAIahJaQjMCExDDAKBgNVBAoTA0FD |
| TDERMA8GA1UEAxQIRU1TX1JPT1SCAQEwDQYJKoZIhvcNAQEFBQADggEBAHqkg4F6 |
| wYiHMAjjH3bqxUPHt2rrrALaXA9eYWFCz1q4QVpQNYAwdBdEAKENznZttoP3aPZE |
| 3EOx1C8Mw2wU4pOxD7B6pH0XO+oJ4LrxLB3SAJd5hW495X1RDF99BBA9eGUZ2nXJ |
| 9pin4PWbnfc8eppq8Tpl8jJMW0Zl3prfPt012q93iEalkDEZX+wxkHGZEqS4ayBn |
| 8bU3NHt5qh0Egpai8hB/nth1xnA1m841wxCbJW86AMRs2NznROyG695InAYaNlIo |
| HU9zBRdRRASV5vmBN/q5JnDhshZhL1Bm+M6QxOyGoNjL1DqE+aWZkmsw2k9STOpN |
| itSUgGYwEagnsMU=                                                 |
| END CERTIFICATE                                                  |
|                                                                  |

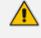

The maximum supported size of the combined file of trusted chain of certificates is 100,000 bytes (including the certificate's headers).

- 4. Save the combined content to a file named "chain.pem" and close the file.
- 5. Open the Certificates page and upload chain.pem file using the 'Trusted Root Certificate Store' field.

#### **Step 5: Configure HTTPS Parameters on Device**

Configure HTTPS Parameters on the device (Step 5: Configure HTTPS Parameters on the Device on page 317 above).

#### **Step 6: Reset Device to Apply the New Configuration**

This section describes how to apply the new configuration.

- To save the changes and restart the device:
- Reset the device with a save-to-flash for your settings to take effect (Setup menu > Administration tab > Maintenance folder > Maintenance Actions).

### **Cleaning up Temporary Files on OVOC Server**

It is highly recommended to cleanup temporary files on the OVOC server after certificates have been successfully installed. This is necessary to prevent access to security-sensitive material (certificates and private keys) by malicious users.

#### > To delete temporary certificate files:

- 1. Login to the OVOC server as user root.
- 2. Remove the temporary directories:

rm -rf /home/acems/server\_certs rm -rf /home/acems/client\_certs

# 34 Transferring Files

This appendix describes how to transfer files to and from the OVOC server using any SFTP/SCP file transfer application.

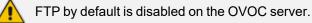

#### > To transfer files to and from the OVOC server:

- 1. Open your SFTP/SCP application, such as WinSCP or FileZilla.
- 2. Login with the acems/acems credential (all files transferred to the OVOC server host machine are then by default saved to /home/acems directory).
- **3.** Copy the relevant file(s) from your PC to the host machine (or vice-versa). For example, using the FileZilla program, drag the logs.tar file from the /home/acems directory on the OVOC server host machine pane to your PC directory pane.

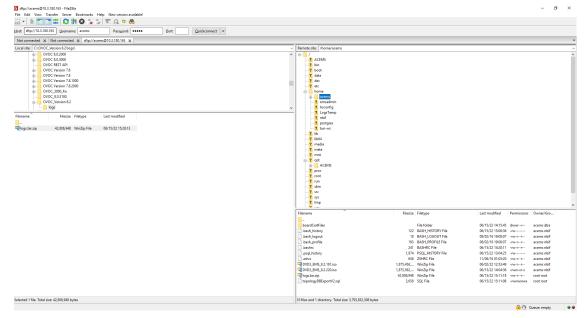

#### Figure 34-1: FileZilla

# **35** Verifying and Converting Certificates

This appendix describes how to verify that certificates are in PEM format and describes how to convert them from DER to PEM format if necessary.

#### > To verify and convert certificates:

- 1. Login to the OVOC server as user root.
- 2. Transfer the generated certificate to the OVOC server.
- **3.** Execute the following command on the same directory that you transfer the certificate to verify that the certificate file is in PEM format:

Openssl x509 - in *certfilename.crt* - text - noout

- 4. Do one of the following:
  - a. If the certificate is displayed in text format, then this implies that the file is in PEM format, and therefore you can skip the steps below.
  - b. If you receive an error similar to the one displayed below, this implies that you are trying to view a DER encoded certificate and therefore need to convert it to the PEM format.

unable to load certificate 12626:error:0906D06C:PEM routines:PEM\_read\_bio:no start line:pem\_ lib.c:647:Expecting: TRUSTED CERTIFICATE

5. Convert the DER certificate to PEM format:

openssl x509 -inform der -in certfilename.crt -out certfilename.crt

.

# 36 Self-Signed Certificates

When using self-signed certificates, use the following instructions for recognizing the secure connection with the OVOC server from your OVOC client browsers.

# **Mozilla Firefox**

When you are prompted with a message that the web page that you are trying to open using Mozilla Firefox is insecure, do the following:

- **1.** Click the "I Understand the Risks" option.
- 2. Click the Add Exception button, and then click the Confirm Security Exception button.

Figure 36-1: Mozilla Firefox Settings

| What Should I Do?       Add Security Exception         If you usually connect to this site without problems, th impersonate the site, and you shouldn't continue.       You are about to override how Firefox identifies this site.         Get me out of here       Logitimate banks, stores, and other public sites will not ask you to do this.         Technical Details       Certificate Status         I Understand the Risks       This site attempts to identify itself with invalid information.         If you understand what's going on, you can tell Firefox you trust the site, this error could mean that someon is trying to identification.       Wrong Site         Don't add an exception unless you know there's a goot and exception.       The certificate is not trusted because it hasn't been verified as issued by a trusted authority using a secure signature. | This Connection is Untrusted           You have asked Firefox to connect securely to 10.4.2.66           connection is secure.           Normally, when you try to connect securely, sites will p are going to the right place. However, this site's identity                                                                                                    | resent trusted identification to prove that you<br>c and t be verified.                                                                                                    |
|----------------------------------------------------------------------------------------------------|----------------------------------------------------------------------------------------------------|----------------------------------------------------------------------------------------------------|
|                                                                                                    | If you usually connect to this site without problems, th<br>impersonate the site, and you shouldn't continue.<br>Get me out of here!<br>Technical Details<br>I Understand the Risks<br>If you understand what's going on, you can tell Firefox<br>you trust the site, this error could mean that someon<br>Don't add an exception unless you know there's a good<br>identification. | Vou are about to override how Firefox identifies this site.<br>Legitimate banks, stores, and other public sites will not ask you to do this.<br>Server<br>Location: https://10.4.2.50-9400/EMS-VQ/Main.htmls @ Get Certificate<br>Certificate Status<br>This site attempts to identify itself with invalid information. <u>View</u><br>Wrong Site<br>The certificate belongs to a different site, which could mean that someone is trying to<br>impersonate this site.<br>Unknown Identity<br>The certificate is not trusted because it hasn't been verified as issued by a trusted |

# **Google Chrome**

When you are prompted with a message that the web page that you are trying to open using Google Chrome is insecure, do the following:

1. Click Advanced and then click the "Proceed to <Server IP> (unsafe)" link.

|     | <b>A</b>                                                                                                    |               |
|-----|----------------------------------------------------------------------------------------------------|---------------|
| Yc  | ur connection is not private                                                                                                    |               |
|     | ackers might be trying to steal your information from 172.17.118.146 (<br>swords, messages, or credit cards). <u>Learn more</u>                      | for examp     |
| NET | ERR_CERT_AUTHORITY_INVALID                                                                                                    |               |
| -   | Help improve Chrome security by sending <u>URLs of some pages you visit limited a</u><br>information_and_some_page_content to Google. Privacy.policy | <u>iystem</u> |
|     |                                                                                                    |               |

# **Microsoft Edge**

When you are prompted with a message that the web page that you are trying to open using Microsoft Edge is insecure, do the following:

Click **Details** and then click the link **Go on to the webpage**.

Figure 36-3: Microsoft Edge Browser

| 🖥 🖅 🗇 Certificate error: Naviga × 🕴 + 🗸                      |                                                                                                    |  |
|--------------------------------------------------------------|----------------------------------------------------------------------------------------------------|--|
| ← → Ů ⋒ A Certificate error https://10.3.180.17/web-ui-ovoc/ |                                                                                                    |  |
|                                                              |                                                                                                    |  |
|                                                              | This site is not secure                                                                                                    |  |
|                                                              | This might mean that someone's trying to fool you<br>or steal any info you send to the server. You should<br>close this site immediately. |  |

🗖 Go to your Start page

Details

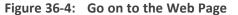

 Image: Certificate error: Naviga ×
 +

  $\leftarrow$   $\rightarrow$   $\bigcirc$   $\triangle$  Certificate error
 https://10.3.180.17/web-ui-ovoc/

#### This site is not secure

This might mean that someone's trying to fool you or steal any info you send to the server. You should close this site immediately.

🗖 Go to your Start page

Details

Your PC doesn't trust this website's security certificate. The hostname in the website's security certificate differs from the website you are trying to visit. Error Code: DLG\_FLAGS\_JIMALID\_CA DLG\_FLAGS\_SEC\_CERT\_CN\_INVALID

Go on to the webpage (Not recommended)

# **37** Datacenter Disaster Recovery

### Introduction

This appendix describes the OVOC Disaster Recovery procedure for deployments where OVOC is deployed in two separately geographically located datacenters with two different network spaces, in which minimal impact on the SBC/Gateway and OVOC downtime is desired.

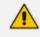

Examples shown in this Appendix are for the VMware platform; however, these procedures are also relevant for Hyper-V platform.

## **Solution Description**

The Disaster Recovery solution is composed of two virtual machines in accordance with the OVOC system requirements (see Hardware and Software Requirements). Virtual Low and Virtual High setups are supported. It is recommended that each OVOC machine will have a VMware High Availability (HA) setup to support local Data Center (DC) HA.

- Both machines should have identical hardware configuration and installed with the exactly same OVOC software version. One of the machines will work as 'Active' and will be constantly up and running. The second machine is defined as 'Redundant'. It should not be turned off and the application should be stopped and always remain off.
- The primary machine backup files should be saved and periodically transferred to the external storage of the standby location.
- If the primary machine fails, the user should run the Disaster Recovery procedure as shown below.

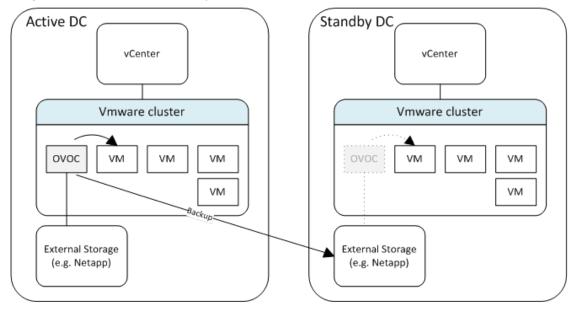

#### Figure 37-1: Disaster Recovery Between Two DataCenters with VMware HA

## **Initial Requirements**

The following initial requirements need to be adhered to before implementing the Disaster Recovery procedure:

- Both machines should have identical hardware (CPU, Memory, Disk, IO).
- An identical Linux OS (the same DVD), database, and the OVOC software version should be used.
- Identical database passwords need to be configured on both servers.
- Identical OVOC Server Manager settings must be configured on both servers (e.g., HTTP/HTTPS communication, etc.).
- If non-default certificates are used, they must be pre-installed on both servers.
- Both machines should have a valid license per each Machine ID with identical capabilities.
- When upgrading the OVOC server software, both machines should be upgraded. Make sure that redundant machine is not rebooted after the upgrade process and the OVOC application remains closed.

When upgrading OVOC, the backup that was created before the upgrade cannot be used anymore. You should only use the backups created after the upgrade process. For more information on backing up the OVOC server, see OVOC Server Backup Processes on page 189.

Make sure that active server backups are not stored on the server machine.

## **New Customer Configuration**

The procedure below describes the steps for a New Customer configuration.

#### > To perform a New Customer configuration:

- 1. Install and properly configure both servers.
- 2. Make sure the primary OVOC server is up and running.
- **3.** For each device added and managed by the OVOC server, the following features should be provisioned with both primary and secondary servers' IP addresses:
  - Trap Destination Server
  - Session Experience Manager
  - NTP Server Address

## **Data Synchronization Process**

To save recovery time, it is advised that at the end of the backup, transfer the latest backup files from the primary to the secondary server machine. The data transfer may be performed

automatically using a customer- defined script.

The data transfer is the responsibility of the Enterprise's IT implementation team.

## **Recovery Process**

The procedure below describes the recovery process.

#### > To run the recovery process:

- 1. If the primary machine fails, use the Server Manager to make sure the OVOC application has been closed, before starting the secondary machine recovery process.
- 2. Do not run the OVOC software on the secondary machine at this stage. Just make sure the machine is up and running.
- **3.** Verify that server software version is the same as on the Primary server, by checking the OVOC server Manager title.
- 4. Start the secondary server machine, making sure that all the processes are up and running.
- 5. Make sure that all backup files are in the /data/NBIF directory.
- In OVOC Server Manager, go to the Application Maintenance menu and select the Restore option (OVOC Server Restore on page 191).
- 7. Follow the instructions during the process; you might need to press Enter a few times.
- 8. After the restore operation has completed, you are prompted to reboot the OVOC server.
- 9. If you have installed custom certificates prior to the restore, you must re-install them.
- **10.** Login to the OVOC Web client and verify that there is connectivity and the application is functioning correctly.
- If you are using one or more features which are marked in the table below as 'Not Supported', please provision all the managed devices with a new Management Server IP address.
- **12.** For SBC Fixed and Floating License Pool customers, run the *Update* command for all the managed devices .

See the table below summarizing the features affected byDisaster Recovery functionality.

#### Table 37-1: Features Affected by Disaster Recovery Functionality

| Feature                                            | Status    |
|----------------------------------------------------|-----------|
| Management                                         |           |
| Alarms+ NAT communication based on Keepalive traps | Supported |

| Feature                                        | Status        |
|------------------------------------------------|---------------|
| Fixed License Pool and Floating License        | Not Supported |
| IP Phones Manager Pro: Alarms / Status reports | Not Supported |
| Advanced Quality Package                       | -             |
| SBC/Gateway Voice Quality Monitoring           | Supported     |
| Endpoint Quality monitoring (RFC 6035)         | Not Supported |
| Server                                         |               |
| Server: Device NTP Server                      | Supported     |
| Server: Device Syslog Server                   | Not Supported |
| Server: Device TP Debug recording server       | Not Supported |

This page is intentionally left blank.

#### **International Headquarters**

Naimi Park

6 Ofra Haza Street

Or Yehuda, Israel

Tel: +972-3-976-4000

Fax: +972-3-976-4040

AudioCodes Inc.

80 Kingsbridge Rd

Piscataway, NJ 08854, USA

Tel: +1-732-469-0880

Fax: +1-732-469-2298

Contact us: https://www.audiocodes.com/corporate/offices-worldwide

Website: https://www.audiocodes.com/

**Documentation Feedback:** https://online.audiocodes.com/documentation-feedback

©2024 AudioCodes Ltd.. All rights reserved. AudioCodes, AC, HD VoIP, HD VoIP Sounds Better, IPmedia, Mediant, MediaPack, What's Inside Matters, OSN, SmartTAP, User Management Pack, VMAS, VoIPer-fect, VoIPerfectHD, Your Gateway To VoIP, 3GX, VocaNom, AudioCodes One Voice, AudioCodes Meeting Insights, and AudioCodes Room Experience are trademarks or registered trademarks of AudioCodes Limited. All other products or trademarks are property of their respective owners. Product specifications are subject to change without notice.

Document #: LTRT-94196

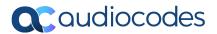